# RX610 Group

User's Manual

**User's Manual** 

Peripheral Driver Generator Reference Manual

All information contained in these materials, including products and product specifications, represents information on the product at the time of publication and is subject to change by Renesas Electronics Corporation without notice. Please review the latest information published by Renesas Electronics Corporation through various means, including the Renesas Electronics Corporation website (http://www.renesas.com).

**Renesas Electronics** www.renesas.com

Rev.1.01 Feb 2011

#### **Notice**

- 1. All information included in this document is current as of the date this document is issued. Such information, however, is subject to change without any prior notice. Before purchasing or using any Renesas Electronics products listed herein, please confirm the latest product information with a Renesas Electronics sales office. Also, please pay regular and careful attention to additional and different information to be disclosed by Renesas Electronics such as that disclosed through our website.
- 2. Renesas Electronics does not assume any liability for infringement of patents, copyrights, or other intellectual property rights of third parties by or arising from the use of Renesas Electronics products or technical information described in this document. No license, express, implied or otherwise, is granted hereby under any patents, copyrights or other intellectual property rights of Renesas Electronics or others.
- 3. You should not alter, modify, copy, or otherwise misappropriate any Renesas Electronics product, whether in whole or in part.
- 4. Descriptions of circuits, software and other related information in this document are provided only to illustrate the operation of semiconductor products and application examples. You are fully responsible for the incorporation of these circuits, software, and information in the design of your equipment. Renesas Electronics assumes no responsibility for any losses incurred by you or third parties arising from the use of these circuits, software, or information.
- 5. When exporting the products or technology described in this document, you should comply with the applicable export control laws and regulations and follow the procedures required by such laws and regulations. You should not use Renesas Electronics products or the technology described in this document for any purpose relating to military applications or use by the military, including but not limited to the development of weapons of mass destruction. Renesas Electronics products and technology may not be used for or incorporated into any products or systems whose manufacture, use, or sale is prohibited under any applicable domestic or foreign laws or regulations.
- 6. Renesas Electronics has used reasonable care in preparing the information included in this document, but Renesas Electronics does not warrant that such information is error free. Renesas Electronics assumes no liability whatsoever for any damages incurred by you resulting from errors in or omissions from the information included herein.
- 7. Renesas Electronics products are classified according to the following three quality grades: "Standard", "High Quality", and "Specific". The recommended applications for each Renesas Electronics product depends on the product's quality grade, as indicated below. You must check the quality grade of each Renesas Electronics product before using it in a particular application. You may not use any Renesas Electronics product for any application categorized as "Specific" without the prior written consent of Renesas Electronics. Further, you may not use any Renesas Electronics product for any application for which it is not intended without the prior written consent of Renesas Electronics. Renesas Electronics shall not be in any way liable for any damages or losses incurred by you or third parties arising from the use of any Renesas Electronics product for an application categorized as "Specific" or for which the product is not intended where you have failed to obtain the prior written consent of Renesas Electronics. The quality grade of each Renesas Electronics product is "Standard" unless otherwise expressly specified in a Renesas Electronics data sheets or data books, etc.

"Standard": Computers; office equipment; communications equipment; test and measurement equipment; audio and visual equipment; home electronic appliances; machine tools; personal electronic equipment; and industrial robots.

"High Quality": Transportation equipment (automobiles, trains, ships, etc.); traffic control systems; anti-disaster systems; anticrime systems; safety equipment; and medical equipment not specifically designed for life support.

"Specific": Aircraft; aerospace equipment; submersible repeaters; nuclear reactor control systems; medical equipment or systems for life support (e.g. artificial life support devices or systems), surgical implantations, or healthcare intervention (e.g. excision, etc.), and any other applications or purposes that pose a direct threat to human life.

- 8. You should use the Renesas Electronics products described in this document within the range specified by Renesas Electronics, especially with respect to the maximum rating, operating supply voltage range, movement power voltage range, heat radiation characteristics, installation and other product characteristics. Renesas Electronics shall have no liability for malfunctions or damages arising out of the use of Renesas Electronics products beyond such specified ranges.
- 9. Although Renesas Electronics endeavors to improve the quality and reliability of its products, semiconductor products have specific characteristics such as the occurrence of failure at a certain rate and malfunctions under certain use conditions. Further, Renesas Electronics products are not subject to radiation resistance design. Please be sure to implement safety measures to guard them against the possibility of physical injury, and injury or damage caused by fire in the event of the failure of a Renesas Electronics product, such as safety design for hardware and software including but not limited to redundancy, fire control and malfunction prevention, appropriate treatment for aging degradation or any other appropriate measures. Because the evaluation of microcomputer software alone is very difficult, please evaluate the safety of the final products or system manufactured by you.
- 10. Please contact a Renesas Electronics sales office for details as to environmental matters such as the environmental compatibility of each Renesas Electronics product. Please use Renesas Electronics products in compliance with all applicable laws and regulations that regulate the inclusion or use of controlled substances, including without limitation, the EU RoHS Directive. Renesas Electronics assumes no liability for damages or losses occurring as a result of your noncompliance with applicable laws and regulations.
- 11. This document may not be reproduced or duplicated, in any form, in whole or in part, without prior written consent of Renesas Electronics.
- 12. Please contact a Renesas Electronics sales office if you have any questions regarding the information contained in this document or Renesas Electronics products, or if you have any other inquiries.
- (Note 1) "Renesas Electronics" as used in this document means Renesas Electronics Corporation and also includes its majorityowned subsidiaries.
- (Note 2) "Renesas Electronics product(s)" means any product developed or manufactured by or for Renesas Electronics.

## Introduction

This manual was written to explain how to make the peripheral I/O drivers on the Peripheral Driver Generator for RX610. For the basic information about the Peripheral Driver Generator, refer to the Peripheral Driver Generator user's manual.

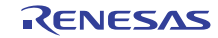

# Table of Contents

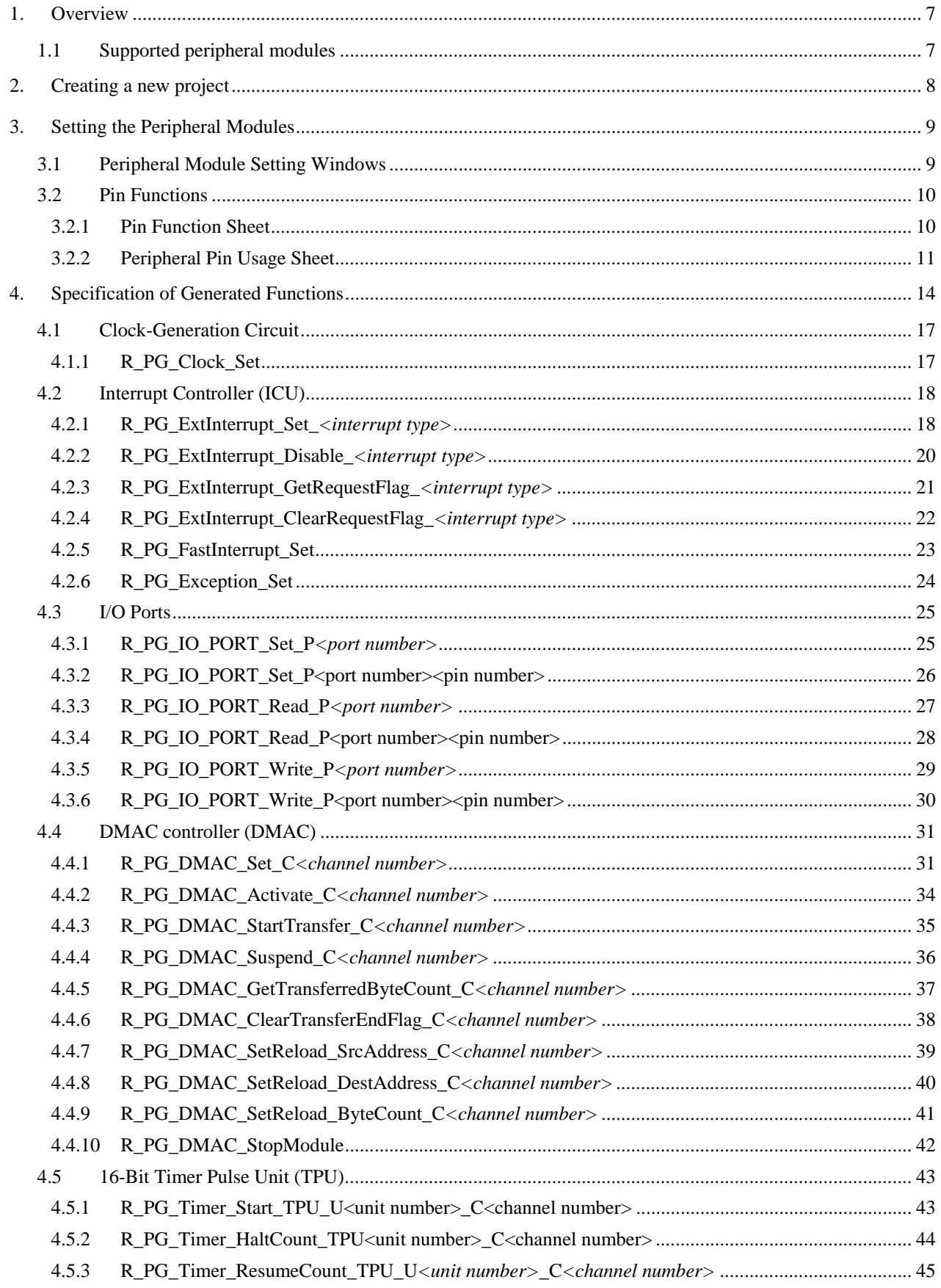

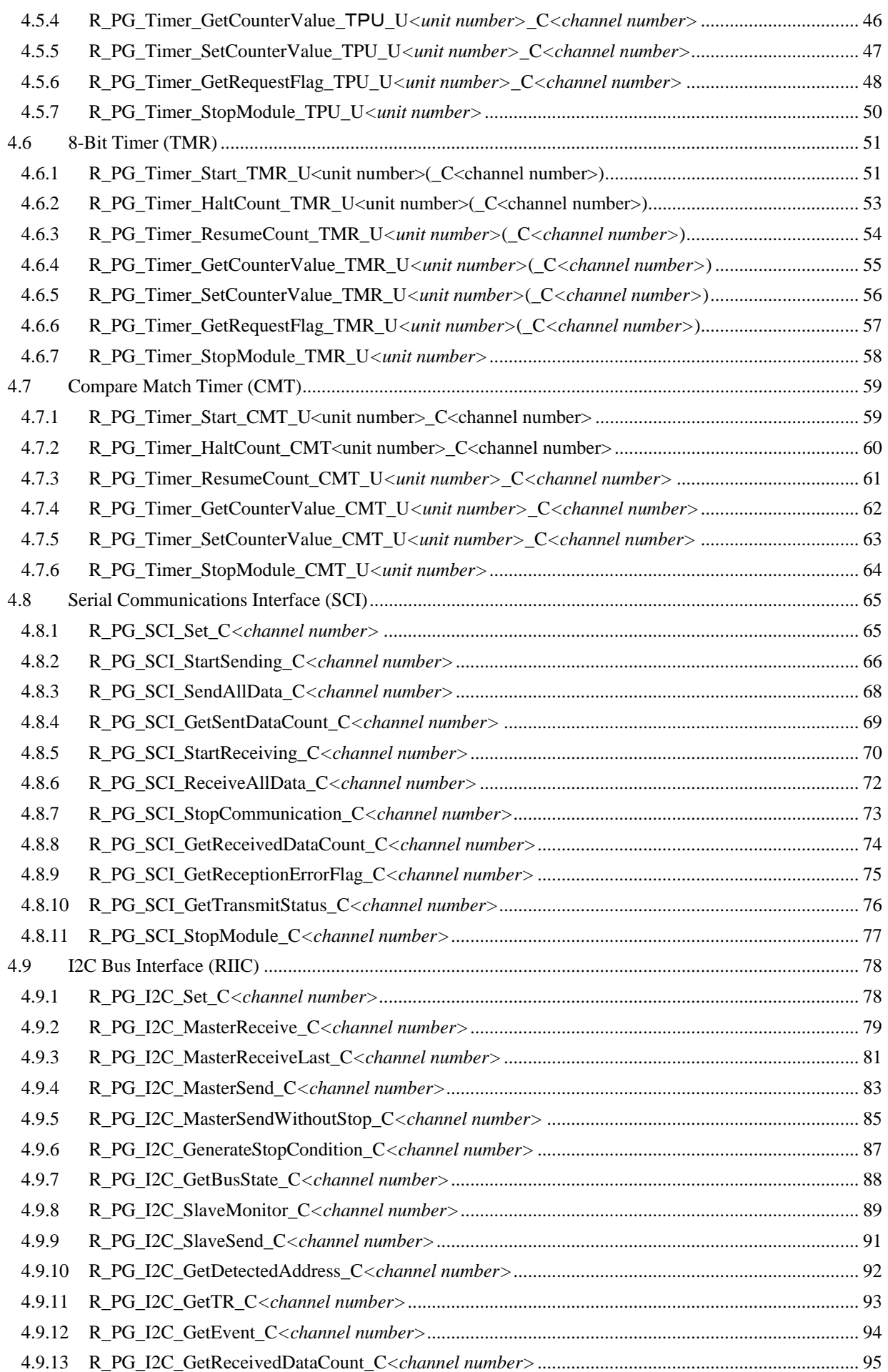

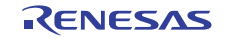

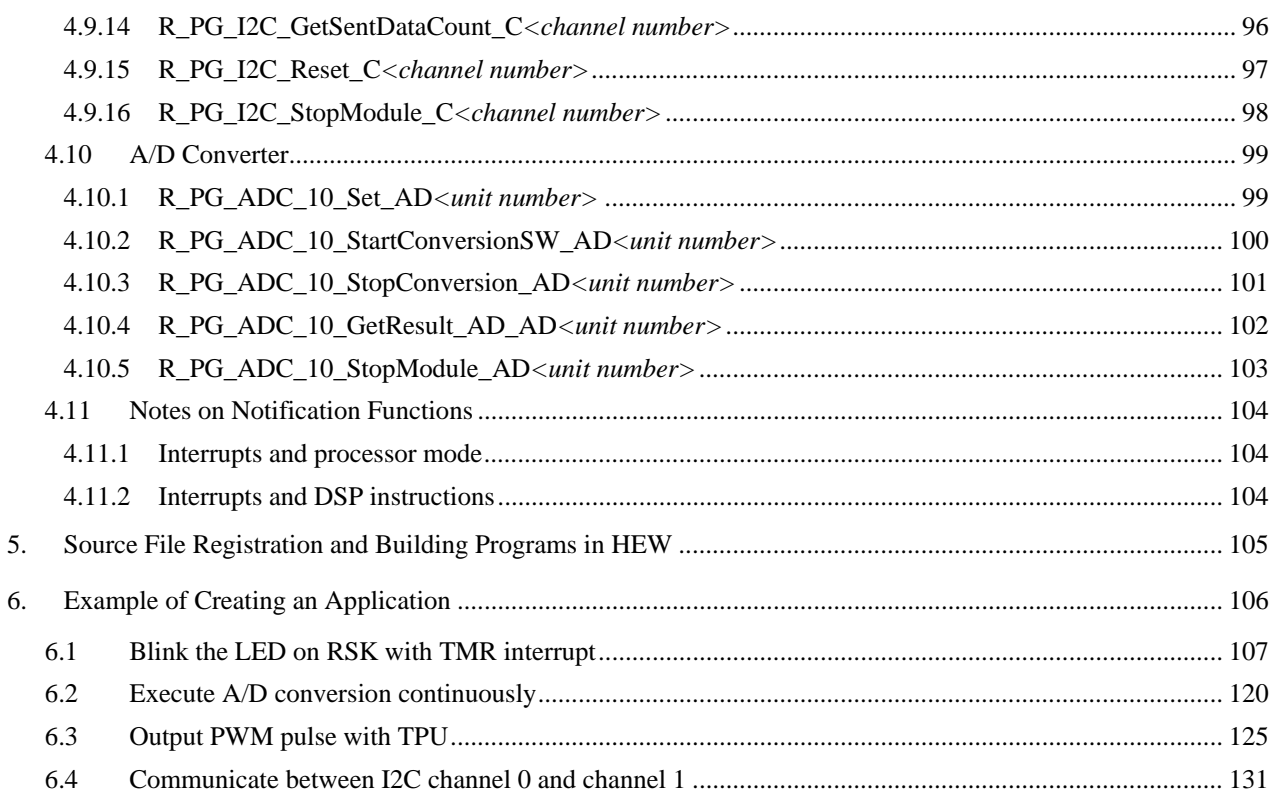

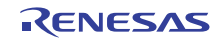

## <span id="page-6-0"></span>1. Overview

#### <span id="page-6-1"></span>1.1 Supported peripheral modules

The Peripheral Driver Generator supports the following products of RX610 group, peripheral modules and endian.

(1) Products

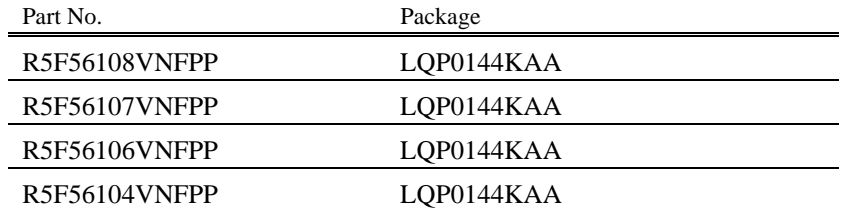

#### (2) Products

- Clock Generation Circuit
- Interrupt Control Unit (ICU), Exceptions
- DMA Controller (DMAC)
- I/O Ports
- 16-Bit Timer Pulse Unit (TPU)
- 8-Bit Timer (TMR)
- Compare Match Timer (CMT)
- Serial Communications Interface (SCI)
- I2C Bus Interface (RIIC)
- A/D Converter
- (3) Endian

Little endian

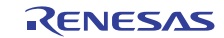

# <span id="page-7-0"></span>2. Creating a new project

To create the new project file, select the menu [File] -> [New Project]. New project dialog box will open.

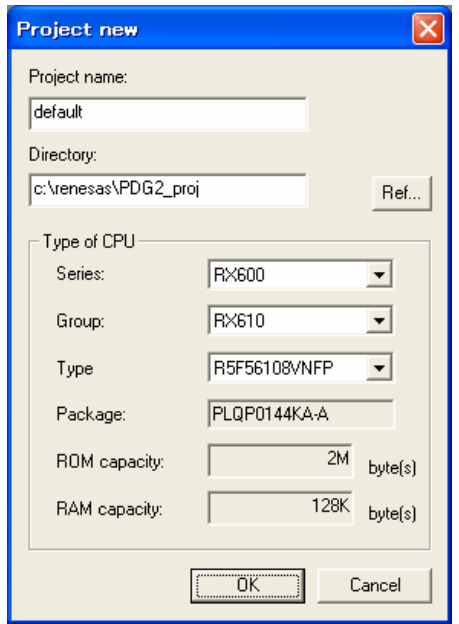

Fig 2.1 New project dialog box

For RX610 group, select [RX600] as a series and select [RX610] as a group. The package type, ROM capacity and RAM capacity of selected product are displayed.

By clicking [OK], new project is created and opened.

The EXTAL input clock frequency is not set after opening a new project. Therefore an error icon is displayed. For error display, refer to the user's manual.

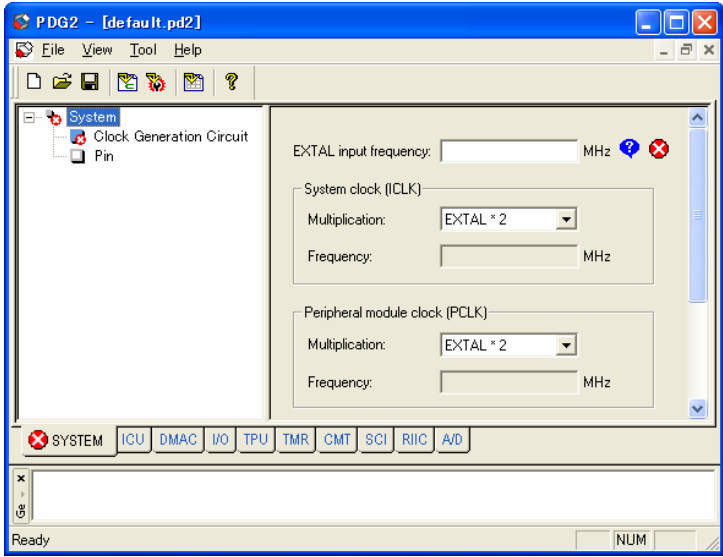

Fig 2.2 Error display of new project

Set the frequency of the lock to be used here.

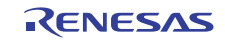

## <span id="page-8-0"></span>3. Setting the Peripheral Modules

## <span id="page-8-1"></span>3.1 Peripheral Module Setting Windows

Figure 3.1 shows the example of peripheral module setting window display.

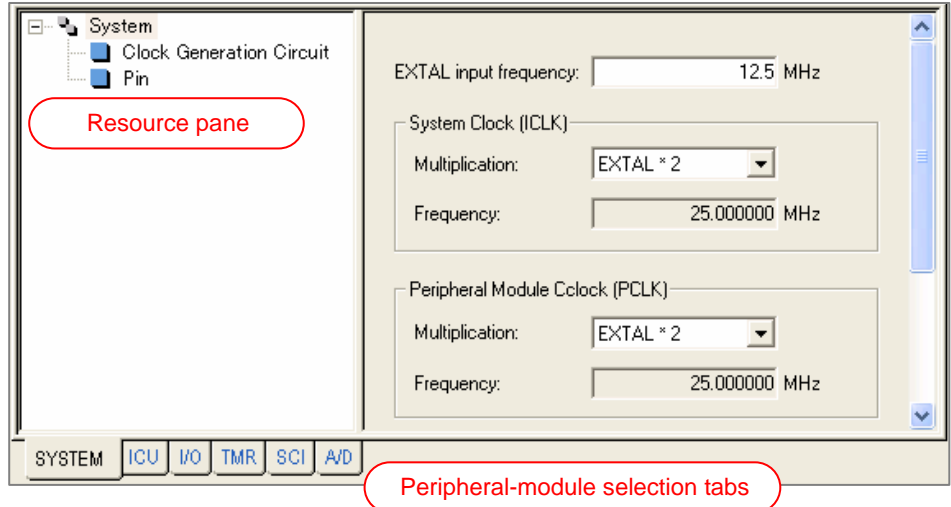

Figure 3.1 The example of peripheral module setting window display

The correspondences of the resources to a peripheral modules or functions are shown in table 3.1.

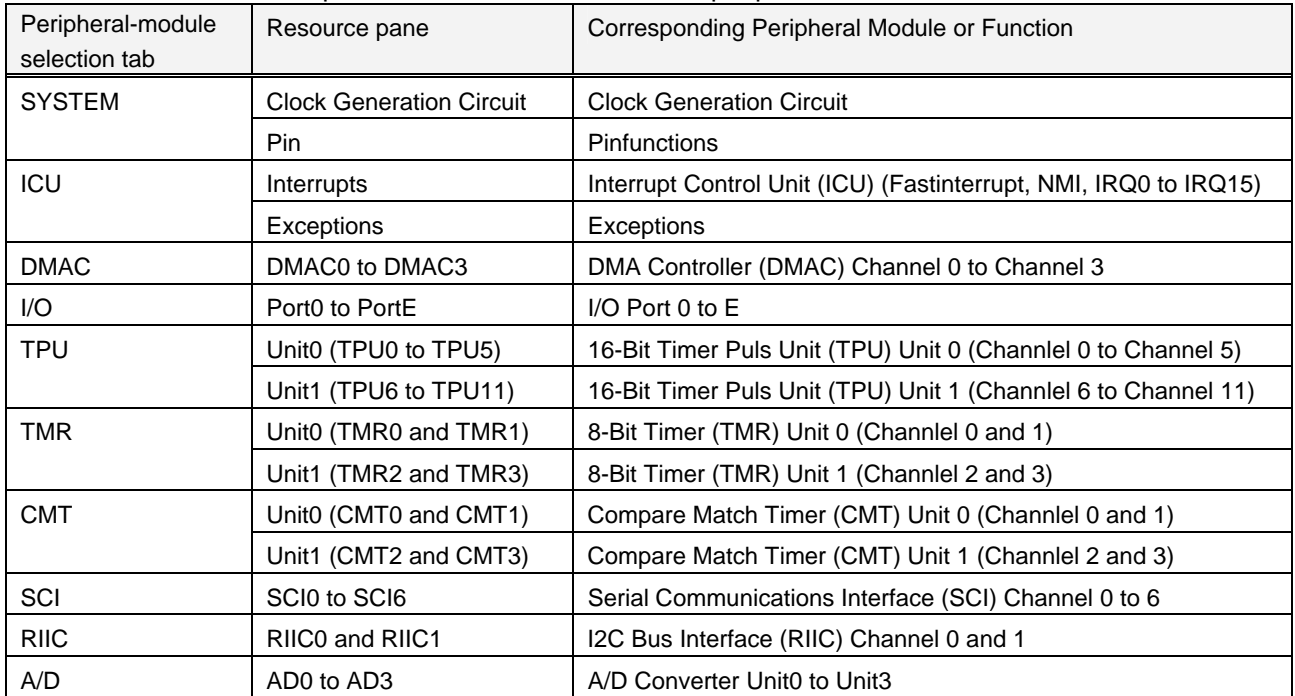

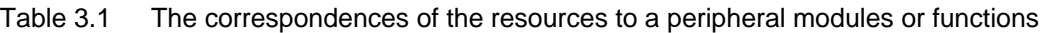

For how to make the setting of peripheral modules, refer to the user's manual. For pin function settings, refer to 3.2 Pin Functions.

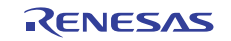

#### <span id="page-9-0"></span>3.2 Pin Functions

The pin function window opens by selecting [SYSTEM] on the peripheral-module selection tabs and selecting [Pin] on the resource pane.

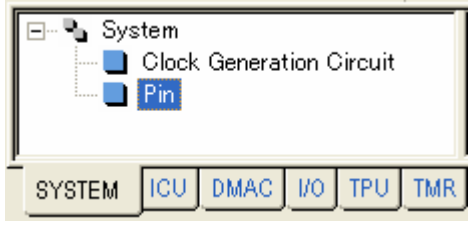

Figure 3.2 Selection to open the pin function window

The pin function window consists of [Pin function] sheet and [Peripheral pin usage] sheet.

#### <span id="page-9-1"></span>3.2.1 Pin Function Sheet

In the pin function sheet, all pins are displayed in numerical order.

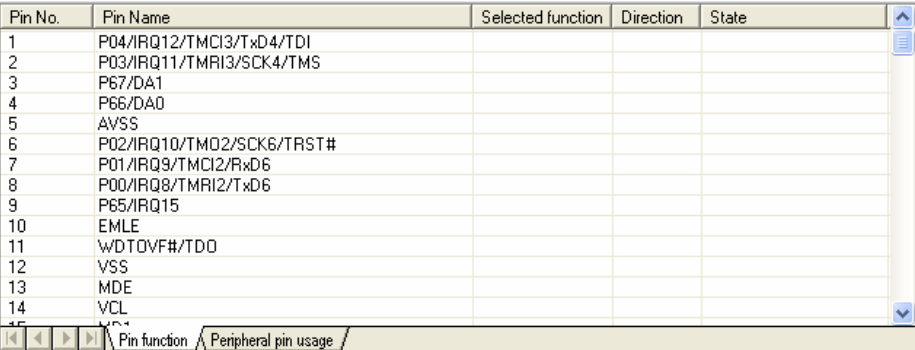

Figure 3.3 Pin function sheet

The contents of each column are shown in table 3.2.

Table 3.2 The contents of each column in the pin function sheet

| Column            | Contents                                                    |
|-------------------|-------------------------------------------------------------|
| Pin No.           | Pin number                                                  |
| Pin name          | The name of the pin (All pin functions assigned to a pin)   |
| Selected function | The pin function selected by the peripheral module settings |
| <b>Direction</b>  | The direction (Input/Output) of the selected pin function   |
| <b>State</b>      | State of the setting                                        |

When a setting of peripheral module which uses pins is made, the result of setting is displayed in the pin function sheet. For example, if AD0 is set to convert the analog input signal of AN0 in A/D converter setting, no. the line of 141 pin which the AN0 is assigned to is displayed as shown in figure 3.4.

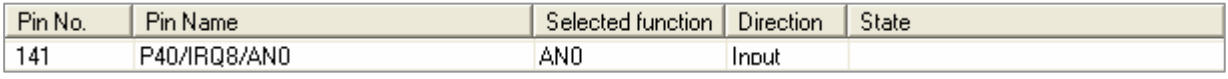

Figre 3.4 Display of selected pin function

In this state, if an I/O port P40 is set up, the confliction will be indicated as shown in figure 3.5.

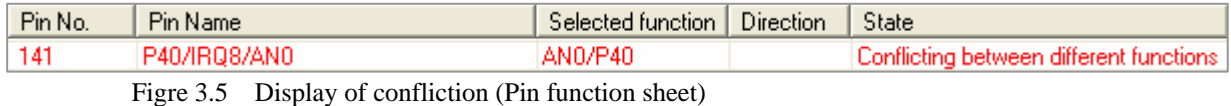

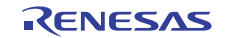

Note

- In the RX610 group, the pin function can not be selected for a pin. The pin function is determined by the settings of the peripheral modules. The pin function cannot be changed in the Pin Function sheet.
- For some pin functions, it is possible to change the pin to which the function is assigned. The pin function assignment can be changed in the Peripheral Pin Usage sheet.
- If the multiple output pin functions are enabled in one pin, the output pin function of the highest priority will be active. For details, refer to the RX610 group hardware manual.

#### <span id="page-10-0"></span>3.2.2 Peripheral Pin Usage Sheet

The peripheral pin usage sheet shows the usage of pin functions of each peripheral module. The pin functions of the peripheral module selected in left pane are displayed in right pane.

| AD <sub>0</sub>                               |              | Pin Name        | Pin function | Assignment   | Pin No. | <b>Direction</b> | State |
|-----------------------------------------------|--------------|-----------------|--------------|--------------|---------|------------------|-------|
| AD1                                           |              | AN <sub>0</sub> | Analog input | P40/IRQ8/AN0 | 141     | Input            |       |
| AD2                                           |              | AN1             |              |              |         |                  |       |
| AD3                                           |              | AN <sub>2</sub> |              |              |         |                  |       |
| Interrupts                                    |              | AN3             |              |              |         |                  |       |
| 170 Port PO                                   |              |                 |              |              |         |                  |       |
| 11/0 Port P1                                  |              |                 |              |              |         |                  |       |
| 11/0 Port P2                                  |              |                 |              |              |         |                  |       |
| 11/0 Port P3                                  |              |                 |              |              |         |                  |       |
| 11/0 Port P4                                  |              |                 |              |              |         |                  |       |
| 1/0 Port P5                                   |              |                 |              |              |         |                  |       |
| 11/0 Port P6                                  |              |                 |              |              |         |                  |       |
| 1/0 Port P7                                   | $\checkmark$ |                 |              |              |         |                  |       |
| Pin function $\bigwedge$ Peripheral pin usage |              |                 |              |              |         |                  |       |

Figure 3.6 Peripheral pin usage sheet

The contents of each column are shown in table 3.3.

| Column           | Contents                                                     |
|------------------|--------------------------------------------------------------|
| Pin Name         | The pin functions of peripheral module selected in left pane |
| Pin Function     | The usage of pin function                                    |
| Assignment       | The name of pin to which the pin function is assigned        |
| Pin No.          | Pin number                                                   |
| <b>Direction</b> | The direction (Input/Output)                                 |
| <b>State</b>     | State of the setting                                         |

Table 3.2 The contents of each column in the peripheral pin usage sheet

When a setting of peripheral module which uses pins is made, the result of setting is displayed in the peripheral pin usage sheet. For example, if the IRQ9 is enabled in the external interrupt setting, the line of IRQ9 is displayed as shown in figure 3.7.

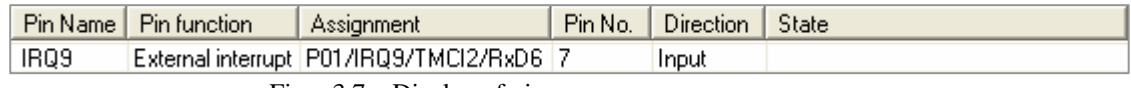

Figre 3.7 Display of pin usage

In this state, if an I/O port P01 is set up, the confliction will be indicated as shown in figure 3.8.

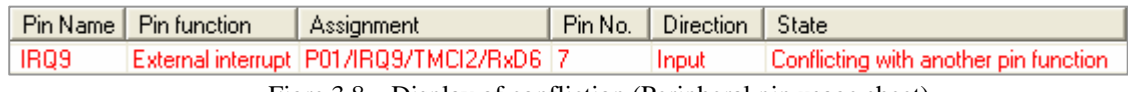

Figre 3.8 Display of confliction (Peripheral pin usage sheet)

It is possible to change the pin to which the IRQ9 is assigned. To change assignment of pin function, put the mouse pointer on the Assignment cell. The drop down button to open the assignment selection opens.

|             | Pin Name   Pin function   Assignment |                                          | Pin No.   Direction   State |                                       |
|-------------|--------------------------------------|------------------------------------------|-----------------------------|---------------------------------------|
| <b>IRQ9</b> |                                      | External interrupt P01/IRQ9/TMCl2/R> - 7 | Input                       | Conflicting with another pin function |
|             |                                      |                                          |                             |                                       |

Figre 3.9 Display of drop down button

Click the drop down button and select P41/IRQ9/AN1 from the drop down menu.

| Pin Name   Pin function | Assignment                                                                                                    | Pin No. | Direction    | <b>State</b>                          |
|-------------------------|----------------------------------------------------------------------------------------------------|---------|--------------|---------------------------------------|
| IRQ9                    | <b>External interrupt</b> $\boxed{\overline{P}01/ \overline{R}09/ \overline{T}MC12/ \overline{R}_2}$ $\sqrt{\phantom{0}7}$<br>P01/IRQ9/TMCl2/RxD6<br>P41/IR09/AN1 |         | <b>Input</b> | Conflicting with another pin function |

Figre 3.10 Display of drop down menu

If P41/IRQ9/AN1 is not used by other peripheral modules, the confliction can be solved.

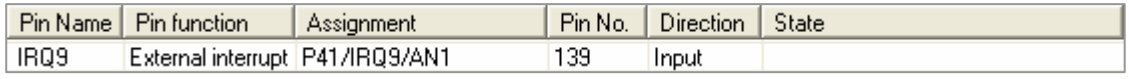

Figre 3.11 Display of pin usage (After changing the assignment)

The pin functions of which the assignment can be changed are shown in table 3.4.

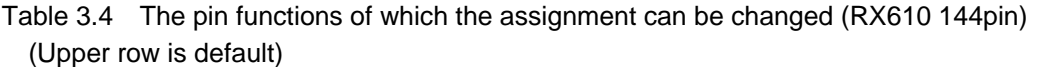

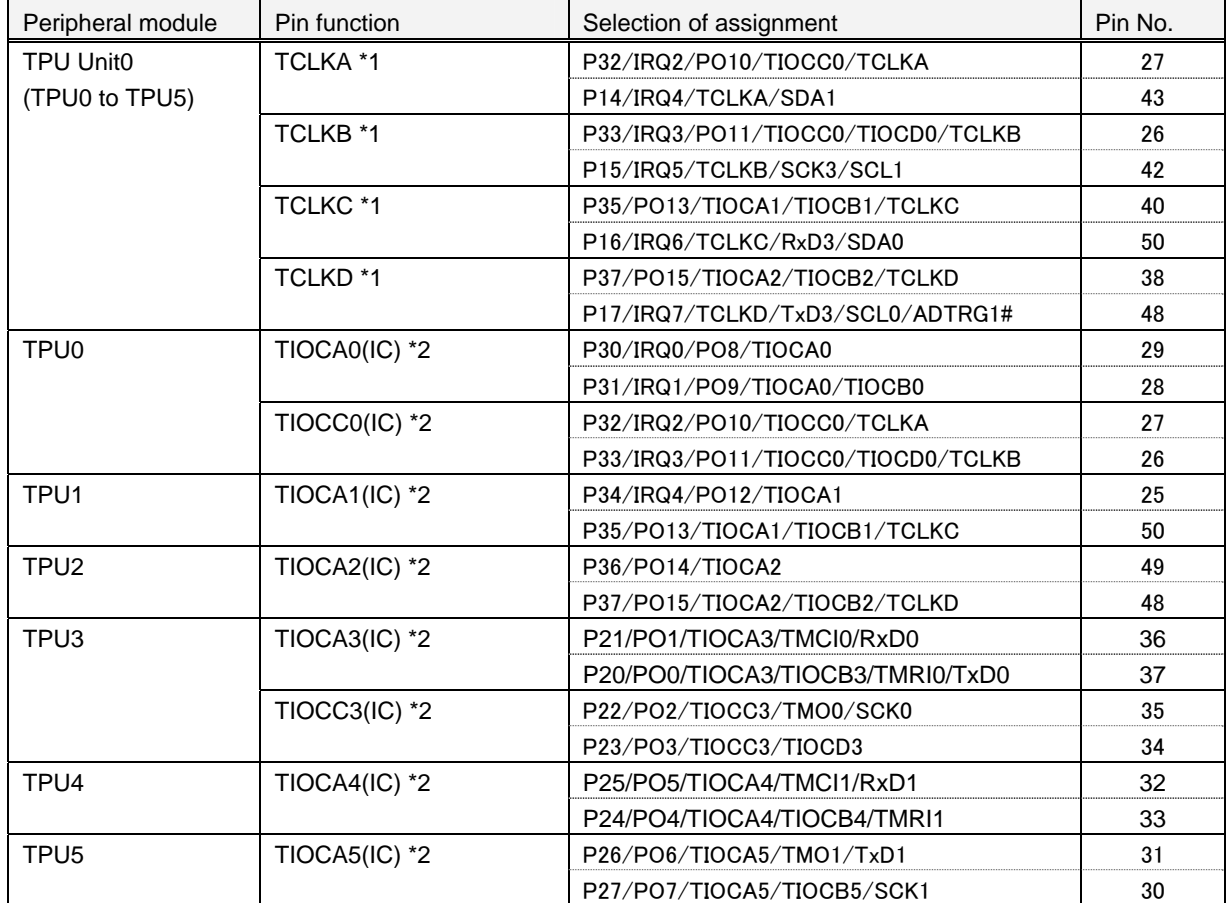

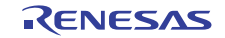

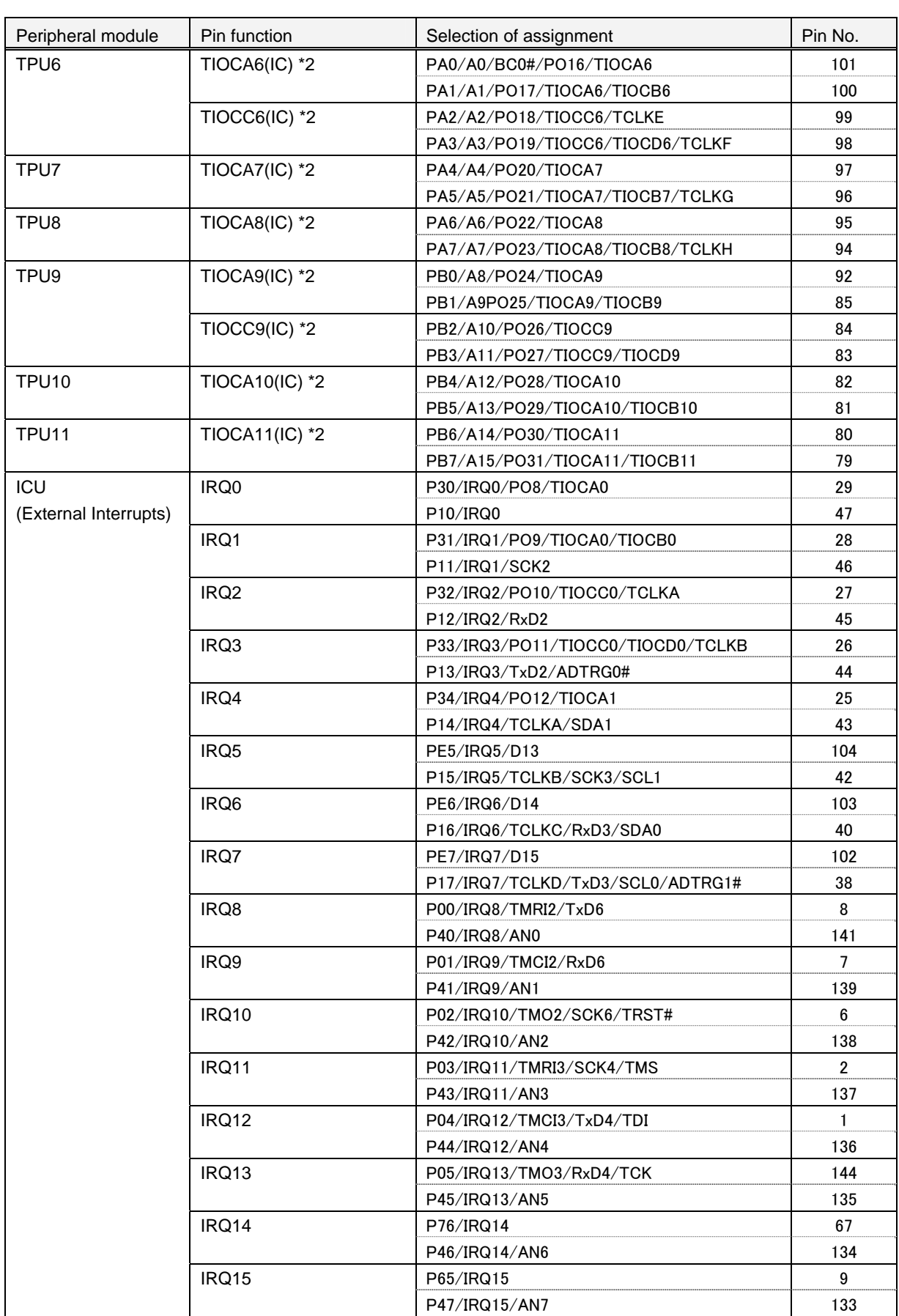

\*1 The settings are linked together

\*2 When using as an input capture pin

# <span id="page-13-0"></span>4. Specification of Generated Functions

Table 4.1 shows generated functions for the RX610.

#### Table 4.1 Generated Functions for the RX610

Clock-generation circuit

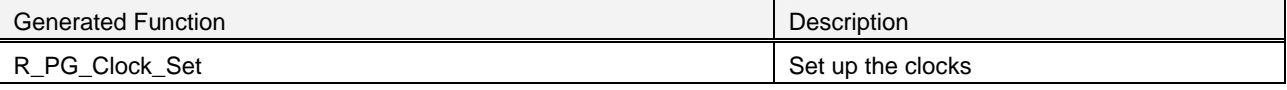

Interrupt controller (ICU)

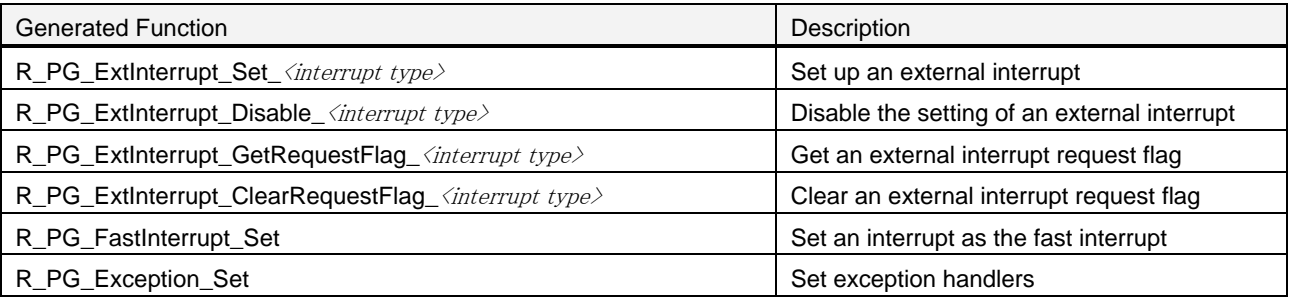

I/O port

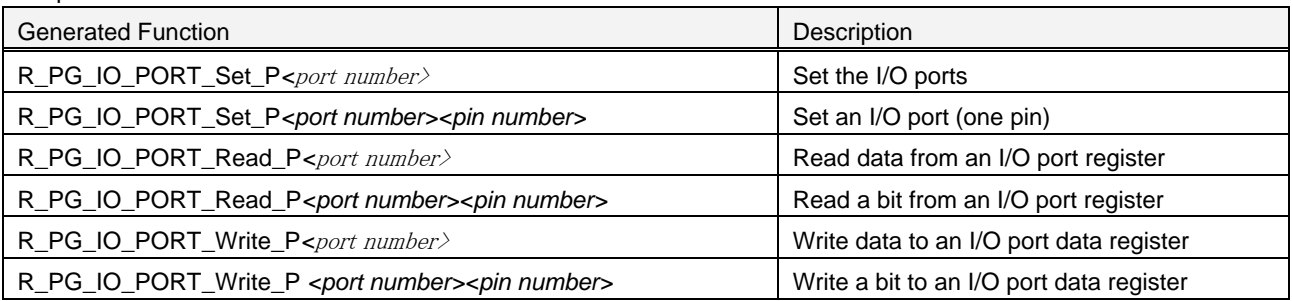

DMAC controller (DMAC)

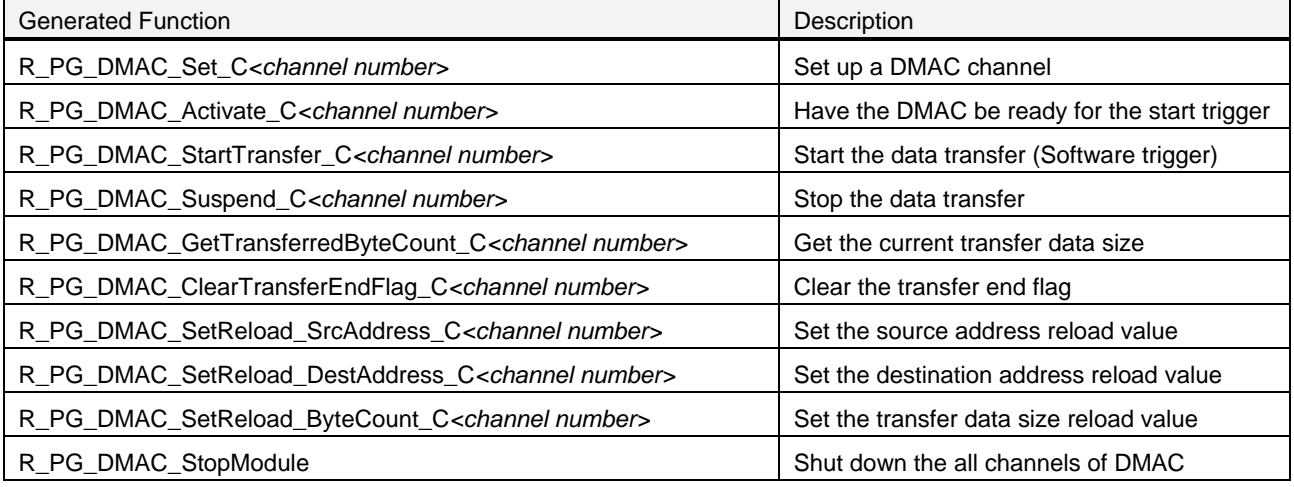

#### (e) 16-Bit Timer Pulse Unit (TPU)

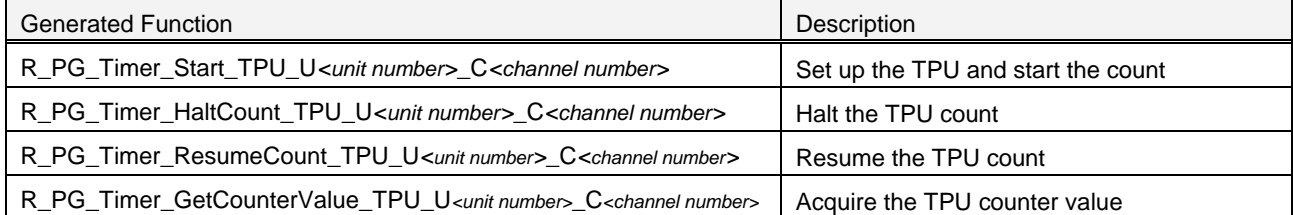

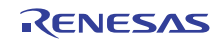

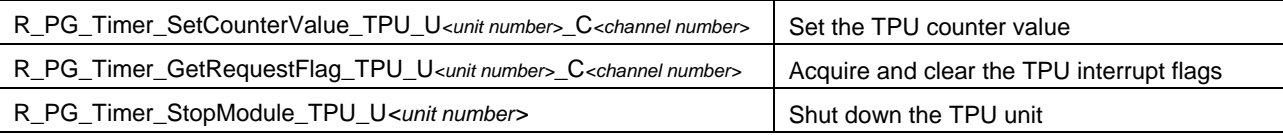

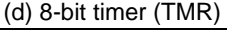

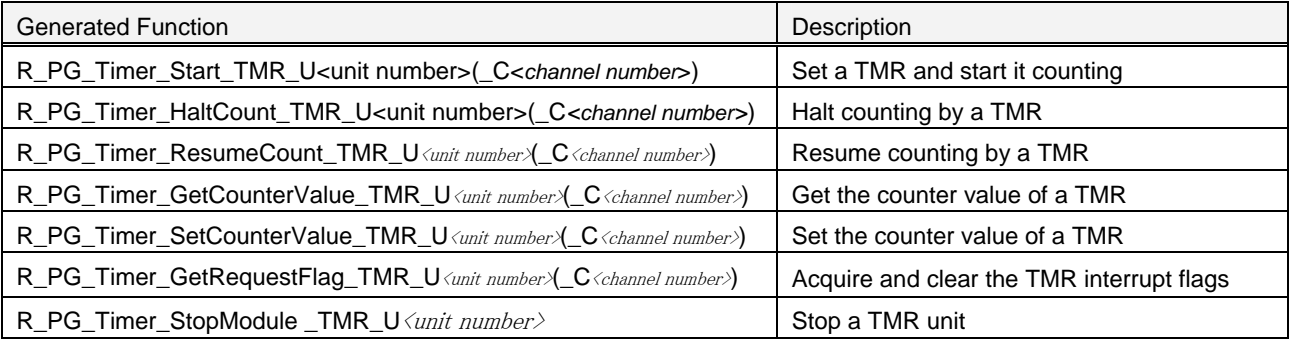

(e) Compare Match Timer (CMT)

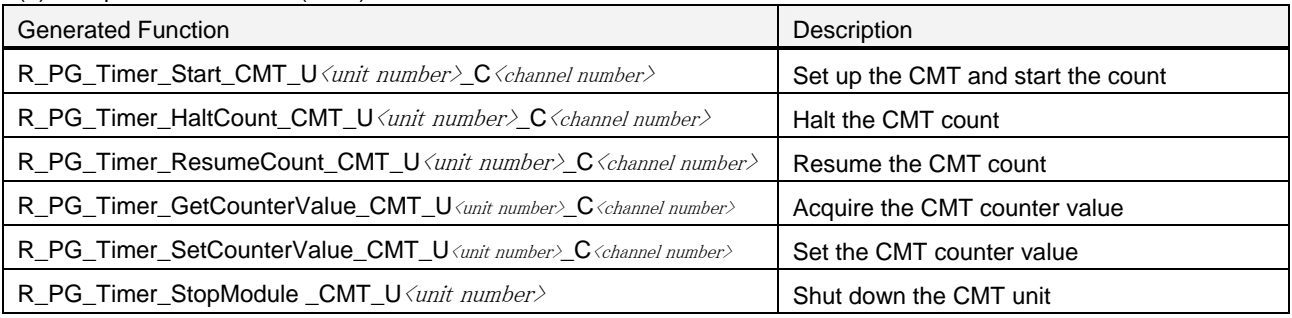

(e) Serial Communications Interface (SCI)

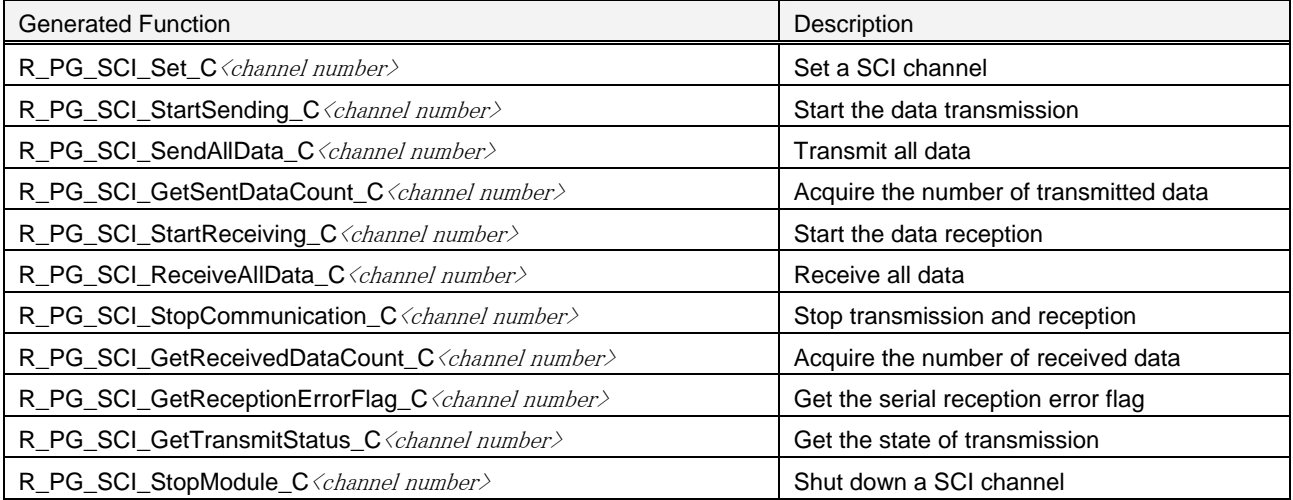

(e) I2C Bus Interface (RIIC)

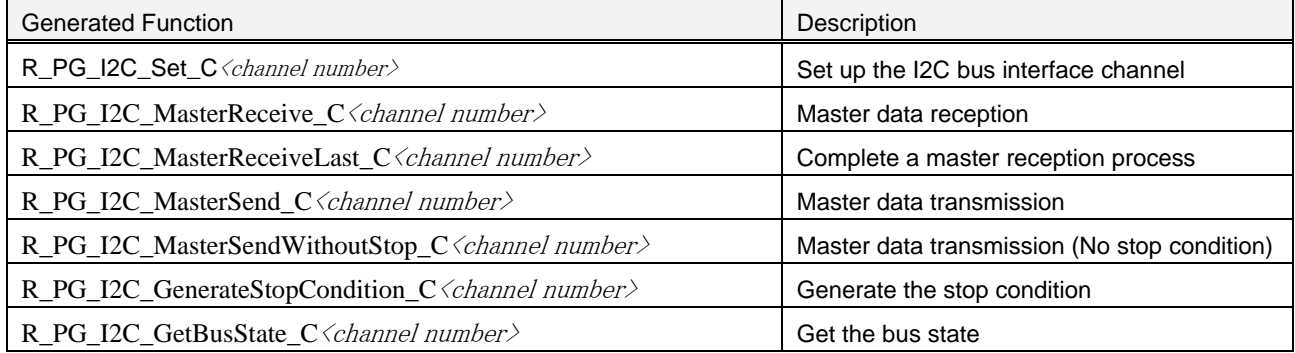

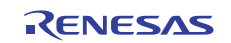

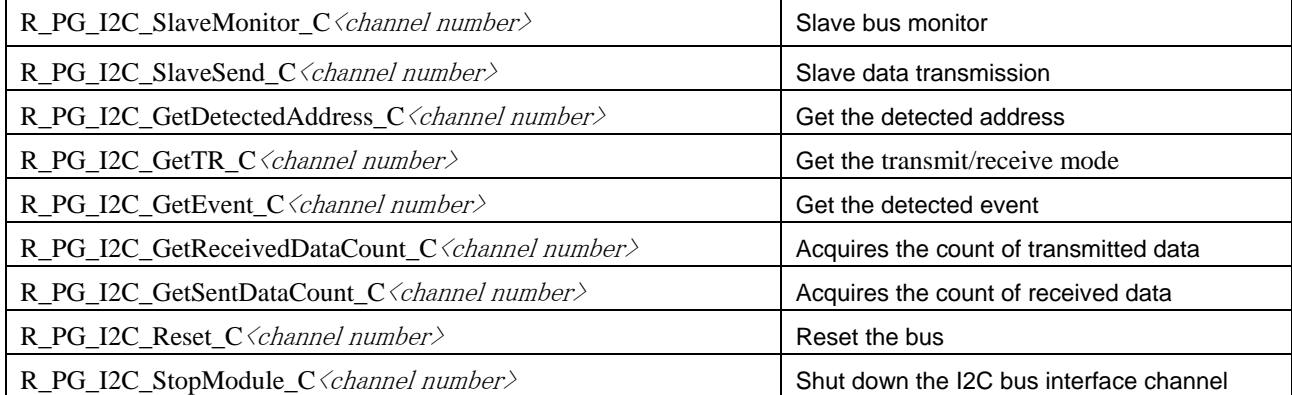

#### (f) A/D converter

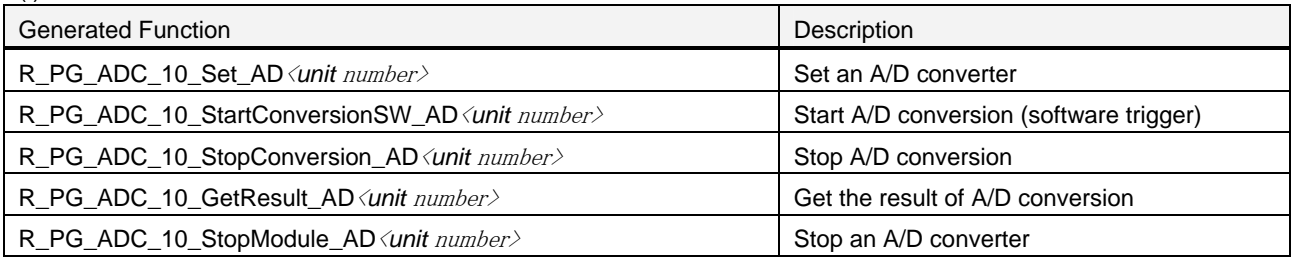

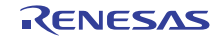

#### <span id="page-16-0"></span>4.1 Clock-Generation Circuit

## <span id="page-16-1"></span>4.1.1 R\_PG\_Clock\_Set

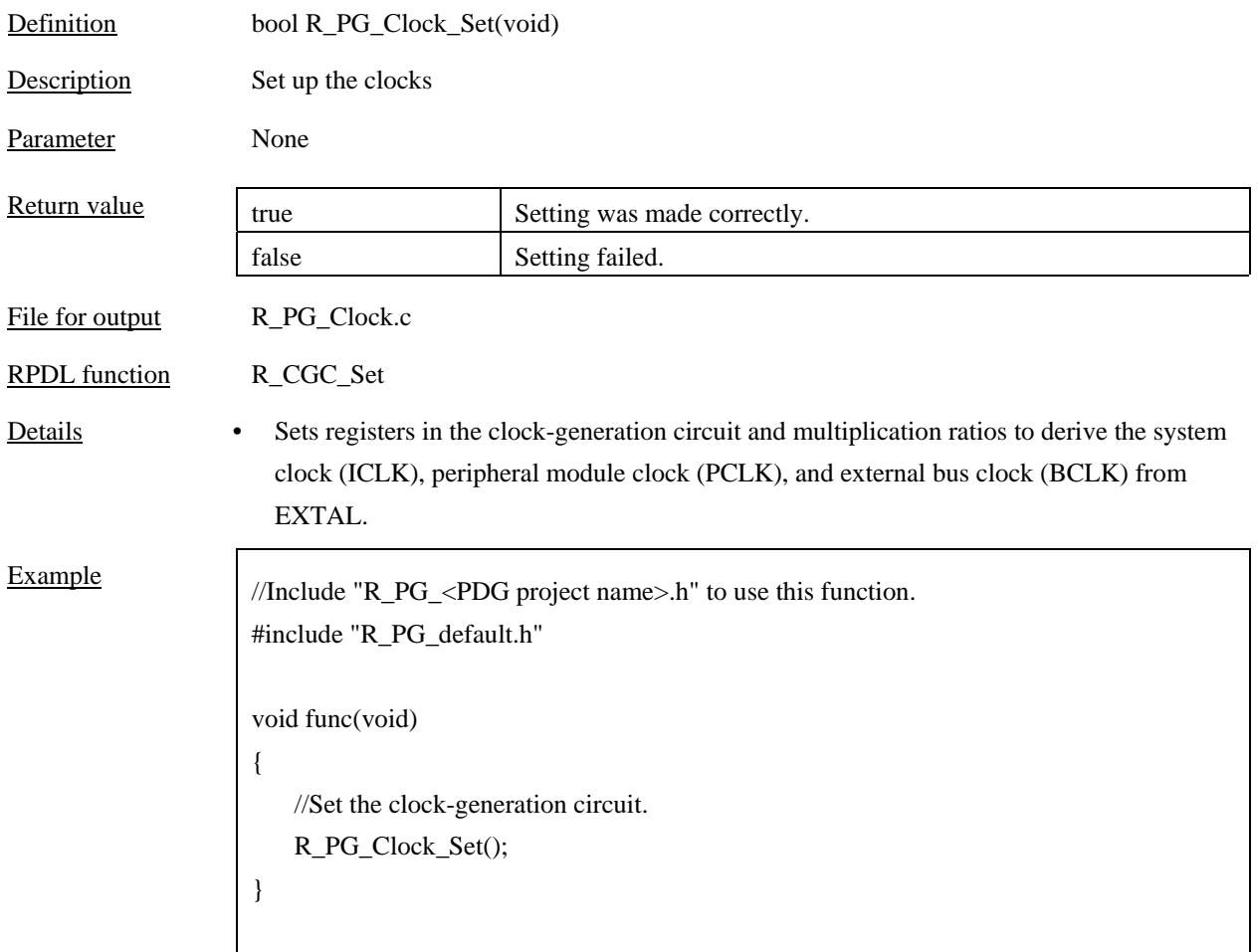

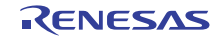

## <span id="page-17-0"></span>4.2 Interrupt Controller (ICU)

## <span id="page-17-1"></span>4.2.1 R\_PG\_ExtInterrupt\_Set\_*<interrupt type>*

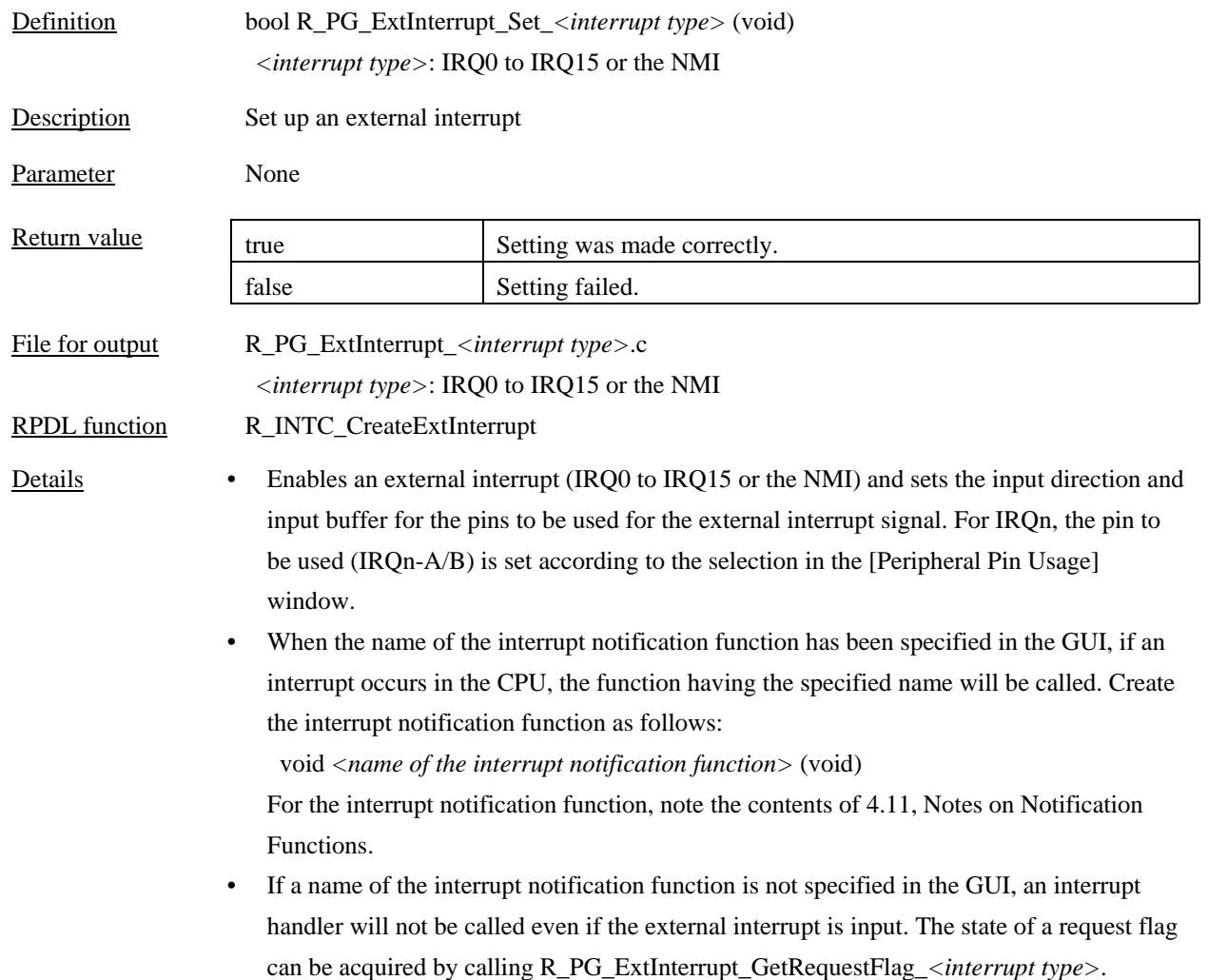

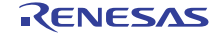

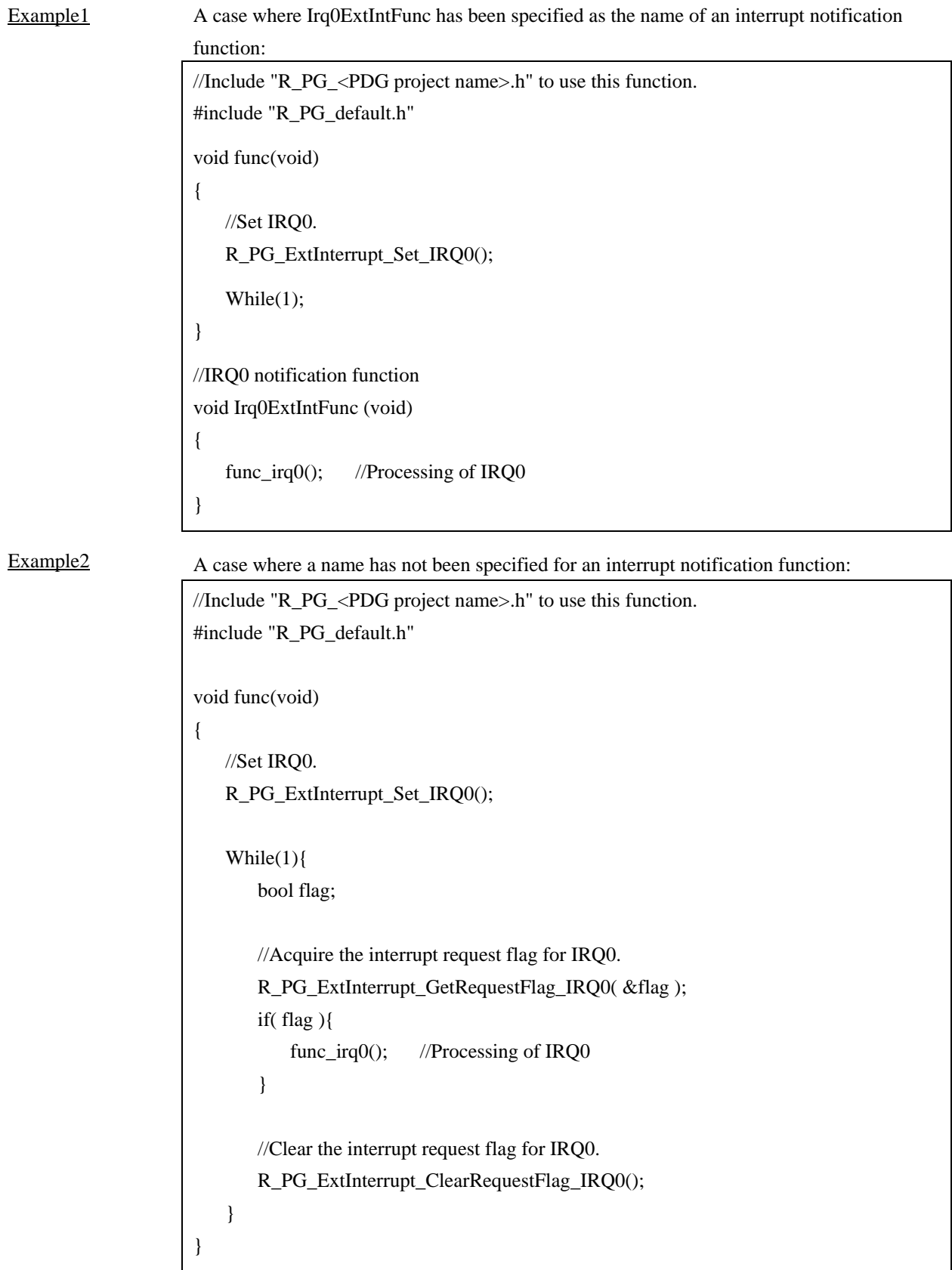

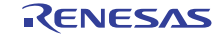

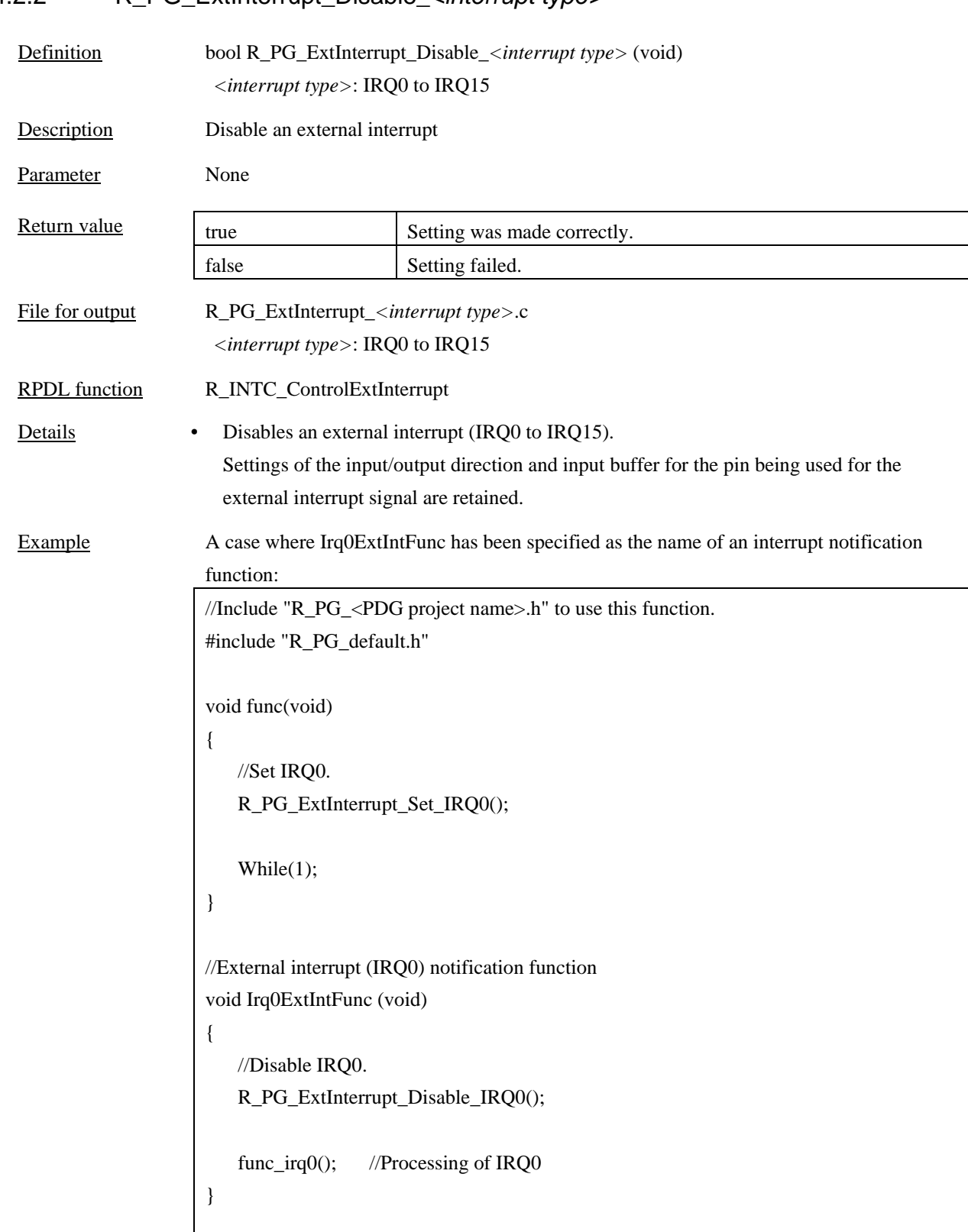

# <span id="page-19-0"></span>4.2.2 R\_PG\_ExtInterrupt\_Disable\_*<interrupt type>*

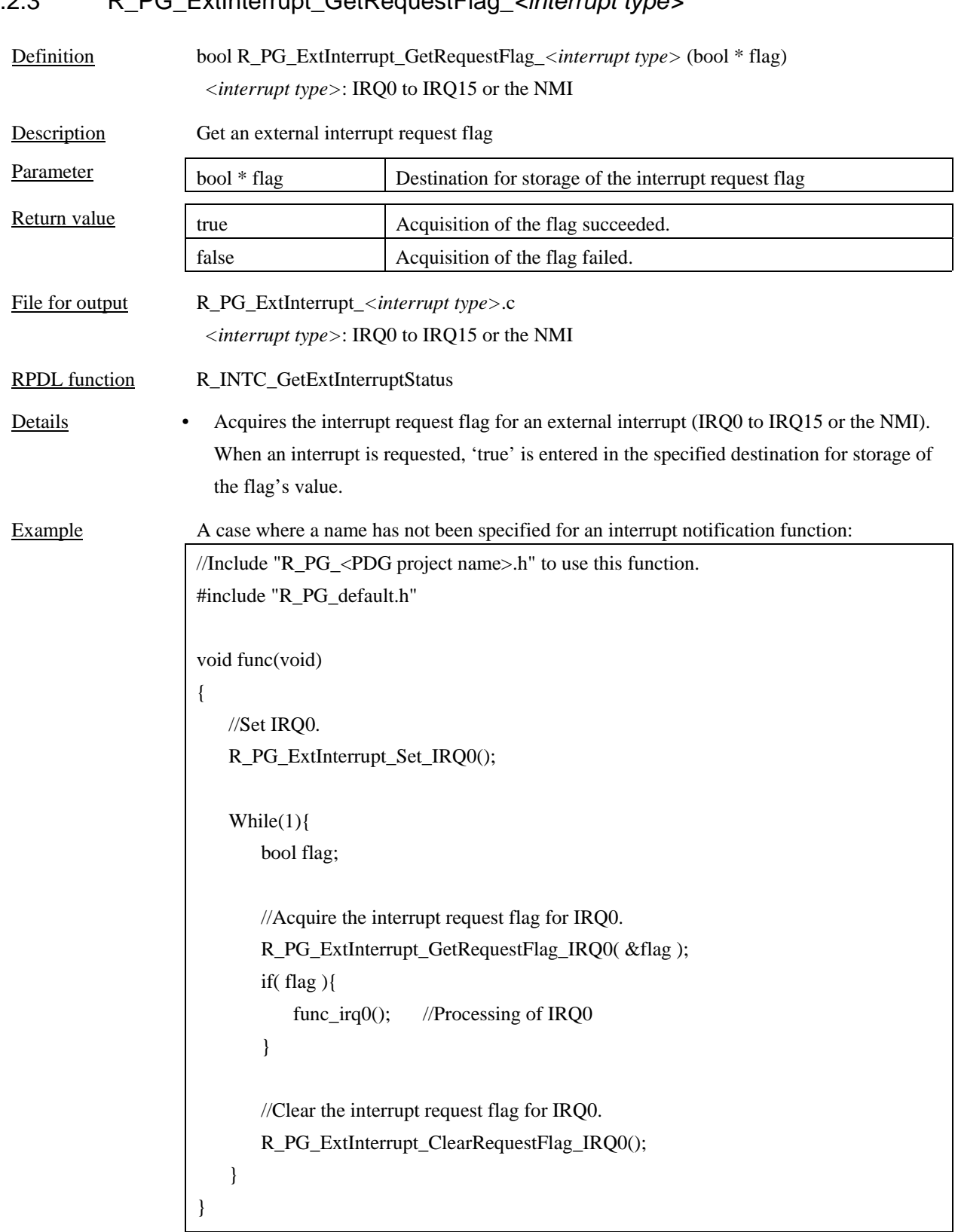

# <span id="page-20-0"></span>4.2.3 R\_PG\_ExtInterrupt\_GetRequestFlag\_*<interrupt type>*

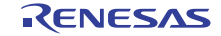

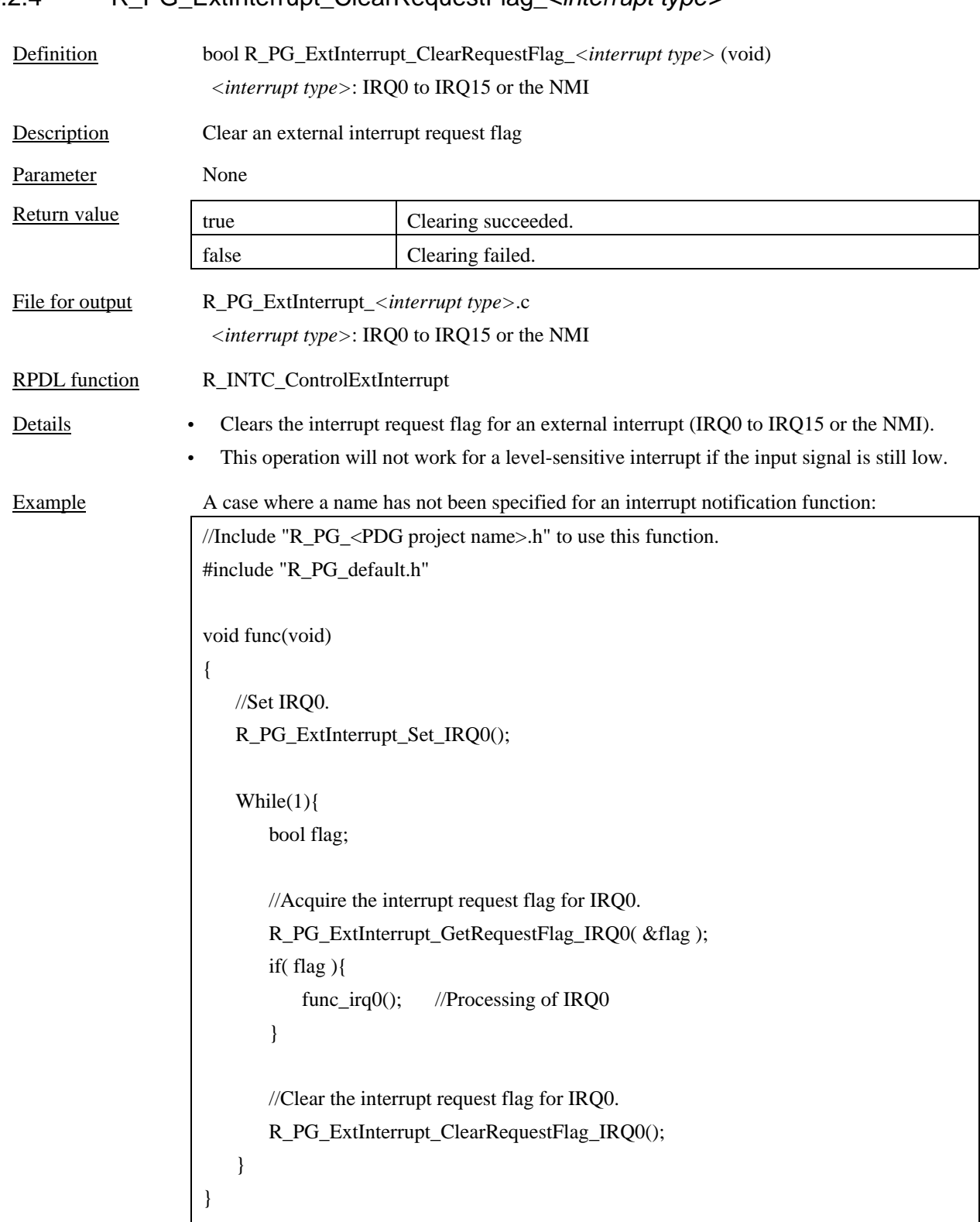

## <span id="page-21-0"></span>4.2.4 R\_PG\_ExtInterrupt\_ClearRequestFlag\_*<interrupt type>*

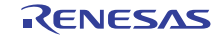

# <span id="page-22-0"></span>4.2.5 R\_PG\_FastInterrupt\_Set

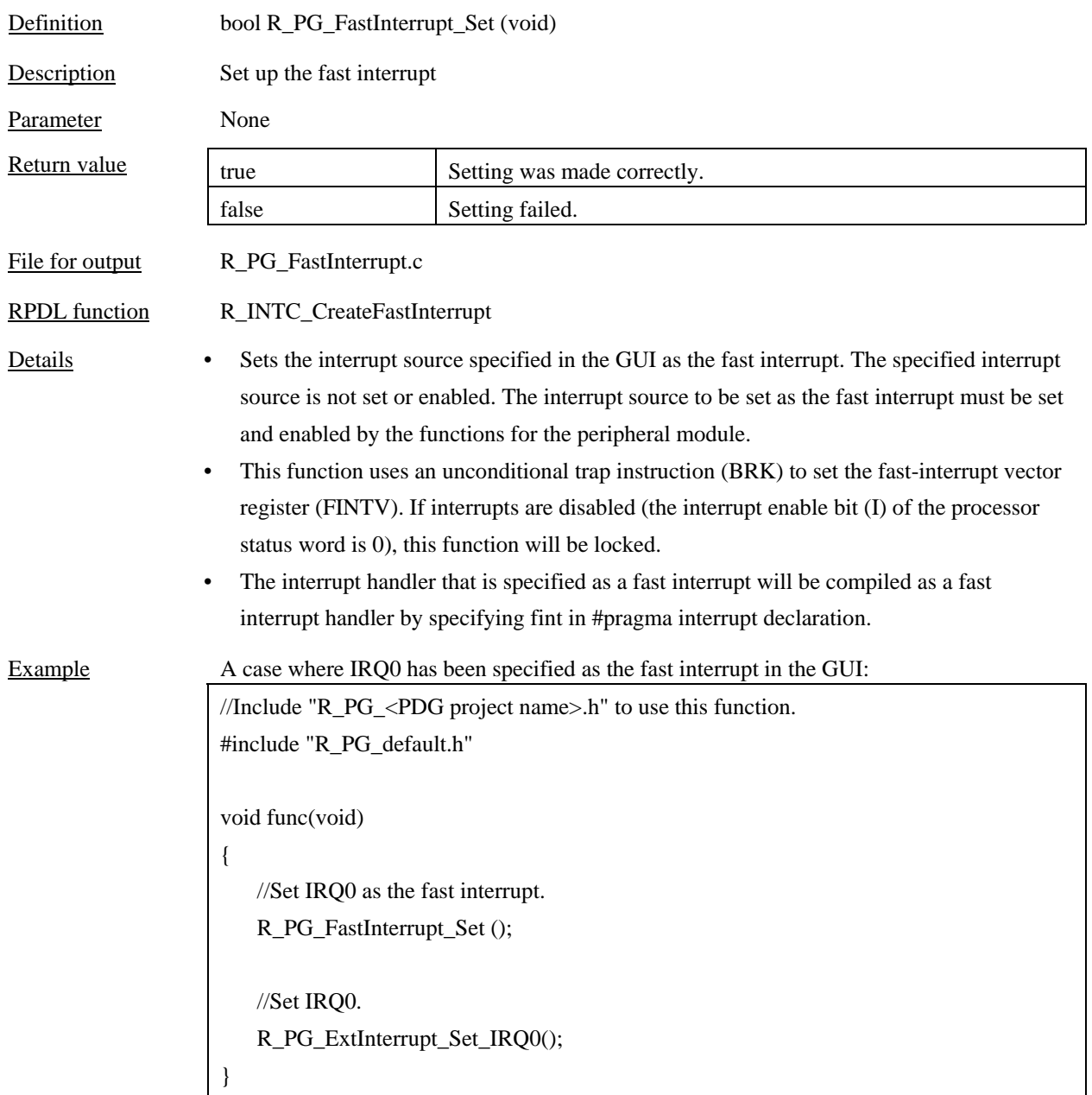

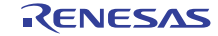

# <span id="page-23-0"></span>4.2.6 R\_PG\_Exception\_Set

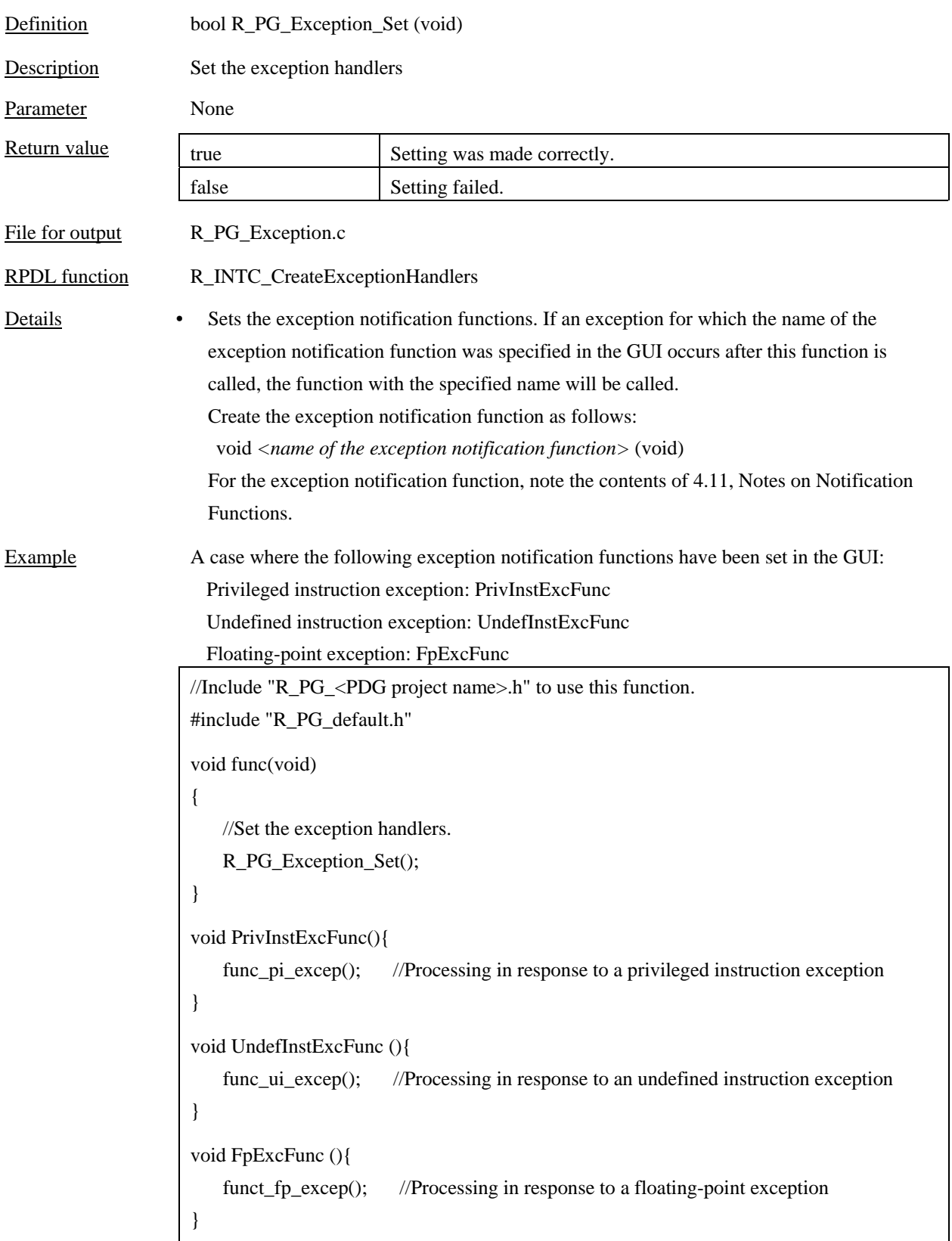

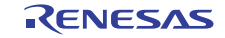

#### <span id="page-24-0"></span>4.3 I/O Ports

### <span id="page-24-1"></span>4.3.1 R\_PG\_IO\_PORT\_Set\_P*<port number>*

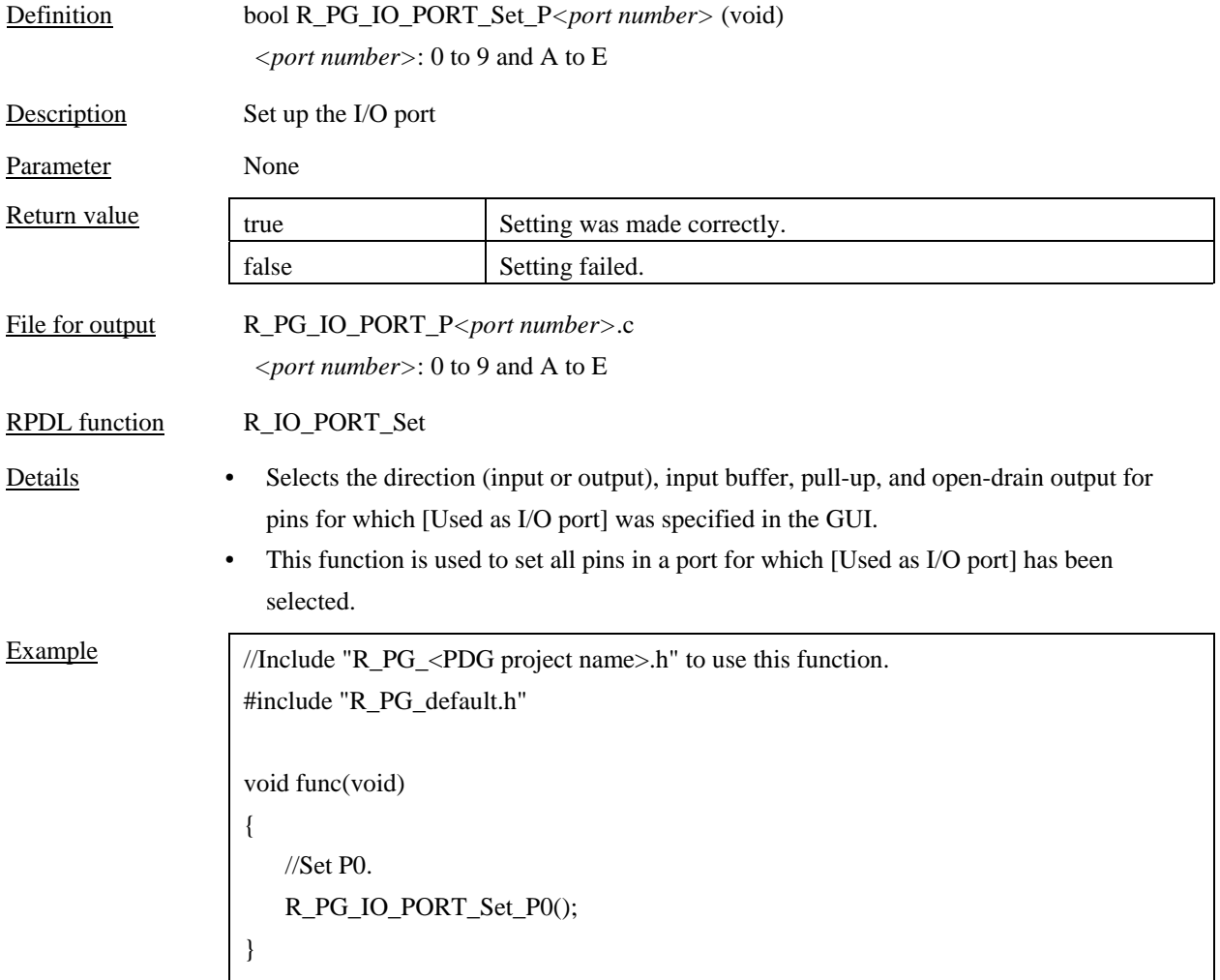

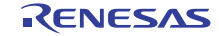

# <span id="page-25-0"></span>4.3.2 R\_PG\_IO\_PORT\_Set\_P<port number><pin number>

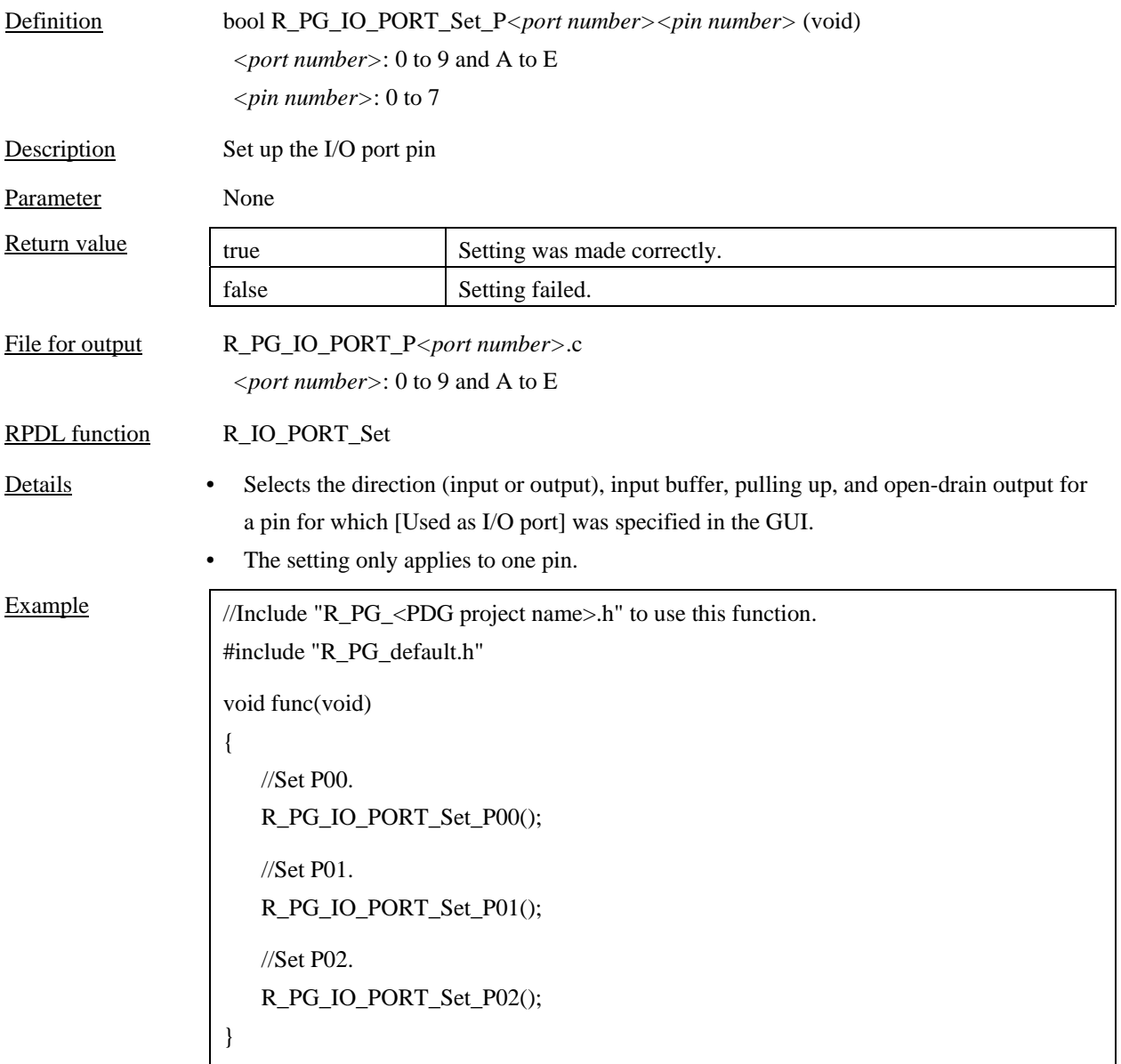

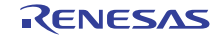

# <span id="page-26-0"></span>4.3.3 R\_PG\_IO\_PORT\_Read\_P*<port number>*

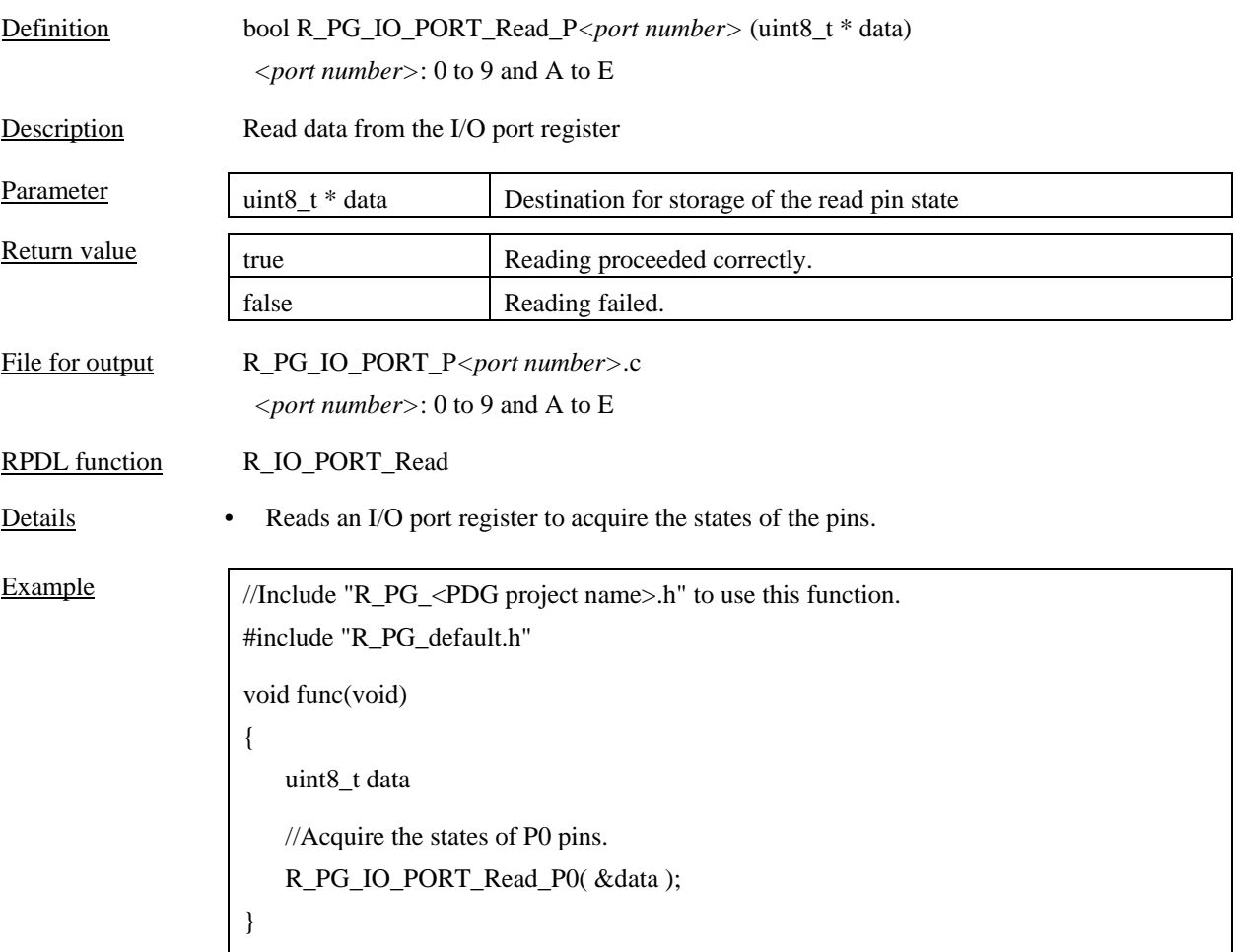

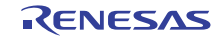

# <span id="page-27-0"></span>4.3.4 R\_PG\_IO\_PORT\_Read\_P<port number> <pin number>

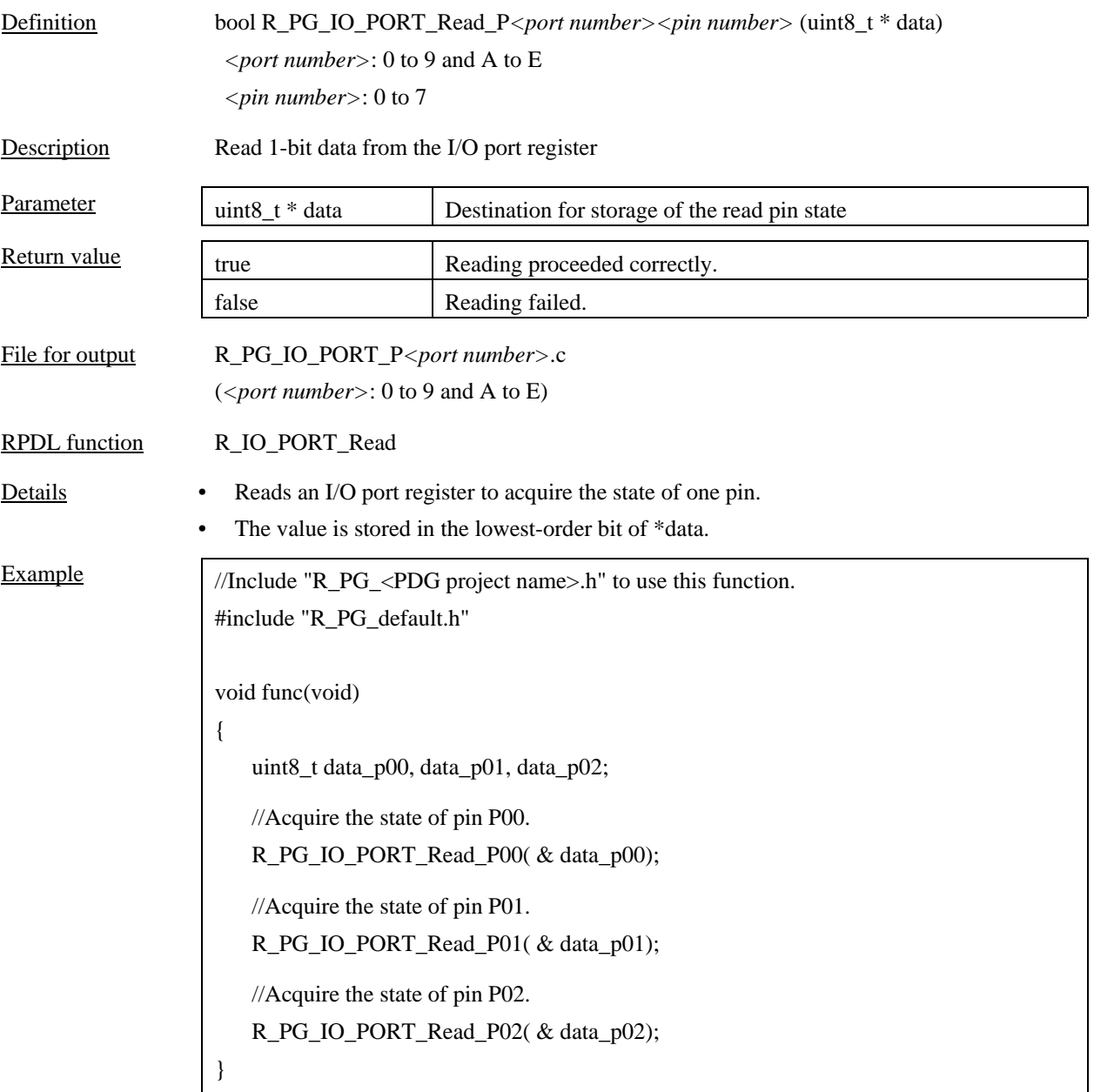

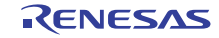

# <span id="page-28-0"></span>4.3.5 R\_PG\_IO\_PORT\_Write\_P*<port number>*

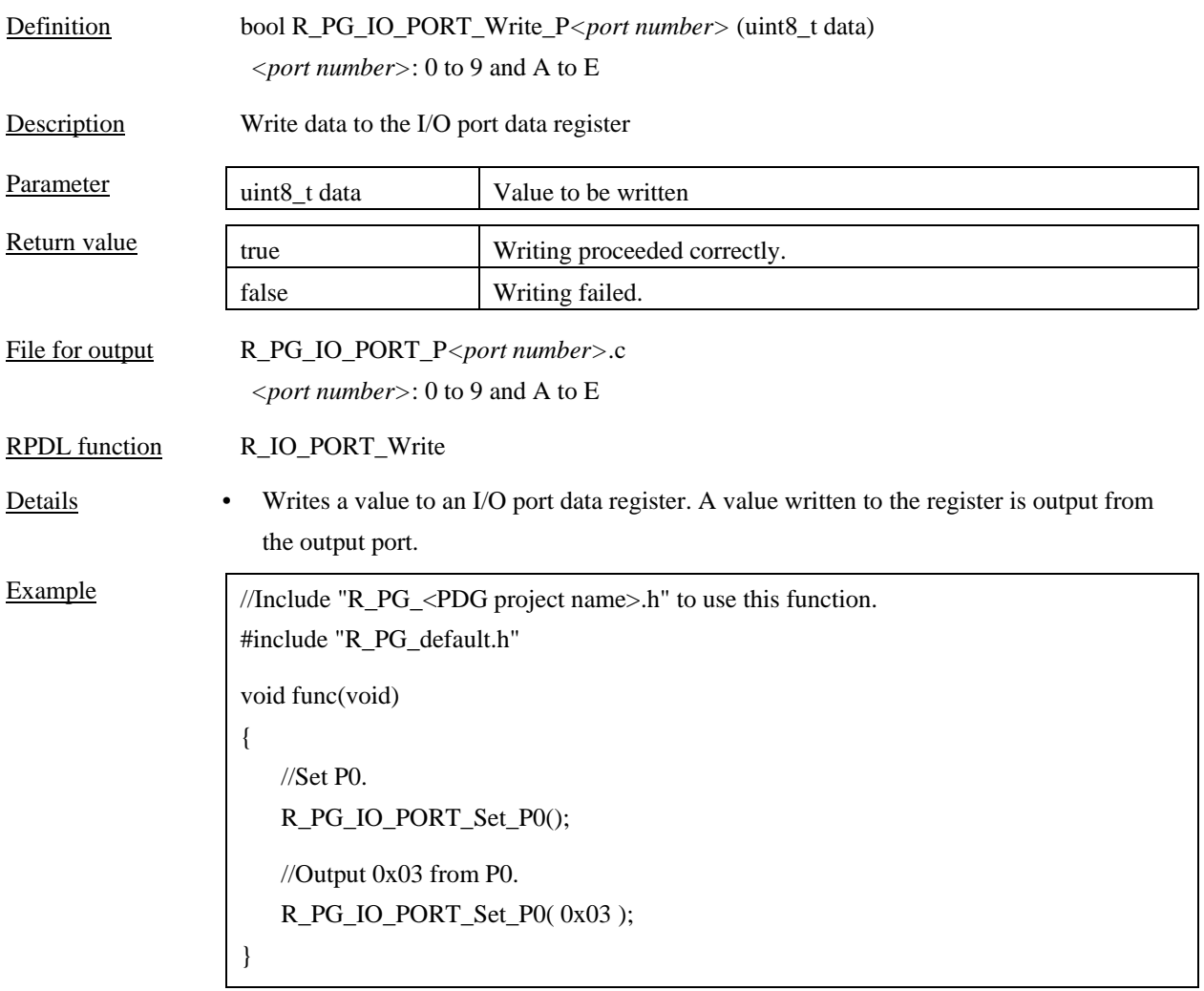

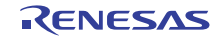

# <span id="page-29-0"></span>4.3.6 R\_PG\_IO\_PORT\_Write\_P<port number><pin number>

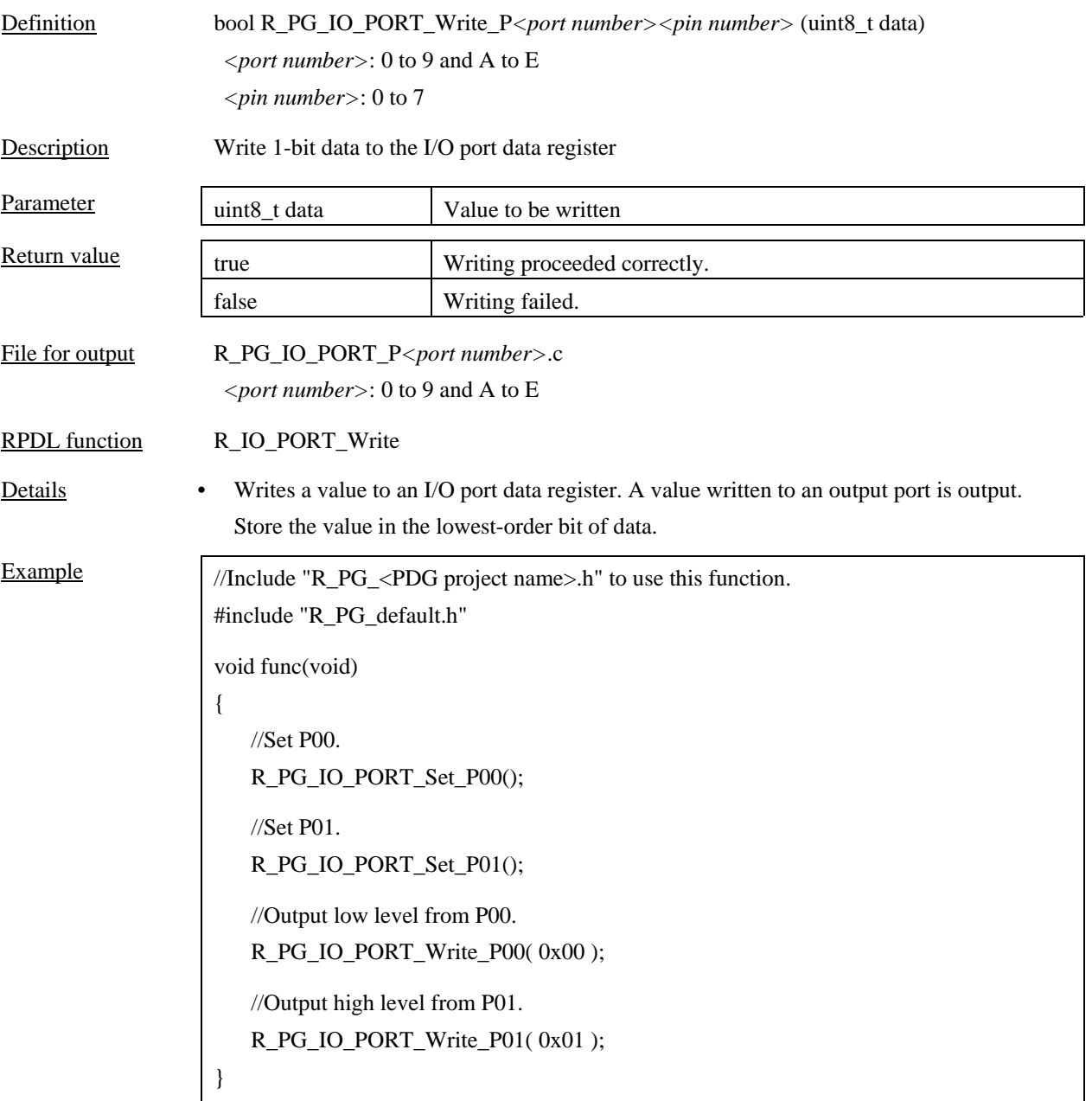

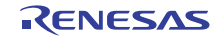

### <span id="page-30-0"></span>4.4 DMAC controller (DMAC)

## <span id="page-30-1"></span>4.4.1 R\_PG\_DMAC\_Set\_C*<channel number>*

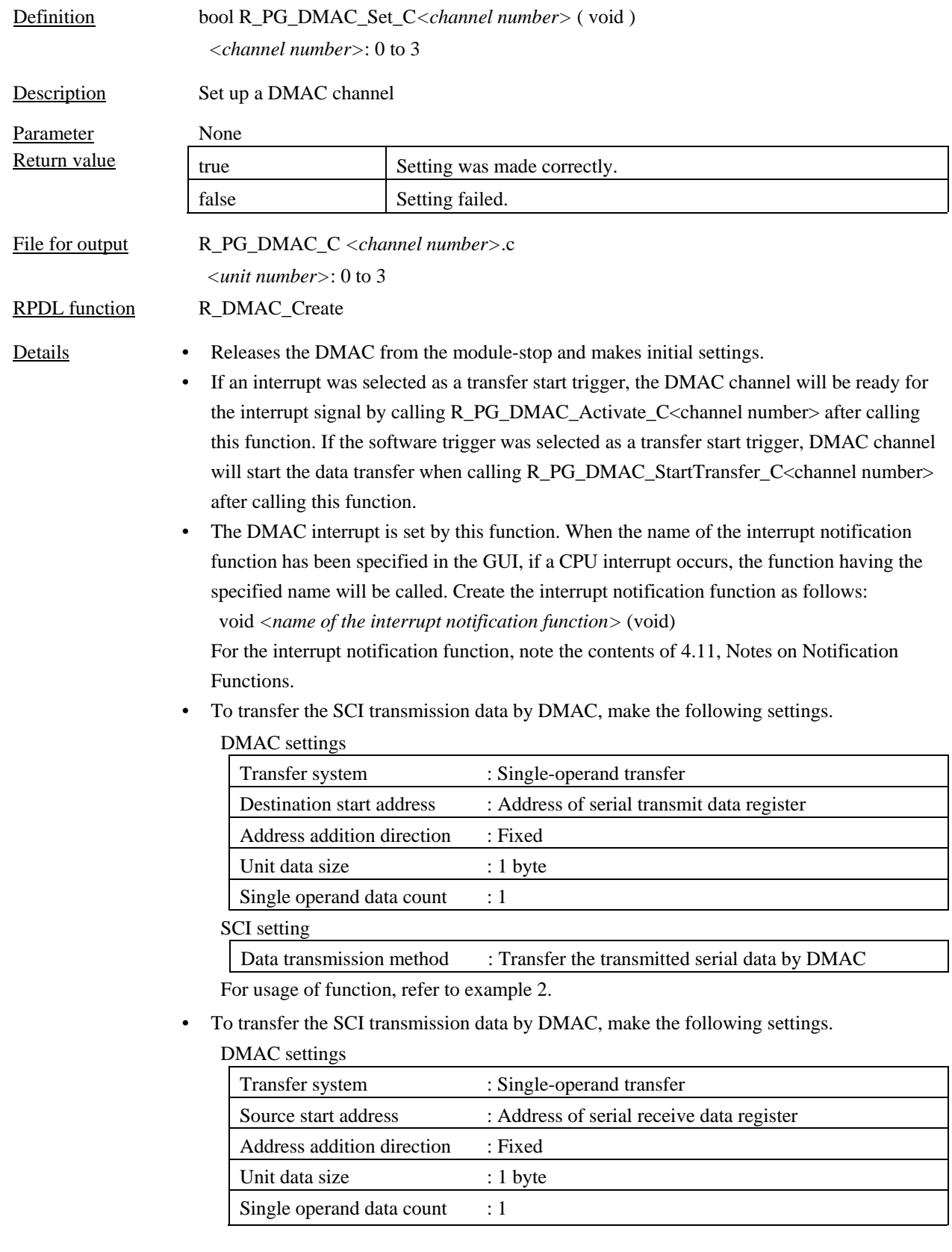

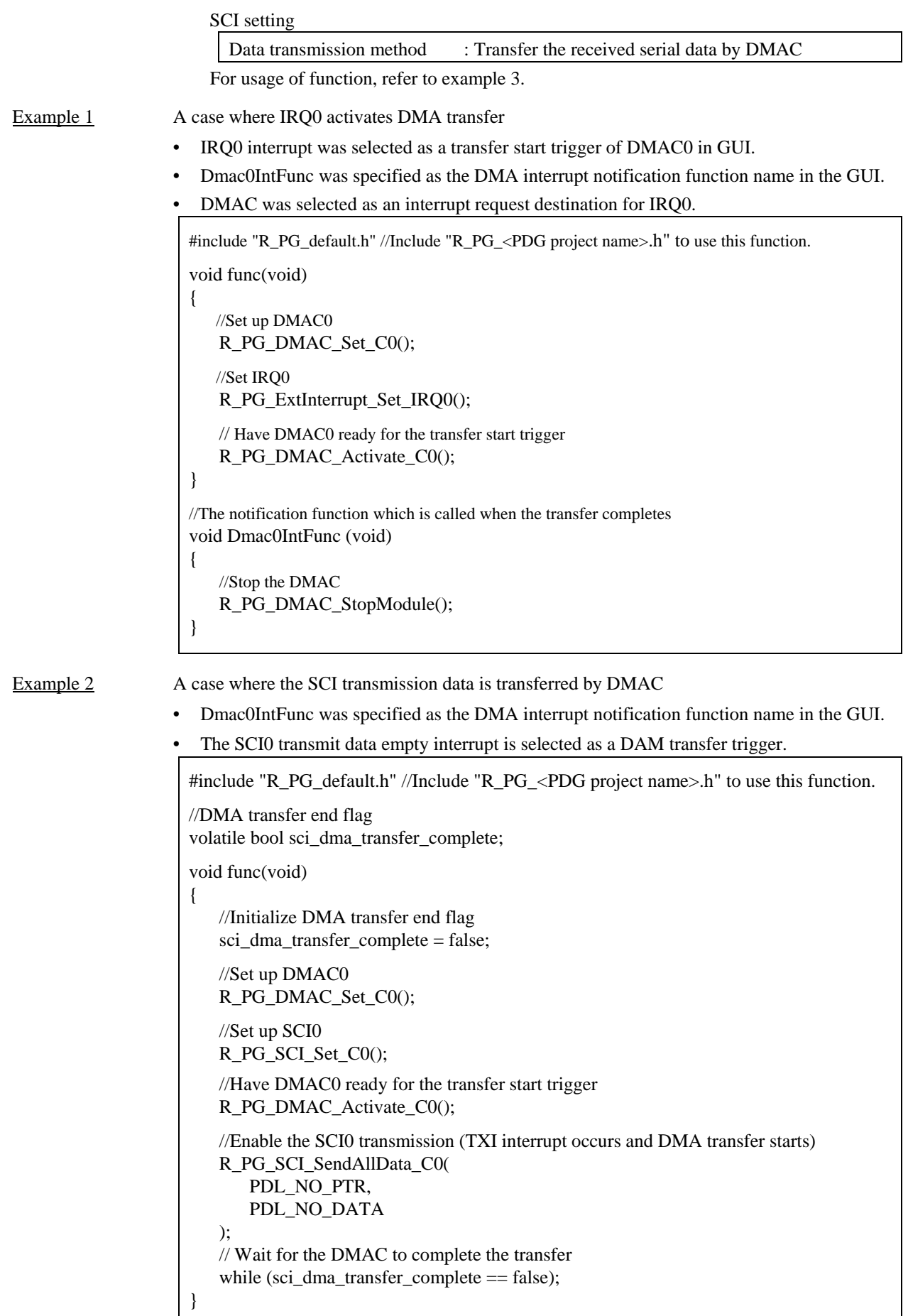

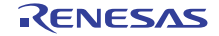

//The notification function which is called when the transfer completes void Dmac0IntFunc (void) { //SCI transmit end flag bool sci\_transfer\_cmplete; sci transfer cmplete = false; // Wait for the SCI to complete the transmission do{ R\_PG\_SCI\_GetTransmitStatus\_C0( &sci\_transfer\_cmplete ); } while( ! sci\_transfer\_cmplete ); //Stop the SCI R\_PG\_SCI\_StopCommunication(); //Stop the DMAC R\_PG\_DMAC\_StopModule(); sci dma transfer complete  $=$  ture; } Example 3 A case where the SCI reception data is transferred by DMAC • • Dmac0IntFunc was specified as the DMA interrupt notification function name in the GUI. The SCI0 receive data empty interrupt is seleclted as a DAM transfer trigger. #include "R\_PG\_default.h" //Include "R\_PG\_<PDG project name>.h" to use this function. //DMA transfer end flag volatile uint8\_t sci\_dma\_transfer\_complete; void func(void) { //Initialize DMA transfer end flag sci\_dma\_transfer\_complete = false; //Set up DMAC0 R\_PG\_DMAC\_Set\_C0(); //Set up SCI0 R\_PG\_SCI\_Set\_C0(); //Have DMAC0 be ready for the transfer start trigger R\_PG\_DMAC\_Activate\_C0(); //Enable the SCI0 reception R\_PG\_SCI\_ReceiveAllData\_C0( PDL\_NO\_PTR<sub>.</sub> PDL\_NO\_DATA ); } //The notification function which is called when the transfer completes void Dmac0IntFunc (void) { //Stop the SCI reception R\_PG\_SCI\_StopCommunication //Stop the DMAC R\_PG\_DMAC\_StopModule(); }

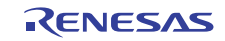

## <span id="page-33-0"></span>4.4.2 R\_PG\_DMAC\_Activate\_C*<channel number>*

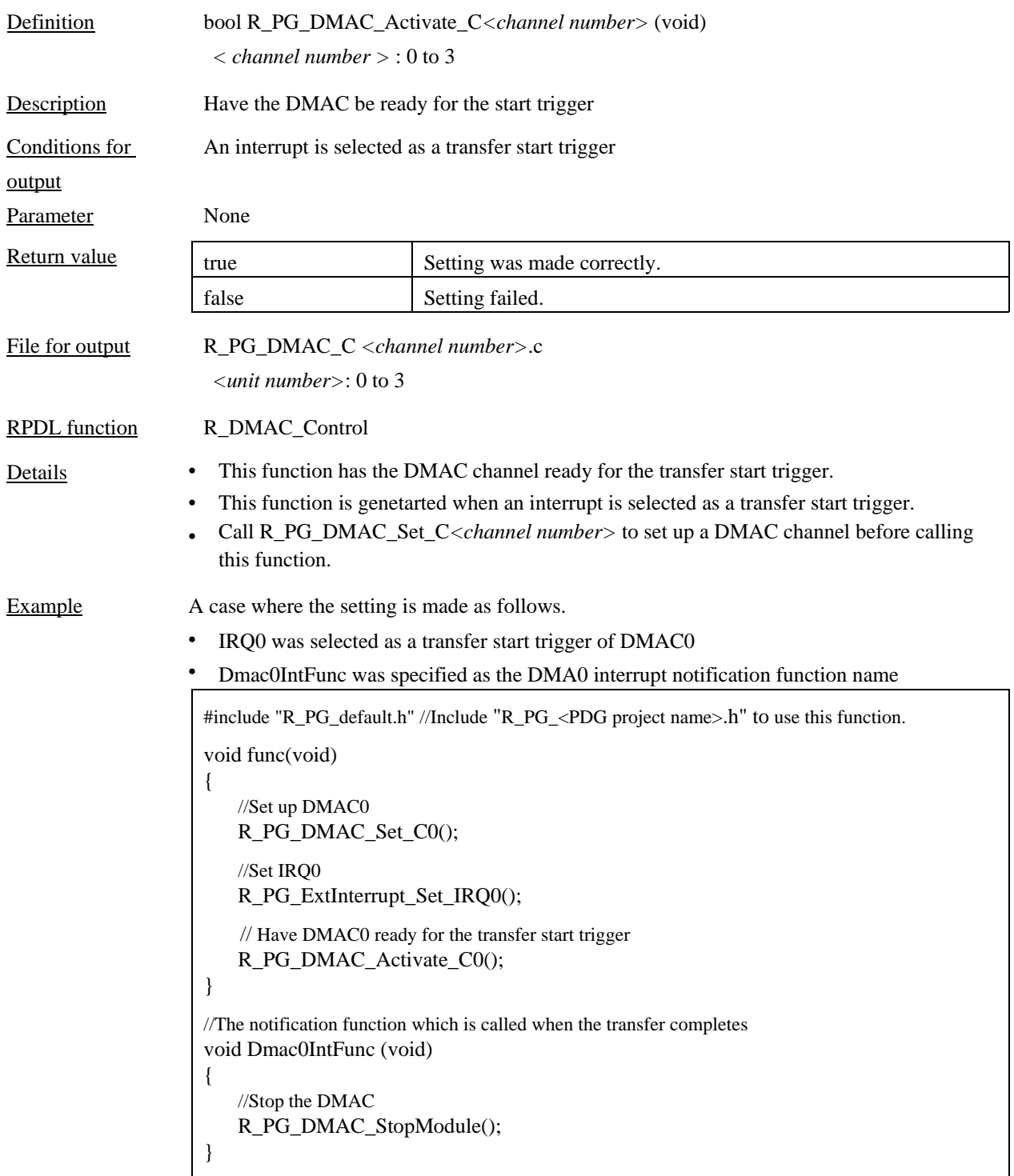

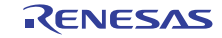

# <span id="page-34-0"></span>4.4.3 R\_PG\_DMAC\_StartTransfer\_C*<channel number>*

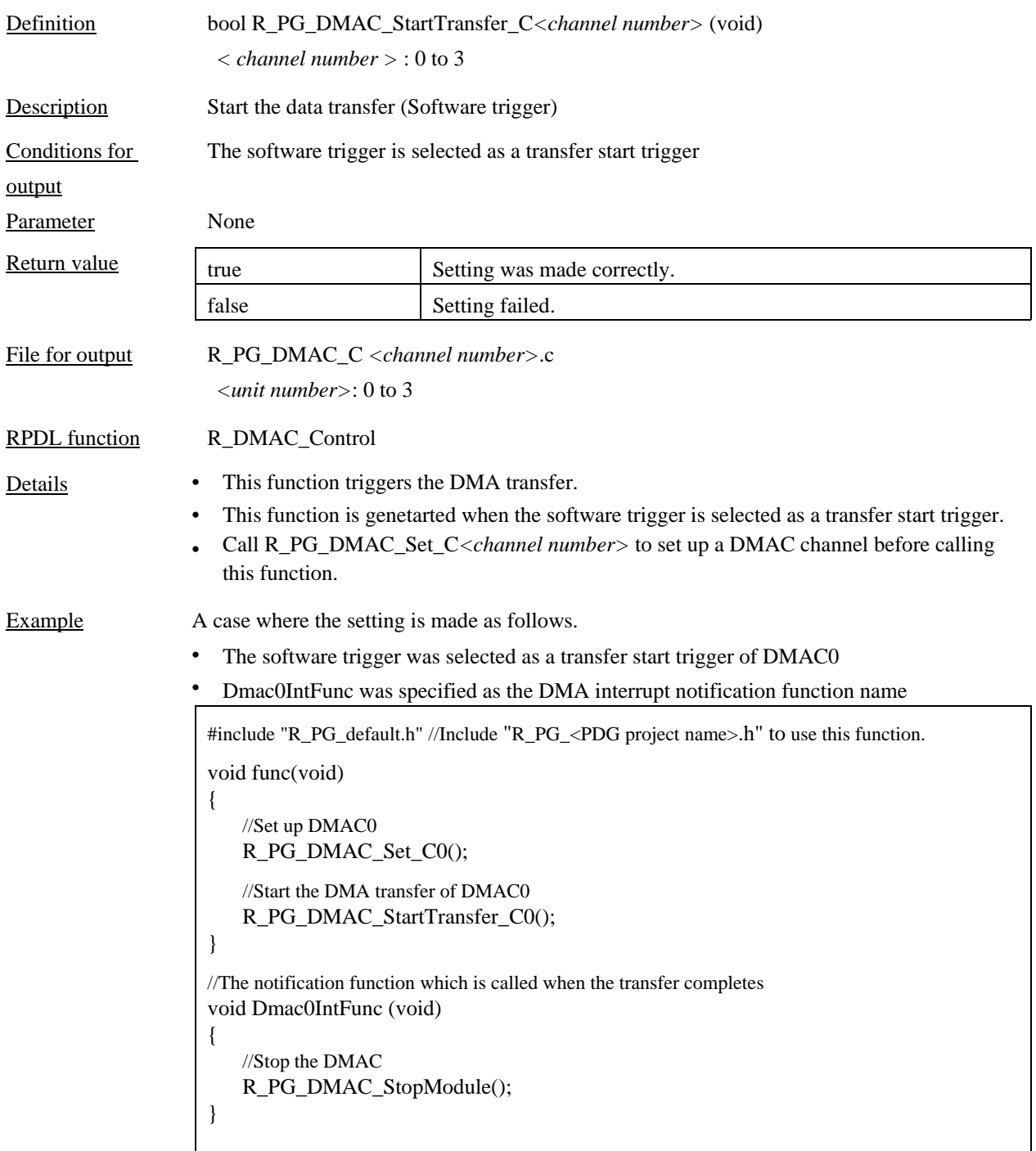

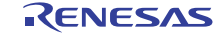

# <span id="page-35-0"></span>4.4.4 R\_PG\_DMAC\_Suspend\_C*<channel number>*

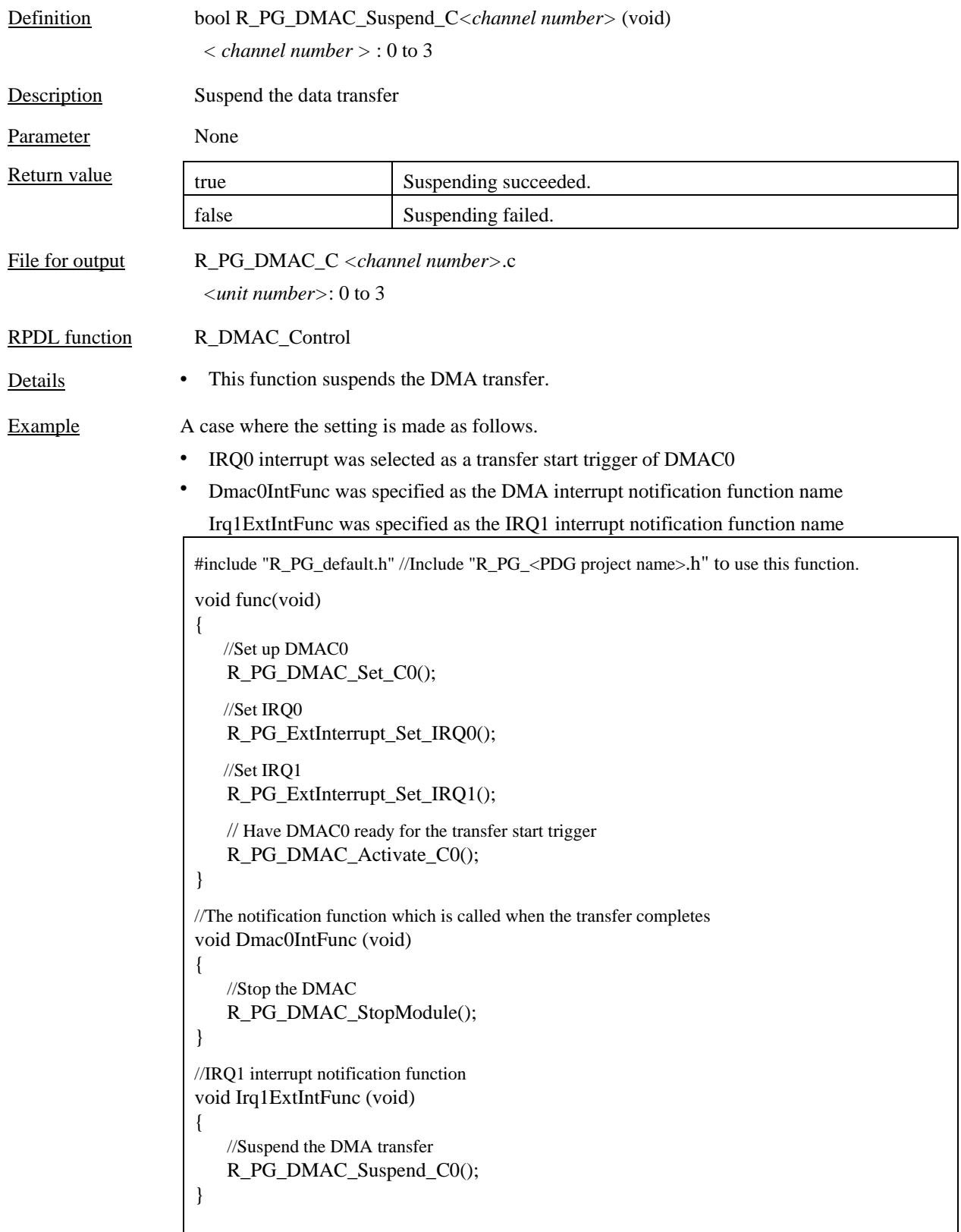

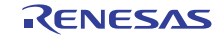
## 4.4.5 R\_PG\_DMAC\_GetTransferredByteCount\_C*<channel number>*

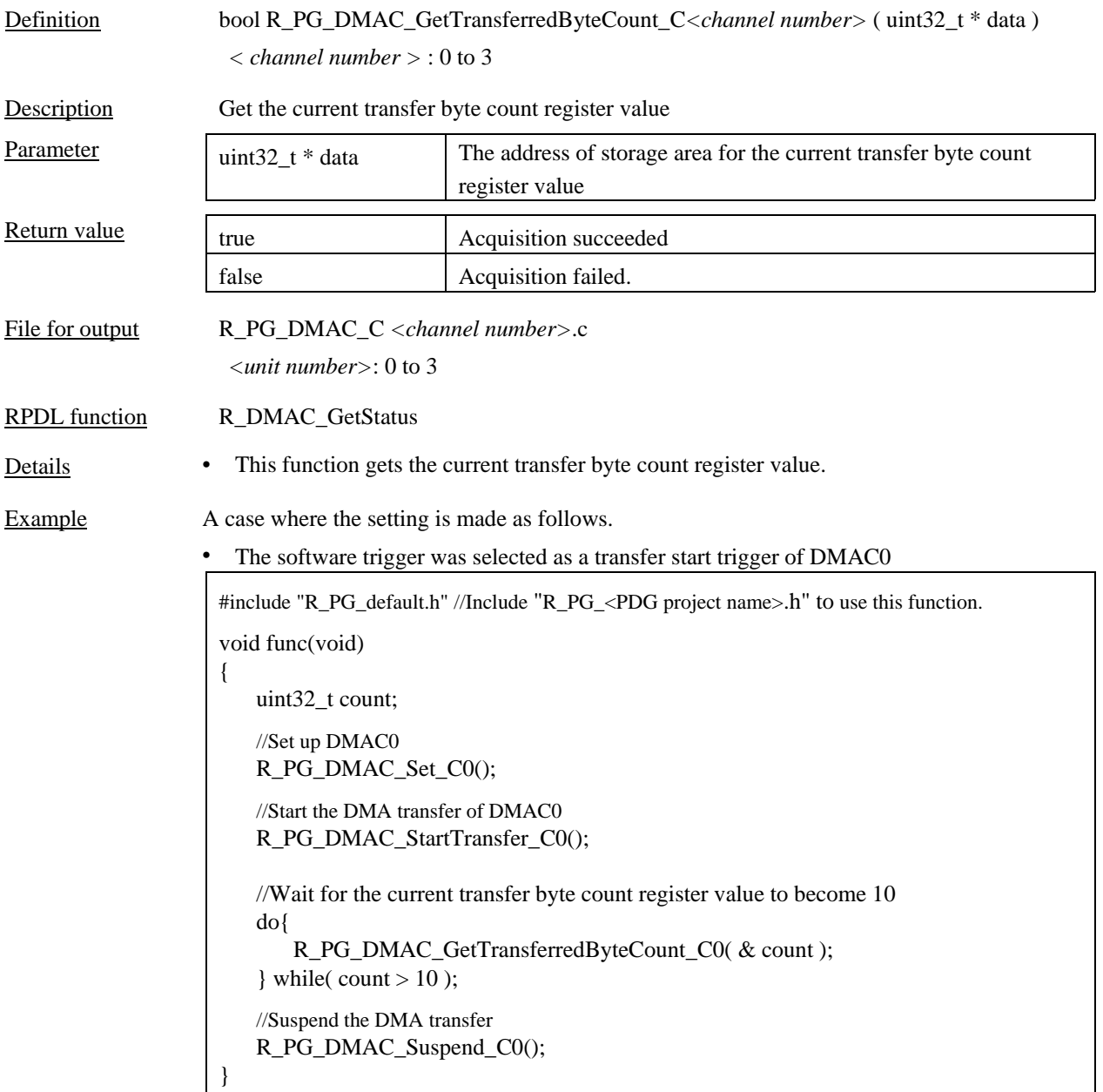

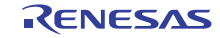

## 4.4.6 R\_PG\_DMAC\_ClearTransferEndFlag\_C*<channel number>*

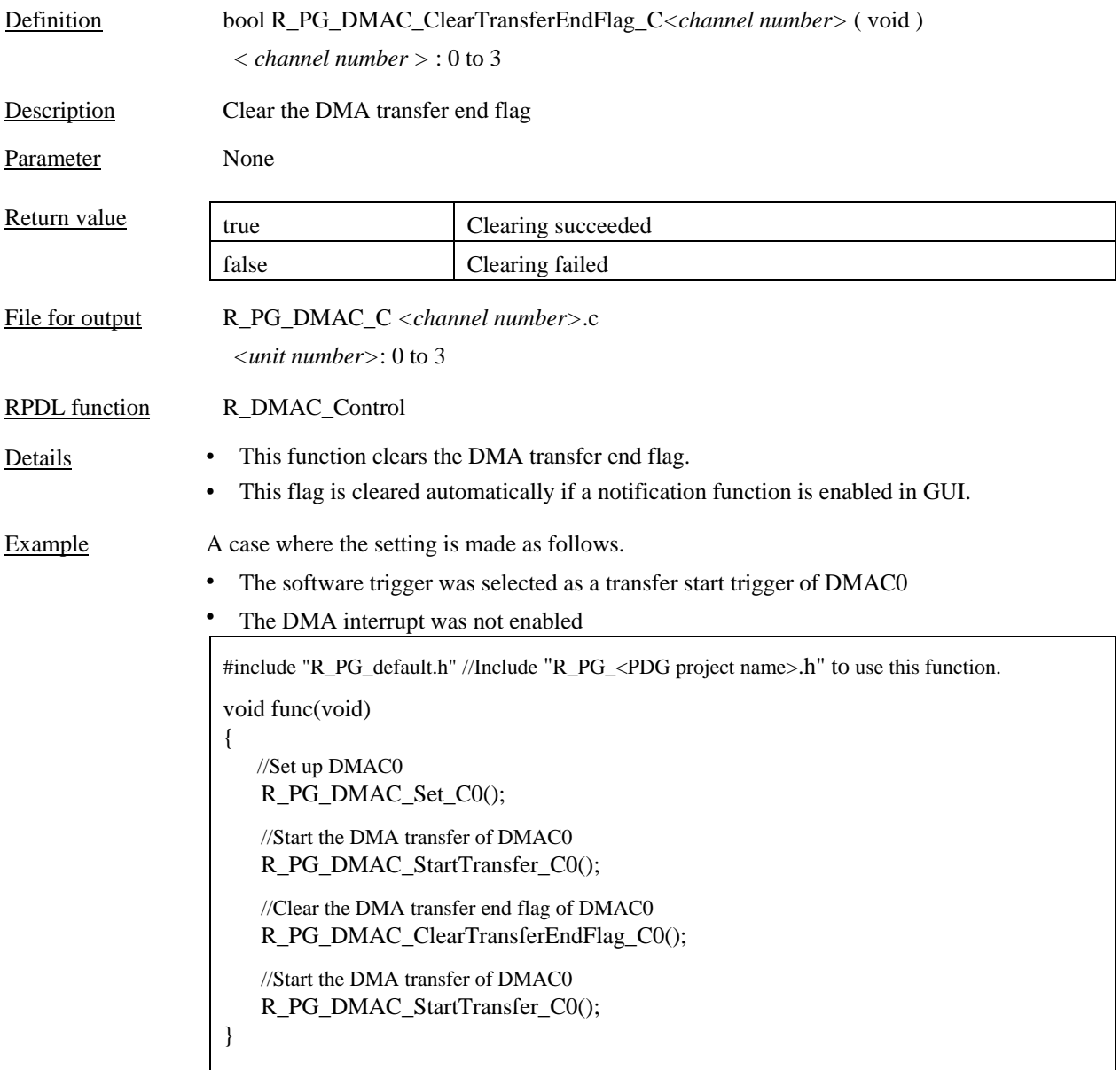

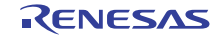

## 4.4.7 R\_PG\_DMAC\_SetReload\_SrcAddress\_C*<channel number>*

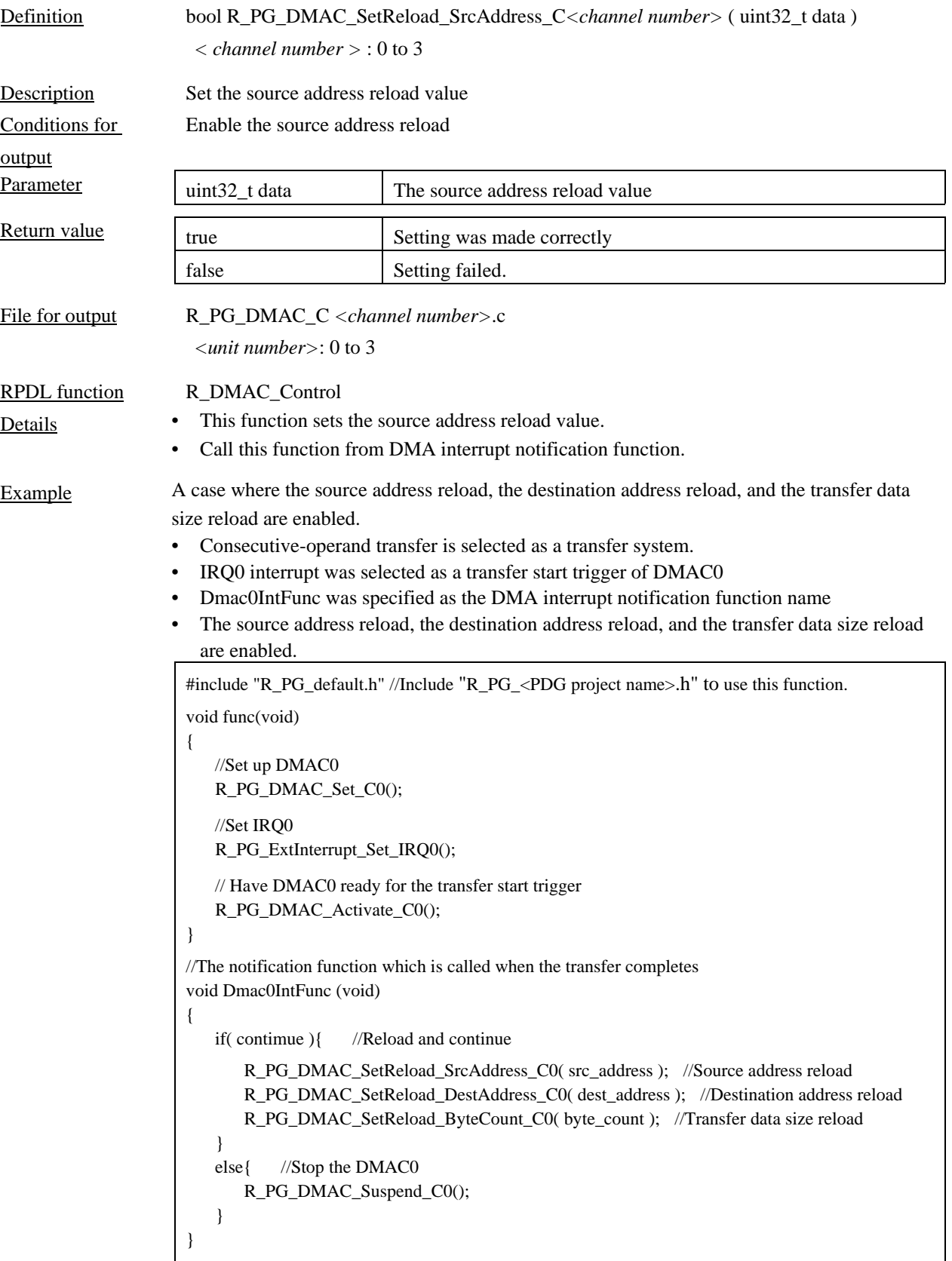

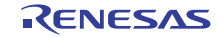

## 4.4.8 R\_PG\_DMAC\_SetReload\_DestAddress\_C*<channel number>*

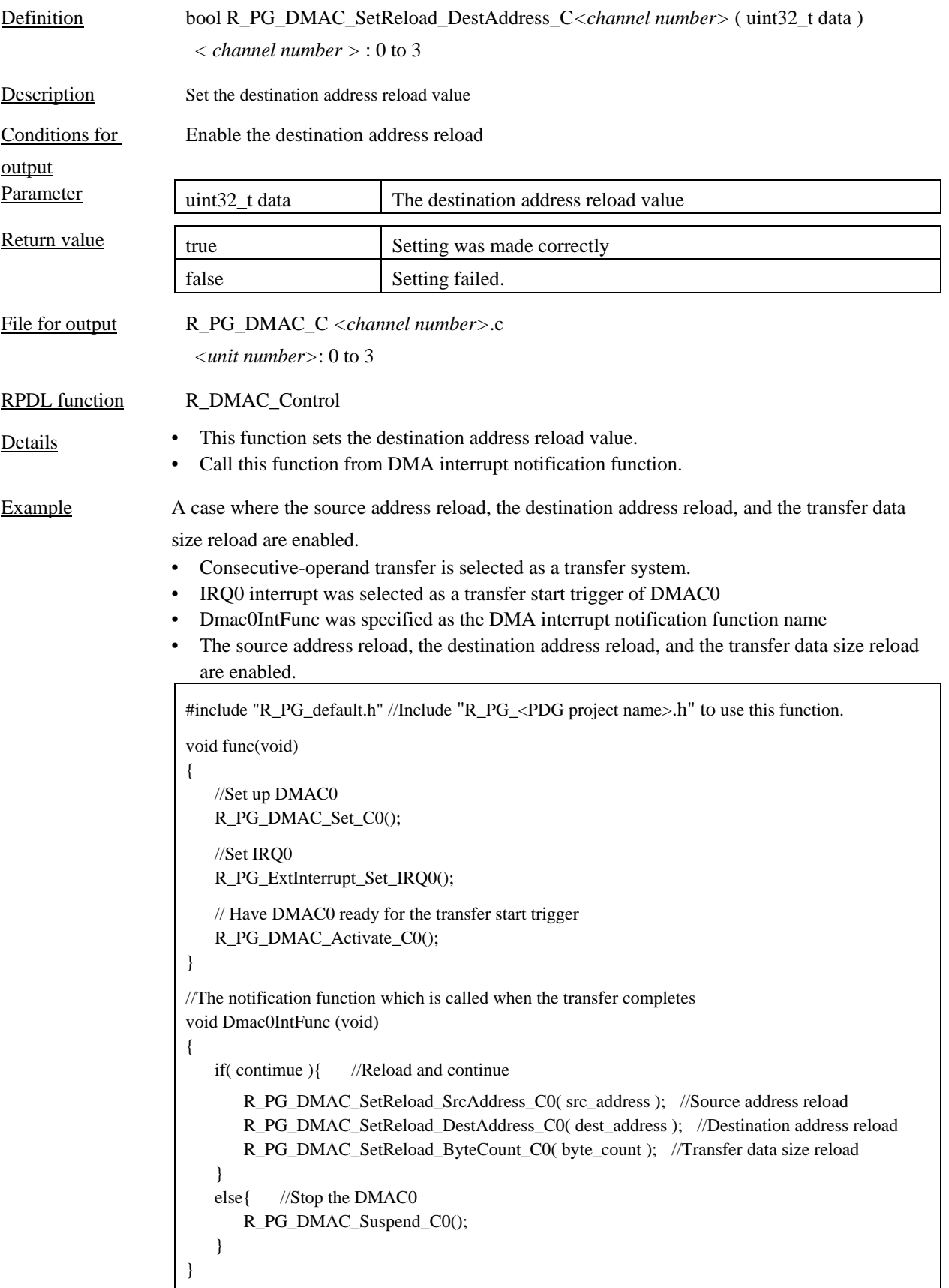

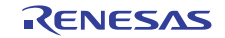

## 4.4.9 R\_PG\_DMAC\_SetReload\_ByteCount\_C*<channel number>*

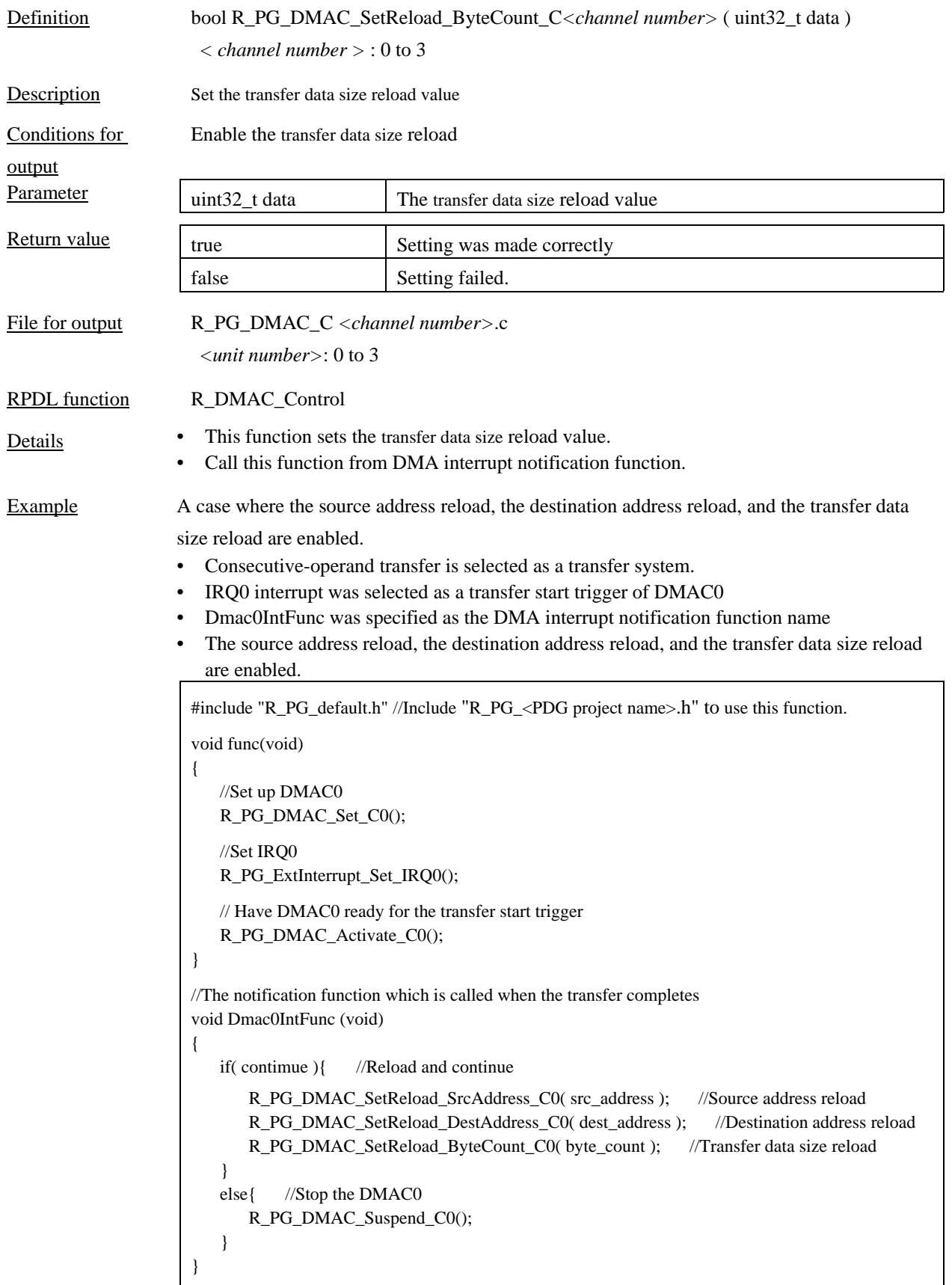

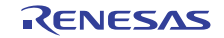

#### 4.4.10 R\_PG\_DMAC\_StopModule

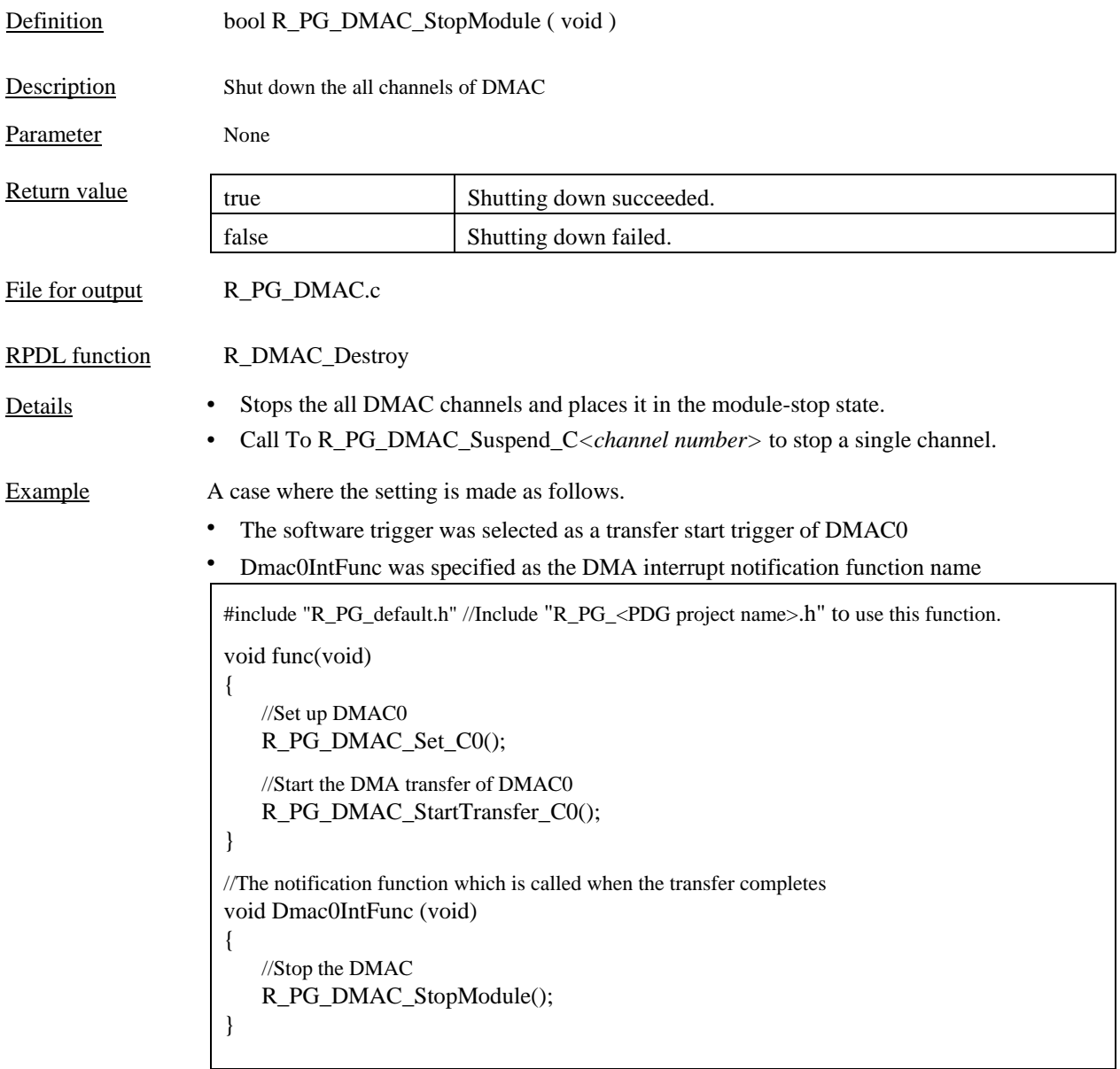

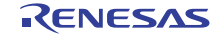

#### 4.5 16-Bit Timer Pulse Unit (TPU)

#### 4.5.1 R\_PG\_Timer\_Start\_TPU\_U<unit number>\_C<channel number>

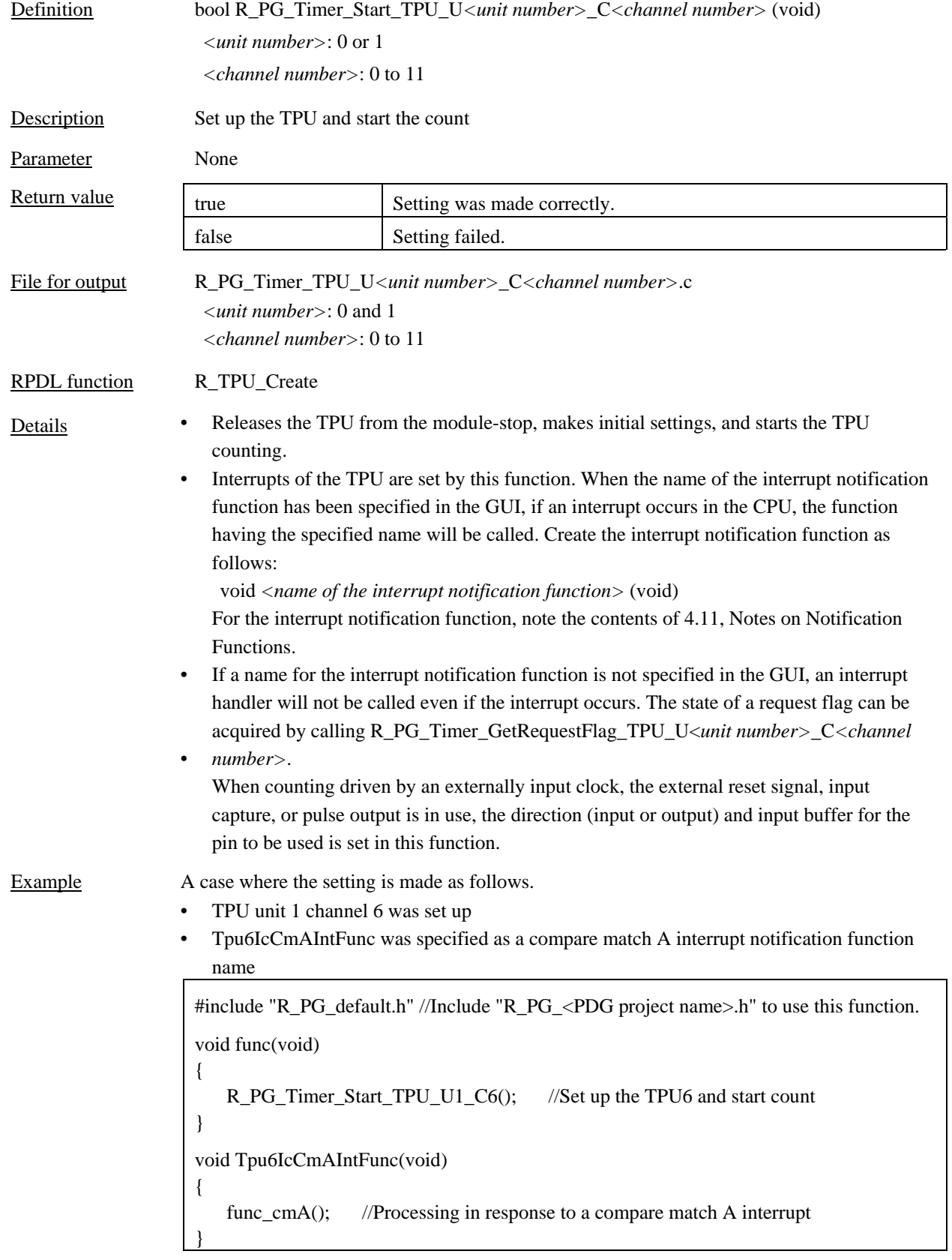

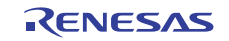

## 4.5.2 R\_PG\_Timer\_HaltCount\_TPU<unit number>\_C<channel number>

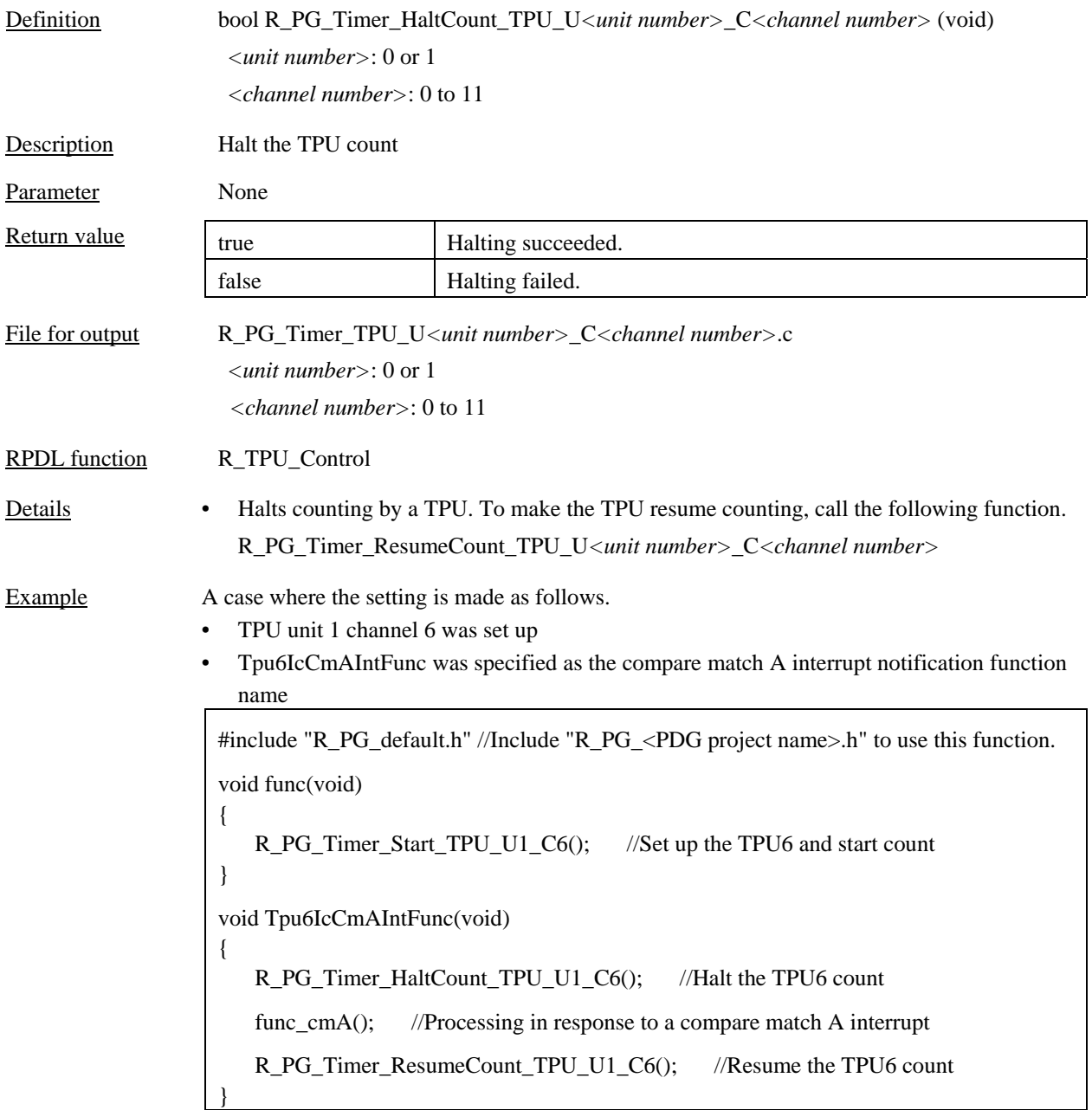

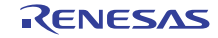

## 4.5.3 R\_PG\_Timer\_ResumeCount\_TPU\_U*<unit number>*\_C*<channel number>*

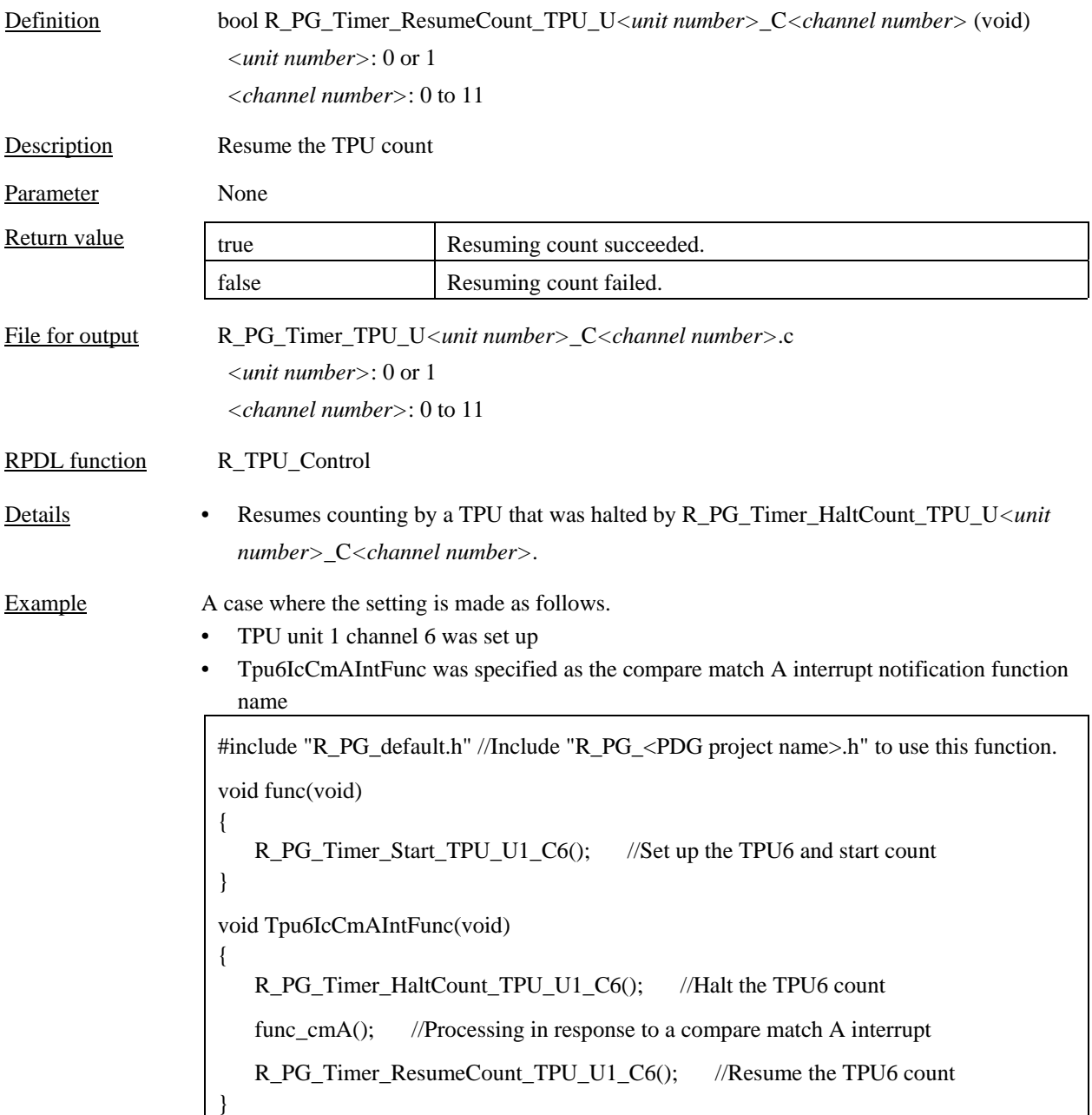

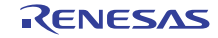

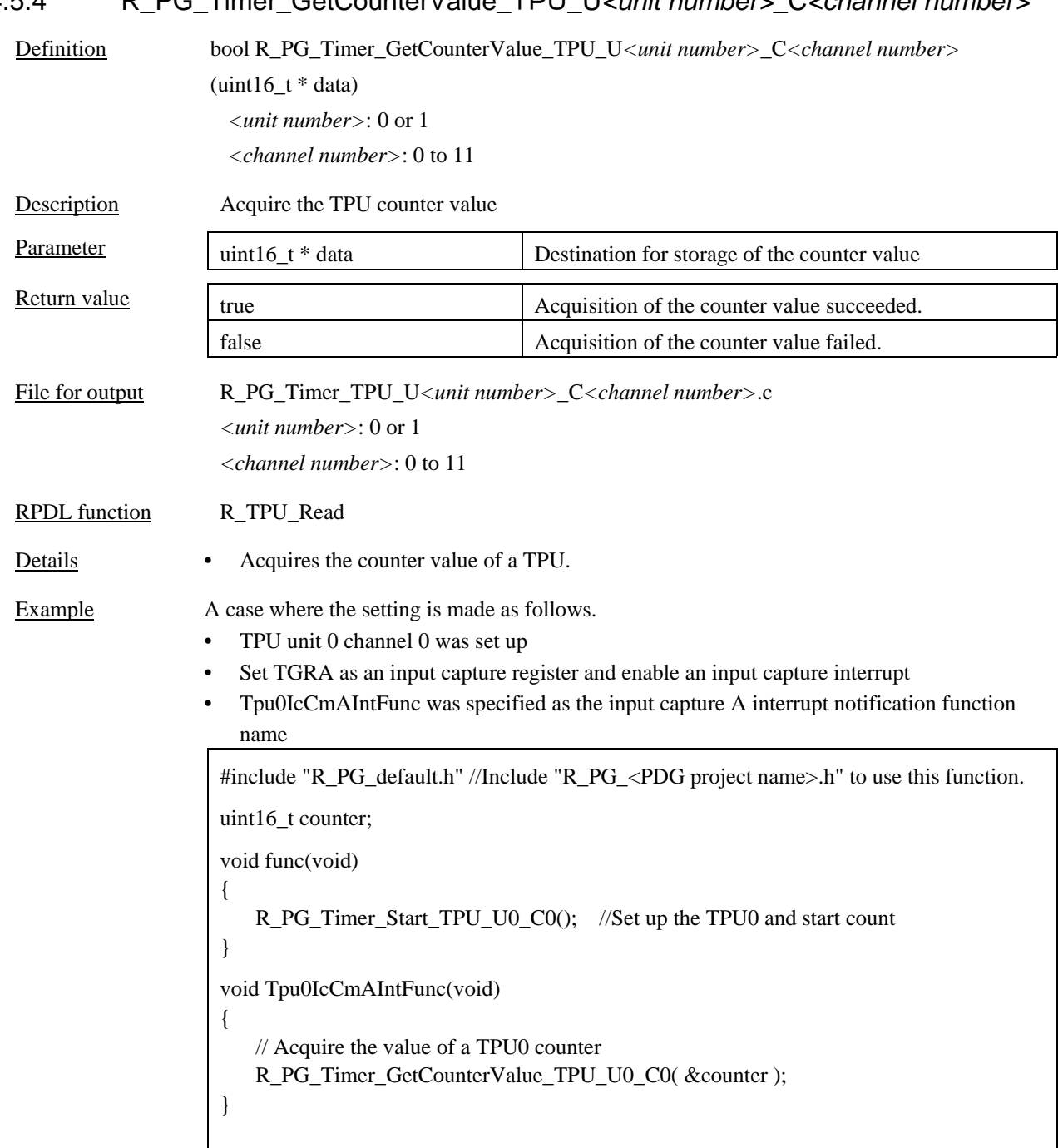

## 4.5.4 R\_PG\_Timer\_GetCounterValue\_TPU\_U*<unit number>*\_C*<channel number>*

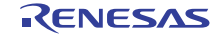

## 4.5.5 R\_PG\_Timer\_SetCounterValue\_TPU\_U*<unit number>*\_C*<channel number>*

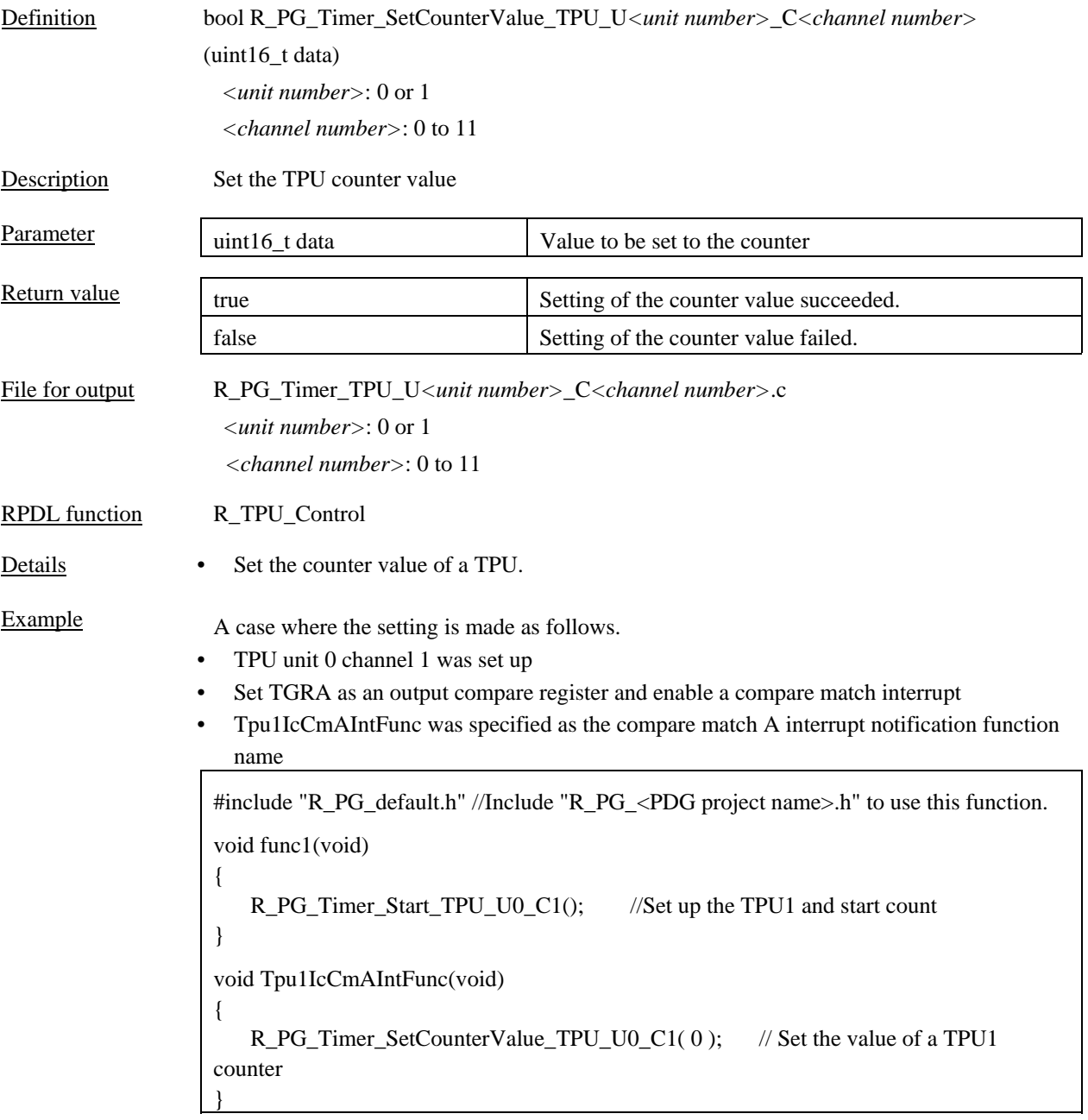

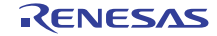

# 4.5.6 R\_PG\_Timer\_GetRequestFlag\_TPU\_U*<unit number>*\_C*<channel number>*

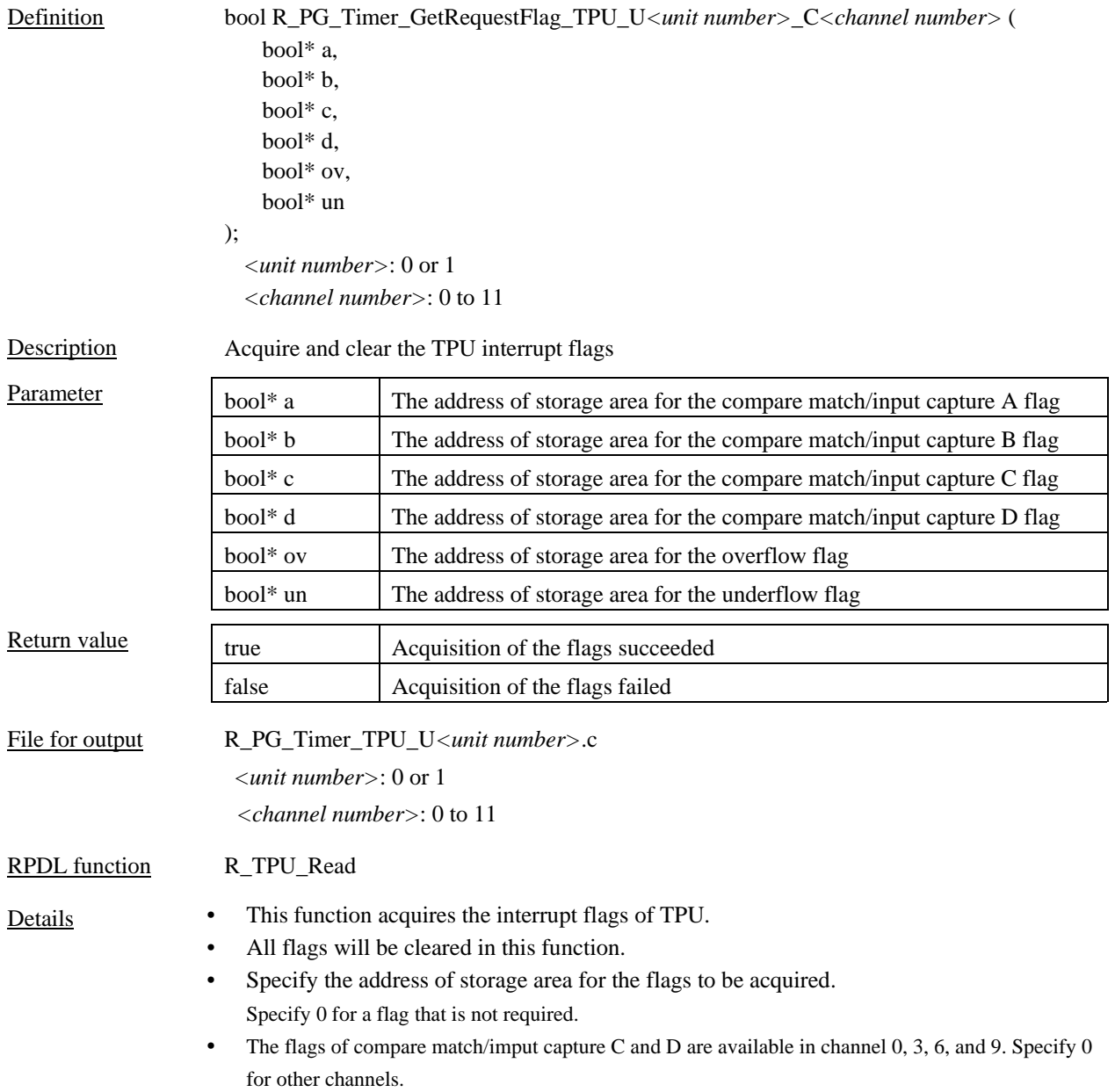

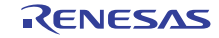

Example A case where the setting is made as follows.

- TPU unit 0 channel 1 was set up
- Set TGRA as an output compare register and enable an output compare interrupt

#include "R\_PG\_default.h" //Include "R\_PG\_<PDG project name>.h" to use this function. uint16\_t counter; void func(void) { R\_PG\_Timer\_Start\_TPU\_U0\_C1(); //Set up the TPU1 and start count //Wait for the compare match A do{ R\_PG\_Timer\_GetRequestFlag\_TPU\_U0\_C1( & cma\_flag, 0, 0, 0, 0,  $\overline{0}$  ); } while( !cma\_flag ); func\_cmA(); //Processing in response to a compare match A // Stop the TPU unit 0 R\_PG\_Timer\_StopModule\_TPU\_U0( &counter ); }

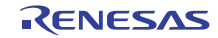

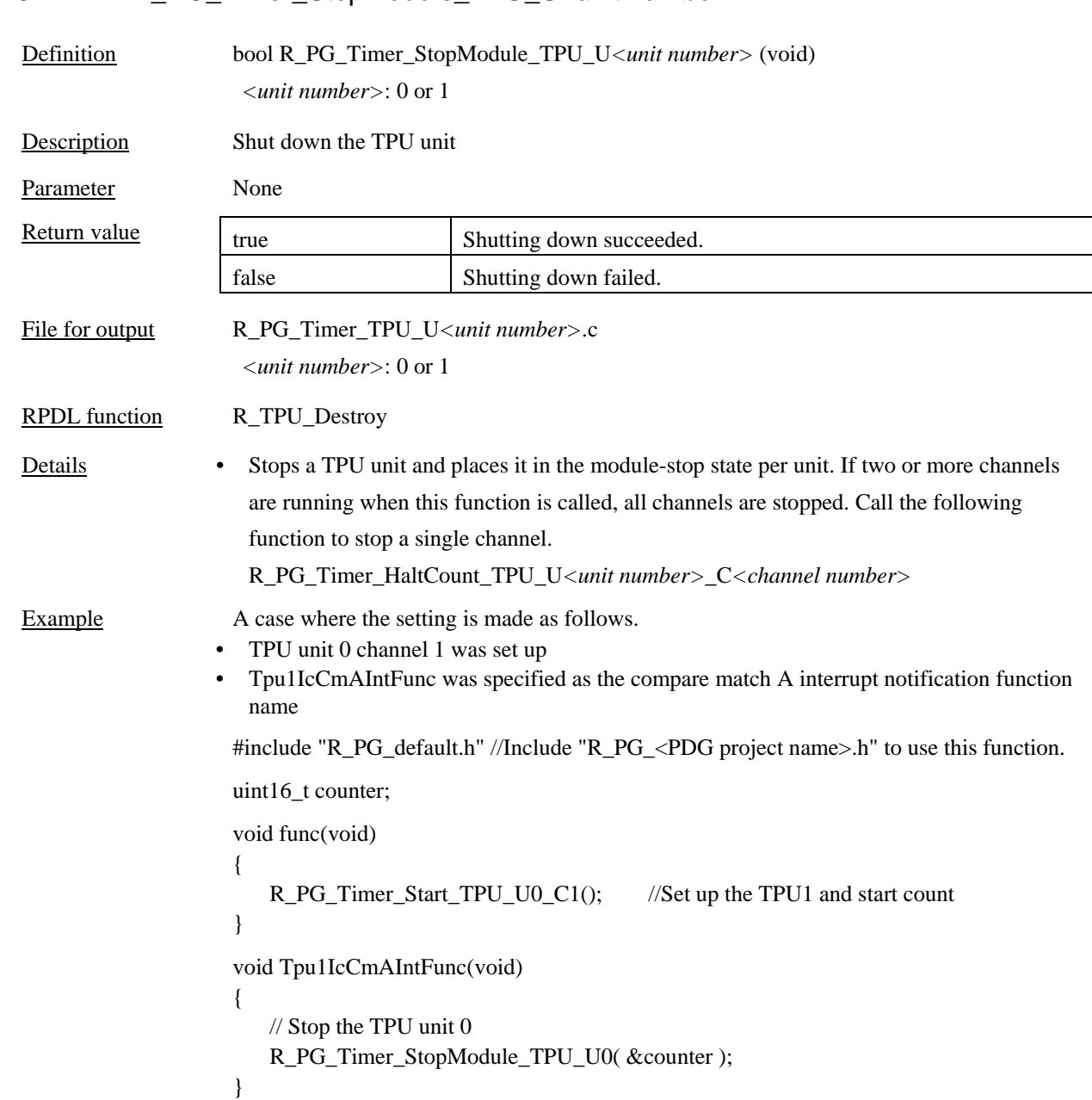

## 4.5.7 R\_PG\_Timer\_StopModule\_TPU\_U*<unit number>*

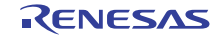

#### 4.6 8-Bit Timer (TMR)

## 4.6.1 R\_PG\_Timer\_Start\_TMR\_U<unit number>(\_C<channel number>)

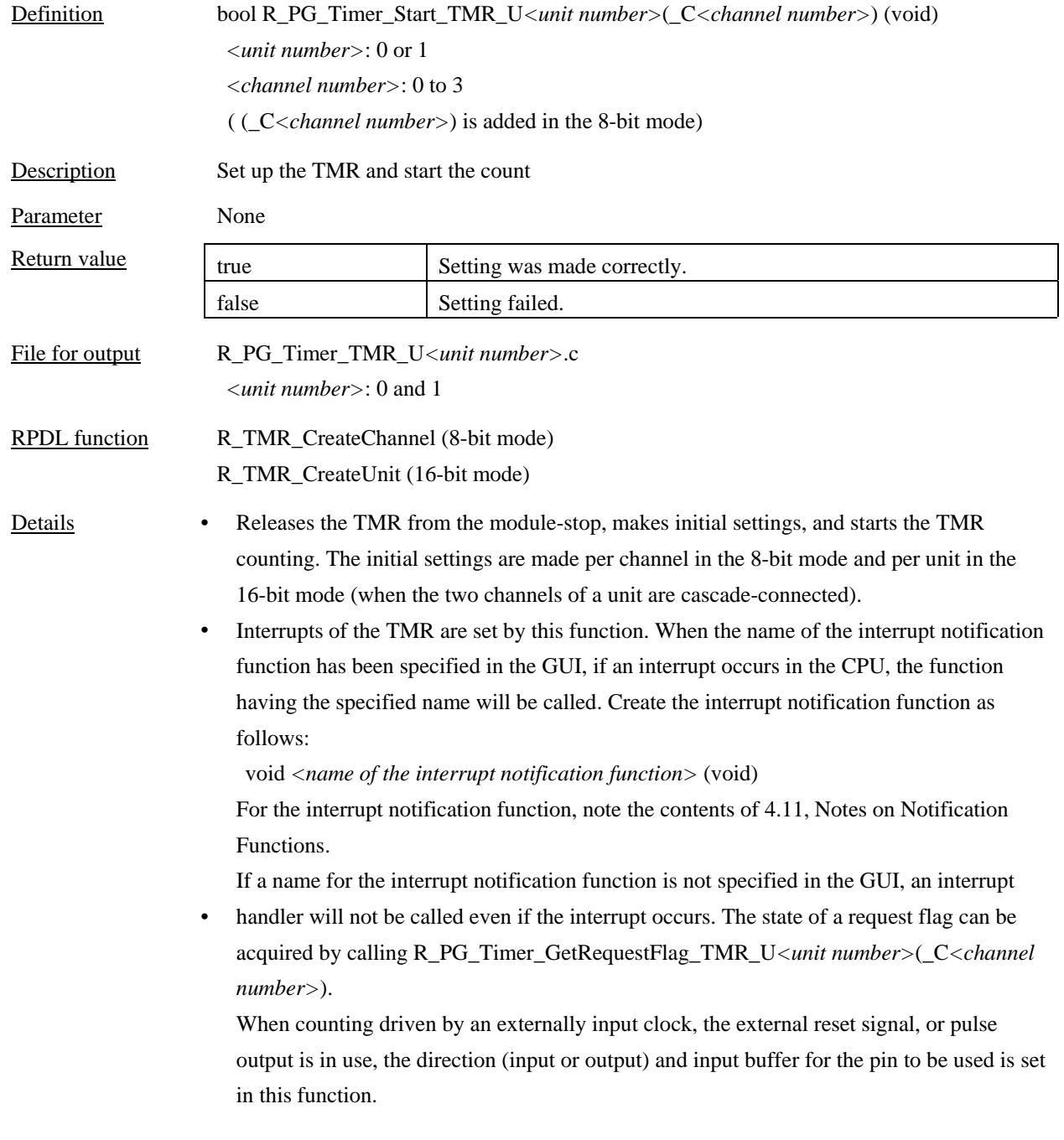

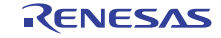

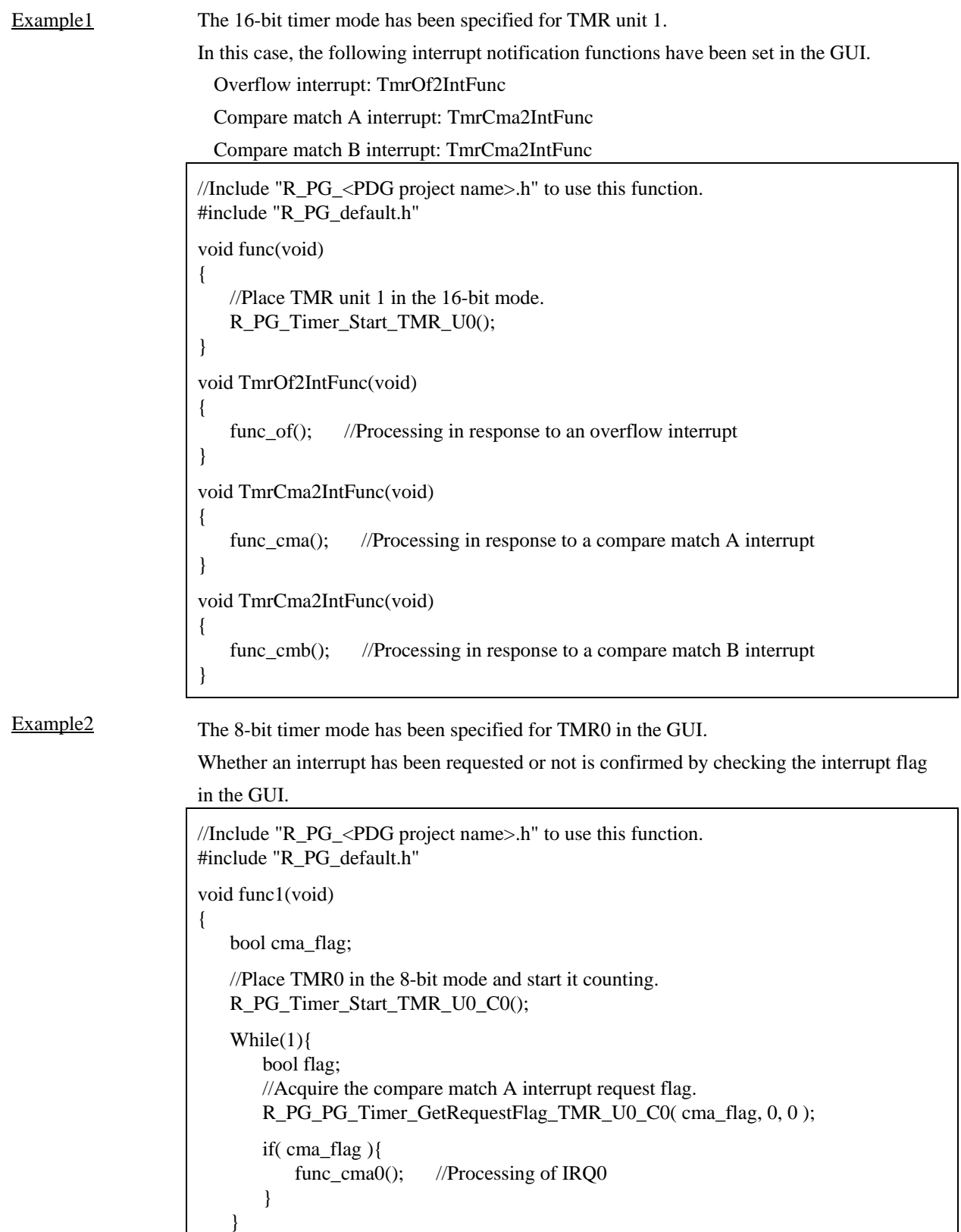

}

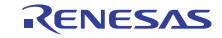

## 4.6.2 R\_PG\_Timer\_HaltCount\_TMR\_U<unit number>(\_C<channel number>)

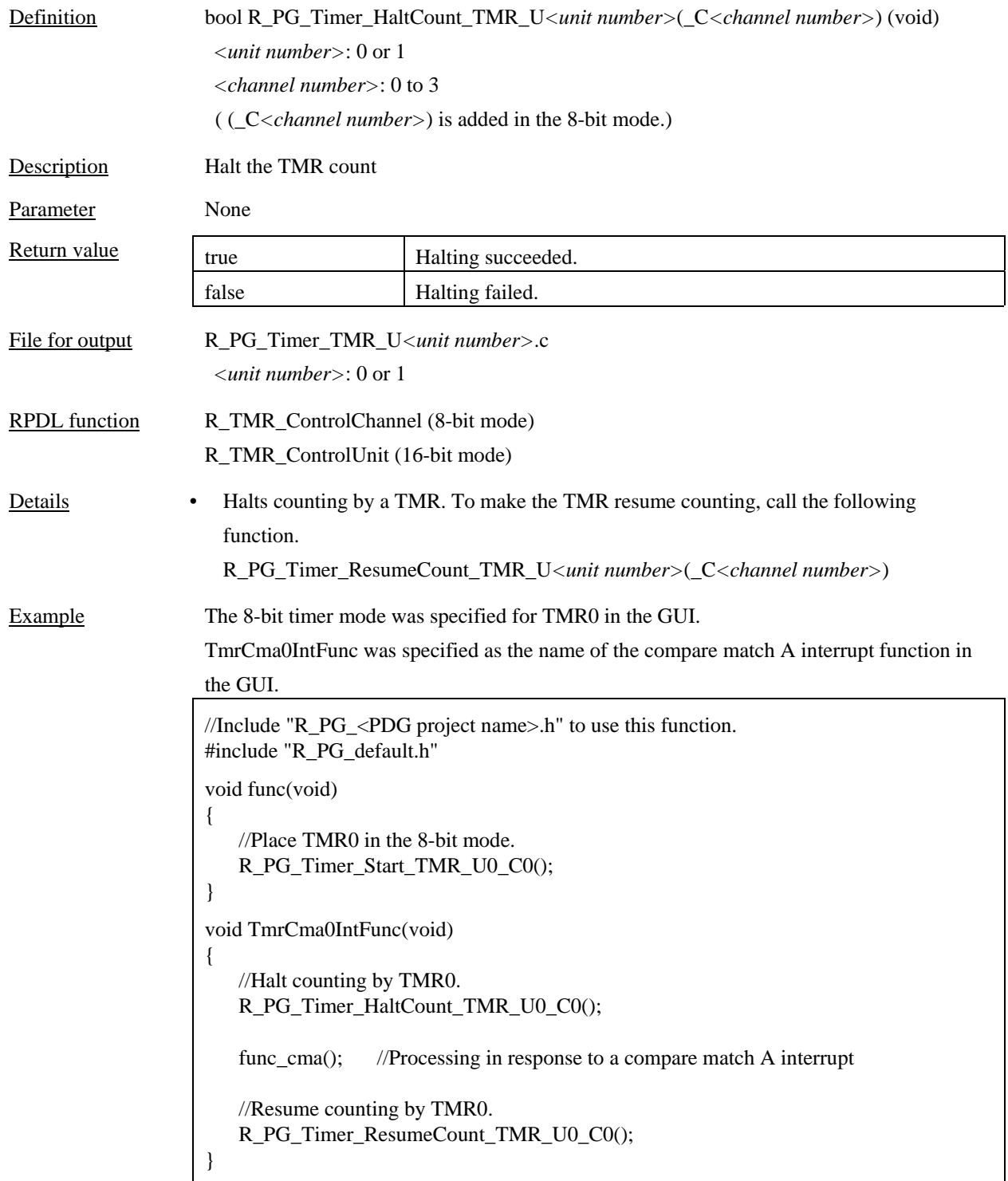

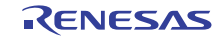

## 4.6.3 R\_PG\_Timer\_ResumeCount\_TMR\_U*<unit number>*(\_C*<channel number>*)

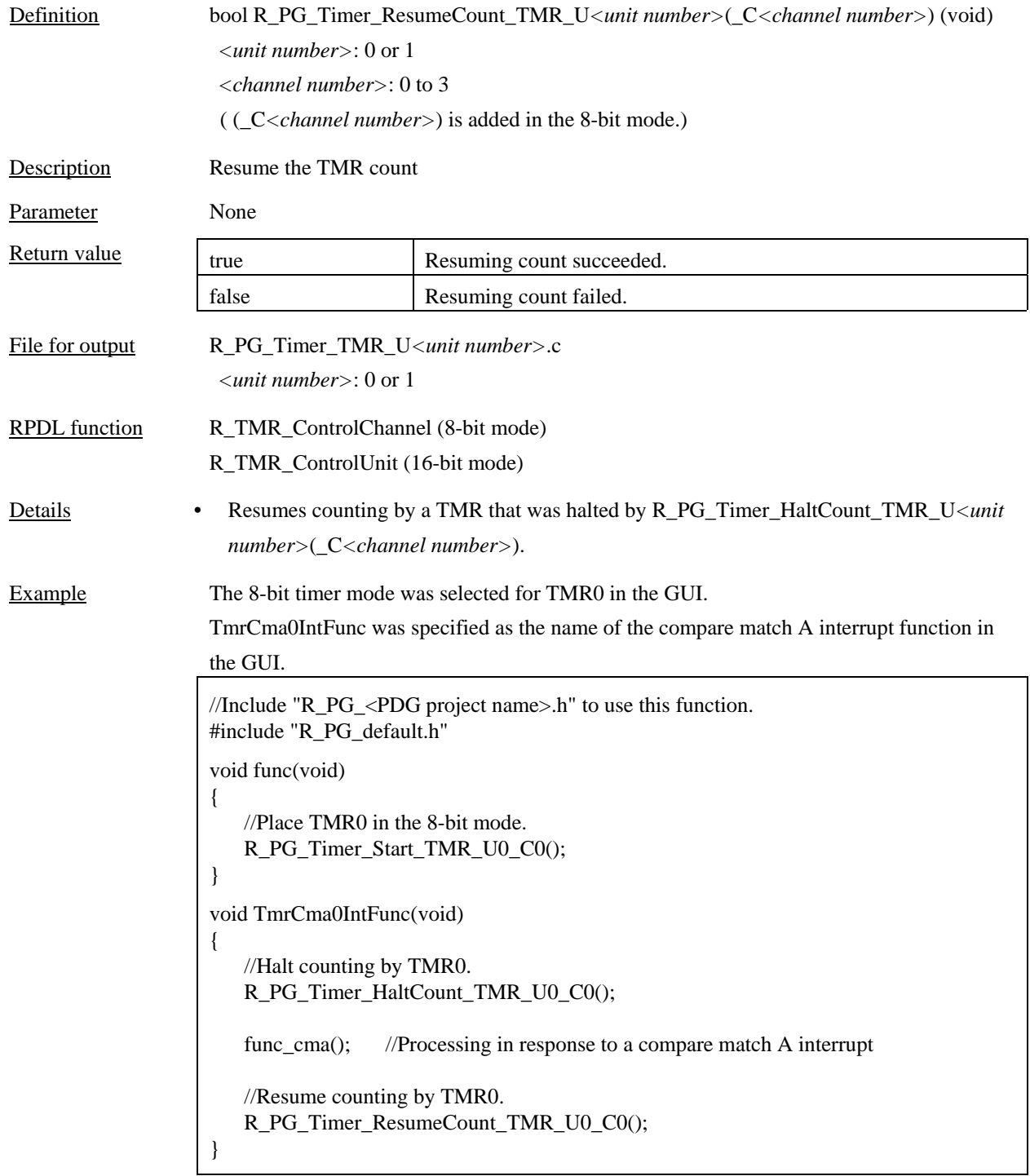

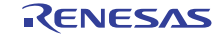

## 4.6.4 R\_PG\_Timer\_GetCounterValue\_TMR\_U*<unit number>*(\_C*<channel number>*)

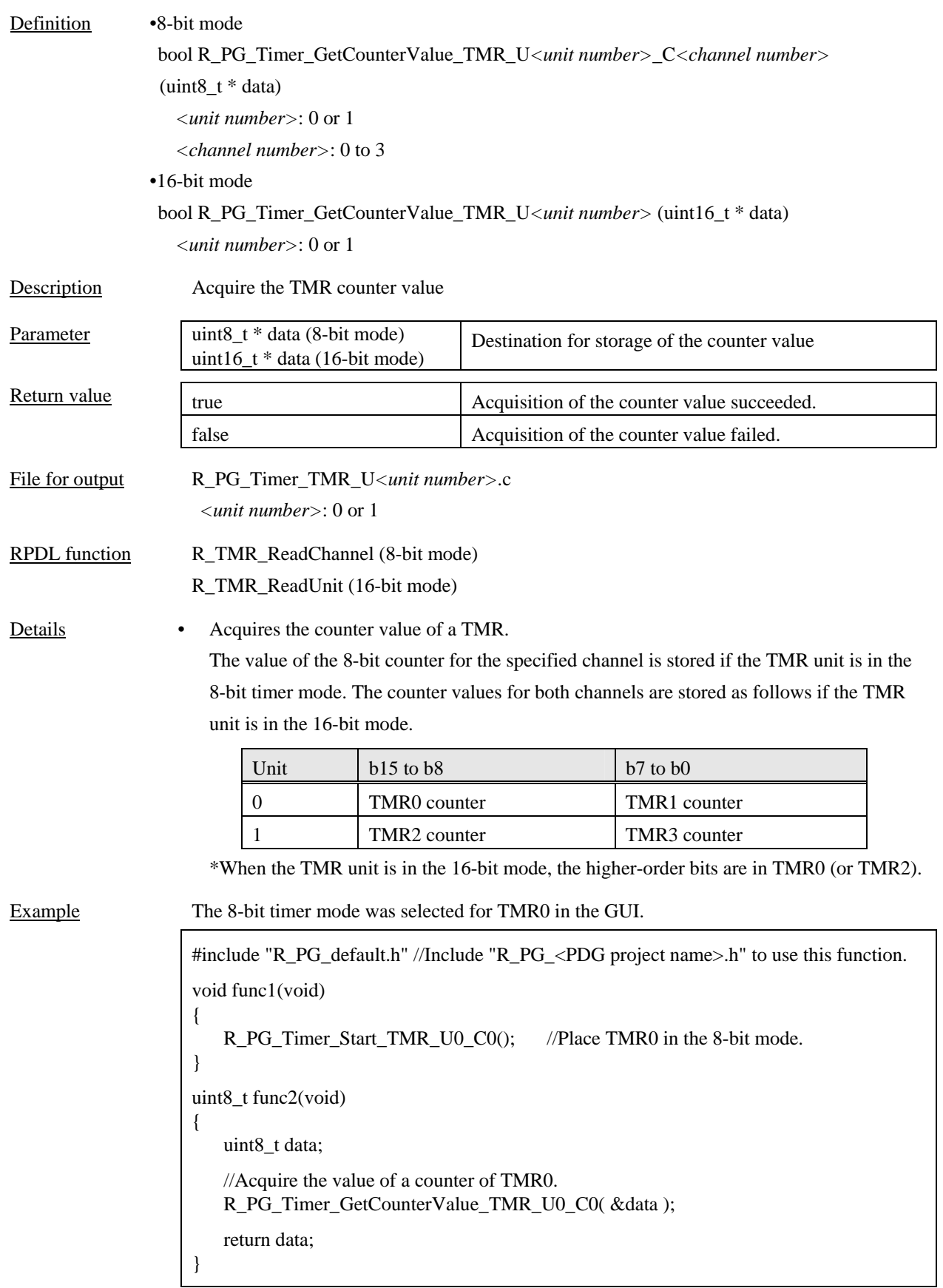

## 4.6.5 R\_PG\_Timer\_SetCounterValue\_TMR\_U*<unit number>*(\_C*<channel number>*)

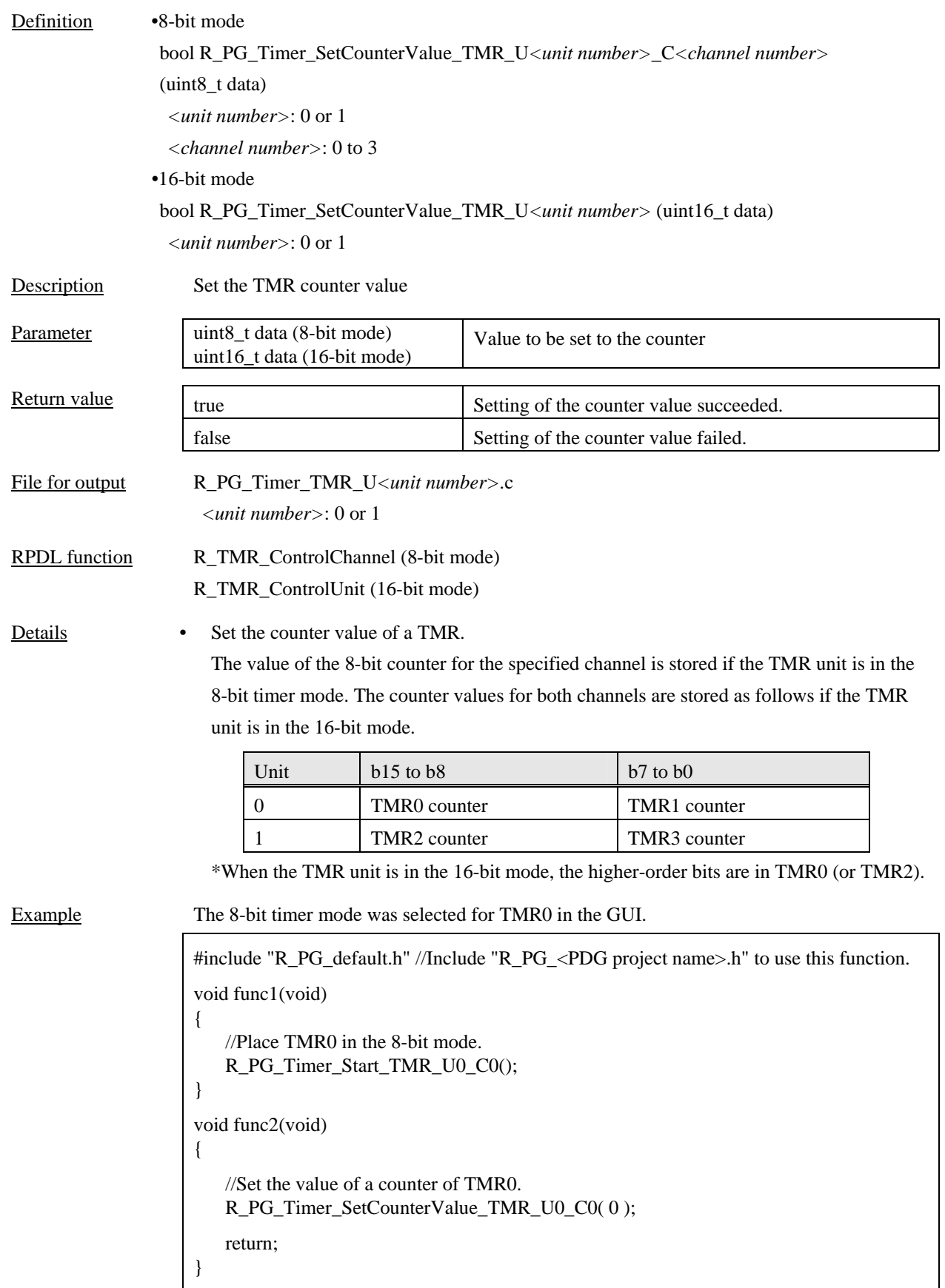

## 4.6.6 R\_PG\_Timer\_GetRequestFlag\_TMR\_U*<unit number>*(\_C*<channel number>*)

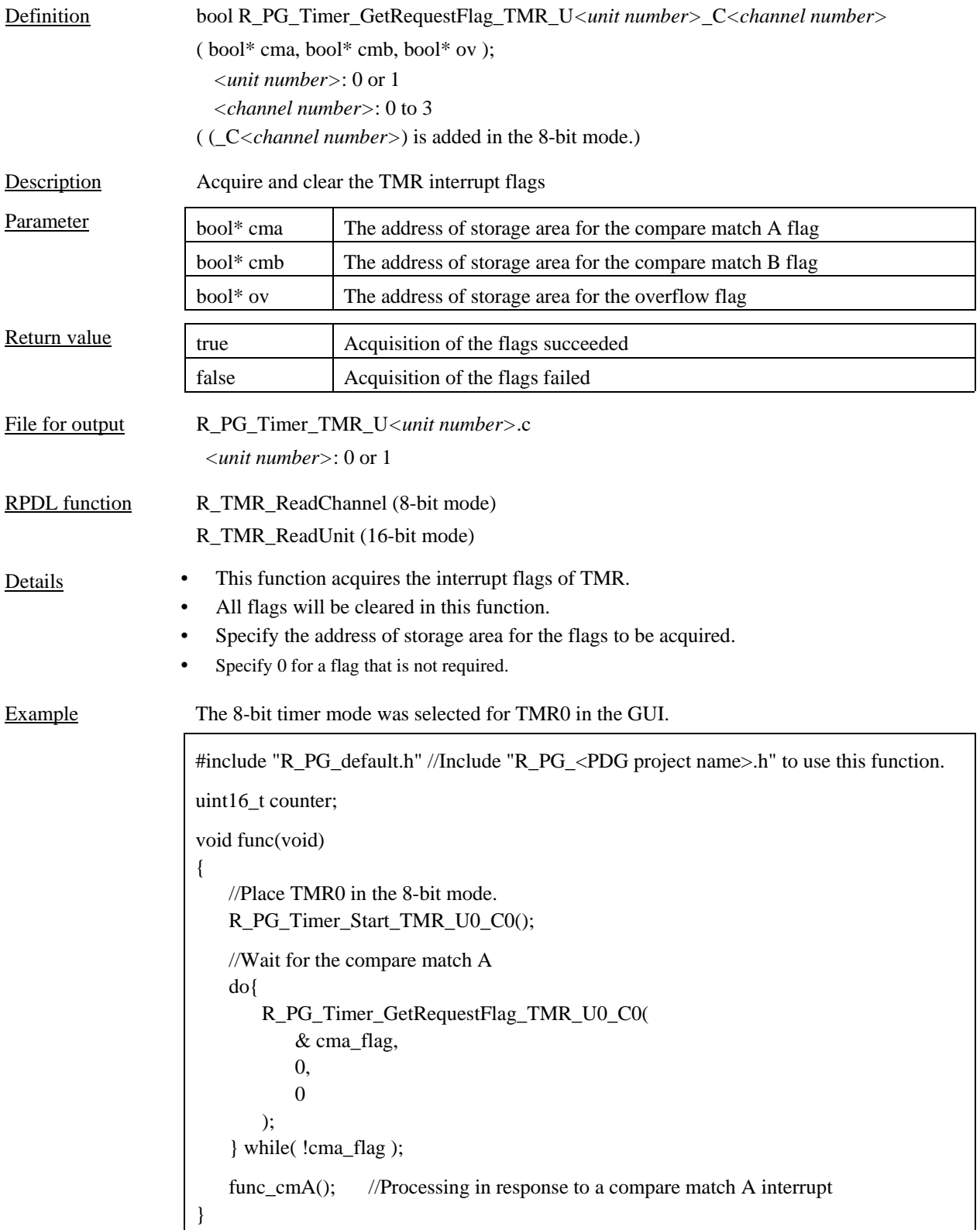

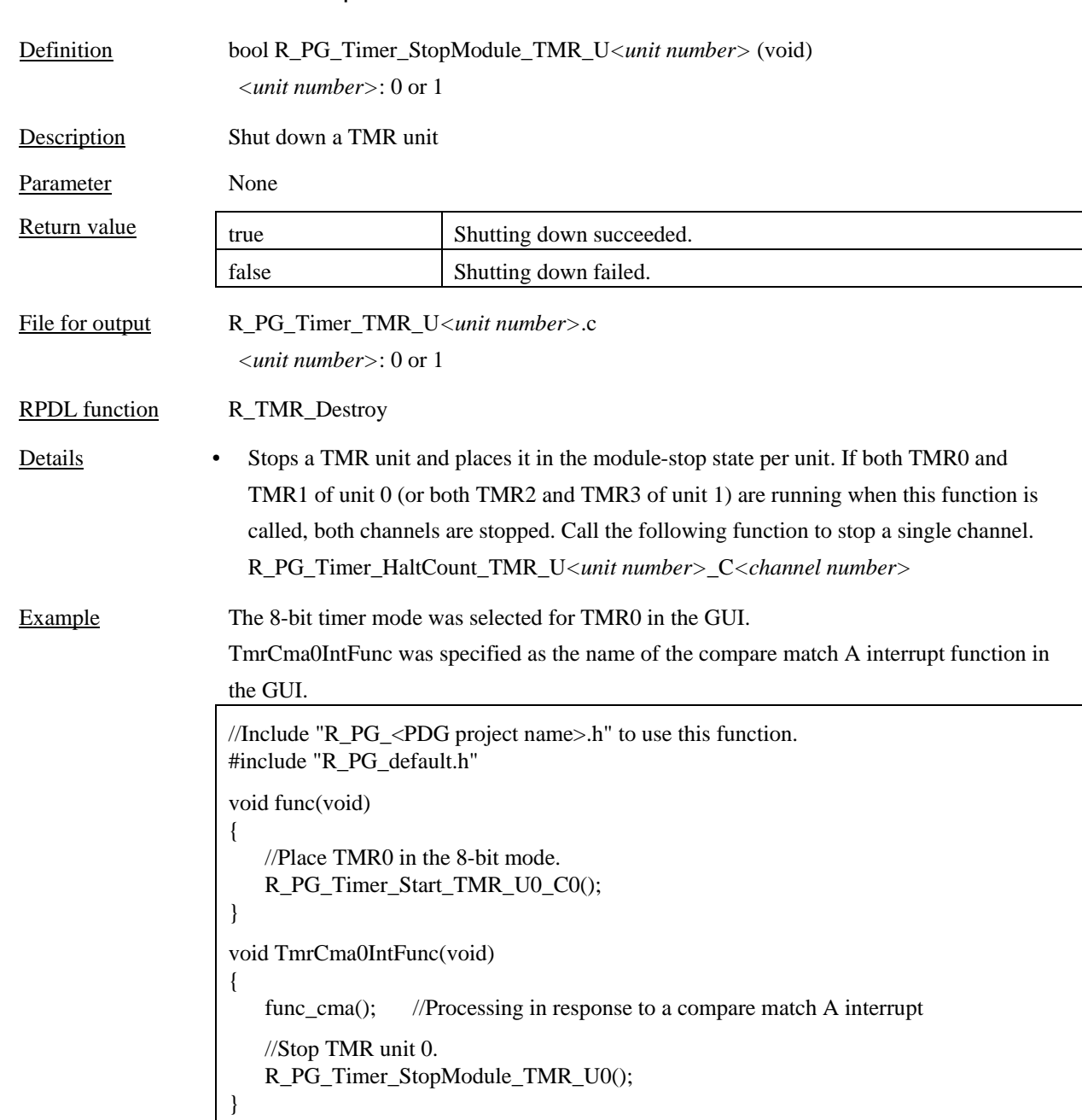

## 4.6.7 R\_PG\_Timer\_StopModule\_TMR\_U*<unit number>*

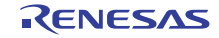

#### 4.7 Compare Match Timer (CMT)

## 4.7.1 R\_PG\_Timer\_Start\_CMT\_U<unit number>\_C<channel number>

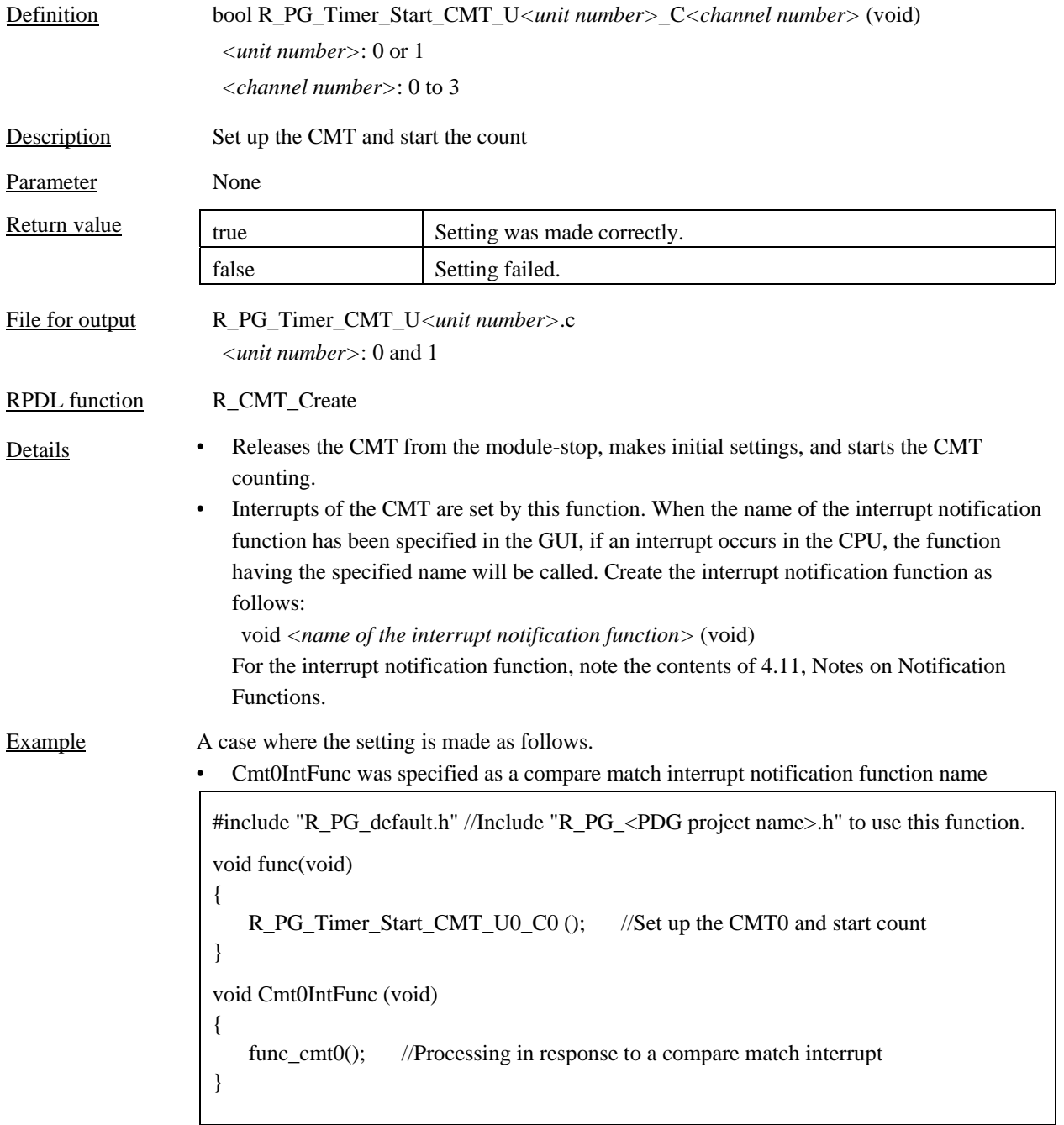

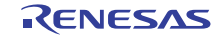

## 4.7.2 R\_PG\_Timer\_HaltCount\_CMT<unit number>\_C<channel number>

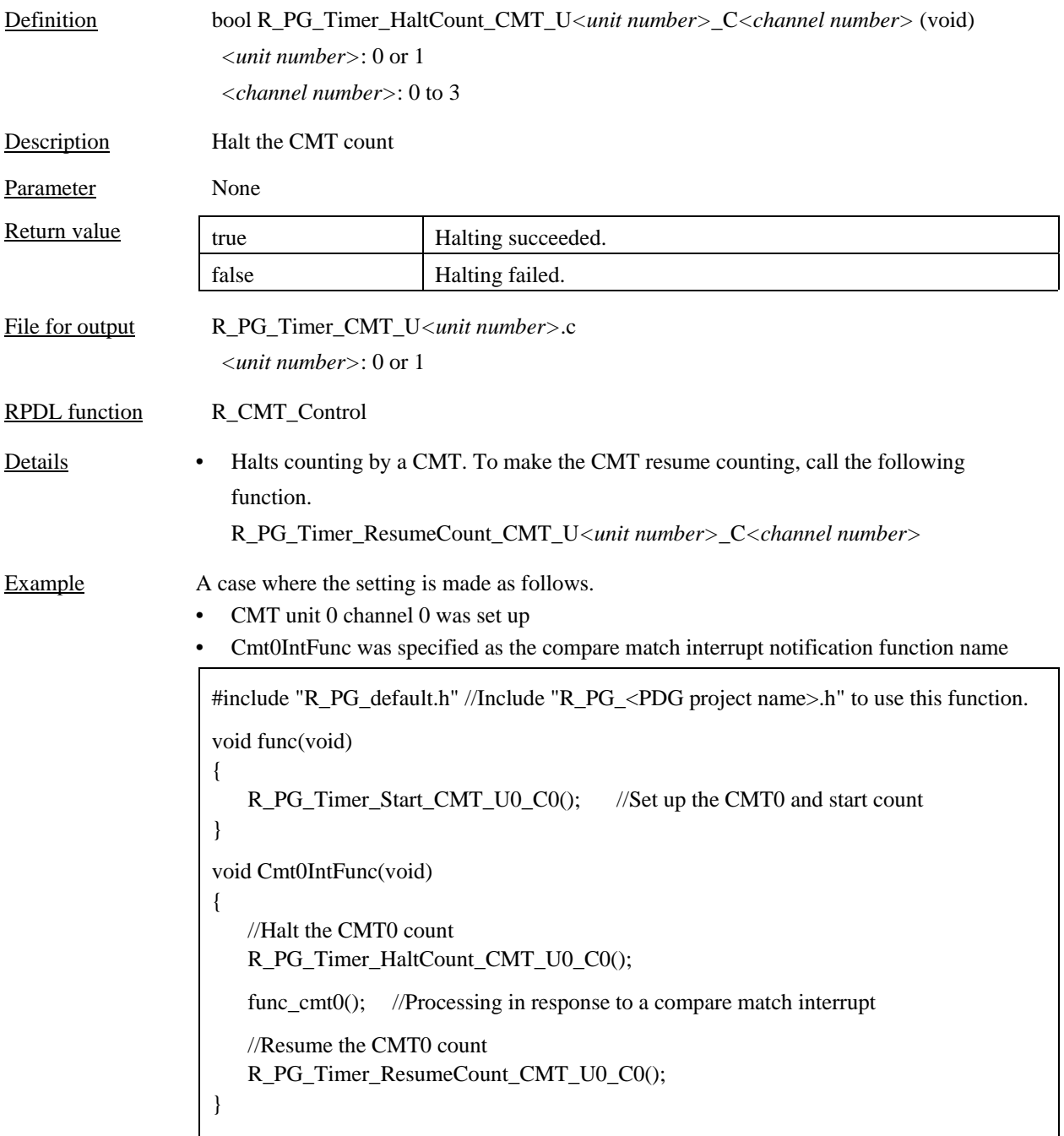

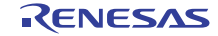

## 4.7.3 R\_PG\_Timer\_ResumeCount\_CMT\_U*<unit number>*\_C*<channel number>*

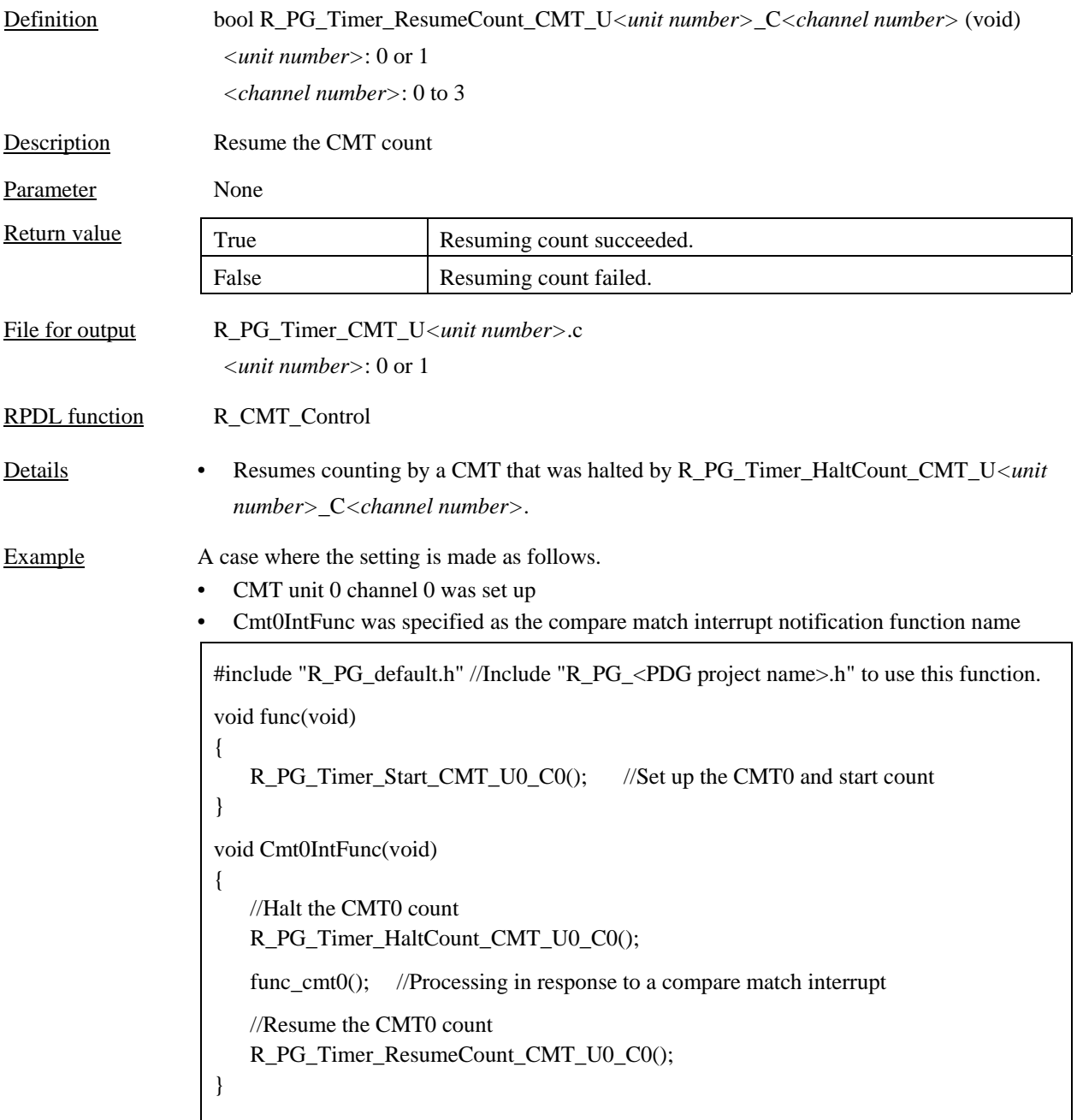

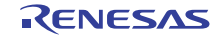

## 4.7.4 R\_PG\_Timer\_GetCounterValue\_CMT\_U*<unit number>*\_C*<channel number>*

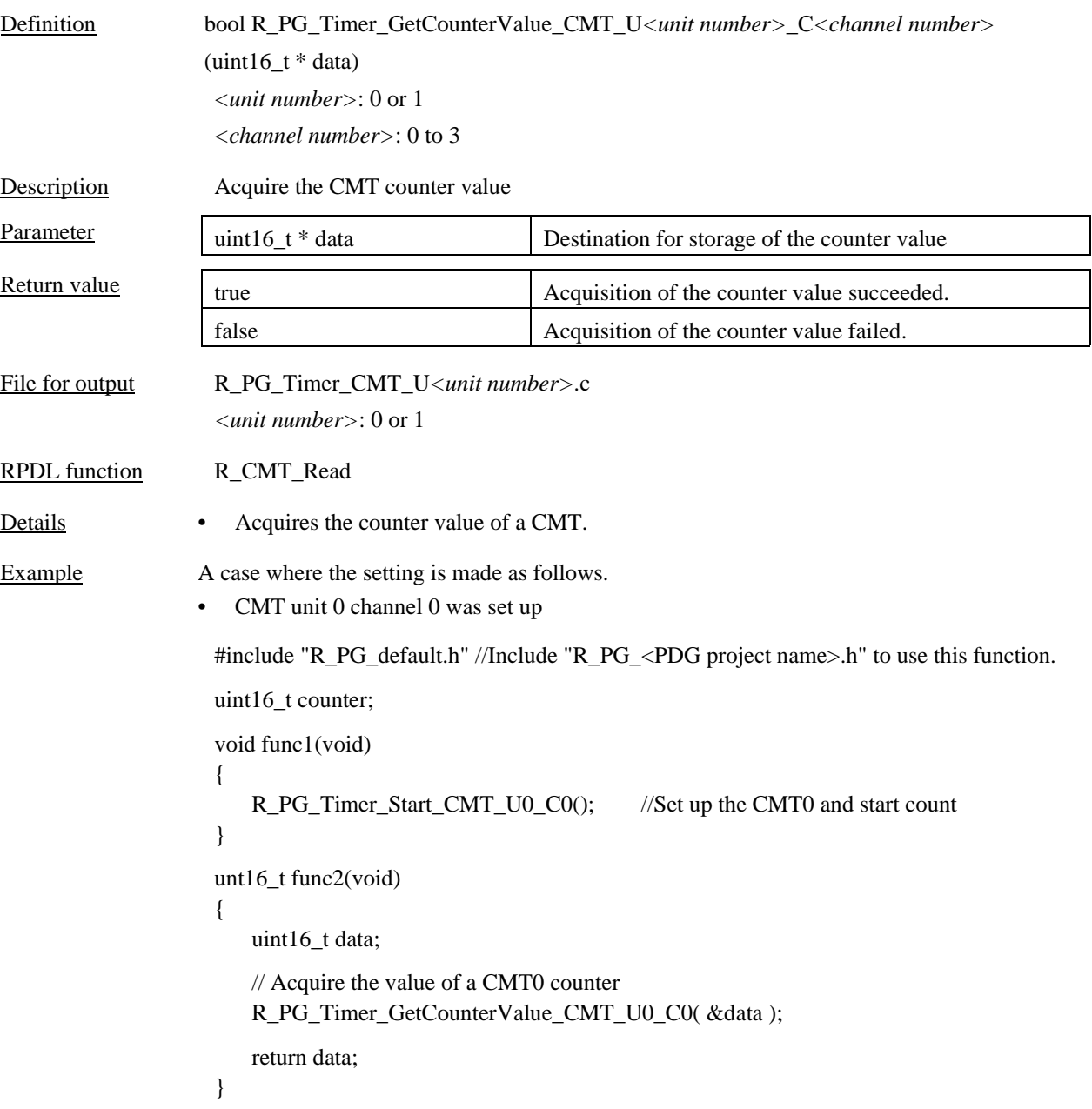

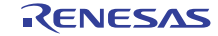

## 4.7.5 R\_PG\_Timer\_SetCounterValue\_CMT\_U*<unit number>*\_C*<channel number>*

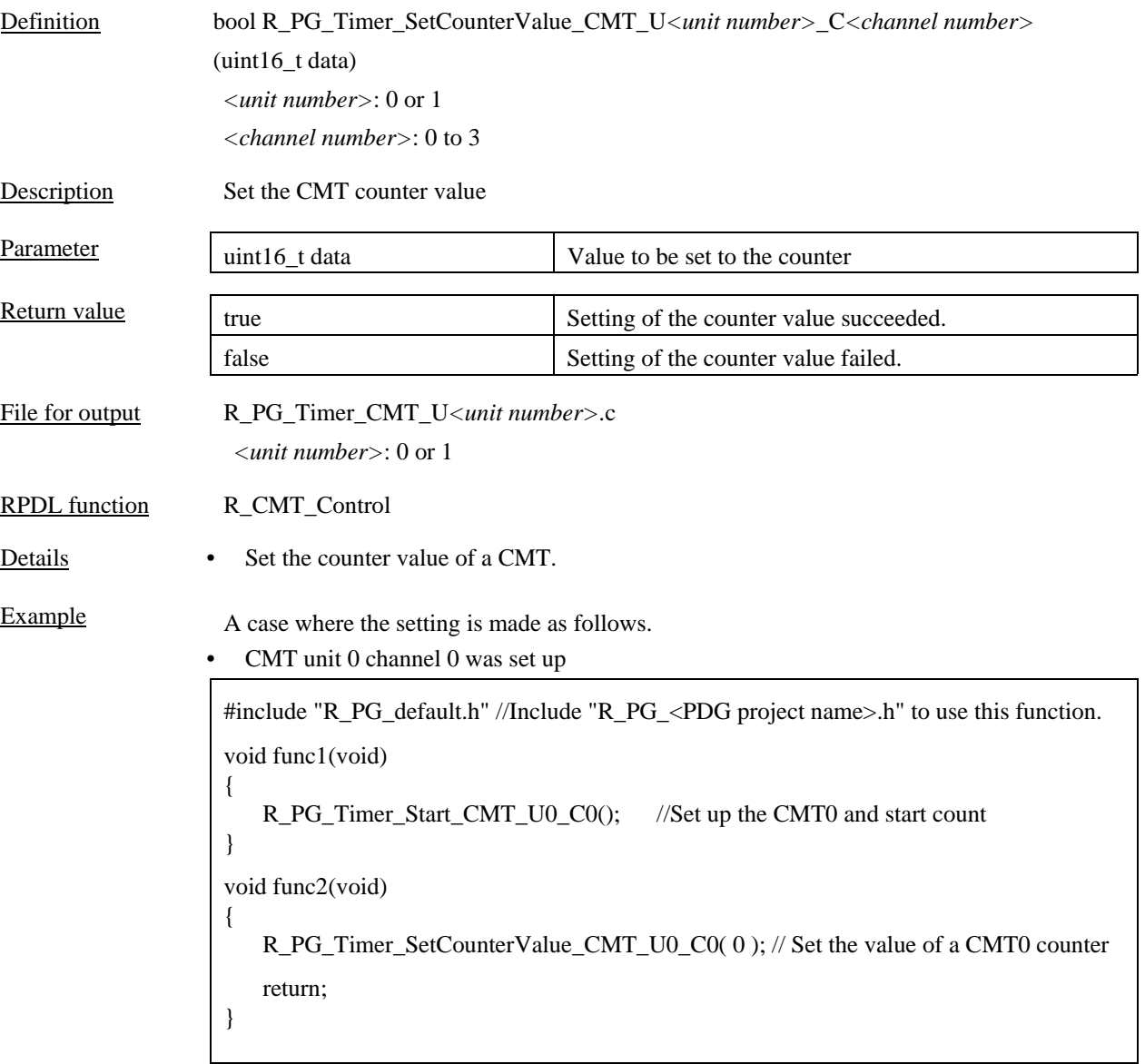

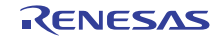

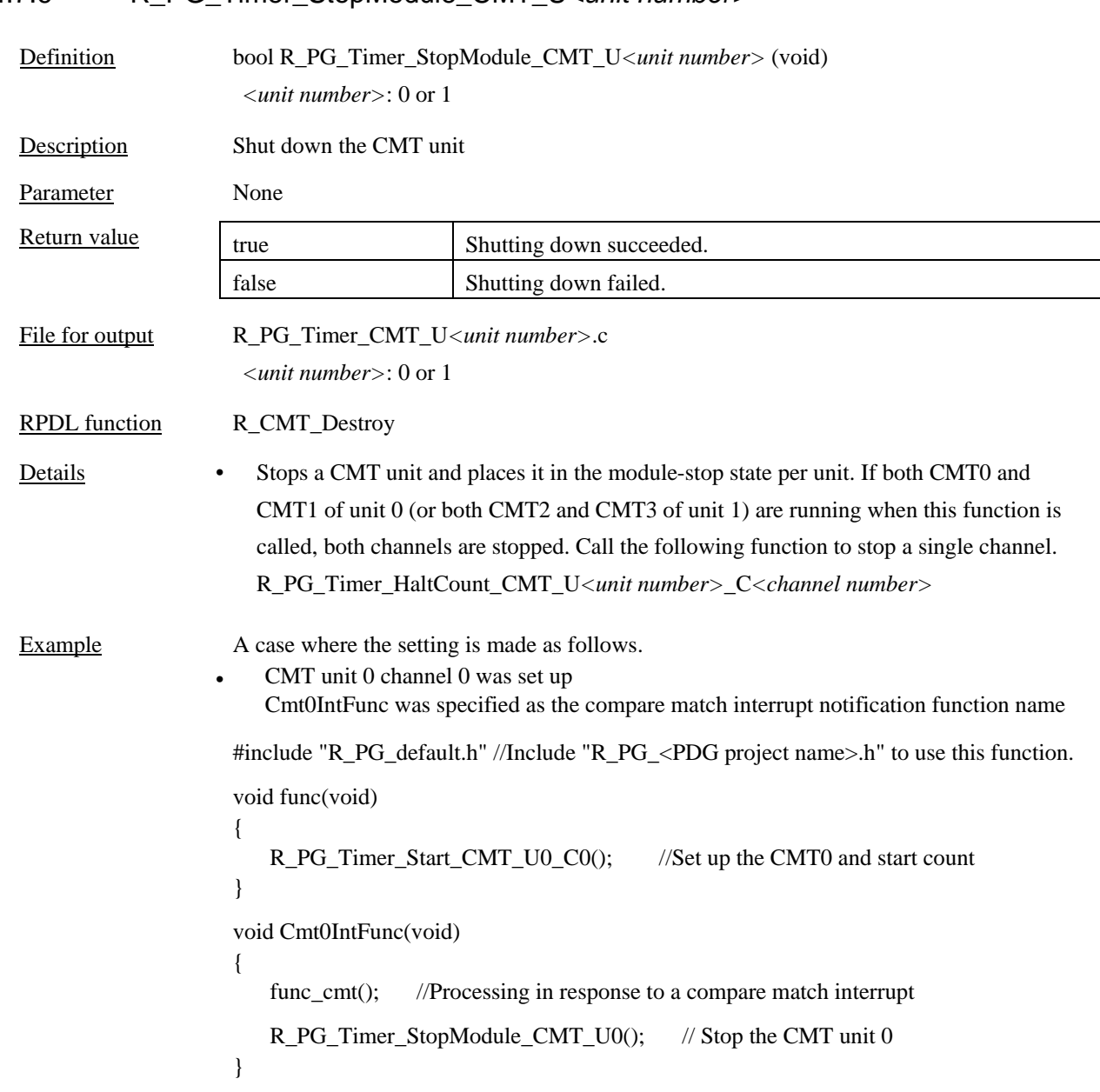

#### 4.7.6 R\_PG\_Timer\_StopModule\_CMT\_U*<unit number>*

#### 4.8 Serial Communications Interface (SCI)

#### 4.8.1 R\_PG\_SCI\_Set\_C*<channel number>*

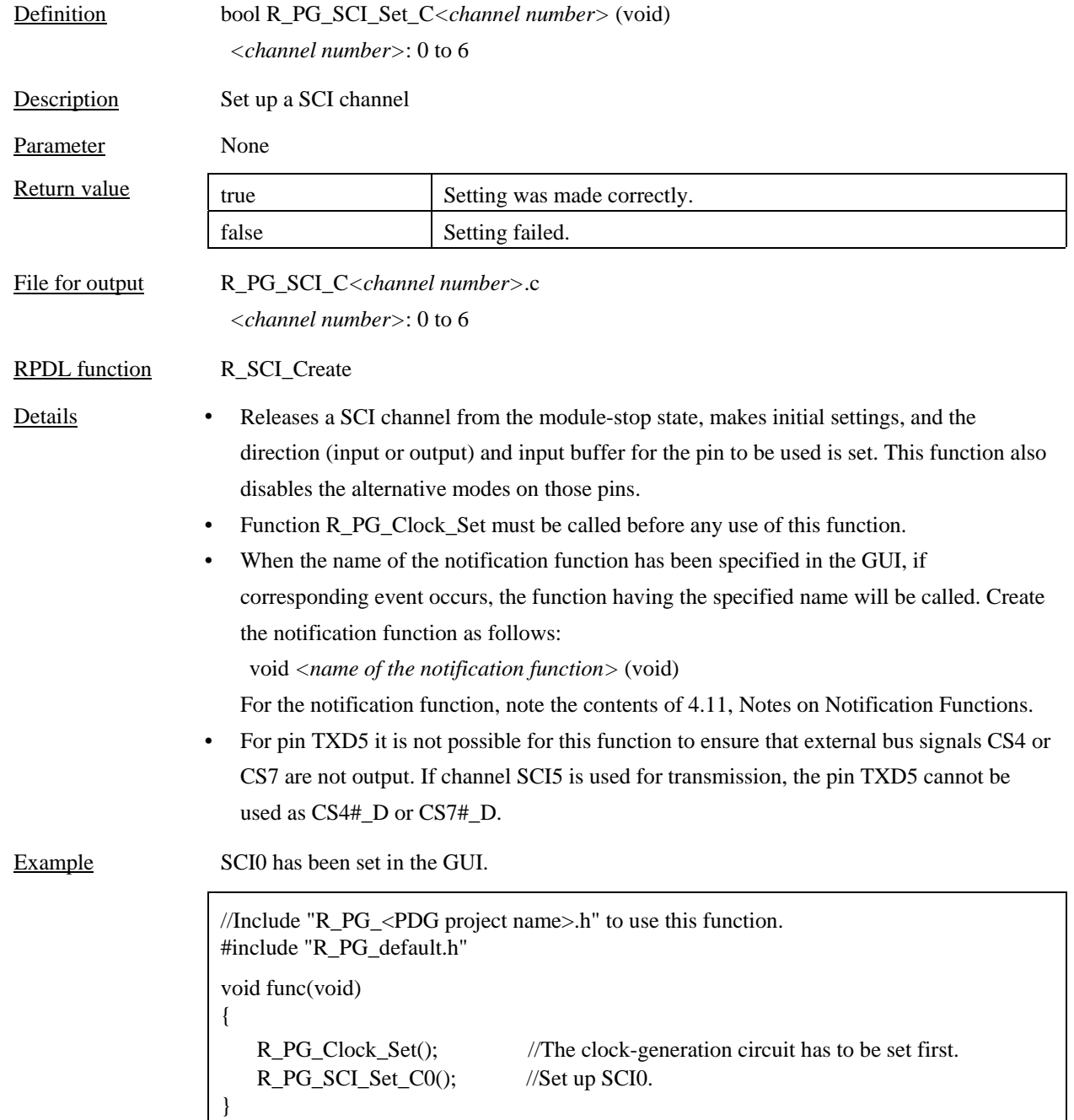

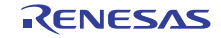

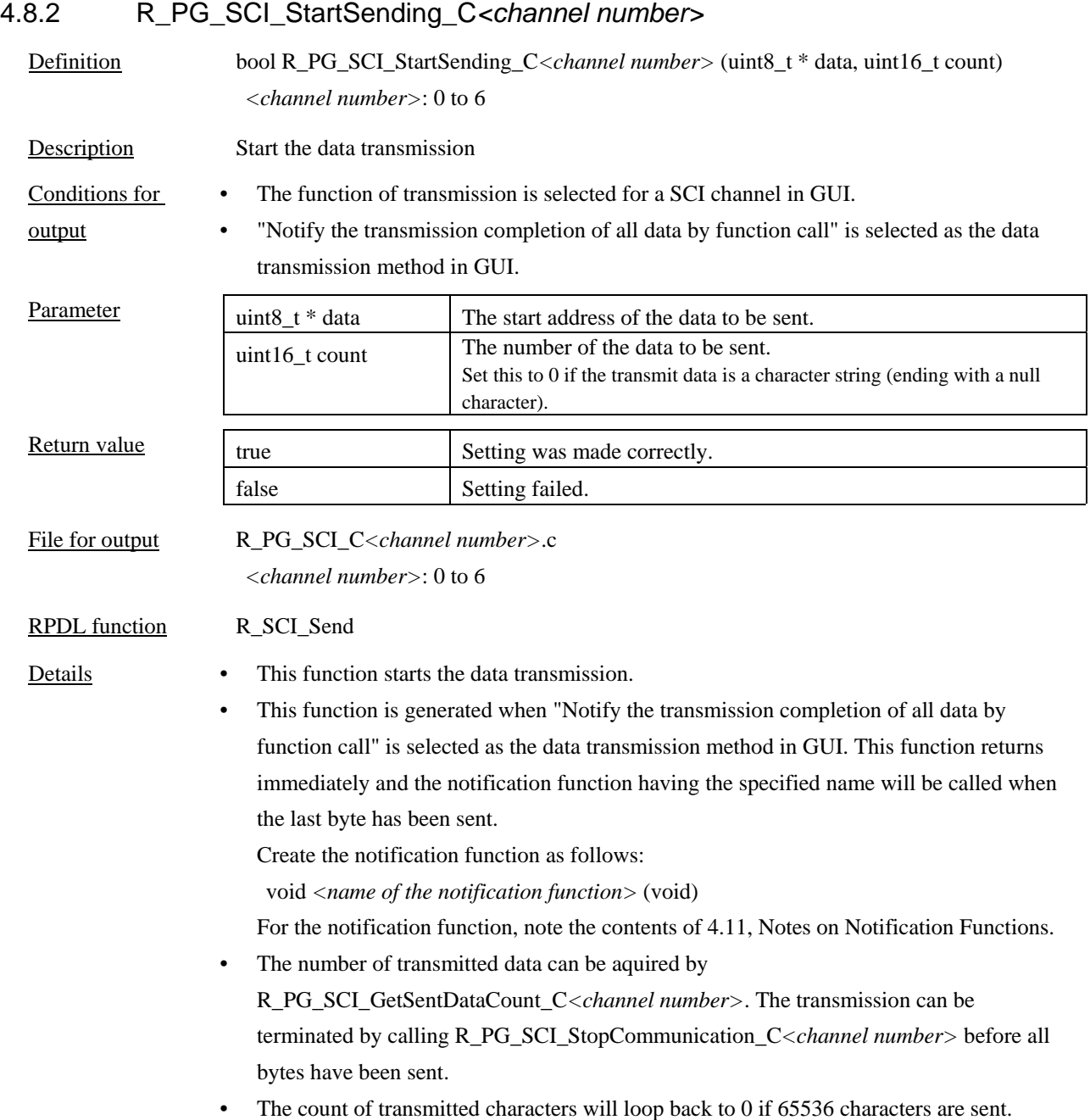

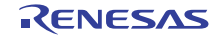

## Example SCI0 has been set as transmitter in the GUI. Sci0TrFunc was specified as the name of the transmit end notification function in the GUI. //Include "R\_PG\_<PDG project name>.h" to use this function. #include "R\_PG\_default.h" uint8\_t data[255]; void func(void) { R\_PG\_Clock\_Set(); //The clock-generation circuit has to be set first. R\_PG\_SCI\_Set\_C0(); //Set up SCI0. R\_PG\_SCI\_StartSending\_C0(data, 255); //Send 255 bytes of binary data. } //Transmit end notification function that called when all bytes have been sent void Sci0TrFunc(void) { //Shut down the SCI0 R\_PG\_SCI\_StopModule\_C0(); }

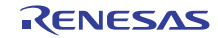

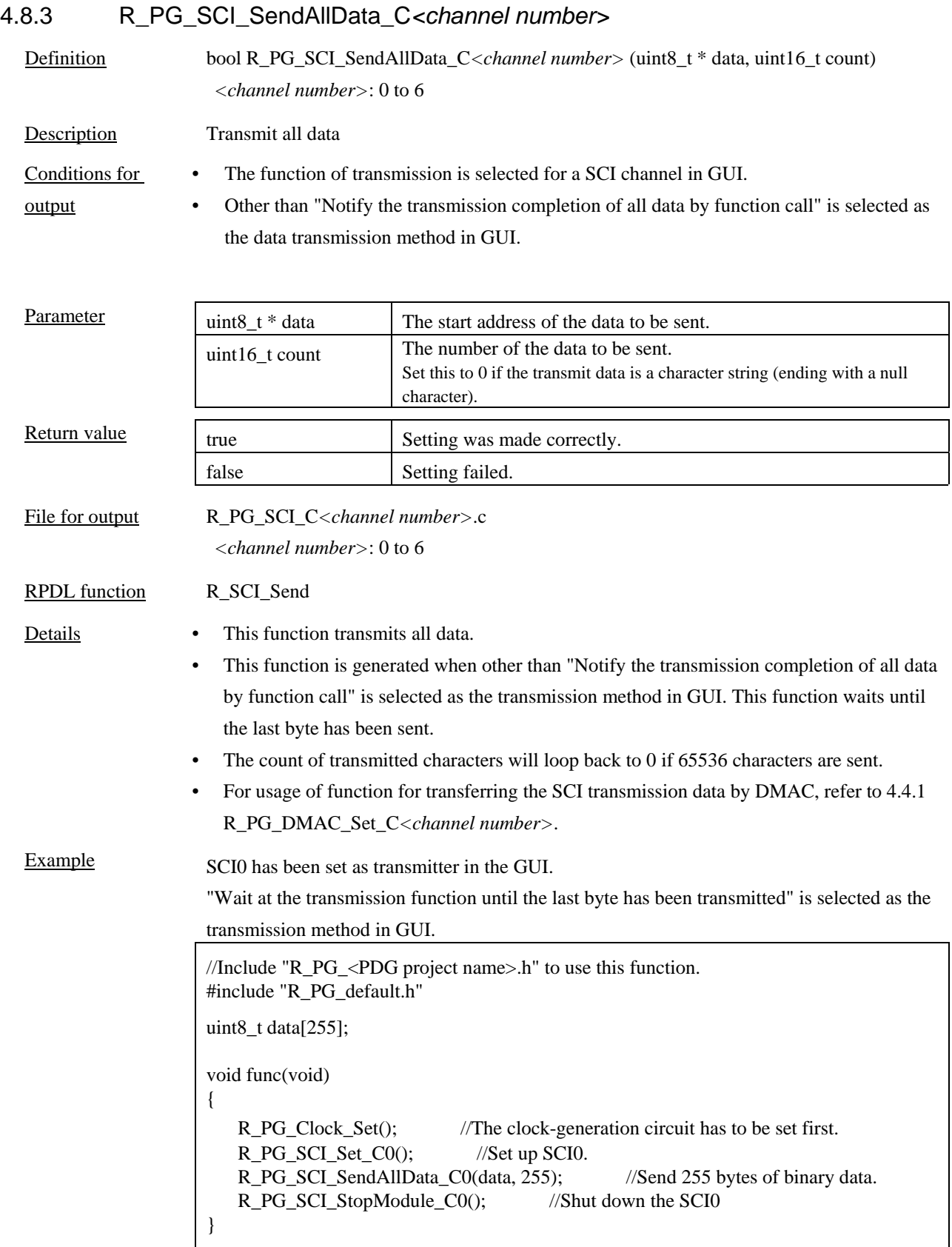

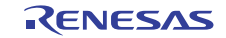

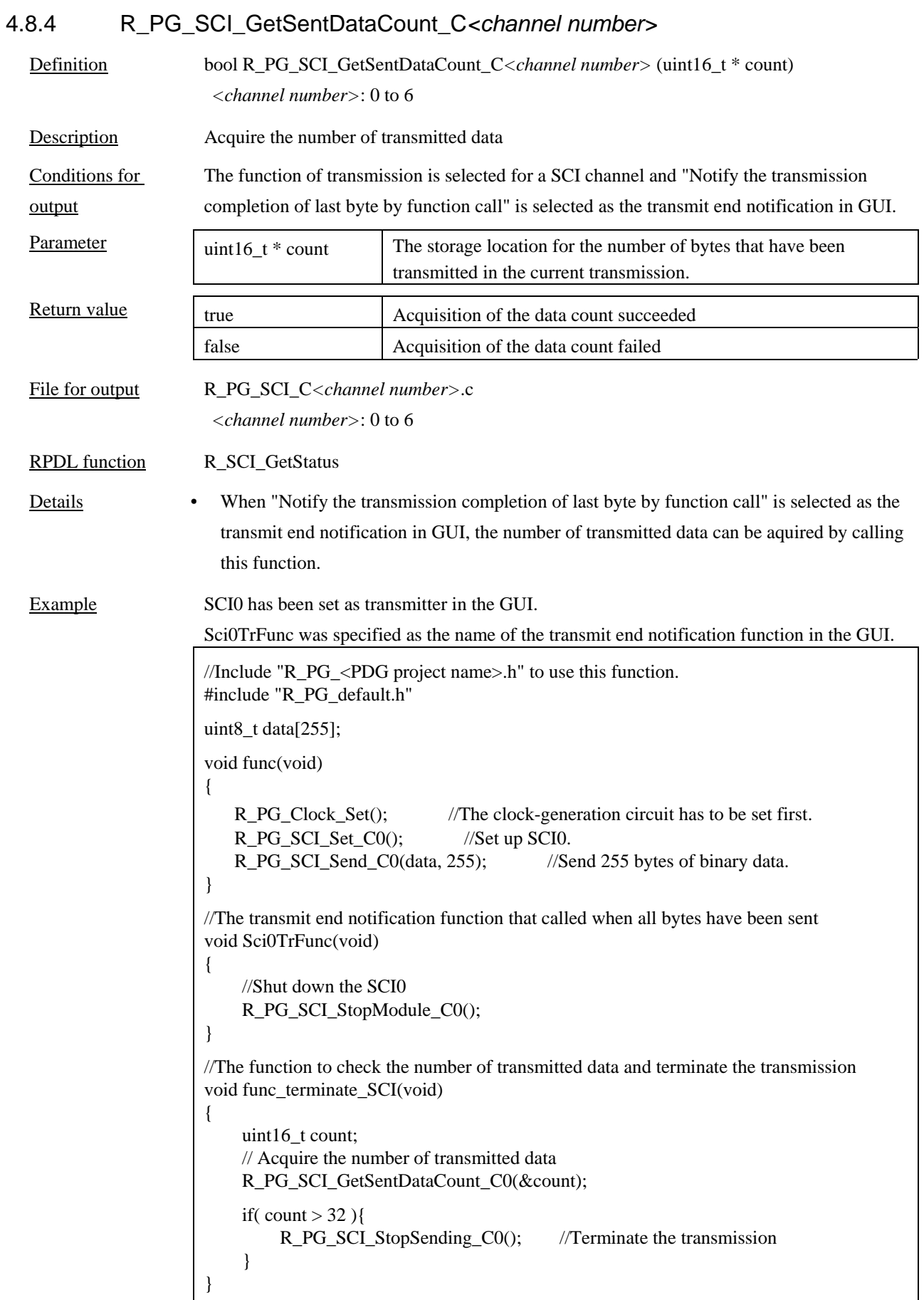

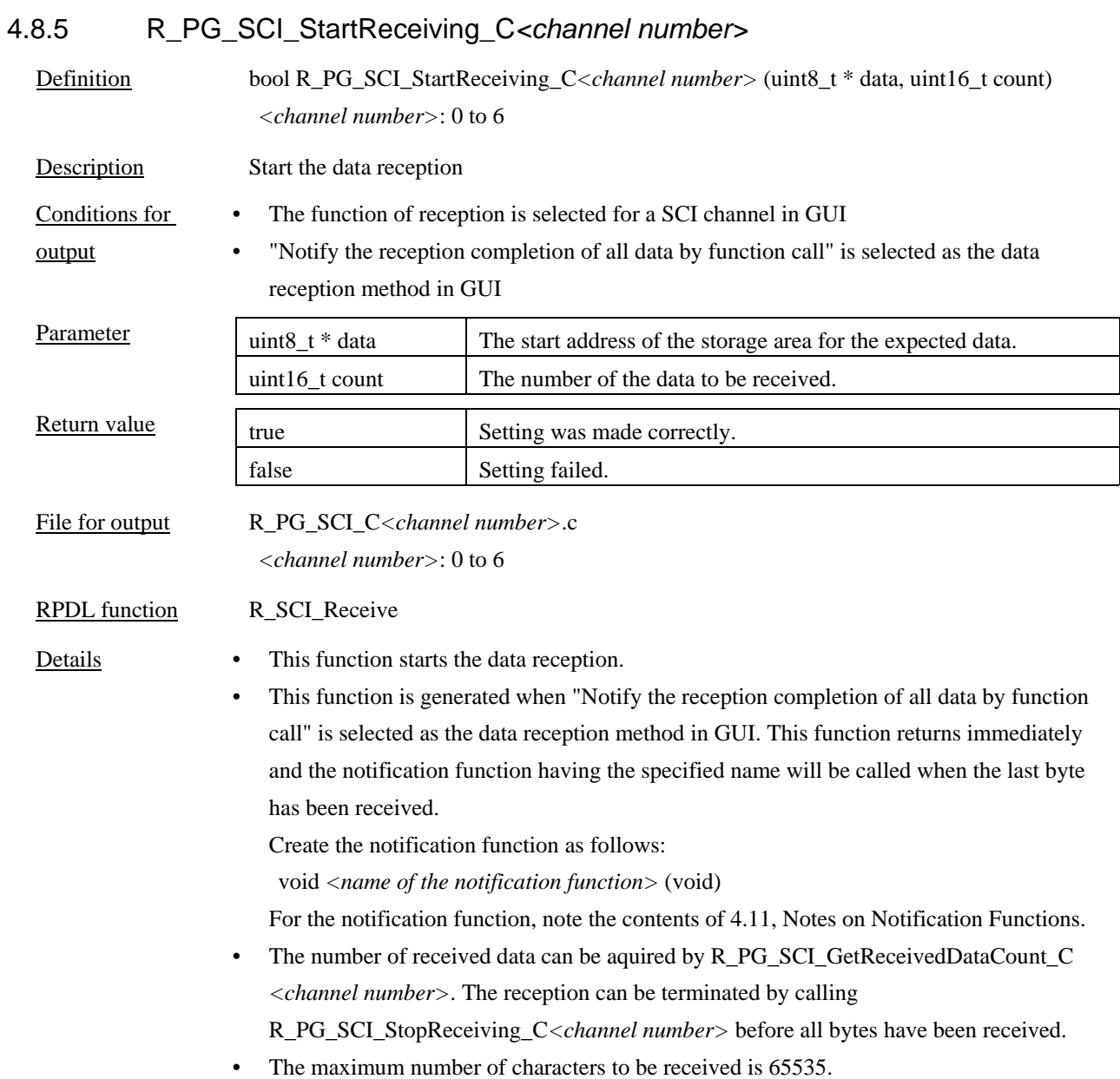

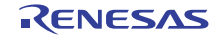

Example SCI0 has been set as receiver in the GUI. Sci0ReFunc was specified as the name of the receive end notification function in the GUI.

| //Include "R_PG_ <pdg name="" project="">.h" to use this function.<br/>#include "R PG default.h"</pdg>                                                                                                    |
|----------------------------------------------------------------------------------------------------|
| uint8 t data[ $255$ ];                                                                                                    |
| void func(void)<br>ł                                                                                                    |
| //The clock-generation circuit has to be set first.<br>R PG Clock Set $()$ :<br>R PG SCI Set $CO()$ ;<br>$\frac{1}{S}$ and SCIO.<br>R_PG_SCI_StartReceiving_C0(data, 255);<br>//Receive $255$ bytes of binary data. |
| $\mathcal{L}_{\mathcal{L}}$                                                                                                    |
| //Receive end notification function that called when all bytes have been received<br>void Sci0ReFunc(void)                                                                                                    |
| //Shut down the SCIO                                                                                                    |
| $R_PG_SCI_StopModule_C0();$<br>ł                                                                                                    |

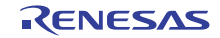

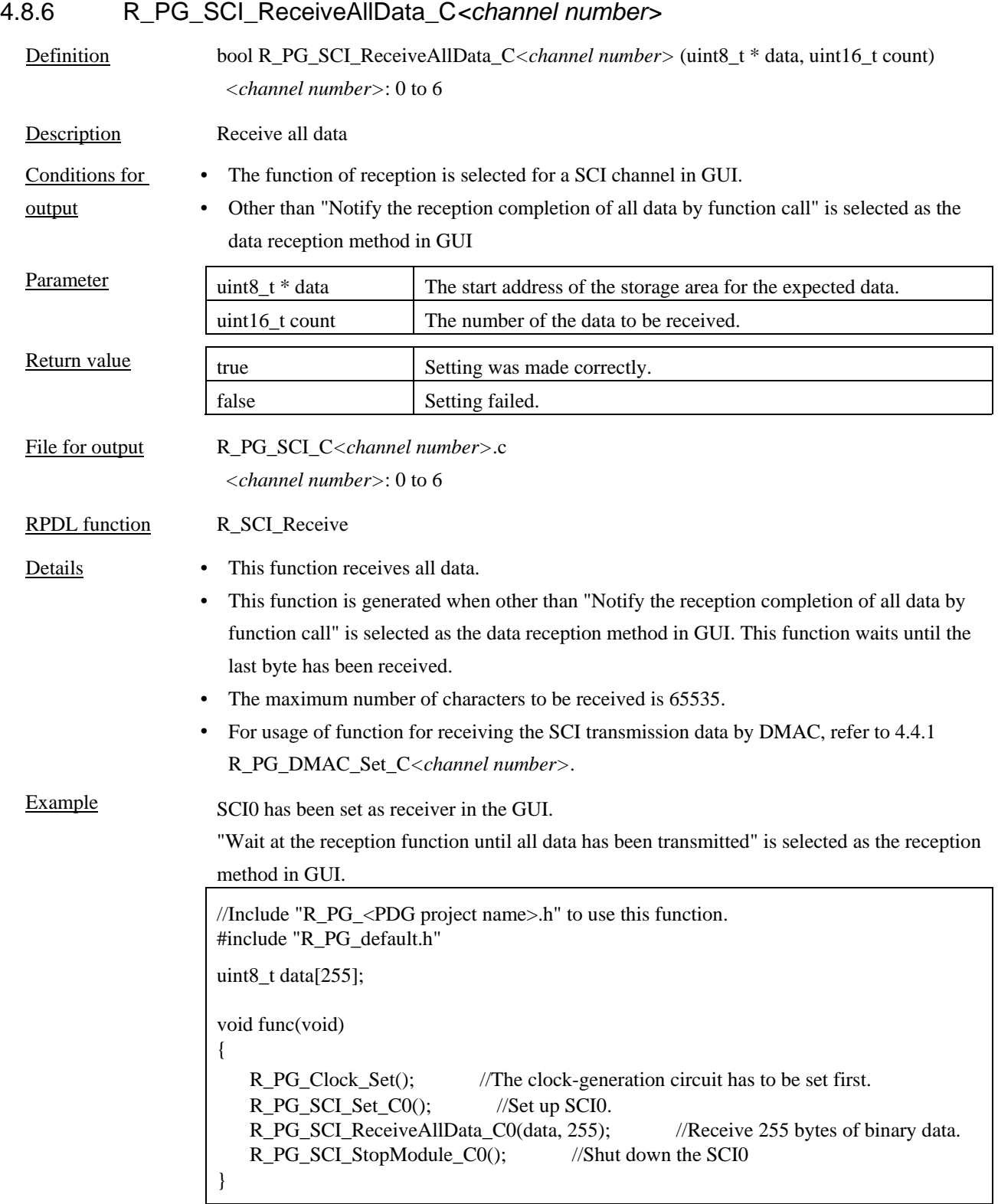

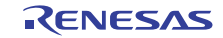
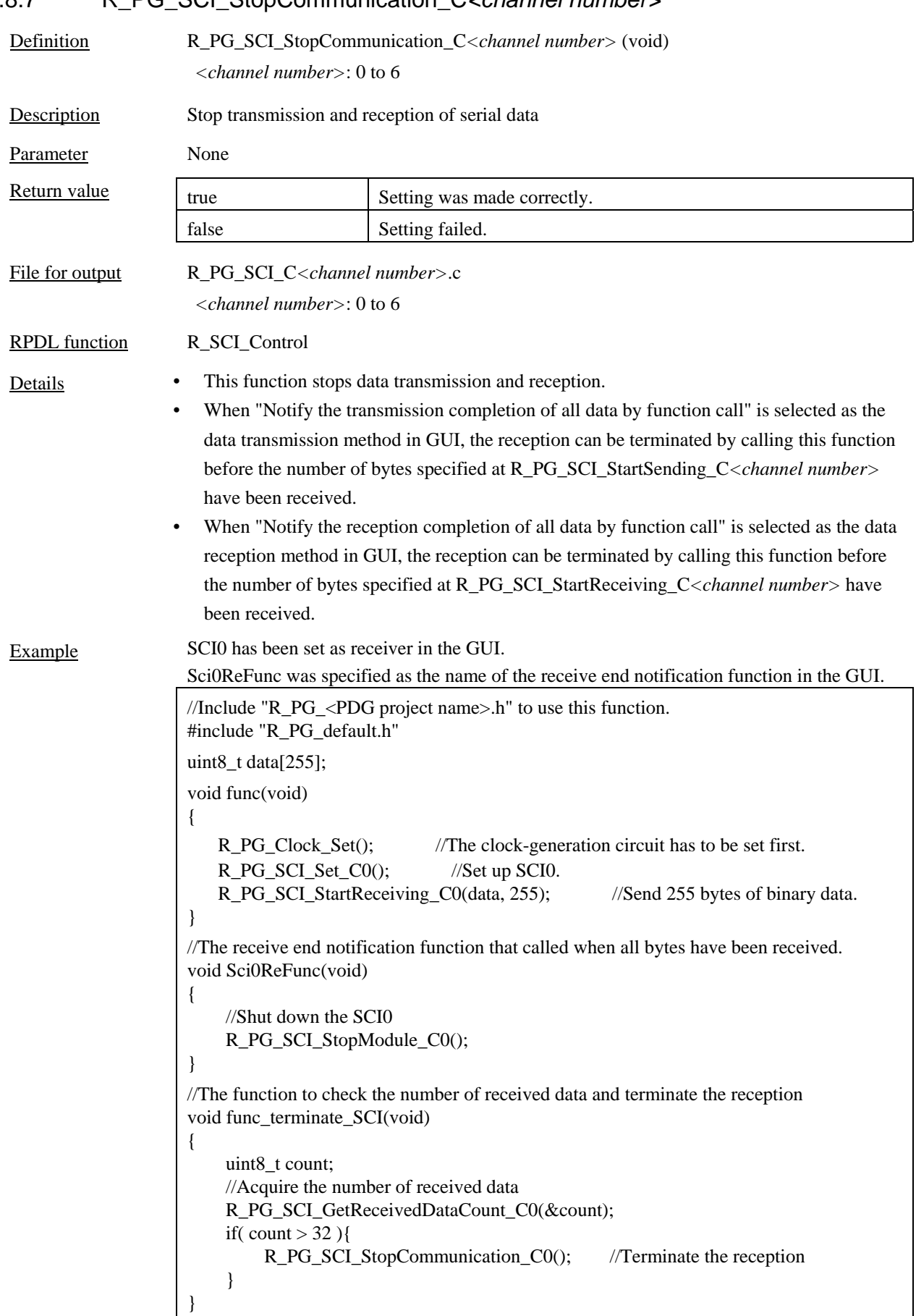

### 4.8.7 R\_PG\_SCI\_StopCommunication\_C*<channel number>*

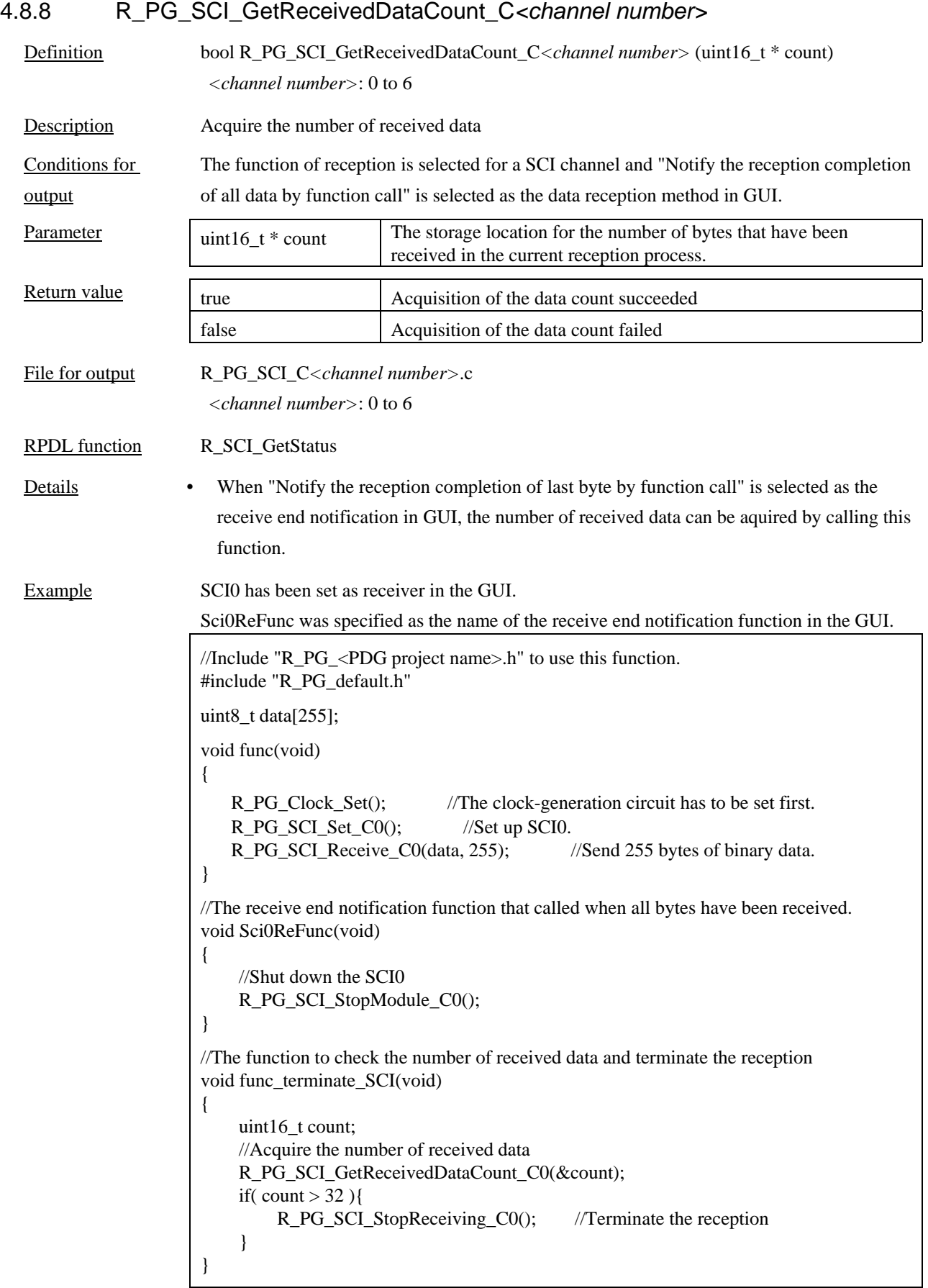

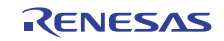

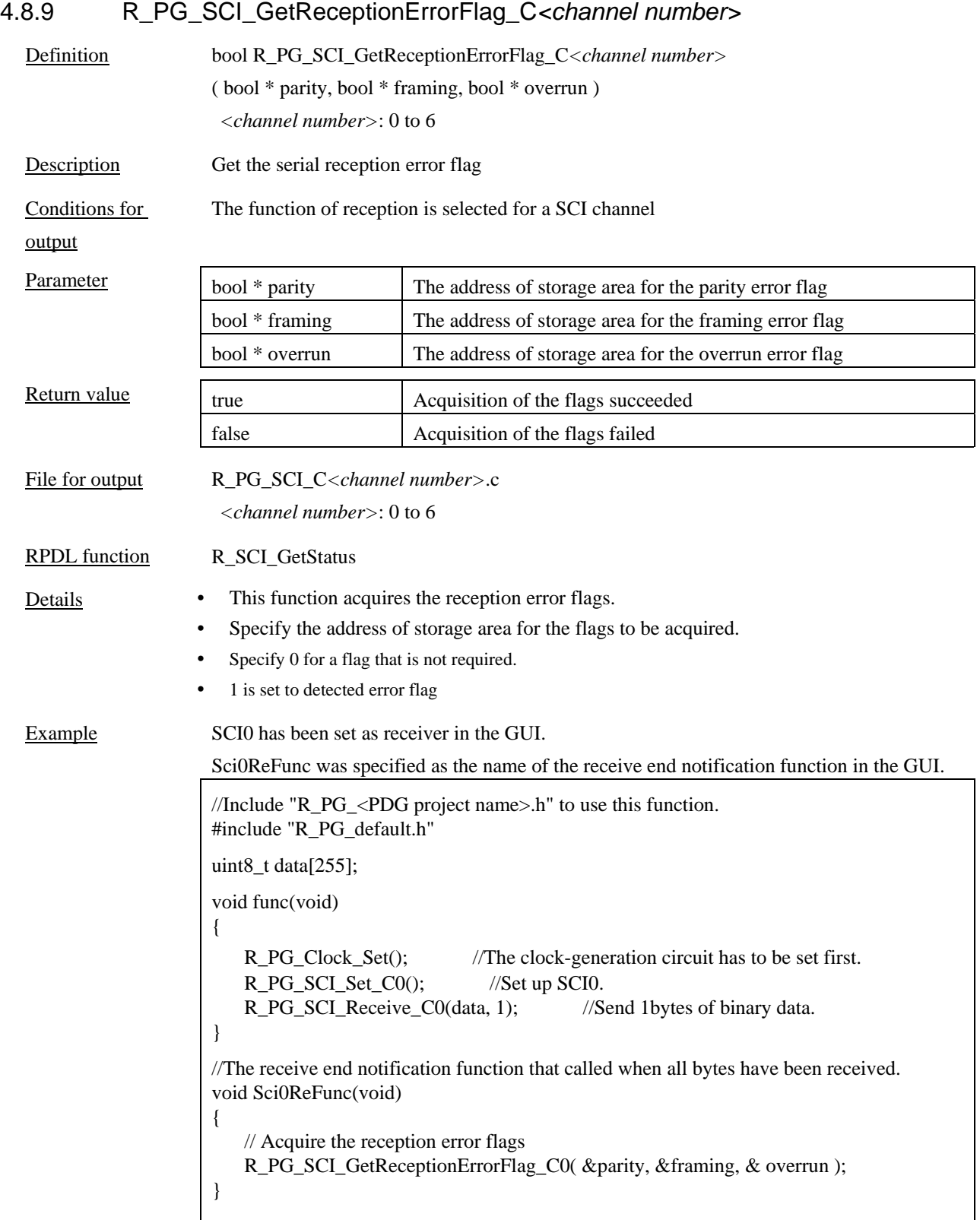

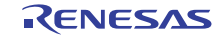

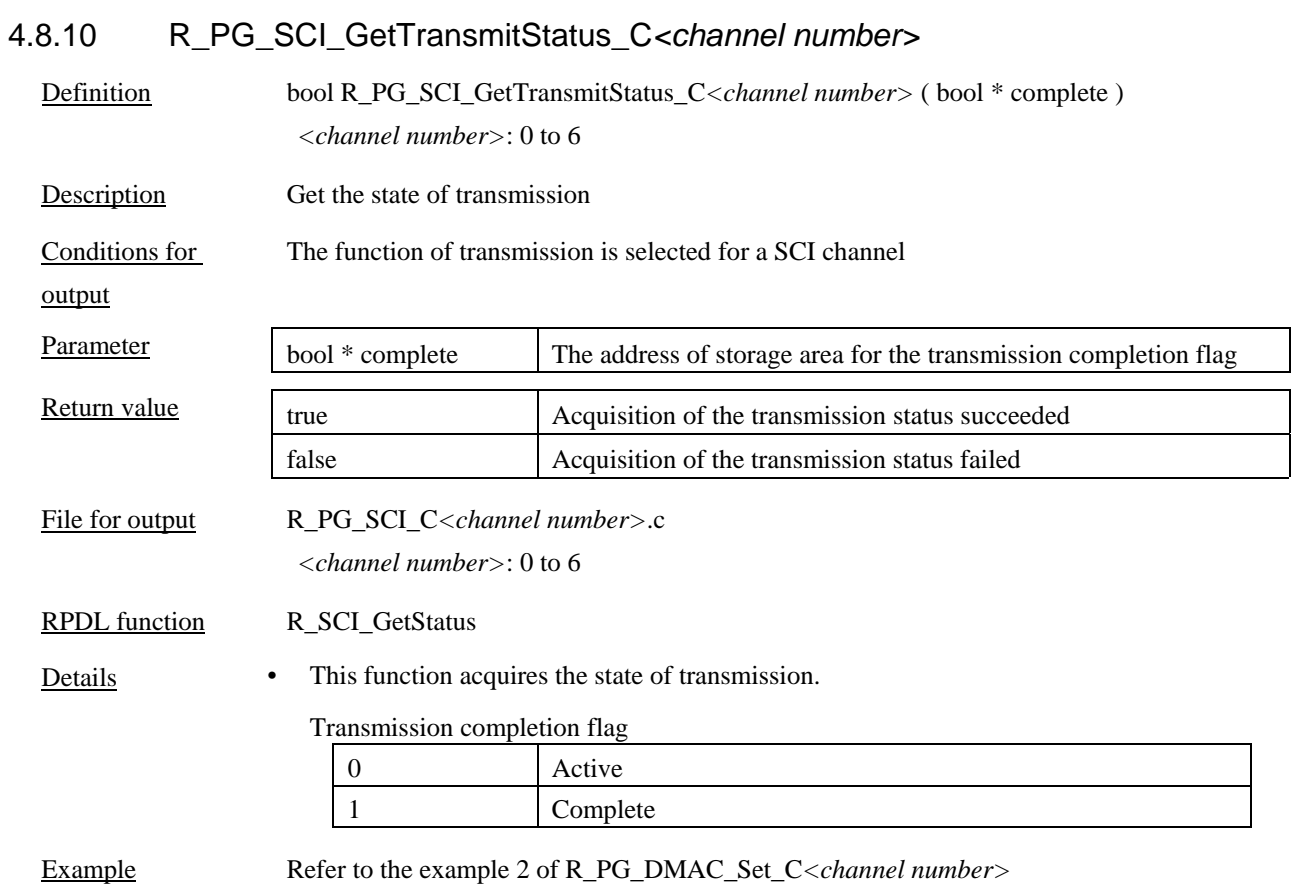

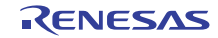

# 4.8.11 R\_PG\_SCI\_StopModule\_C*<channel number>*

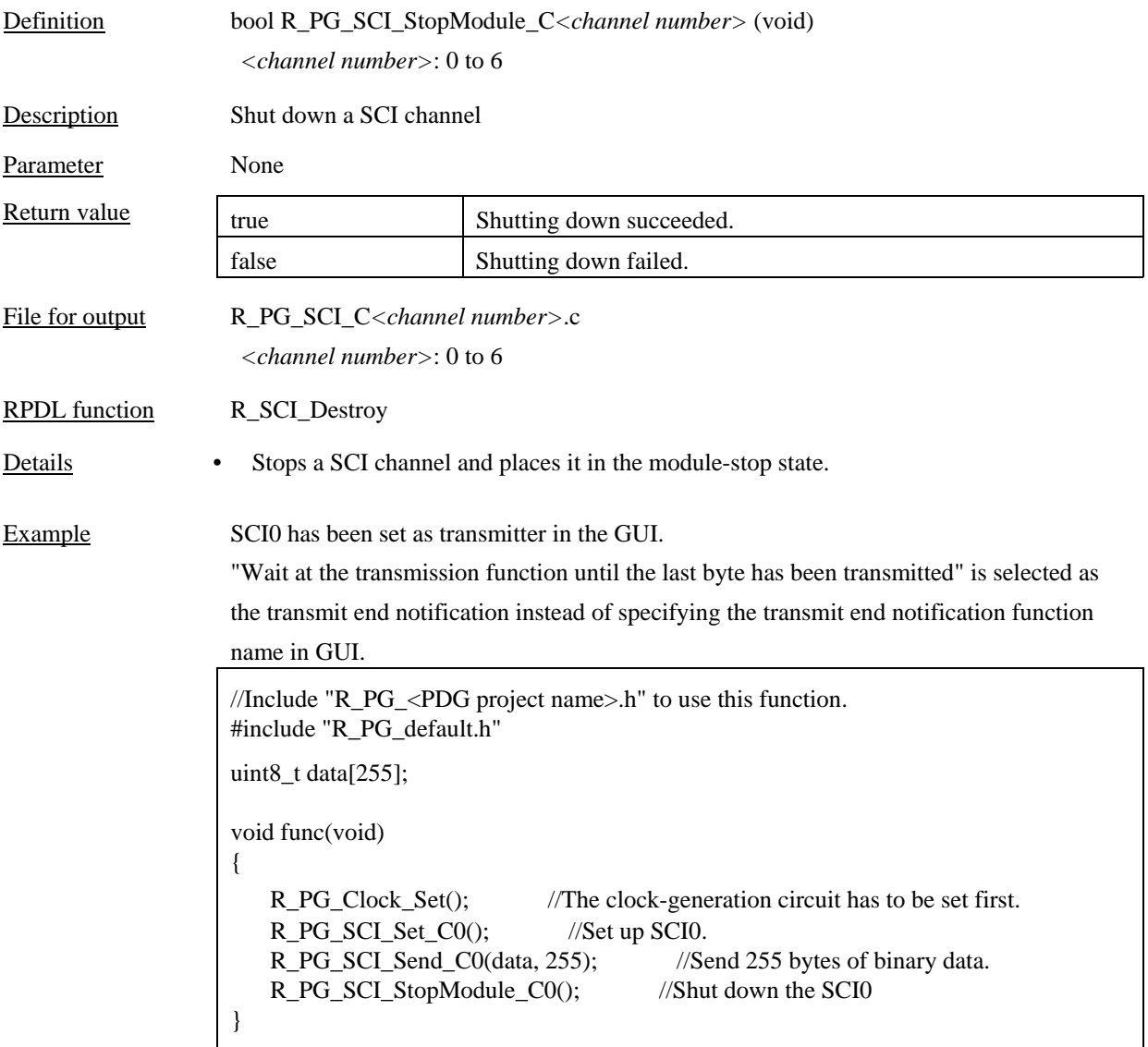

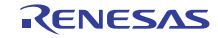

#### 4.9 I2C Bus Interface (RIIC)

#### 4.9.1 R\_PG\_I2C\_Set\_C*<channel number>*

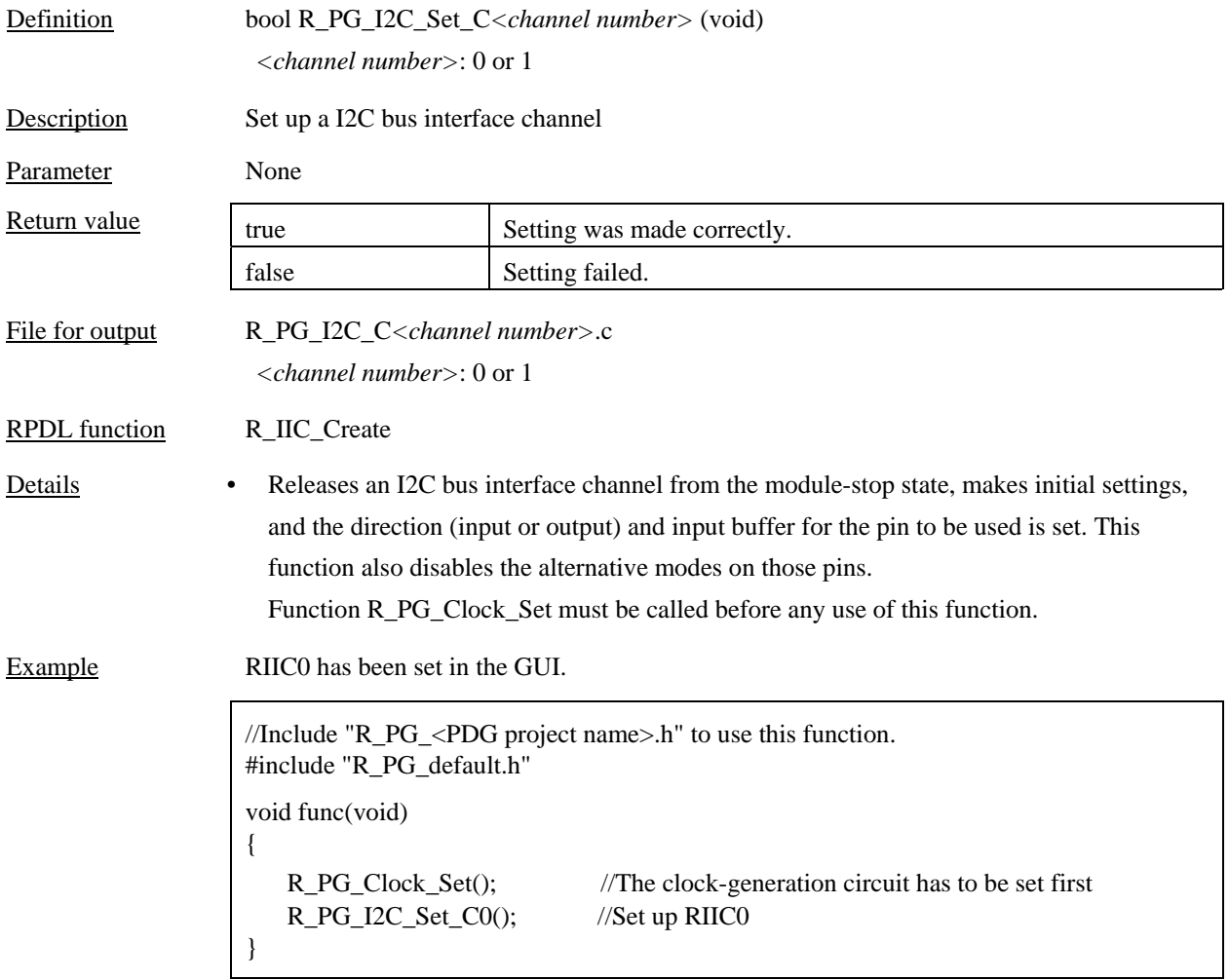

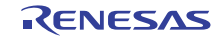

#### 4.9.2 R\_PG\_I2C\_MasterReceive\_C*<channel number>* Definition bool R\_PG\_I2C\_MasterReceive\_C*<channel number>*  (uint16\_t slave, uint8\_t\* data, uint16\_t count) *<channel number>*: 0 or 1 Description Master data reception Conditions for **output** The function of master is selected for an I2C bus interface channel in GUI. Ĩ Parameter uint16 t slave Target slave address uint8  $t^*$  data The start address of the storage area for the expected data. uint16 t count The number of the data to be received. Return value true true Setting was made correctly. false Setting failed. File for output R\_PG\_I2C\_C *<channel number>*.c *<channel number>*: 0 or 1 RPDL function R\_IIC\_MasterReceive **Details** • • • • • This function reads data from slave module. The stop condition is generated when the specified number of data has been received and reception completes. If "Wait at the reception function until all data has been transmitted" is selected as the master reception method in GUI, this function waits until the last byte has been received. If "Notify the reception completion of all data by function call" is selected as the master reception method in GUI, this function returns immediately and the notification function having the specified name will be called when the last byte has been receive. Create the notification function as follows: void *<name of the notification function>* (void) For the notification function, note the contents of 4.11, Notes on Notification Functions. A Start condition will be generated automatically. If the previous transfer did not issue a stop condition, a repeated start condition will be generated. In the 7-bit address mode, [8:1] of specified slave address value will be output. In 10-bit address mode, [10:9] and [8:0] of specified slave address will be output. The number of received data can be aquired by R\_PG\_I2C\_GetReceivedDataCount\_C *<channel number>*.

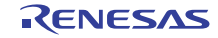

Example

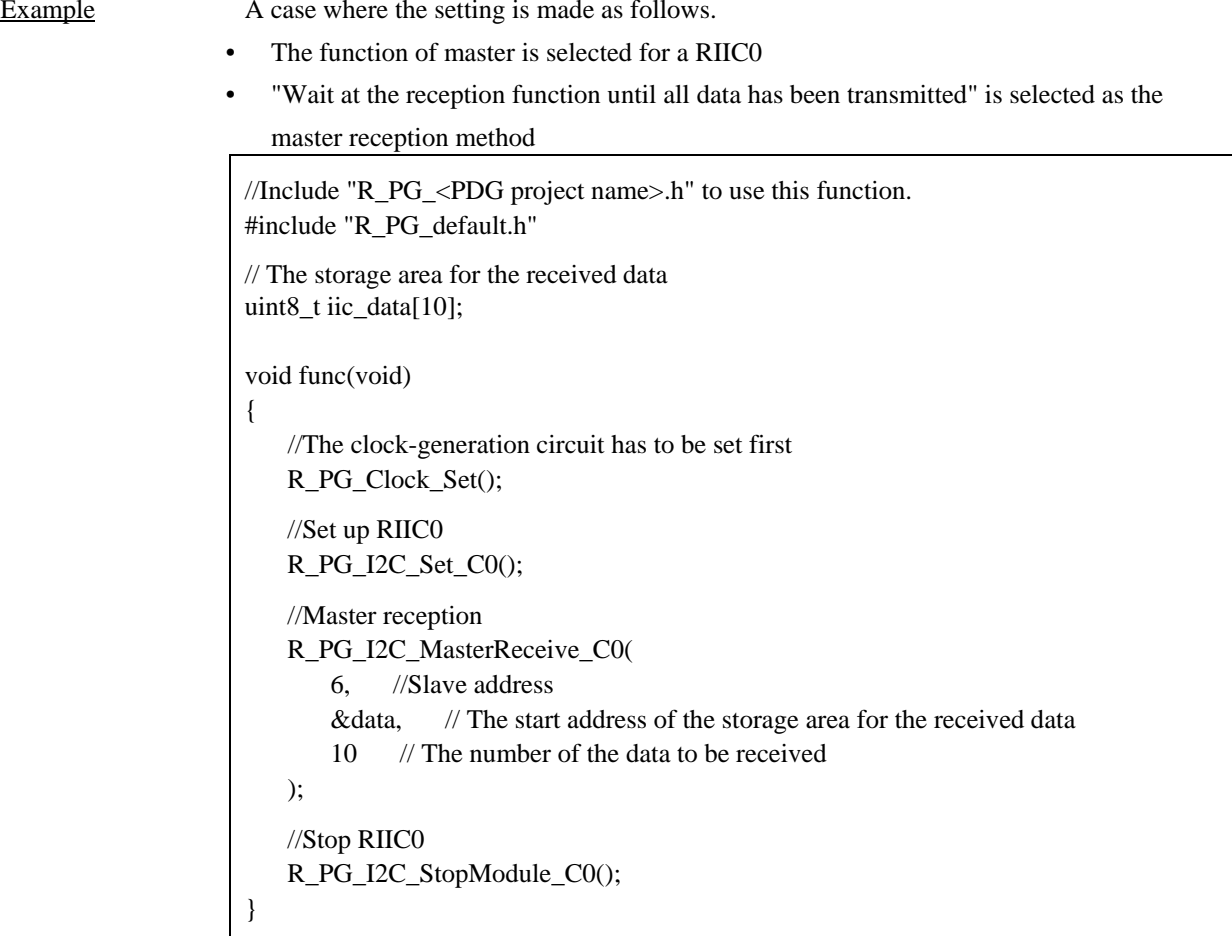

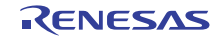

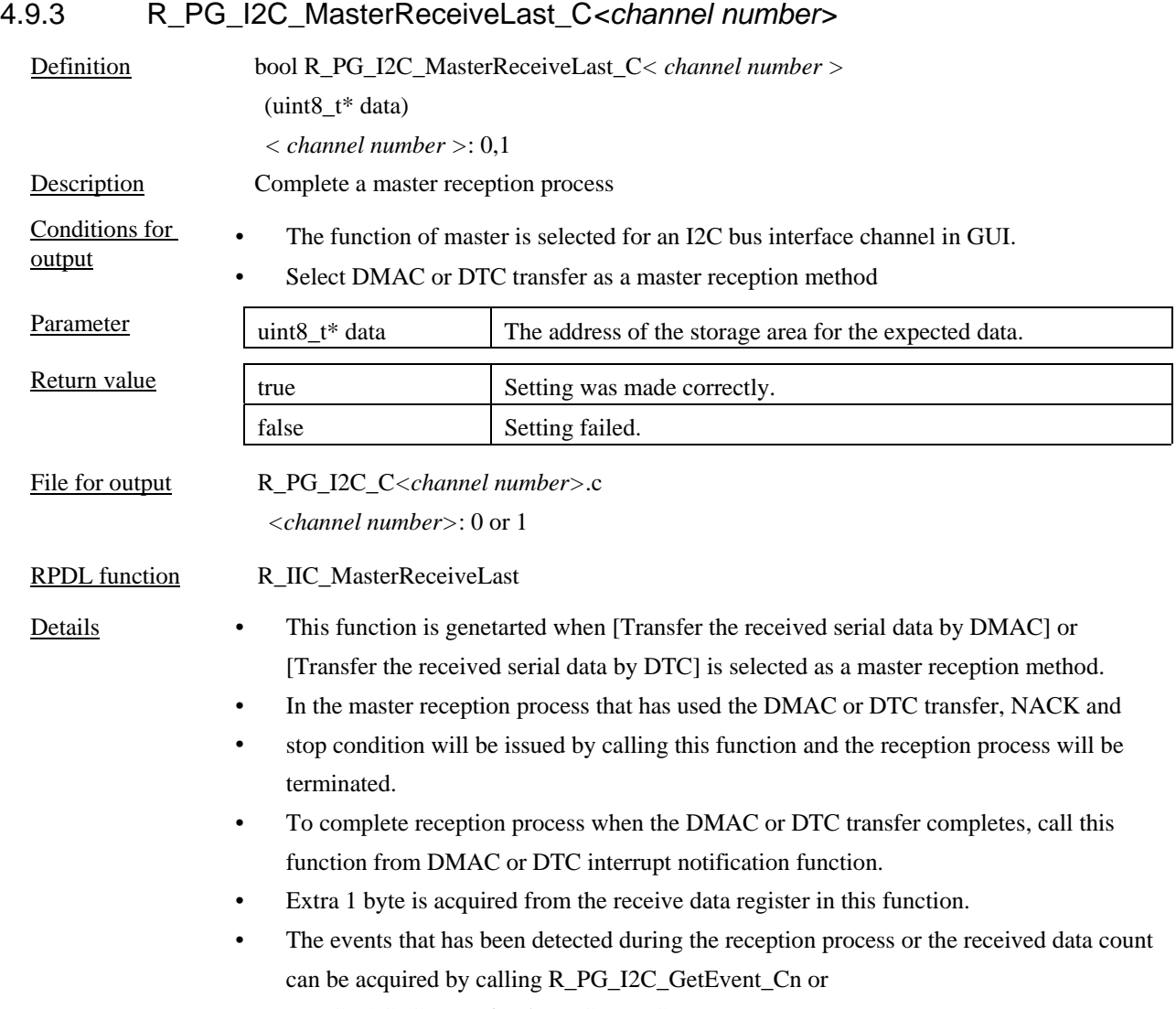

R\_PG\_I2C\_GetReceivedDataCount\_Cn.

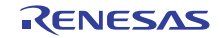

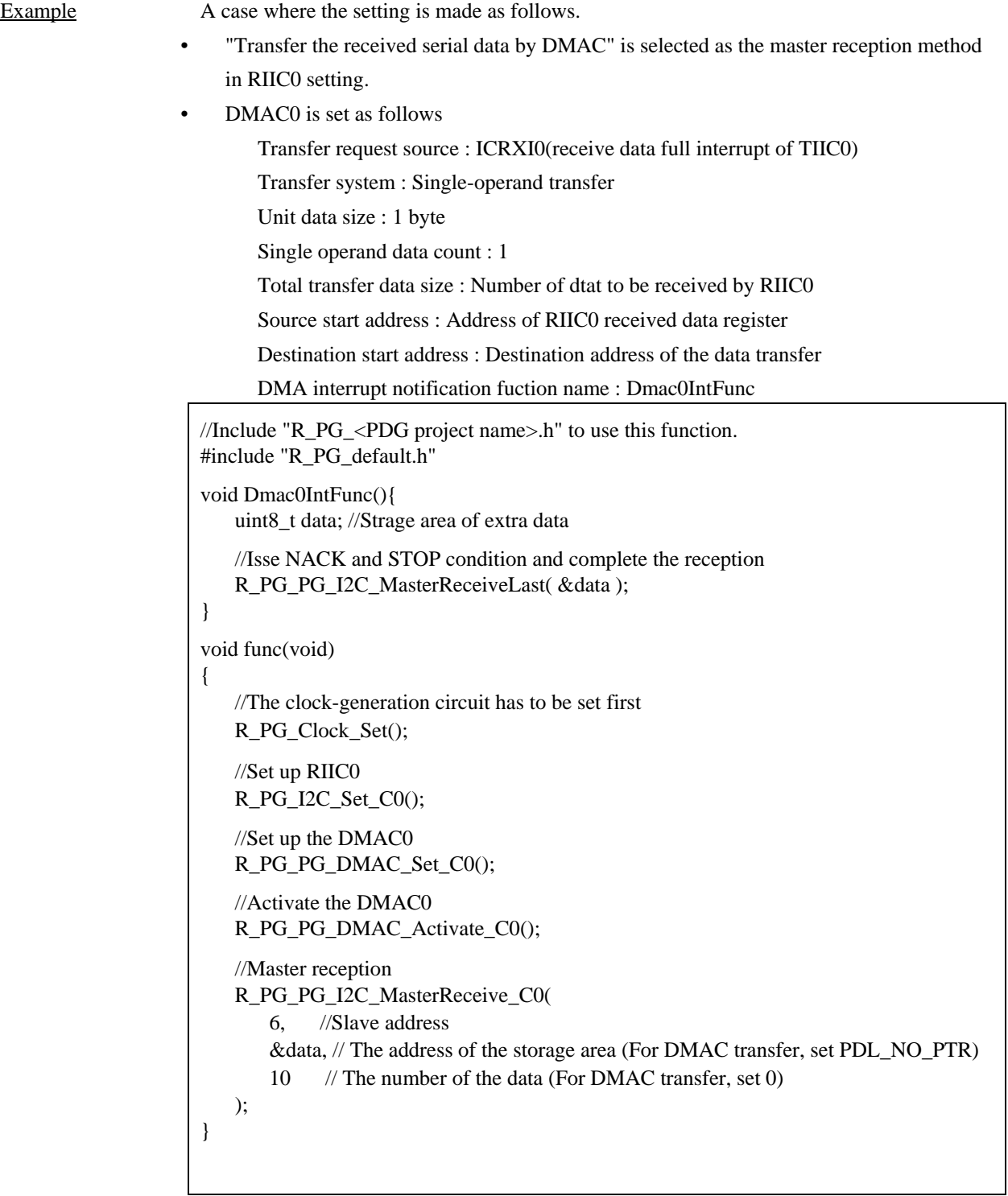

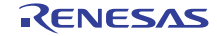

# 4.9.4 R\_PG\_I2C\_MasterSend\_C*<channel number>*

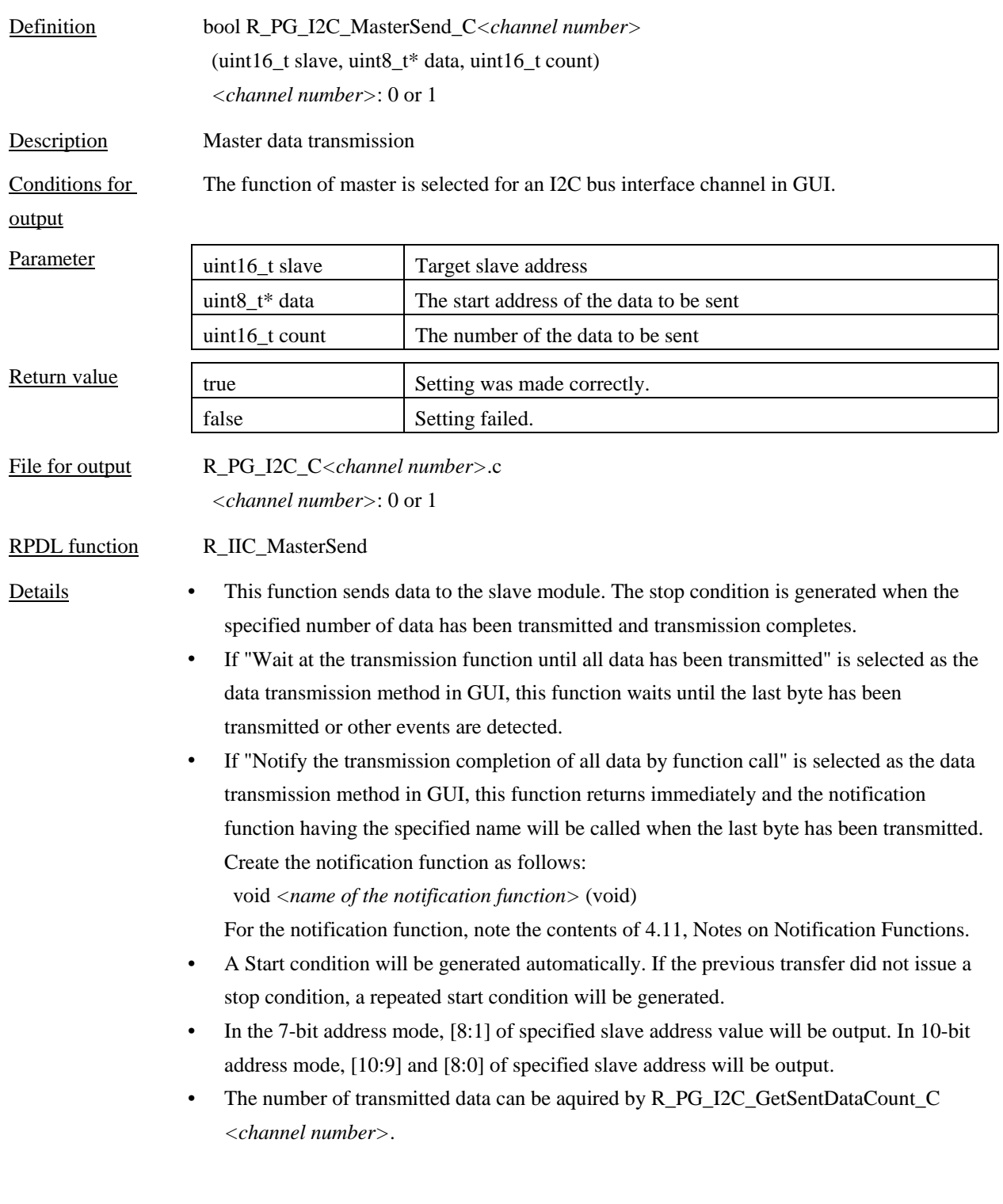

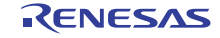

Example

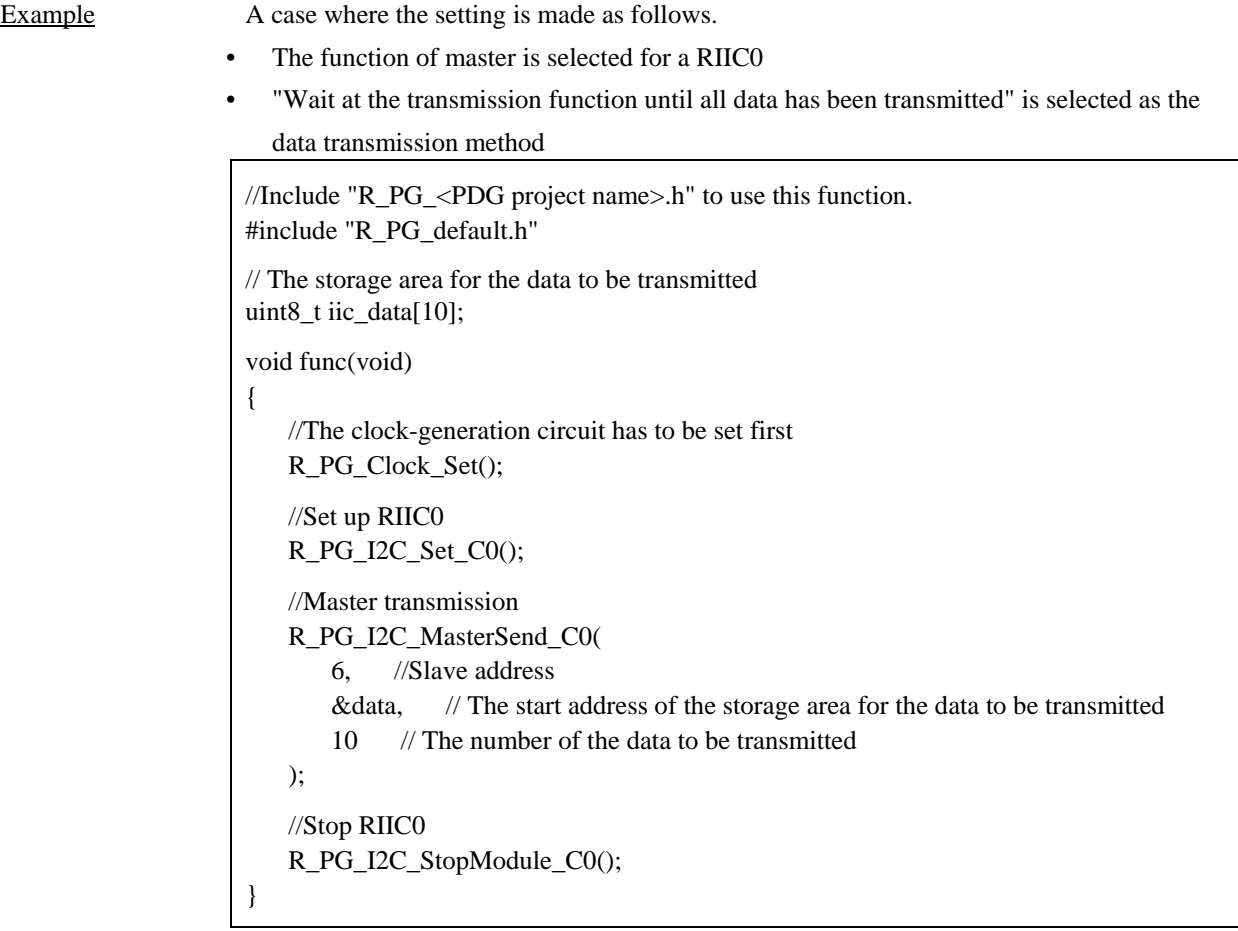

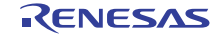

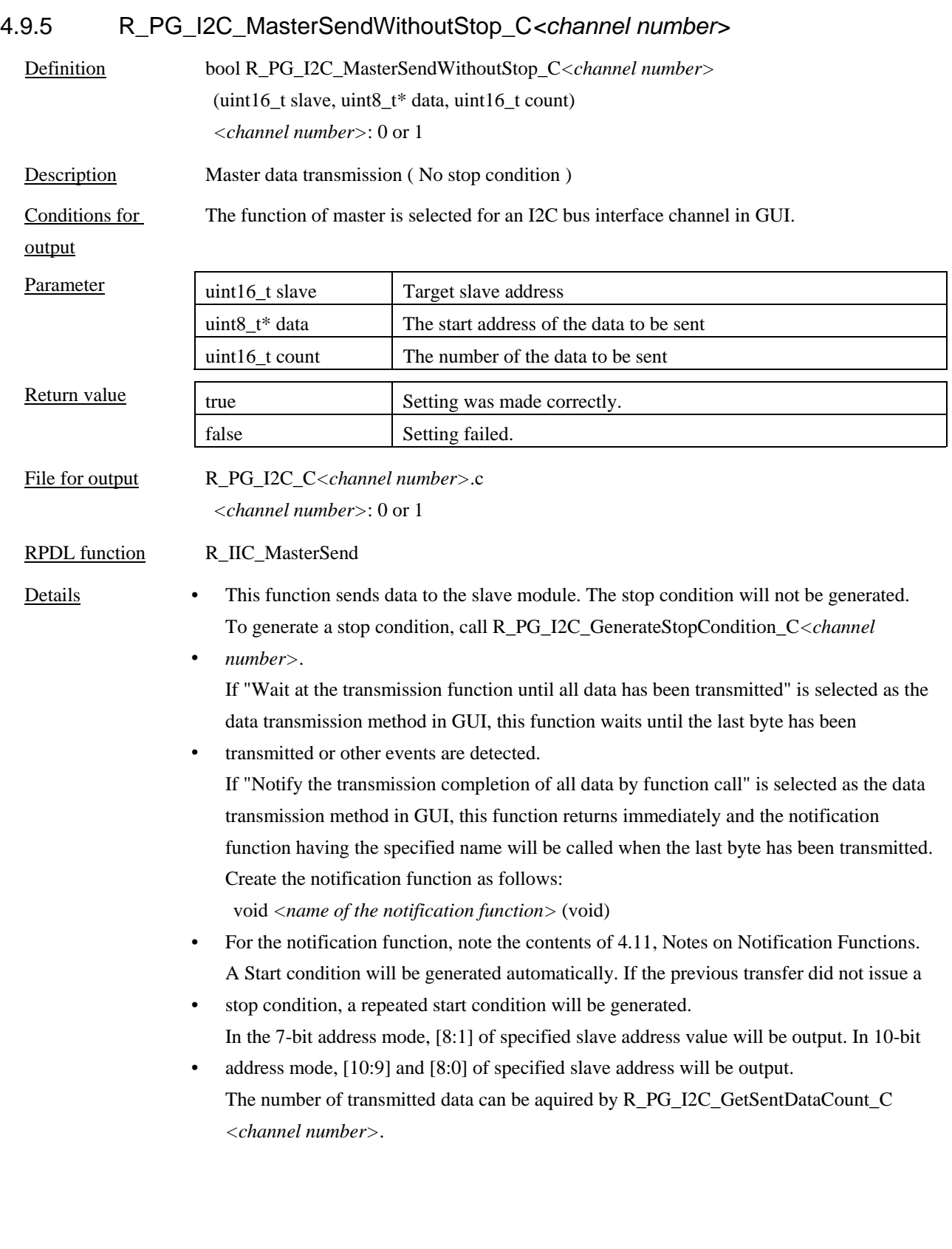

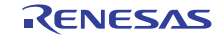

- Example A case where the setting is made as follows.
- The function of master is selected for a RIIC0
	- "Notify the transmission completion of all data by function call" is selected as the data transmission method
	- IIC0MasterTrFunc was specified as the name of the transmit end notification function

//Include "R\_PG\_<PDG project name>.h" to use this function. #include "R\_PG\_default.h" // The storage area for the data to be transmitted uint8\_t iic\_data[10]; void func(void) { //The clock-generation circuit has to be set first R\_PG\_Clock\_Set(); //Set up RIIC0 R\_PG\_I2C\_Set\_C0(); //Master transmission R\_PG\_I2C\_MasterSendWithoutStop\_C0( 6, //Slave address &data, // The start address of the storage area for the data to be transmitted 10 // The number of the data to be transmitted ); } void IIC0MasterTrFunc(void){ //Generate stop condition R\_PG\_I2C\_GenerateStopCondition\_C0(); //Stop RIIC0 R\_PG\_I2C\_StopModule\_C0(); }

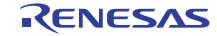

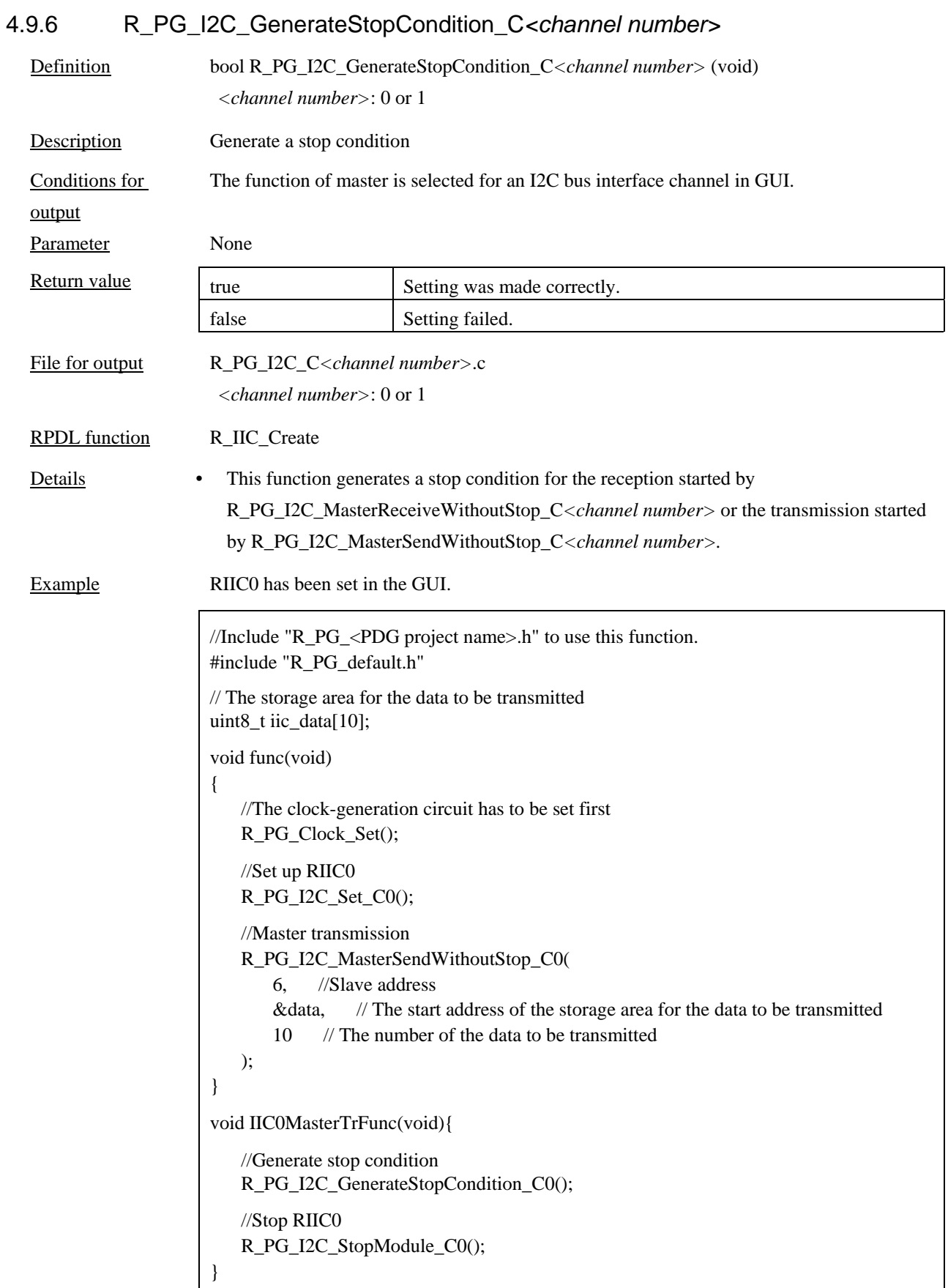

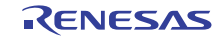

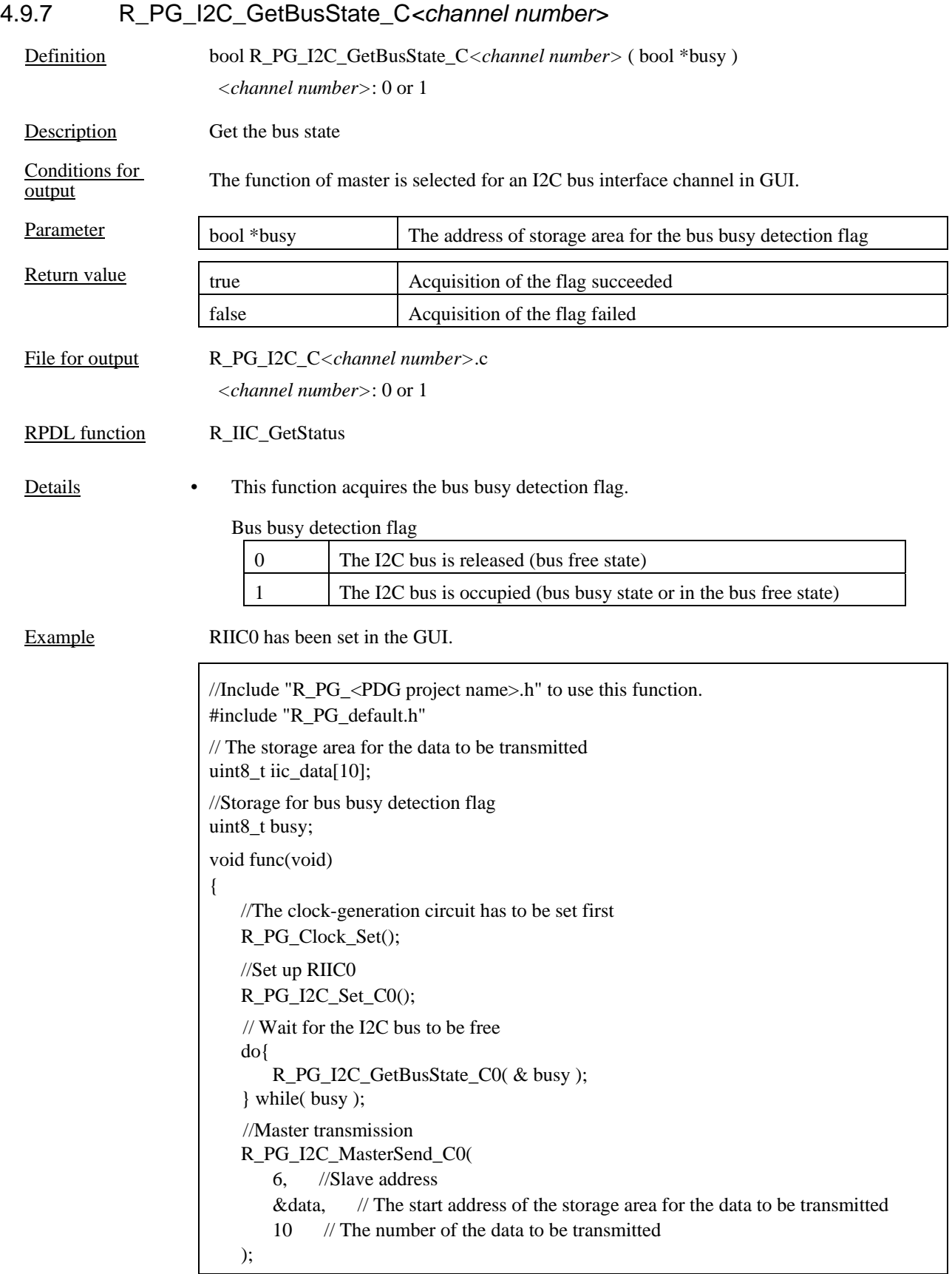

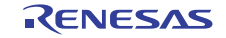

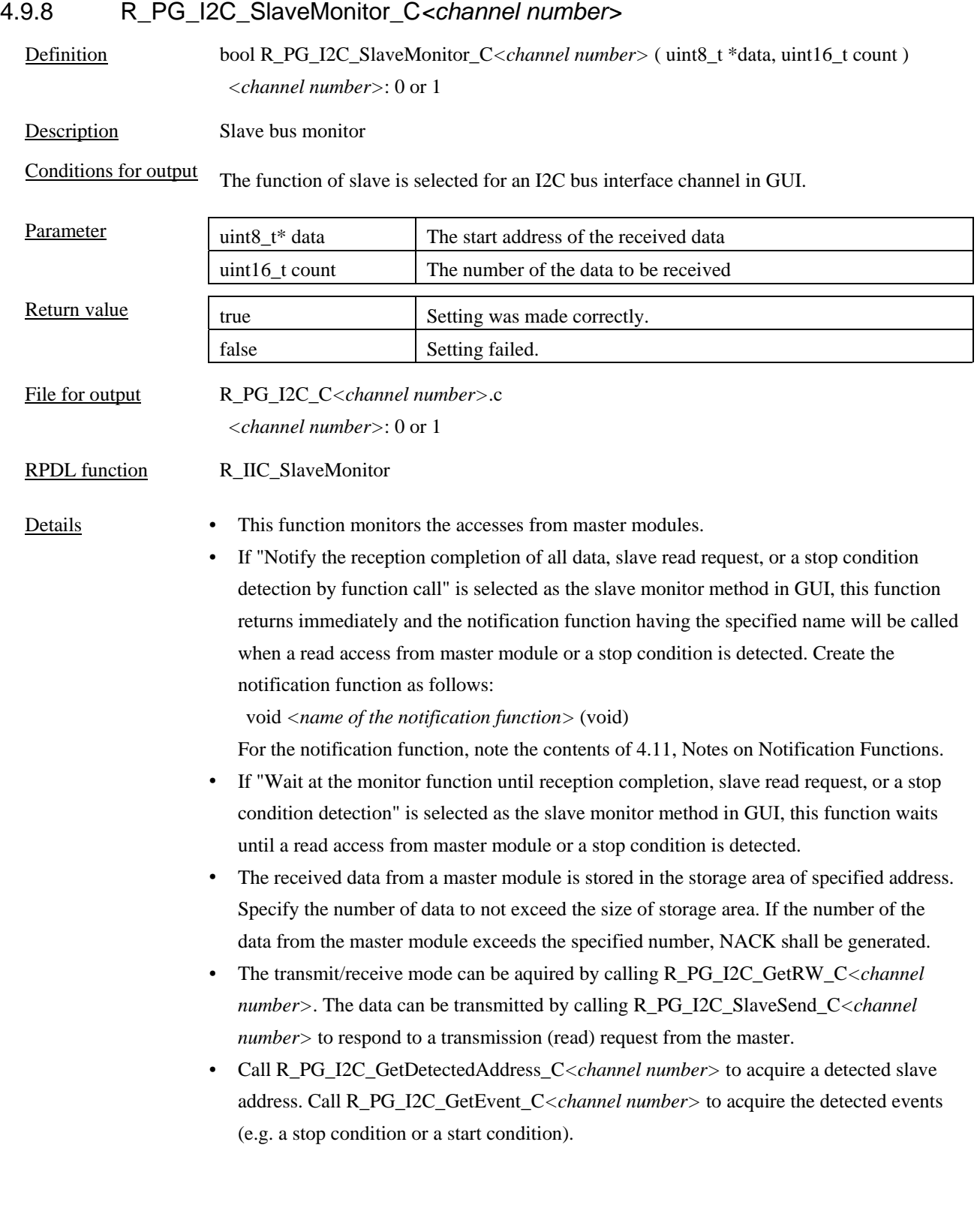

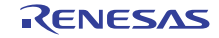

```
Example A case where the setting is made as follows.
• 
                      • 
                        The function of slave is selected for a RIIC0 
                         IIC0SlaveFunc was specified as the name of the slave monitor function 
                       //Include "R_PG_<PDG project name>.h" to use this function. 
                       #include "R_PG_default.h" 
                       // The storage area for the data to be received 
                       uint8_t iic_data_re[10]; 
                       // The storage area for the data to be transmitted (slave address 0) 
                       uint8_t iic_data_tr_0[10];
                       // The storage area for the data to be transmitted (slave address 1) 
                       uint8_t iic_data_tr_1[10];
                       //Storage for bus busy detection flag 
                       uint8_t busy; 
                       void func(void) 
                       { 
                            //The clock-generation circuit has to be set first 
                            R_PG_Clock_Set(); 
                            //Set up RIIC0 
                            R_PG_I2C_Set_C0(); 
                            // Slave monitor 
                            R_PG_I2C_SlaveMonitor_C0( 
                                &data, // The start address of the storage area for the received data 
                                10 //The number of the data to be received 
                            ); 
                       } 
                       void IIC0SlaveFunc (void) 
                       { 
                            bool transmit, start, stop; 
                            bool addr0, addr1; 
                            //Get the detected events 
                            R_PG_I2C_GetEvent_C0(0, &stop, &start, 0, 0); 
                            //Get an access type 
                            R_PG_PG_I2C_GetTR_C0(&transmit); 
                            //Get a detected address 
                           R_PG_I2C_GetDetectedAddress_C0(&addr0, &addr1, 0, 0, 0, 0);
                            if (start && transmit && address0) { 
                                R_PG_I2C_SlaveSend_C( 
                                    iic_data_tr_0, 
                                    10 
                                ); 
                            } 
                            else if (start && read && address1) { 
                                R_PG_I2C_SlaveSend_C( 
                                    iic_data_tr_1, 
                                    10 
                                ); 
                            } 
                       }
```
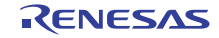

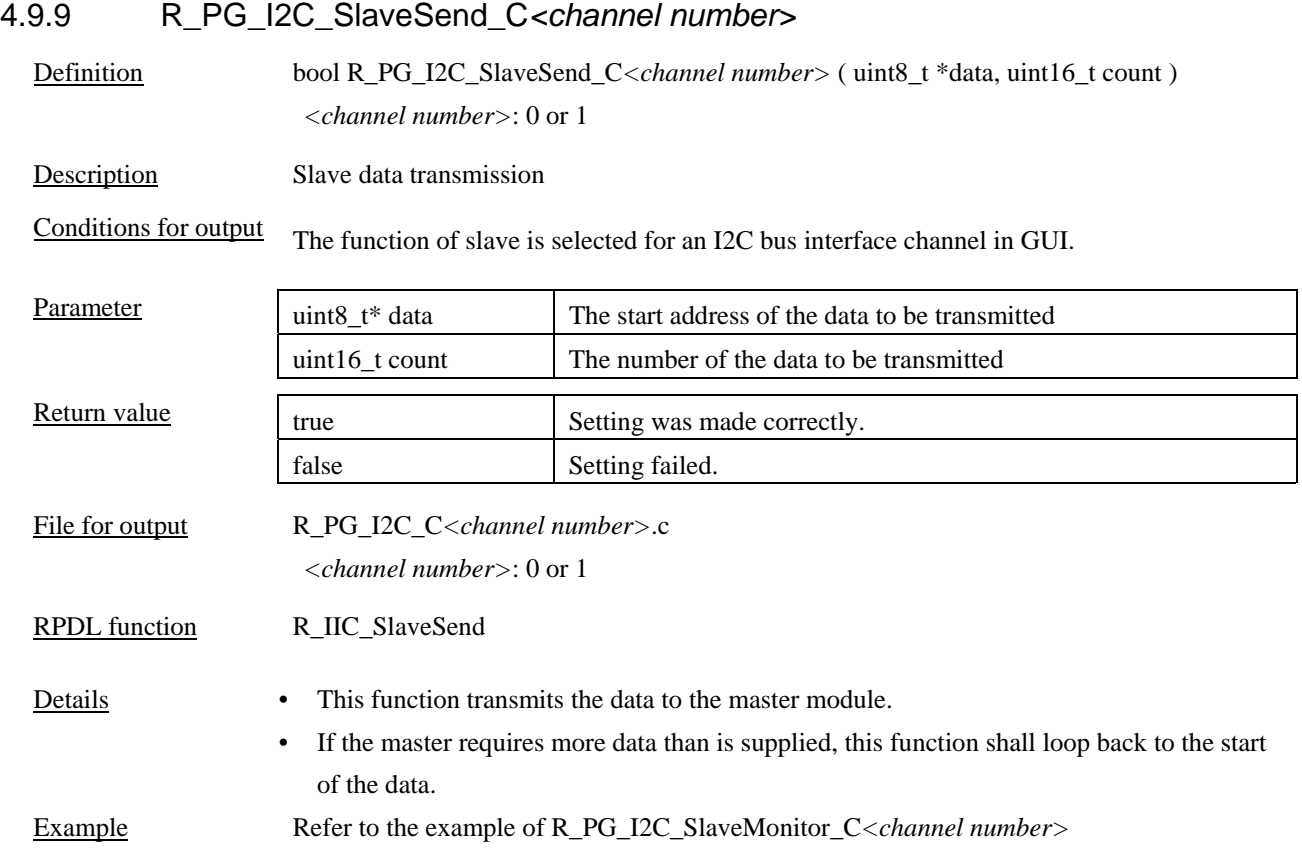

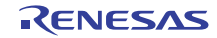

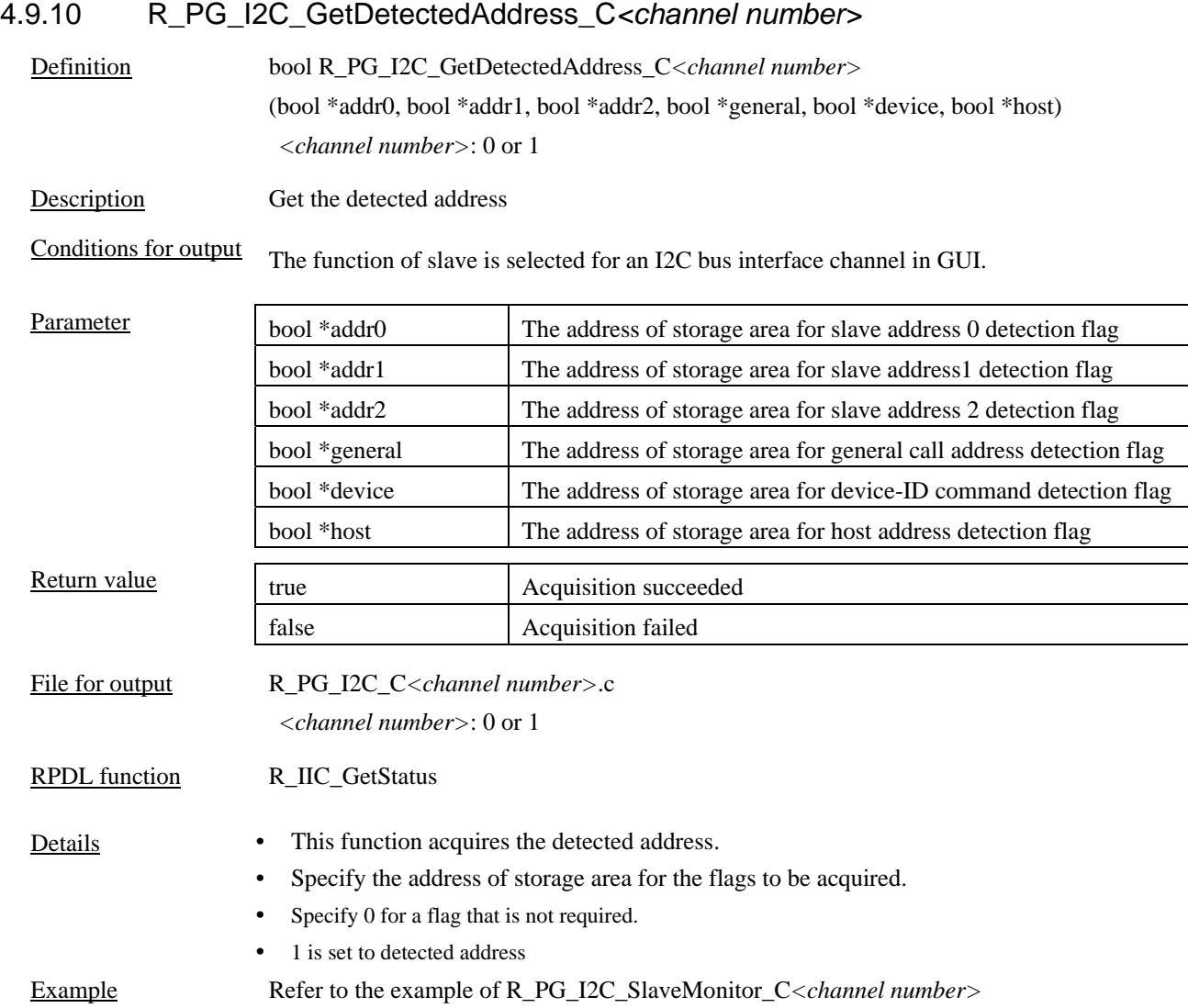

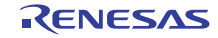

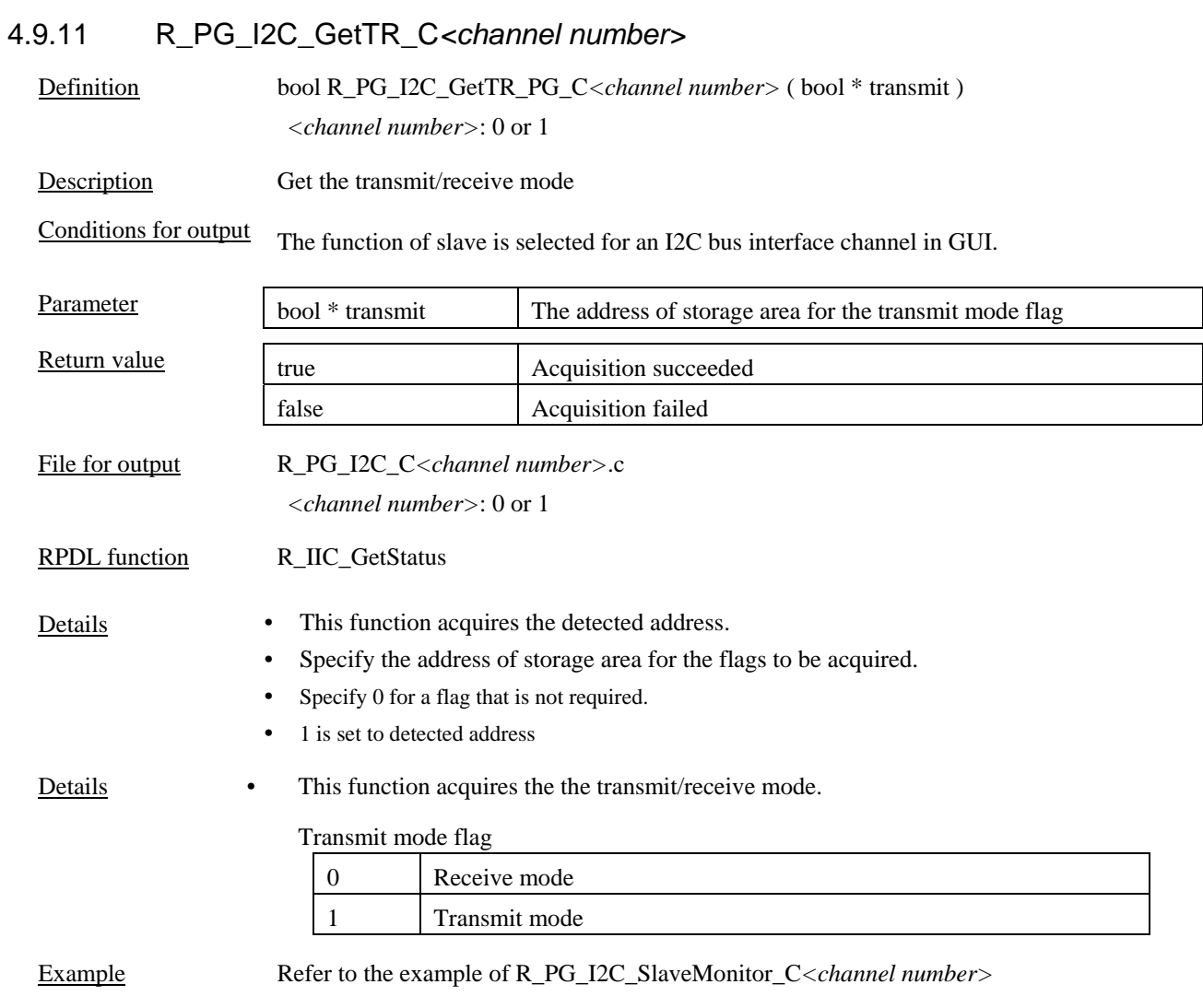

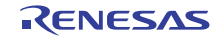

# 4.9.12 R\_PG\_I2C\_GetEvent\_C*<channel number>*

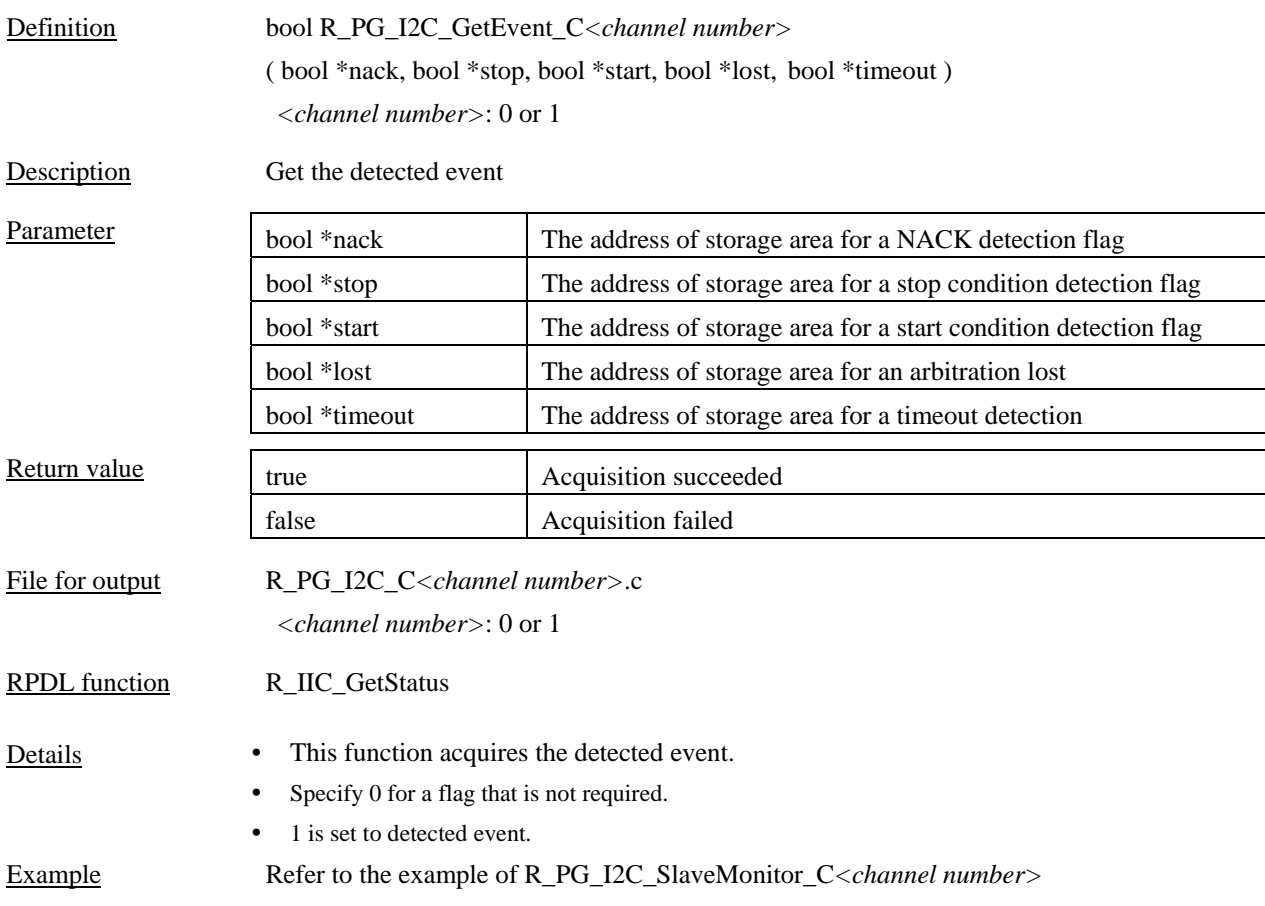

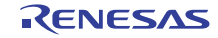

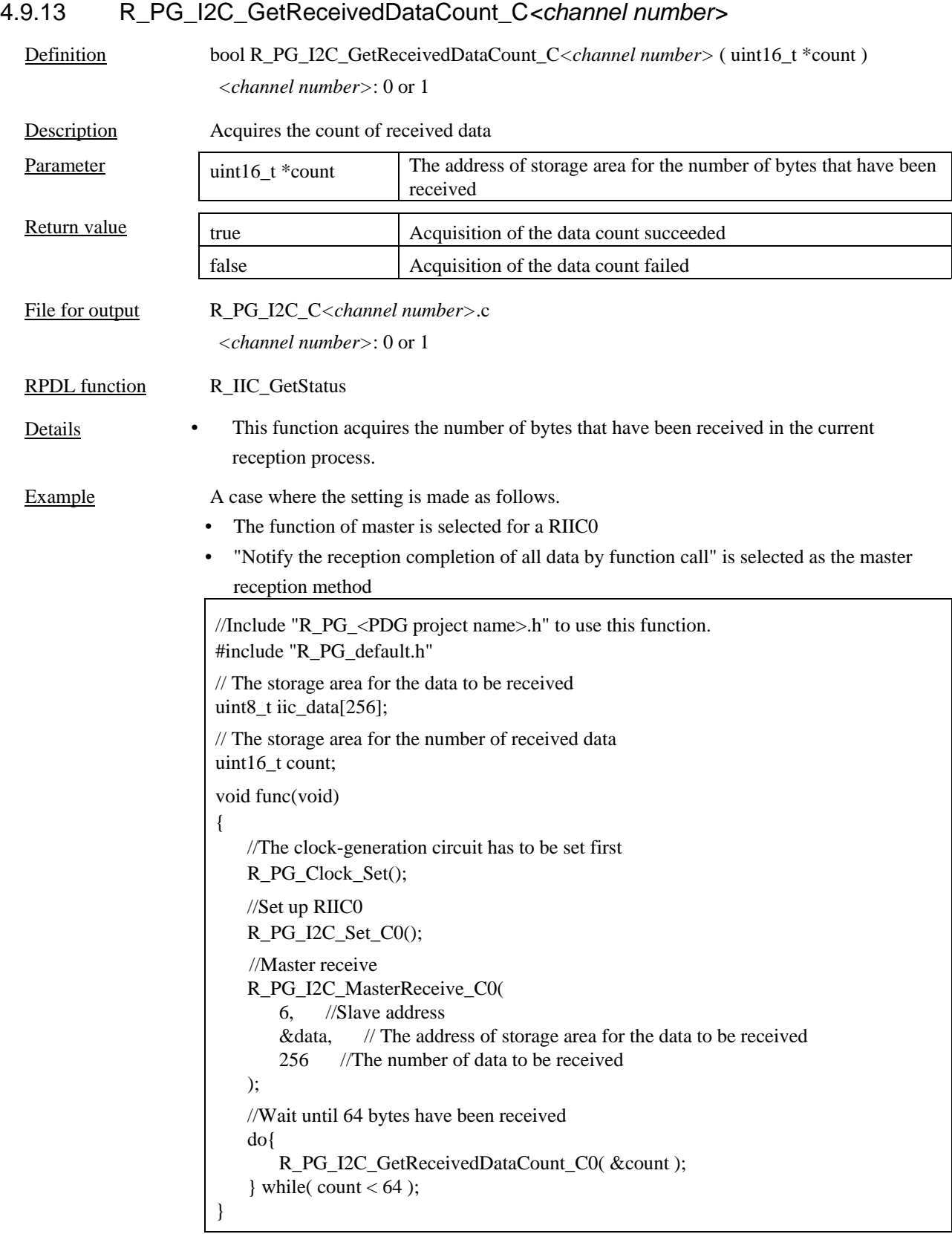

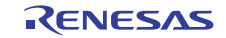

# 4.9.14 R\_PG\_I2C\_GetSentDataCount\_C*<channel number>*

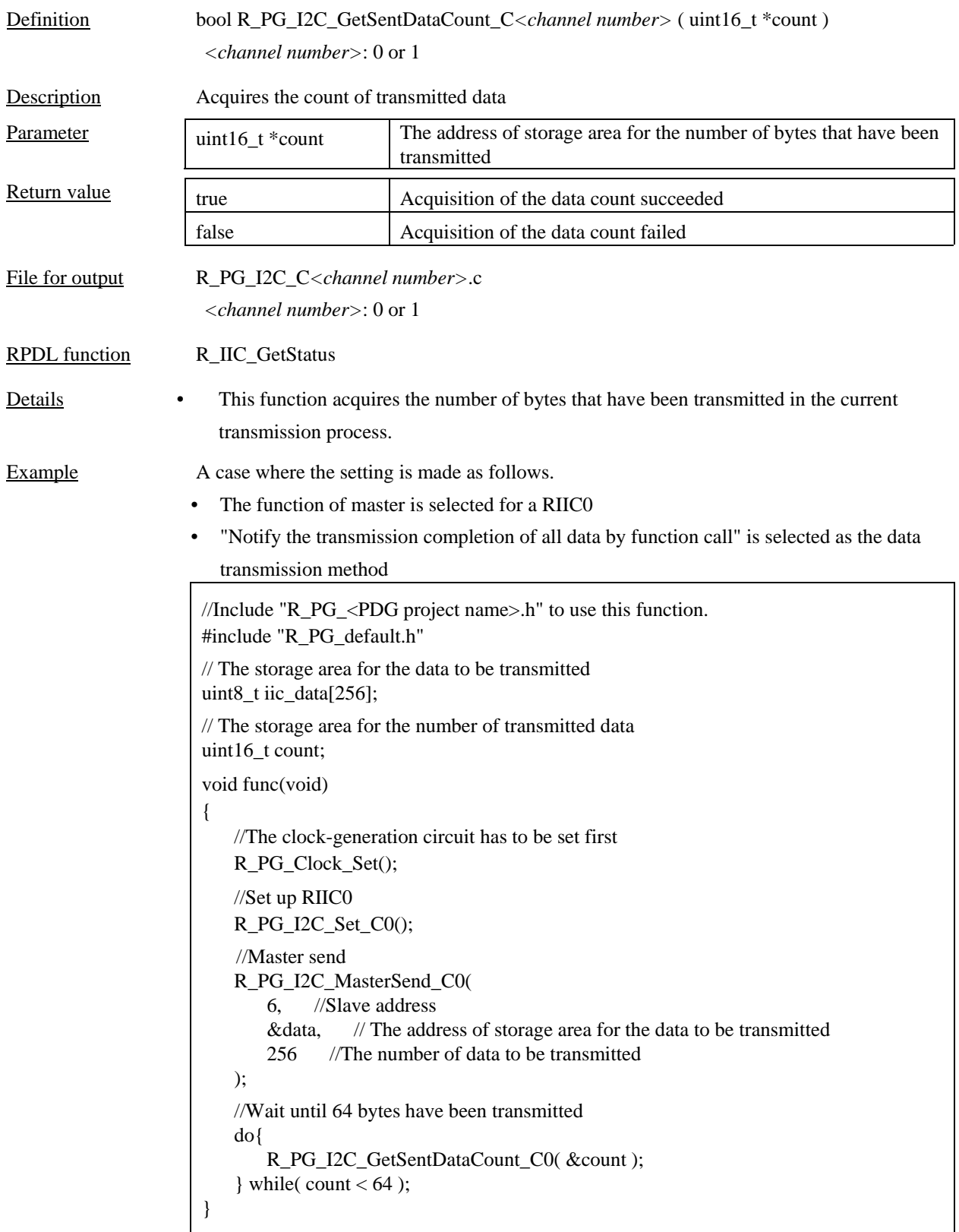

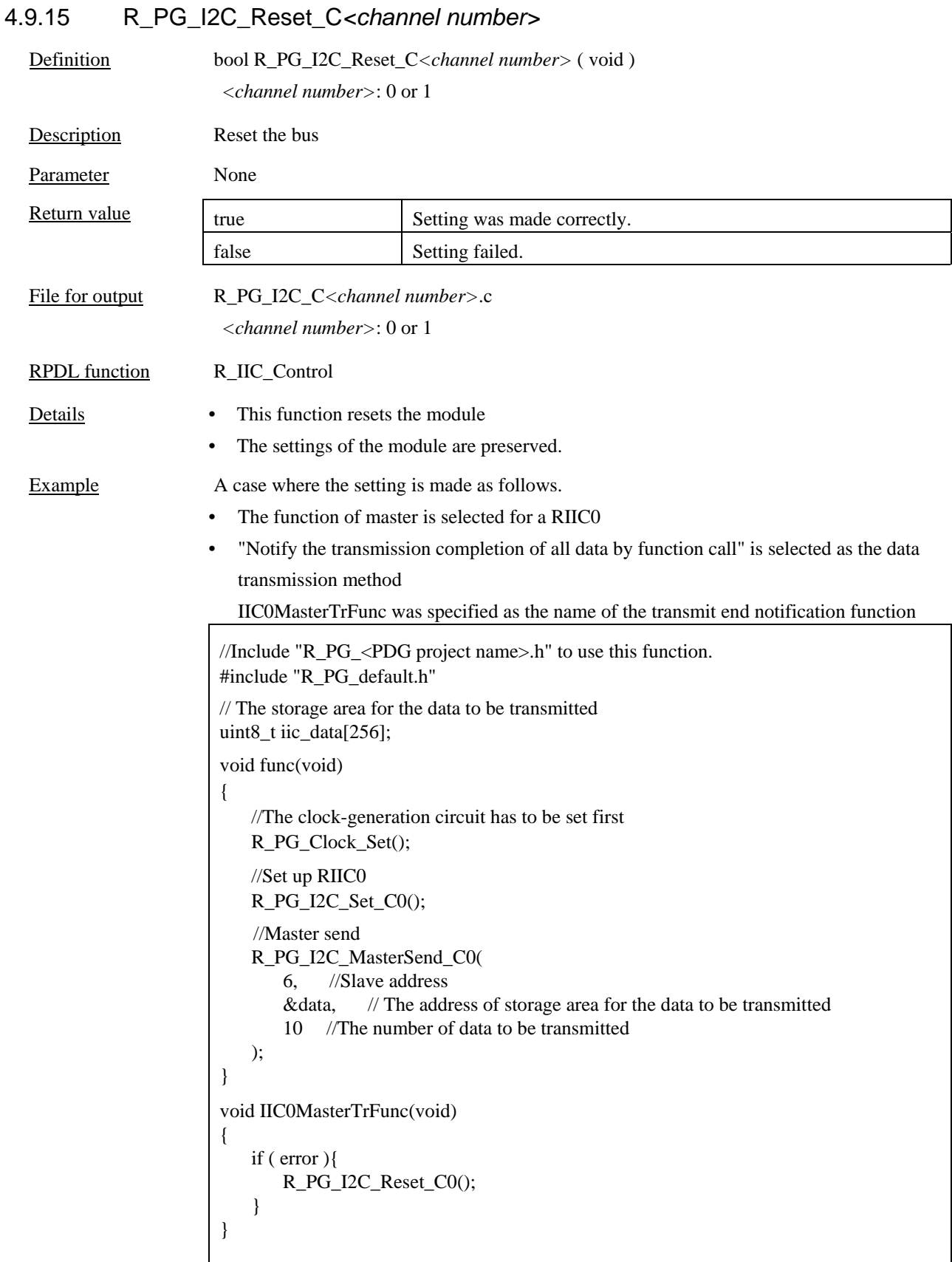

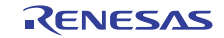

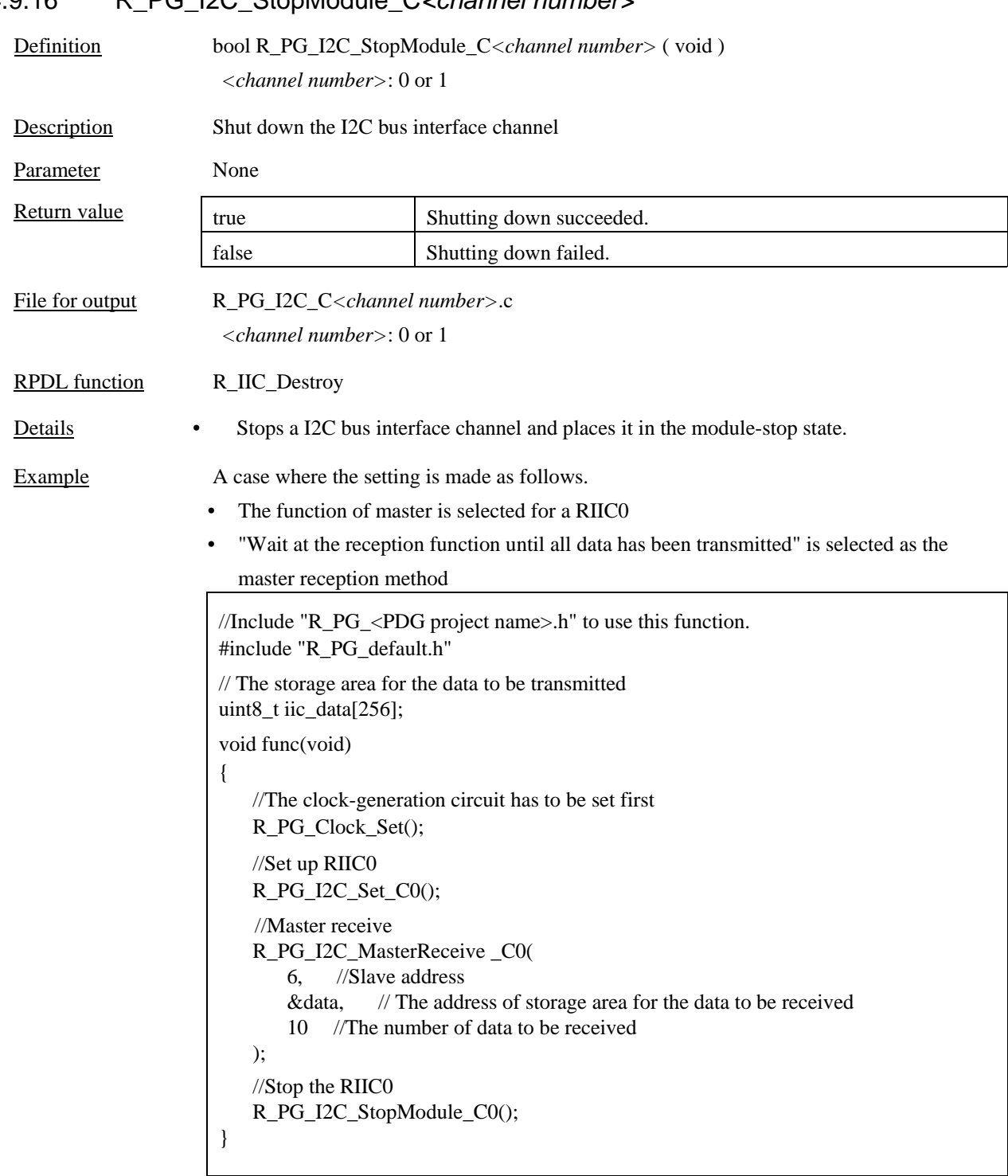

# 4.9.16 R\_PG\_I2C\_StopModule\_C*<channel number>*

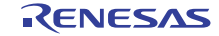

#### 4.10 A/D Converter

#### 4.10.1 R\_PG\_ADC\_10\_Set\_AD*<unit number>*

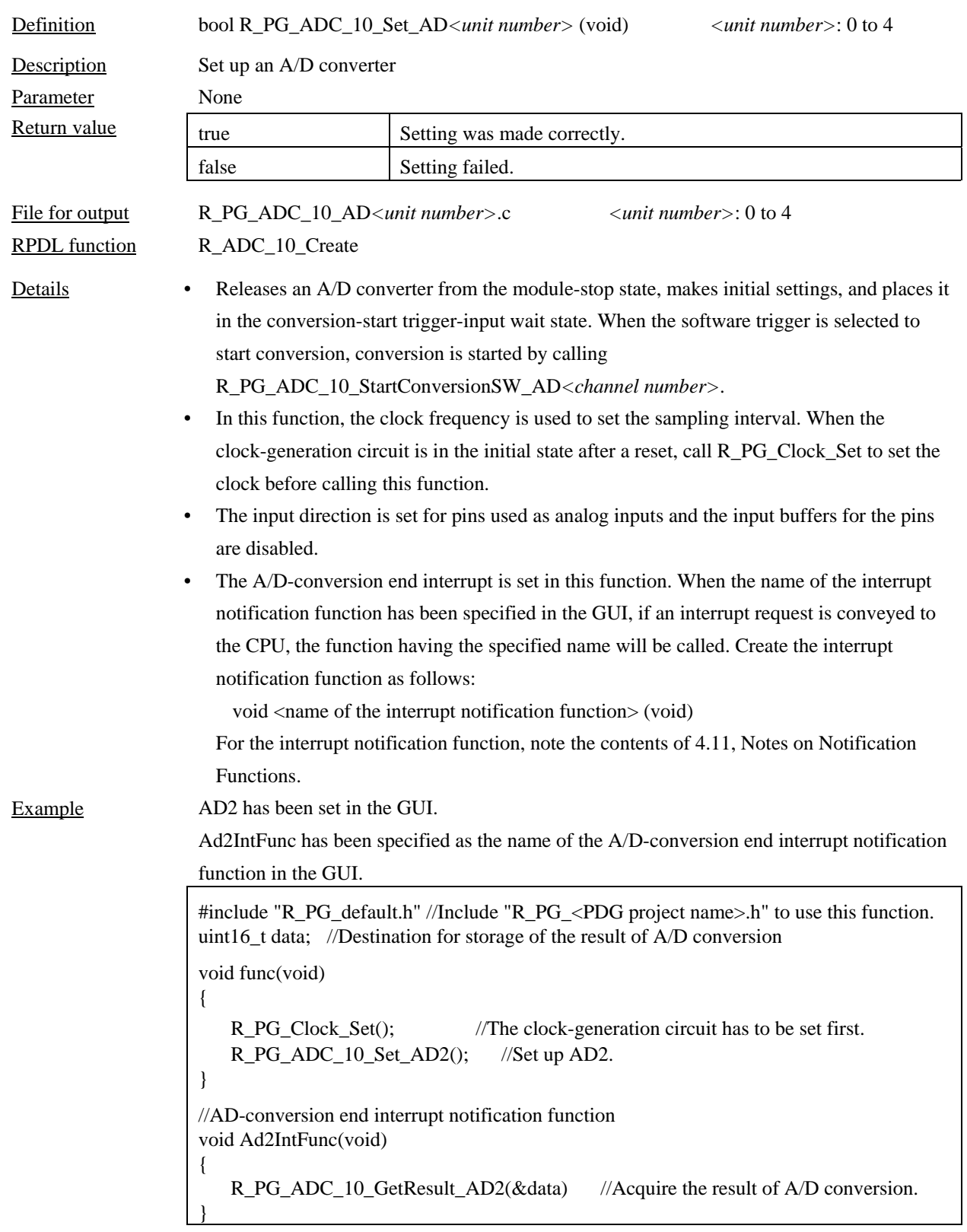

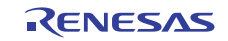

# 4.10.2 R\_PG\_ADC\_10\_StartConversionSW\_AD*<unit number>*

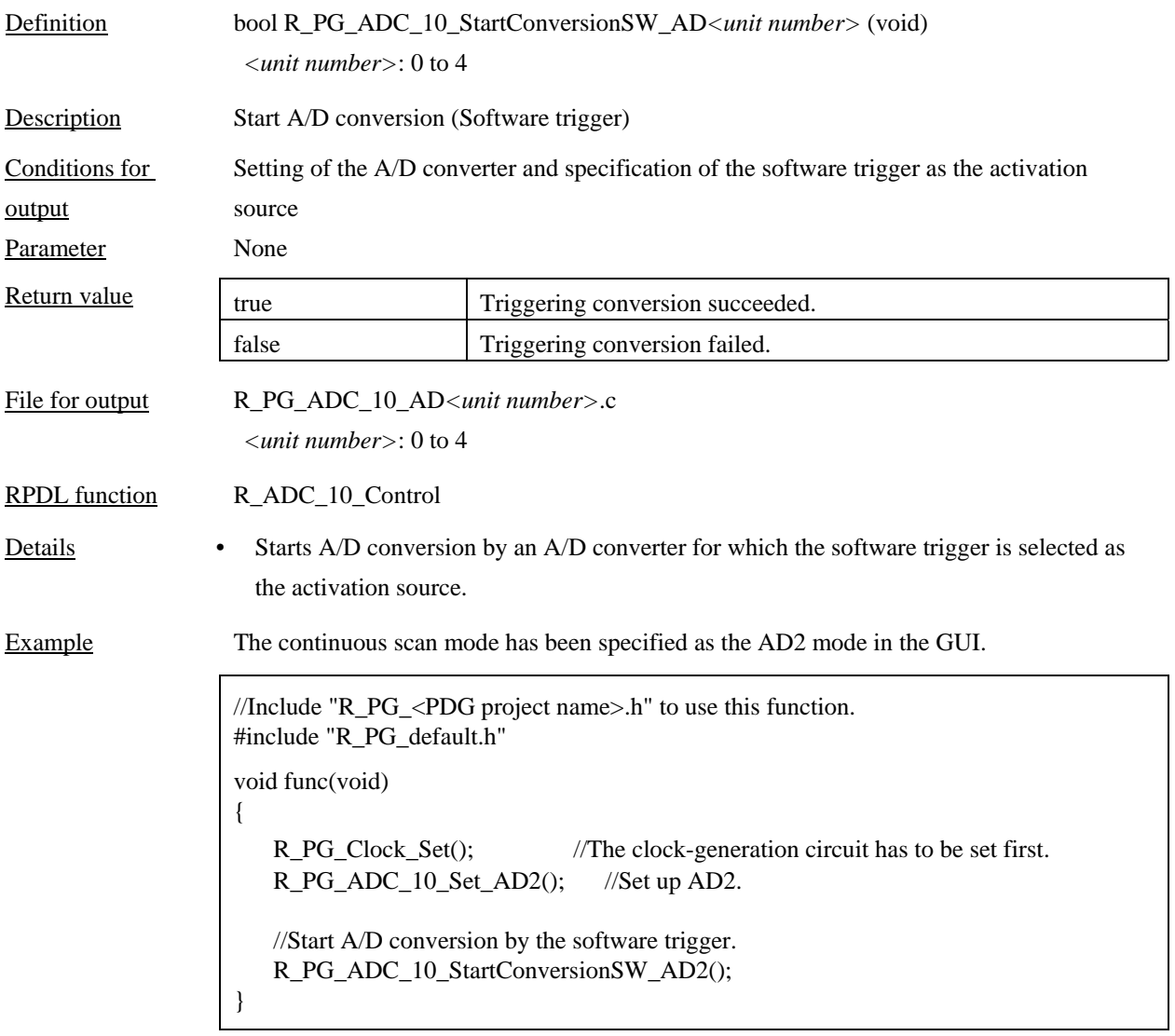

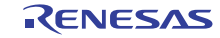

# 4.10.3 R\_PG\_ADC\_10\_StopConversion\_AD*<unit number>* Definition bool R\_PG\_ADC\_10\_StopConversion\_AD*<unit number>* (void) *<unit number>*: 0 to 4

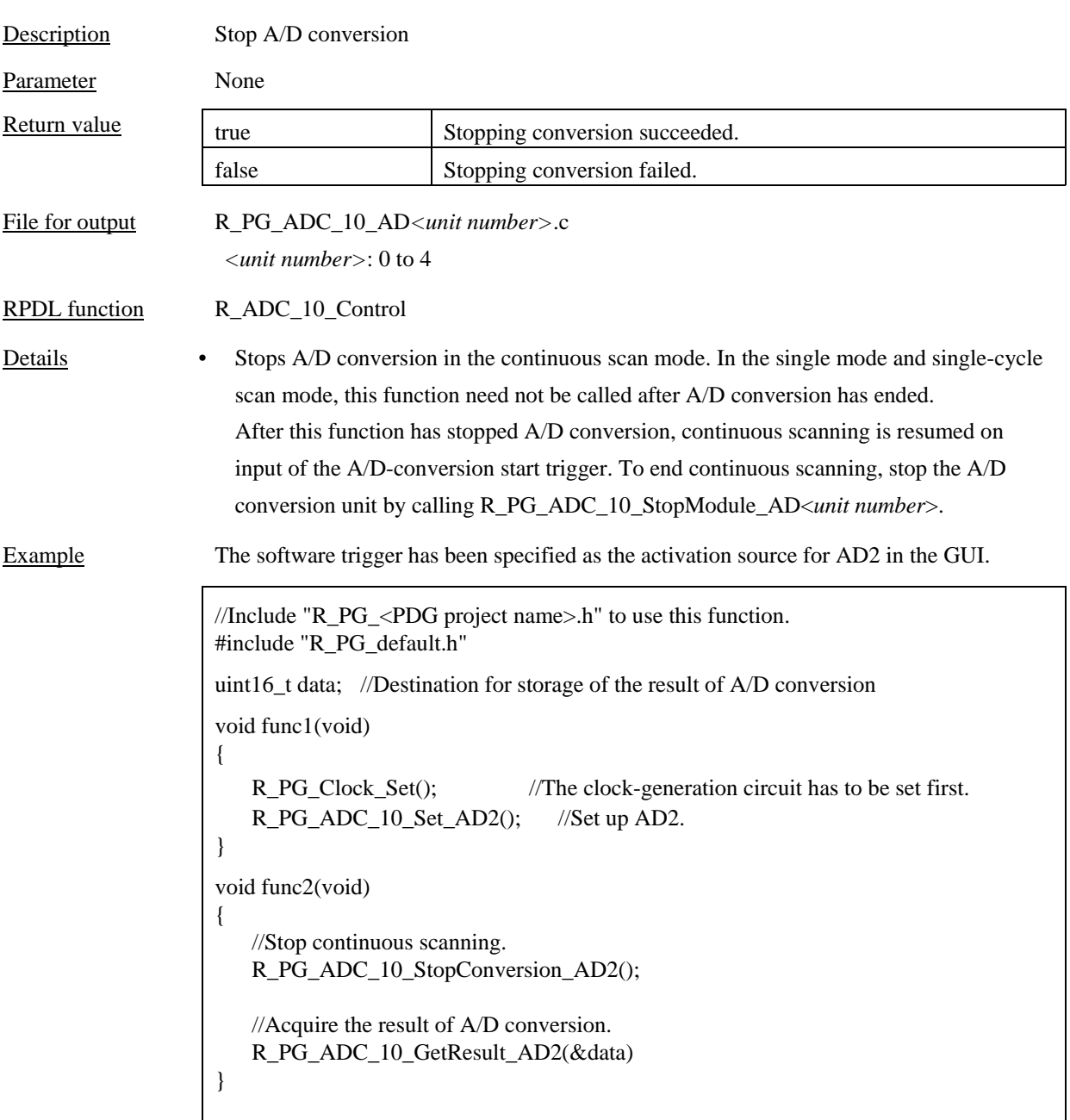

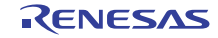

# 4.10.4 R\_PG\_ADC\_10\_GetResult\_AD\_AD*<unit number>*

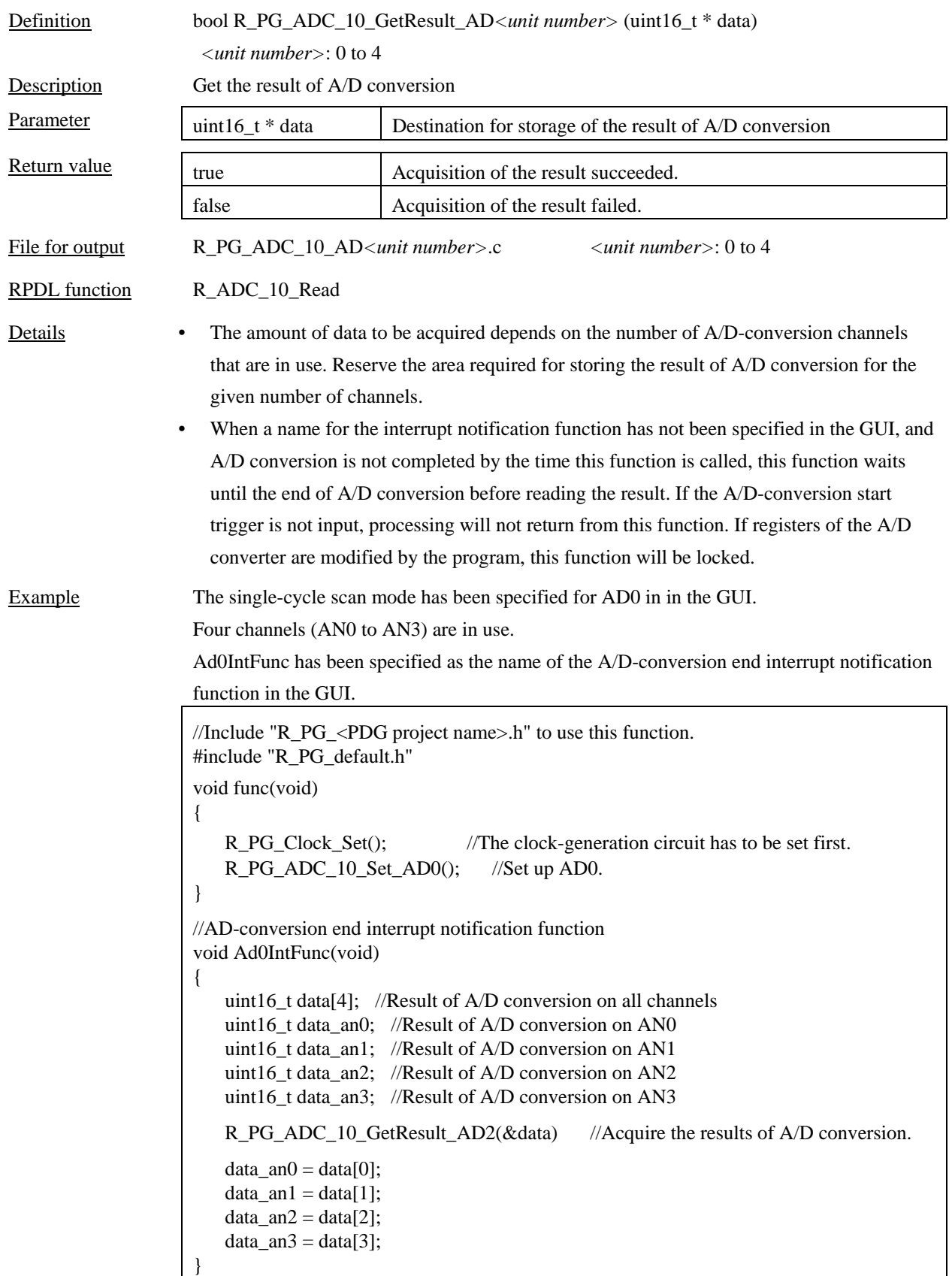

#### 4.10.5 R\_PG\_ADC\_10\_StopModule\_AD*<unit number>*

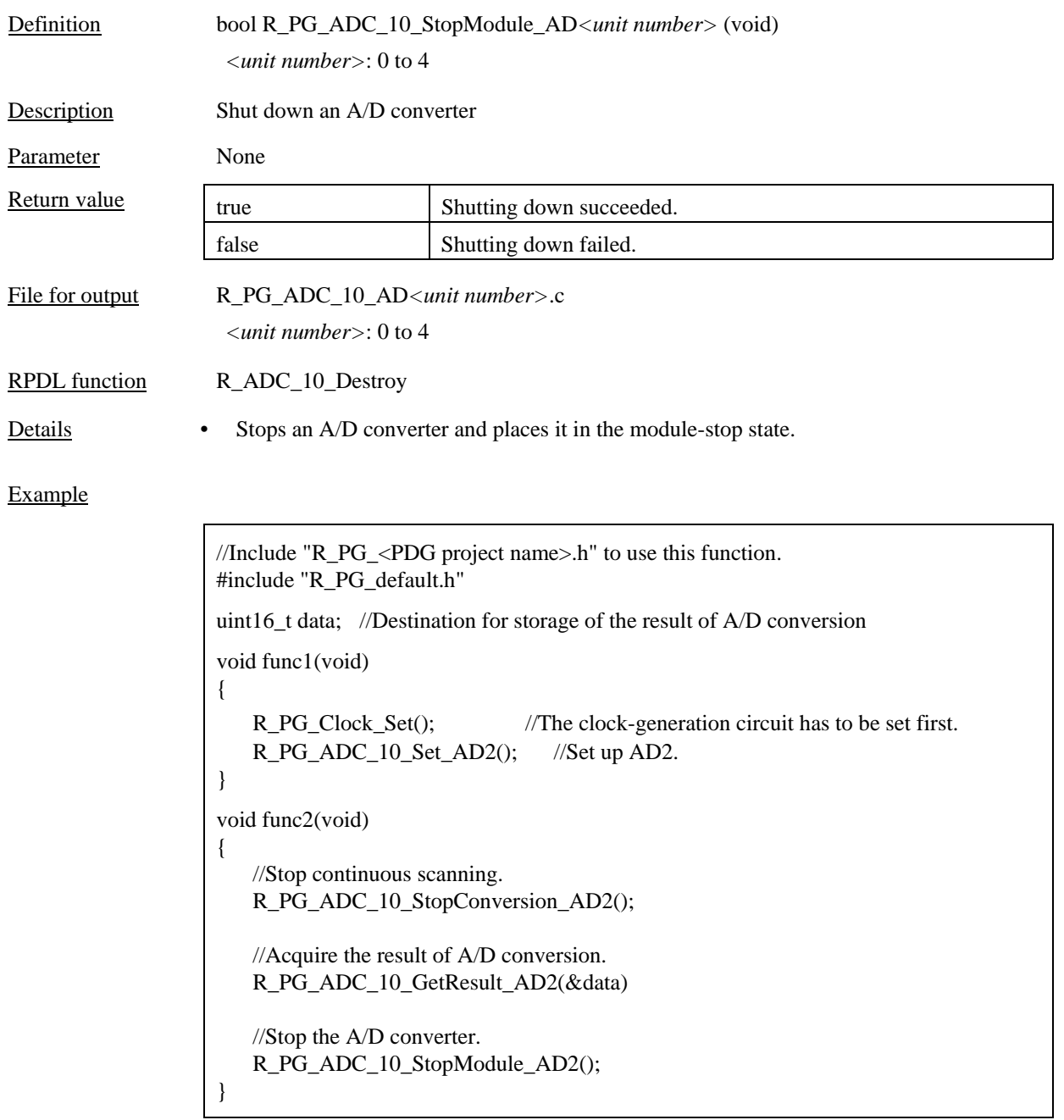

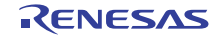

#### 4.11 Notes on Notification Functions

#### 4.11.1 Interrupts and processor mode

The RX CPU has two processor modes; supervisor and user.The driver functions will be executed by the CPU in user mode.However any notification functions which are called by the interrupt handlers in RPDL will be executed by the CPU in supervisor mode.This means that the privileged CPU instructions (RTFI, RTE and WAIT) can be executed by the notification function and any function that is called by the notification function. The user must:

1. Avoid using the RTFI and RTE instructions.

These instructions are issued by the API interrupt handlers, so there should be no need for the user's code to use these instructions.

2. Use the wait() intrinsic function with caution. This instruction is used by some API functions as part of power management, so there should be no need for the user's code to use this instruction.

More information on the processor modes can be found in §1.4 of the RX Family software manual.

#### 4.11.2 Interrupts and DSP instructions

The accumulator (ACC) register is modified by the following instructions:

- DSP (MACHI, MACLO, MULHI, MULLO, MVTACHI, MVTACLO and RACW).
- Multiply and multiply-and-accumulate (EMUL, EMULU, FMUL, MUL, and RMPA)

The accumulator (ACC) register is not pushed onto the stack by the interrupt handlers in RPDL.

If DSP instructions are being utilised in the users' code, notification functions which are called by the interrupt handlers in RPDL should either

- 1. Avoid using instructions which modify the ACC register.
- 2. Take a copy of the ACC register and restore it before exiting the callback function.

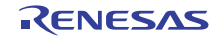

# 5. Source File Registration and Building Programs in HEW

Note the following about registering the generated source files in HEW and building the program.

- The startup programs are not included in the source files generated by PDG. Select "Application" as a project type when making the HEW project to generate the startup program.
- The interrupt handlers and the vector table are included in the sources files that PDG registers in HEW. To avoid the duplication of the interrupt handlers and the vector table in startup programs generated by HEW, PDG excludes intprg.c and vecttbl.c from the build when registering the source files in HEW.
- The source files "Interrupt xxx.c"that includes interrupt handlers are overwritten when PDG registers the source files in HEW.
- The RPDL library is produced using the default compiler options. If you specify the compiler options other than the defaults in your project, you have to utilize RPDL source under your responsibility.

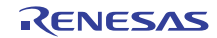

# 6. Example of Creating an Application

This section describes a procedure for creating an application with PDG. The created sample application can work on the RSK board.

- Blink the LED on RSK with TMR interrupt
- Execute A/D conversion continuously
- Output PWM pulse with TPU
- Communicate between I2C channel 0 and channel 1

The following signs mean operation on PDG or HEW.

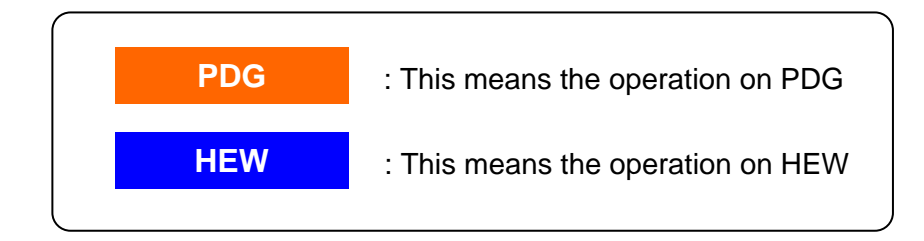

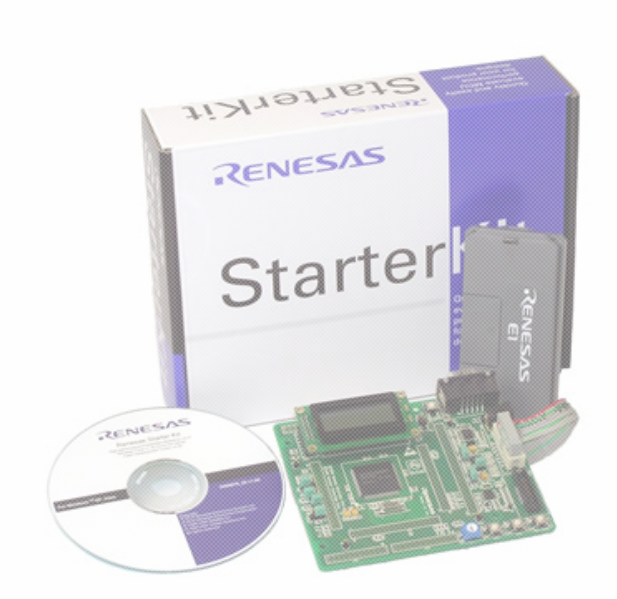

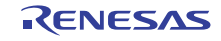

#### 6.1 Blink the LED on RSK with TMR interrupt

The LED2 on RSK board is connected to P33. In this tutorial, 8-bit Timer and I/O port will be set up to blink this LED as follows.

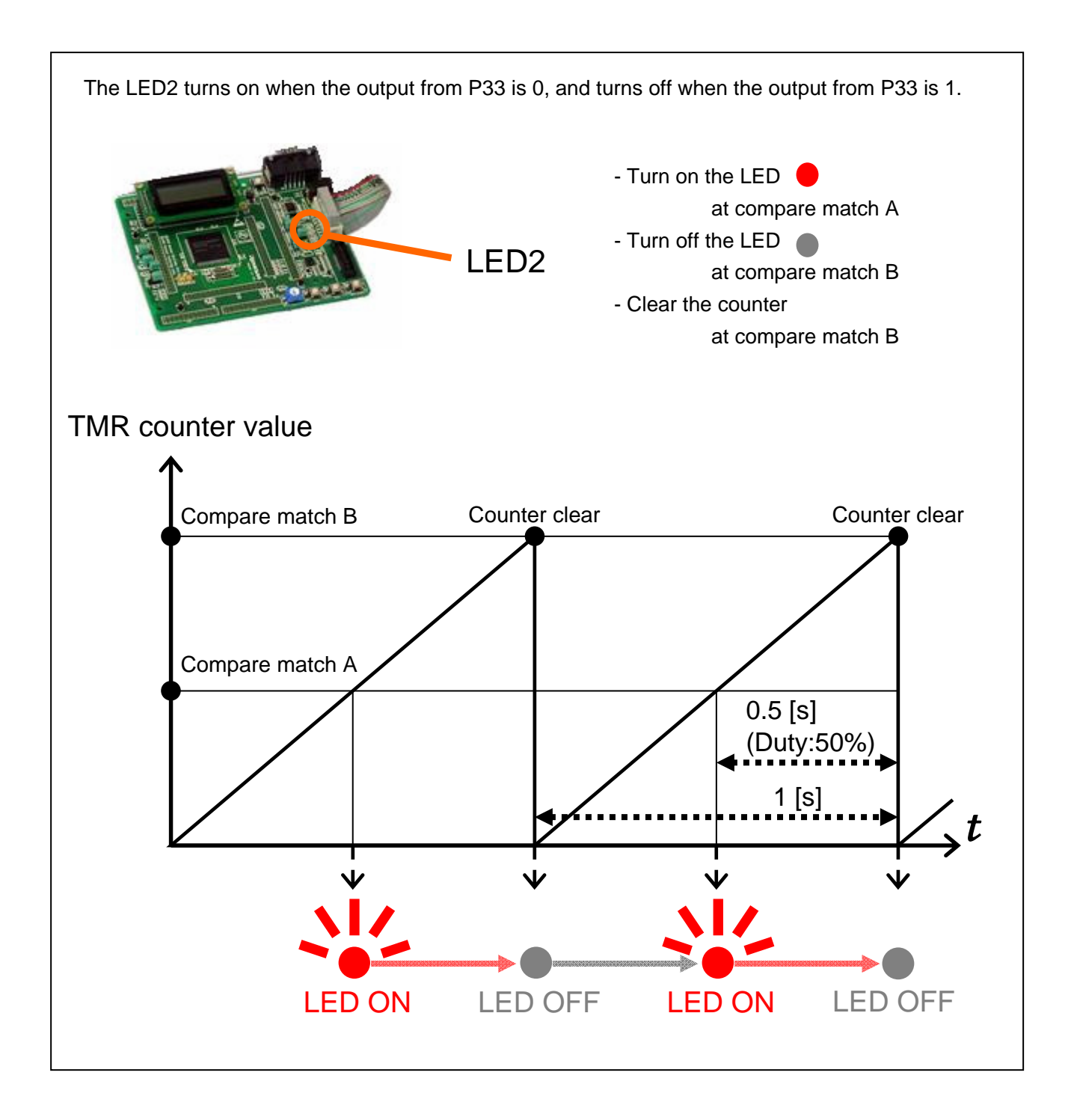

(1) Make the PDG project

**PDG** 

- 1. Start the PDG.
- 2. Select [File]->[New Project] menu.

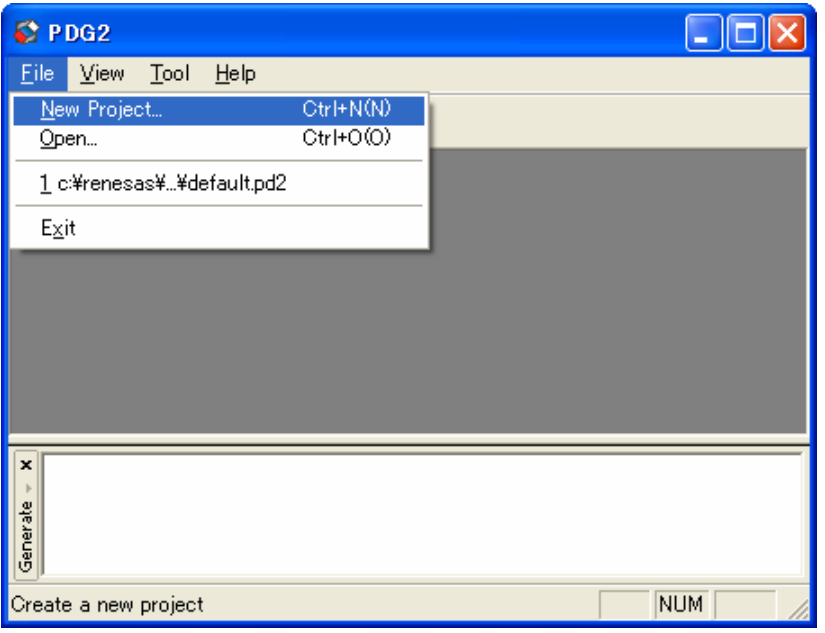

3. Specify "tutorial" as the project name.

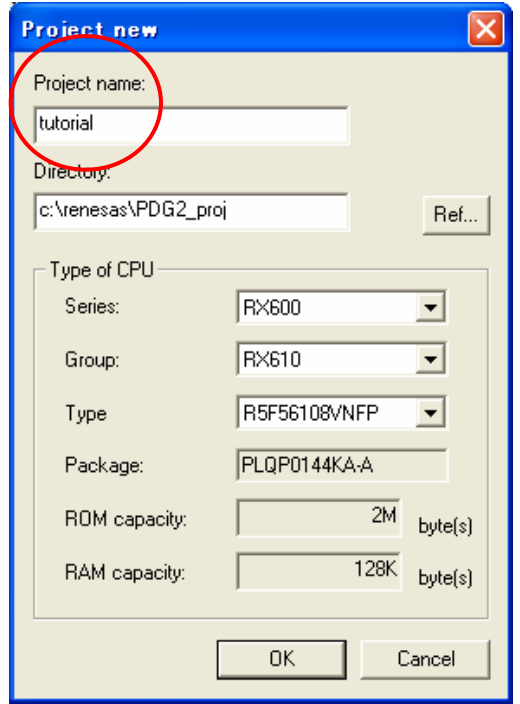

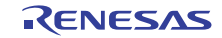
(2) Initial state **PDG** 

-Immediately after making new project, clock setting window opens and an error icon is displayed.

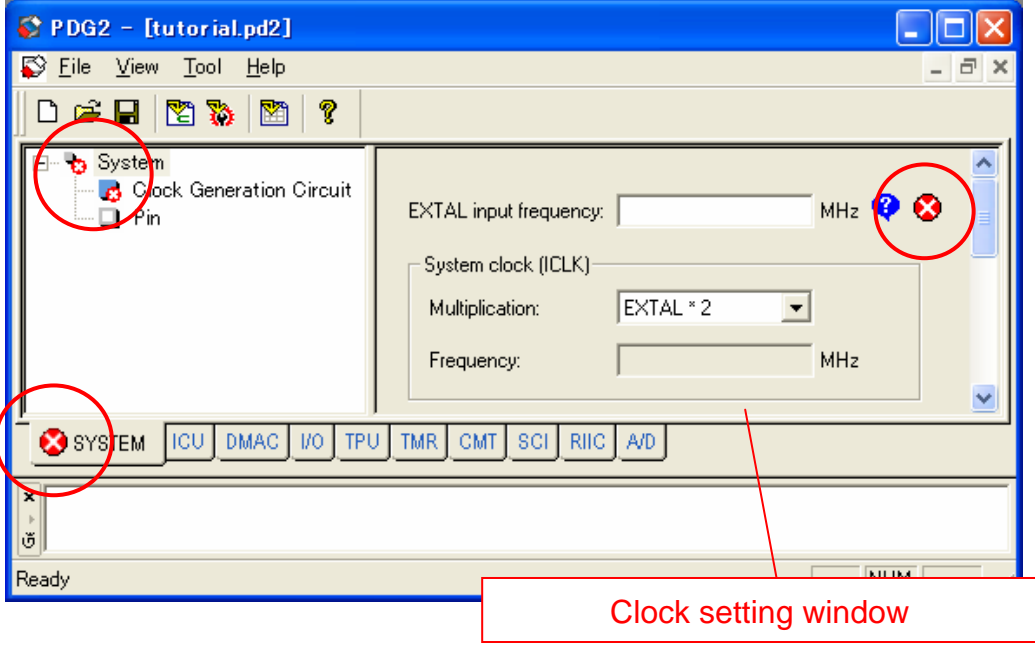

・Place the mouse pointer on the error icon, then the contents of error is displayed.

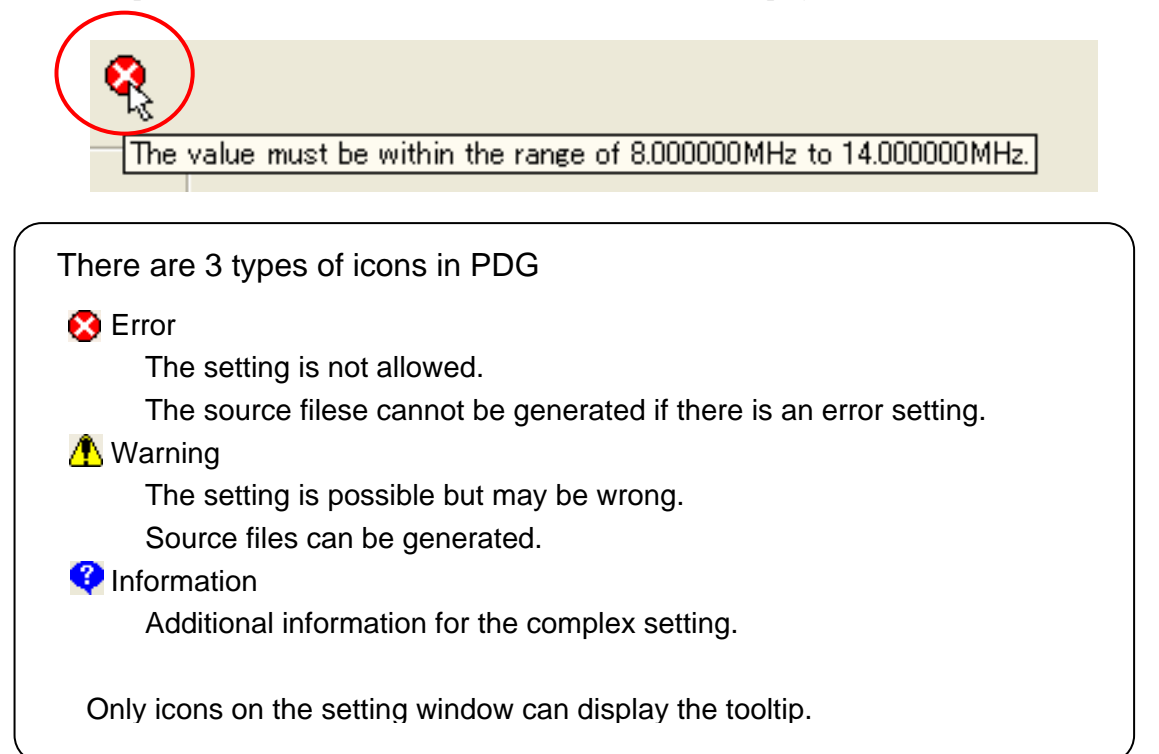

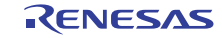

(3) Clock setting

**PDG** 

1. It is necessary to set the EXTAL clock frequency first.

External clock frequency of the RSK board is 12.5 MHz. Set 12.5.

2. PCLK is used in 25MHz.

Select the multiplication "EXTAL x 2" to set the PCLK to 25MHz.

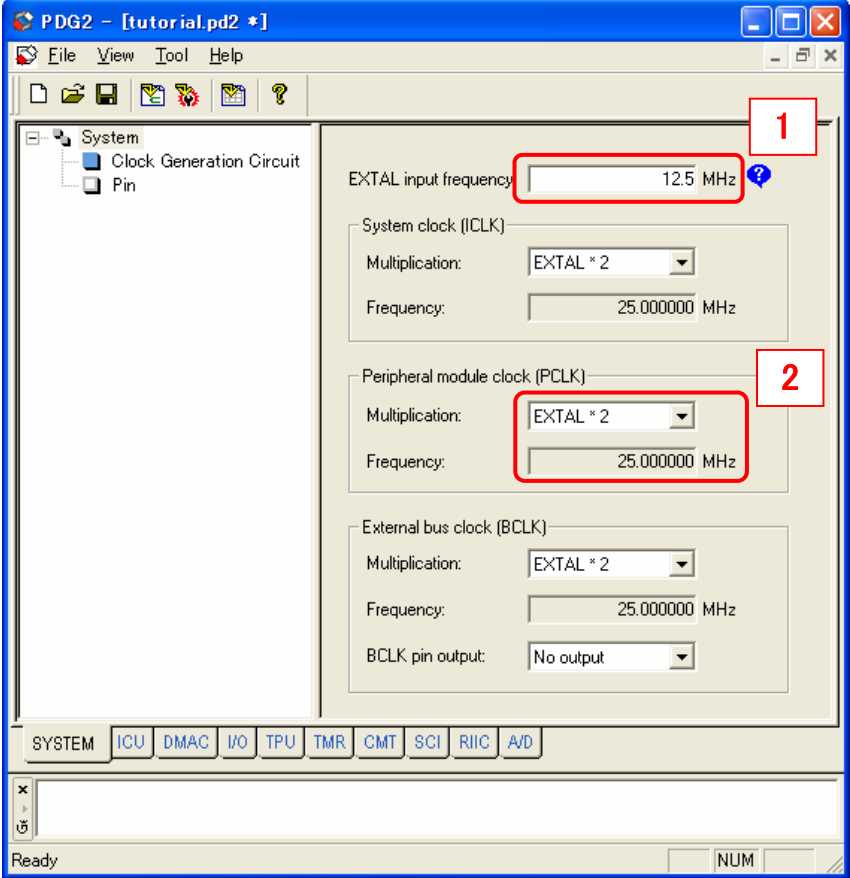

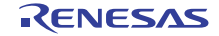

(4) I/O Port setting

**PDG** 

The LED1 on RSK is connected to P33 so set P33 to output port.

- 1. Select "I/O" tab
- 2. Select "Port 3"
- 3. Check "Pn3"
- 4. Select "Output"

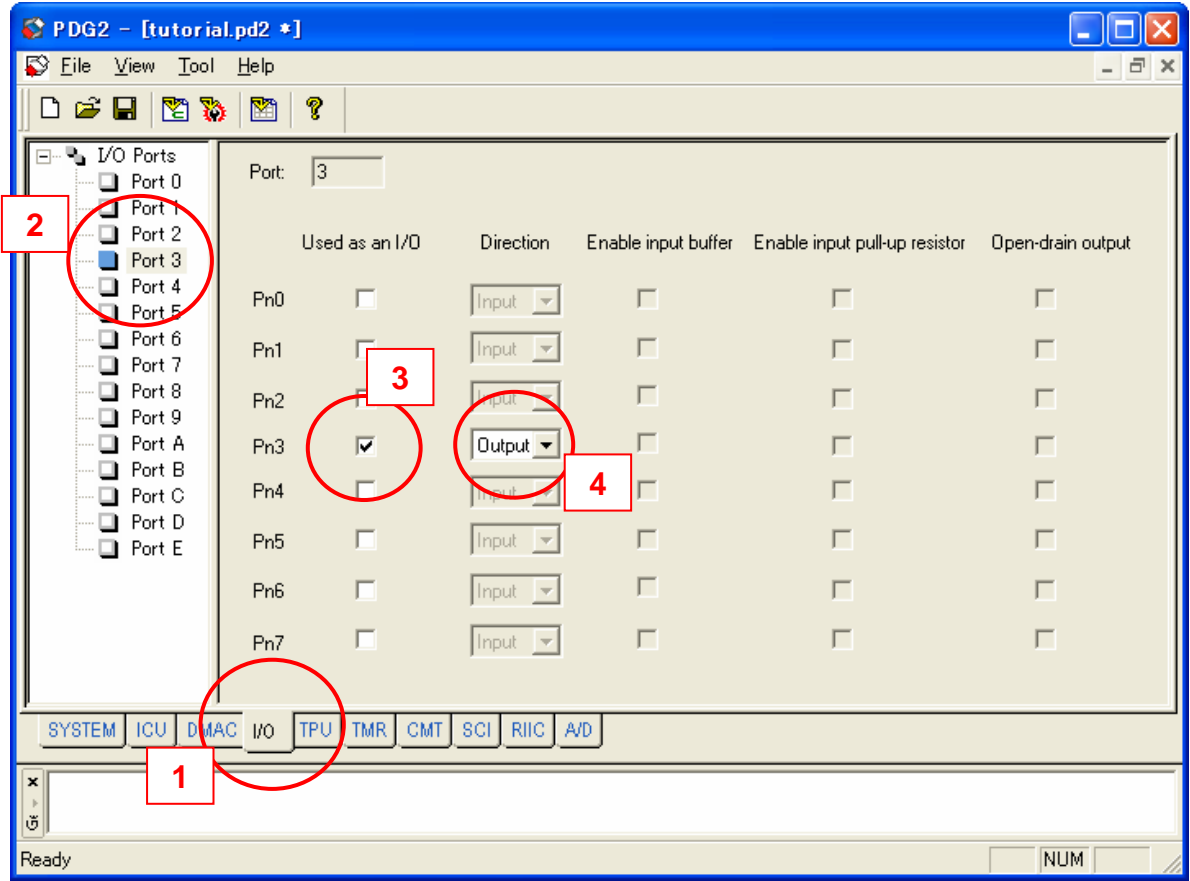

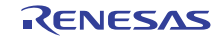

(5) TMR setting-1

**PDG** 

In this tutorial, TMR (8-bit timer) Unit0 is used in 16 bit mode (two 8-bit timers cascade connection)

- 1. Select "TMR" tab
- 2. Select "Unit0"
- 3. Select "16 bit timer mode"
- 4. Check "Use this channel"

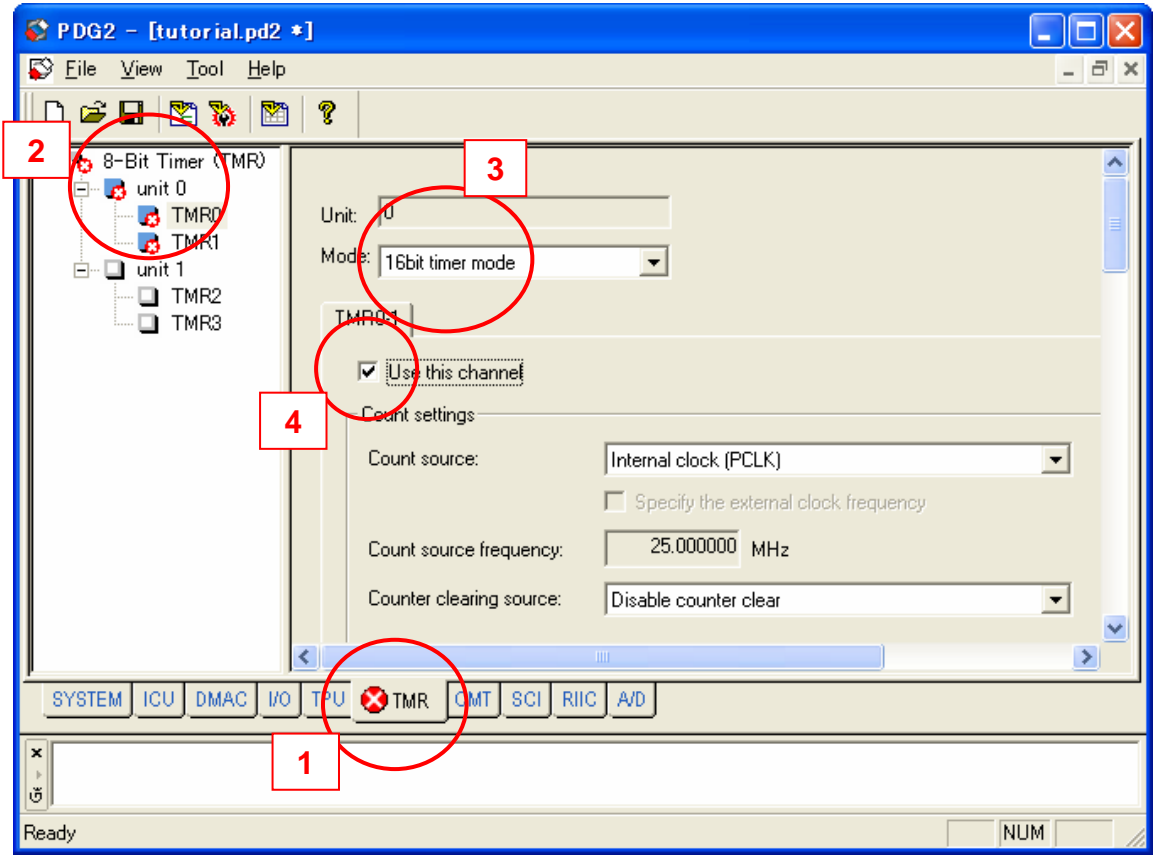

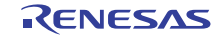

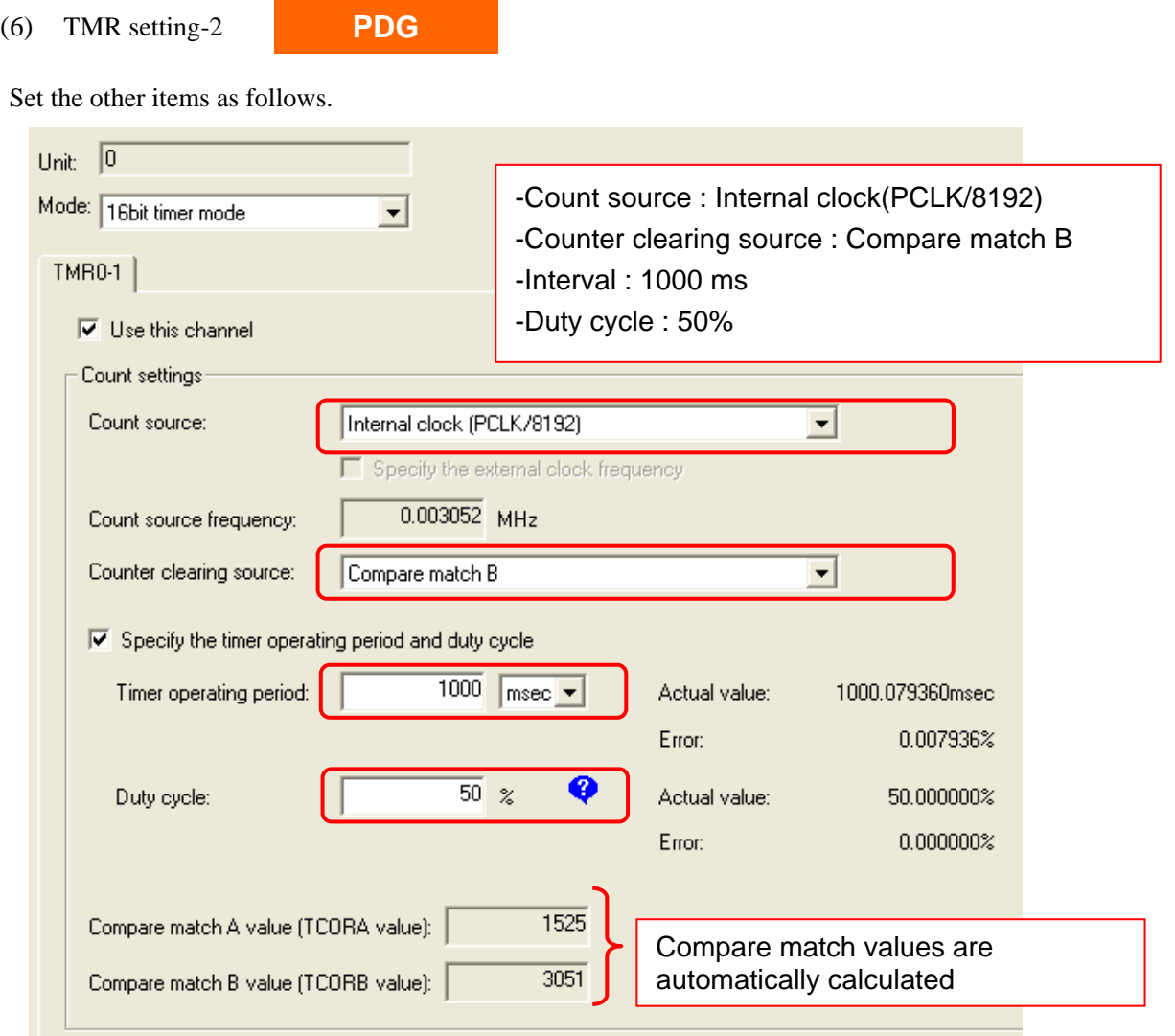

(7) TMR setting-3

**PDG** 

Set the interrupt notification functions.

These functions are called when the interrupt occurs.

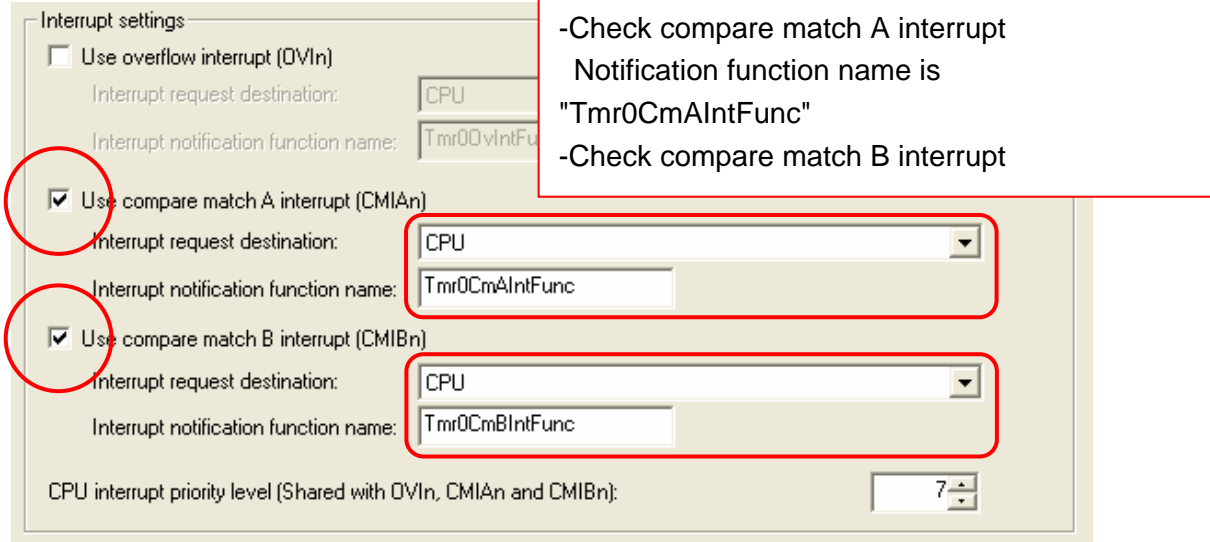

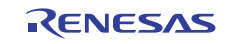

(8) Generate source files

**PDG** 

- 1. To generate source files, click  $\frac{1}{\sqrt{2}}$  on the tool bar.
- 2. Save confirmation dialog box is displayed. Click [OK].

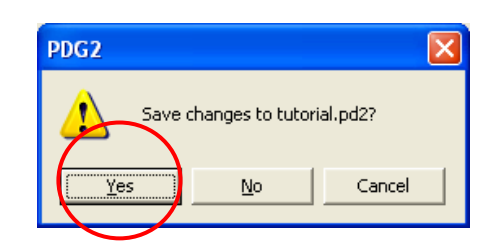

3. Click [OK] on the message box.

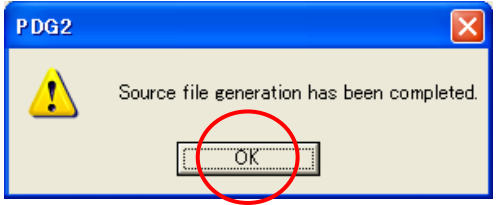

4. Generated functions are listed in lower pane.

By double clicking the line of function, source file can be opened.

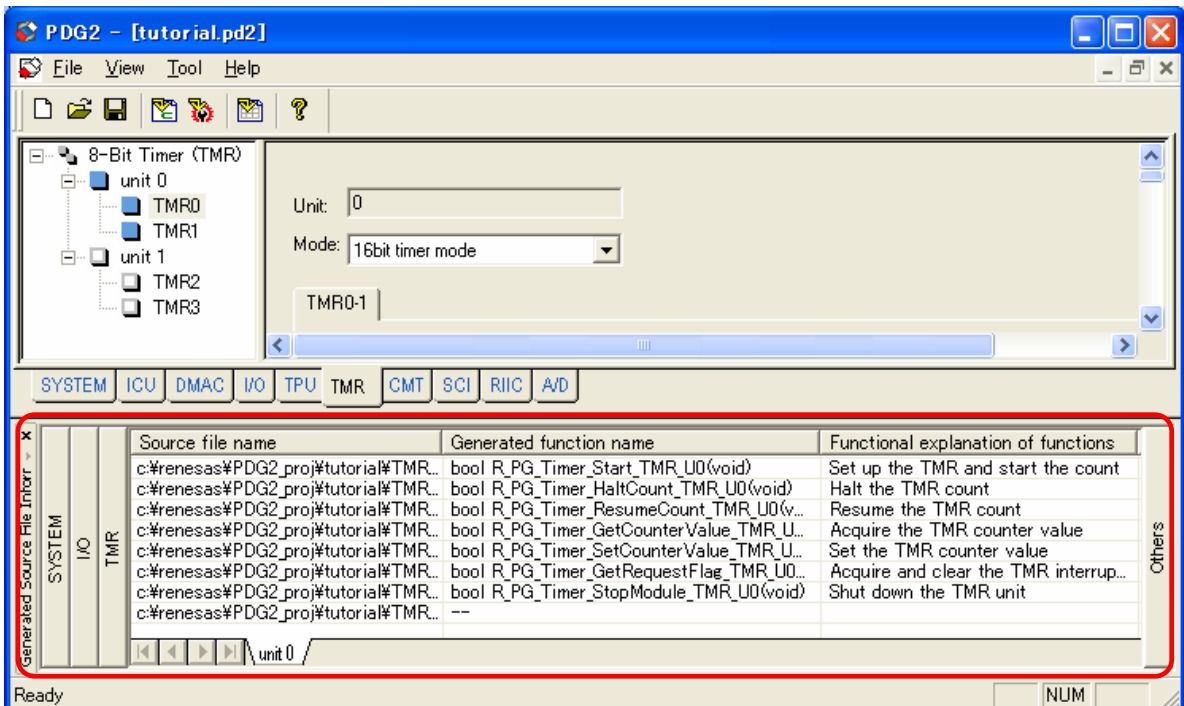

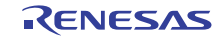

(9) Prepare the HEW project

**HEW** 

Start the HEW and make RX610 workspace.

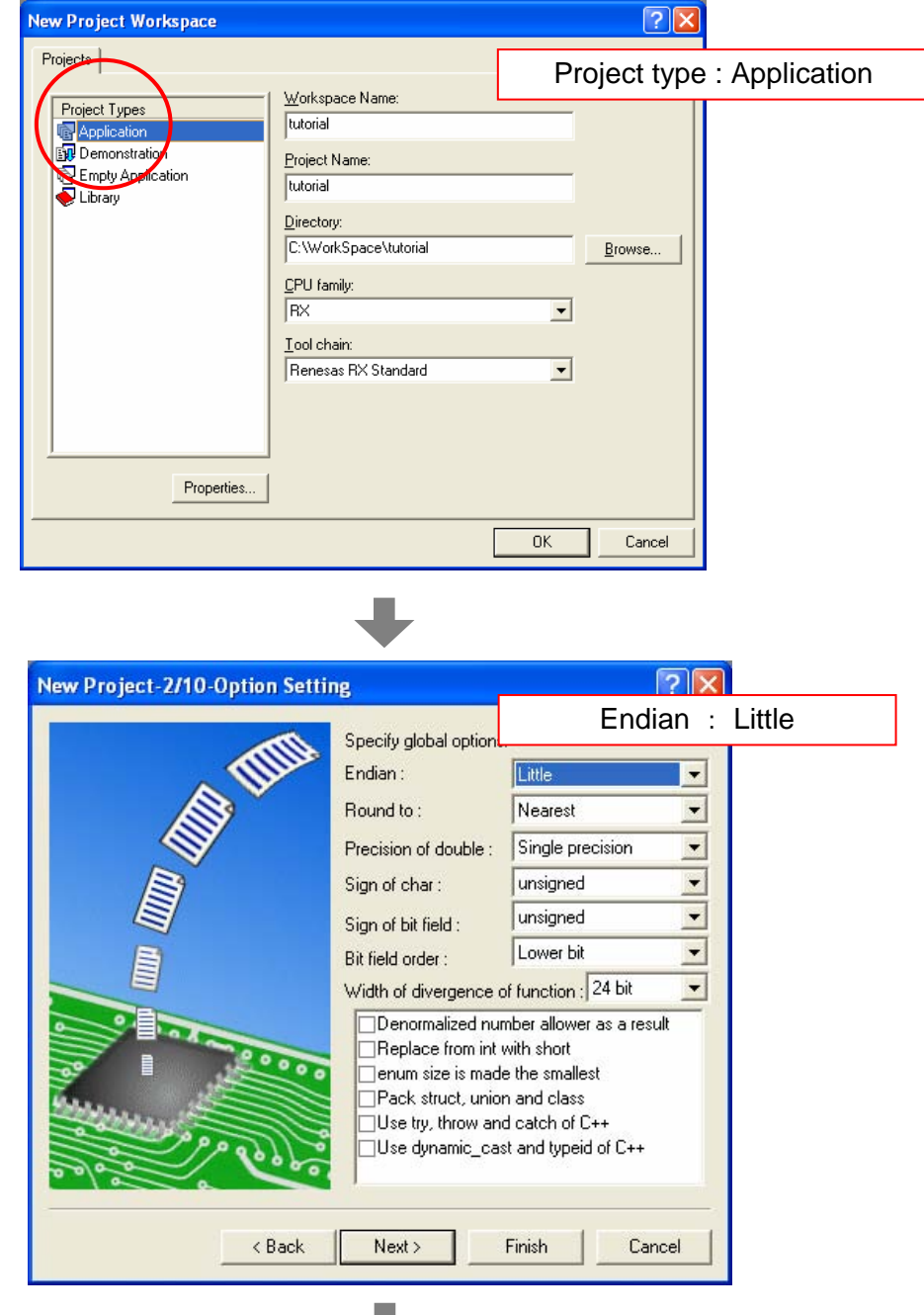

w

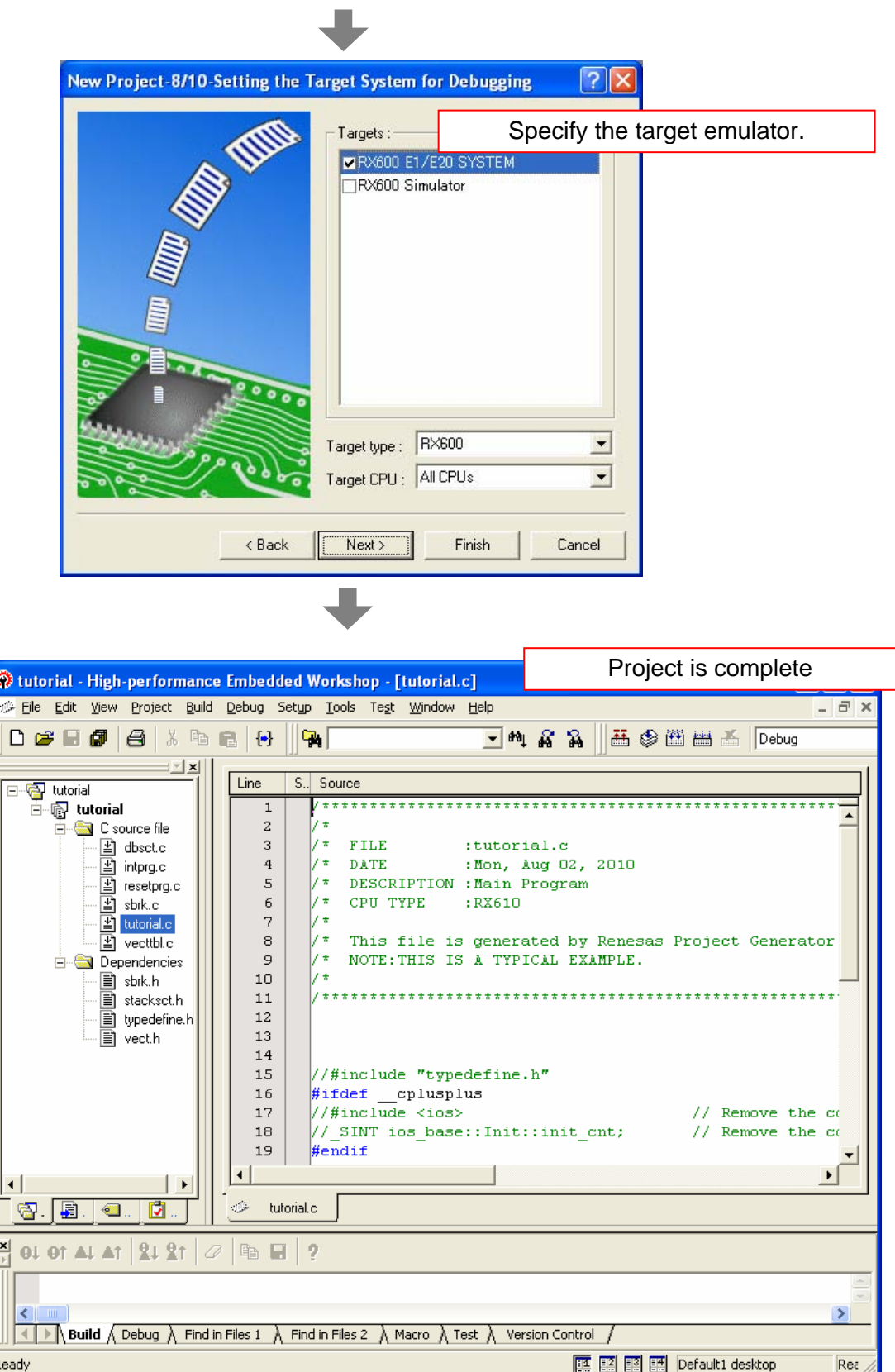

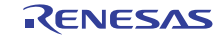

(10) Make the program on HEW

**HEW** 

Make the following program on HEW.

```
//Include "R_PG_<PDG project name>.h" 
#include "R_PG_tutorial.h" 
void main(void) 
{ 
     //Set Clock 
     R_PG_Clock_Set(); 
     //Set port P33 
     R_PG_IO_PORT_Set_P3(); 
     //Set TMR Unit0 and start count 
     R_PG_Timer_Start_TMR_U0(); 
     while(1); 
} 
// Compare match A interrupt notification function 
void Tmr0CmAIntFunc(void) 
{ 
     // Turn on the LED 
     R_PG_IO_PORT_Write_P33(0); 
} 
// Compare match B interrupt notification function 
void Tmr0CmBIntFunc(void) 
{ 
     // Turn off the LED 
     R_PG_IO_PORT_Write_P33(1); 
}
```
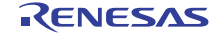

- (11) Add PDG generated source file to HEW
- 1. To add source files to HEW, click  $\sum_{n=1}^{\infty}$  on the tool bar. **PDG**
- 2. Click [OK] on the confirmation dialog box.

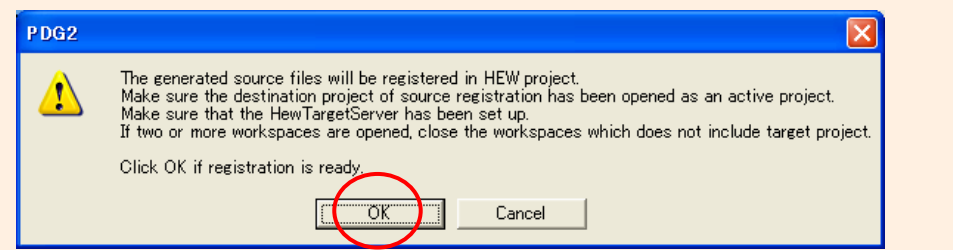

3. This is a linkage setting of RPDL library.

When using multiple lib files, linkage order can be set in this dialog box.

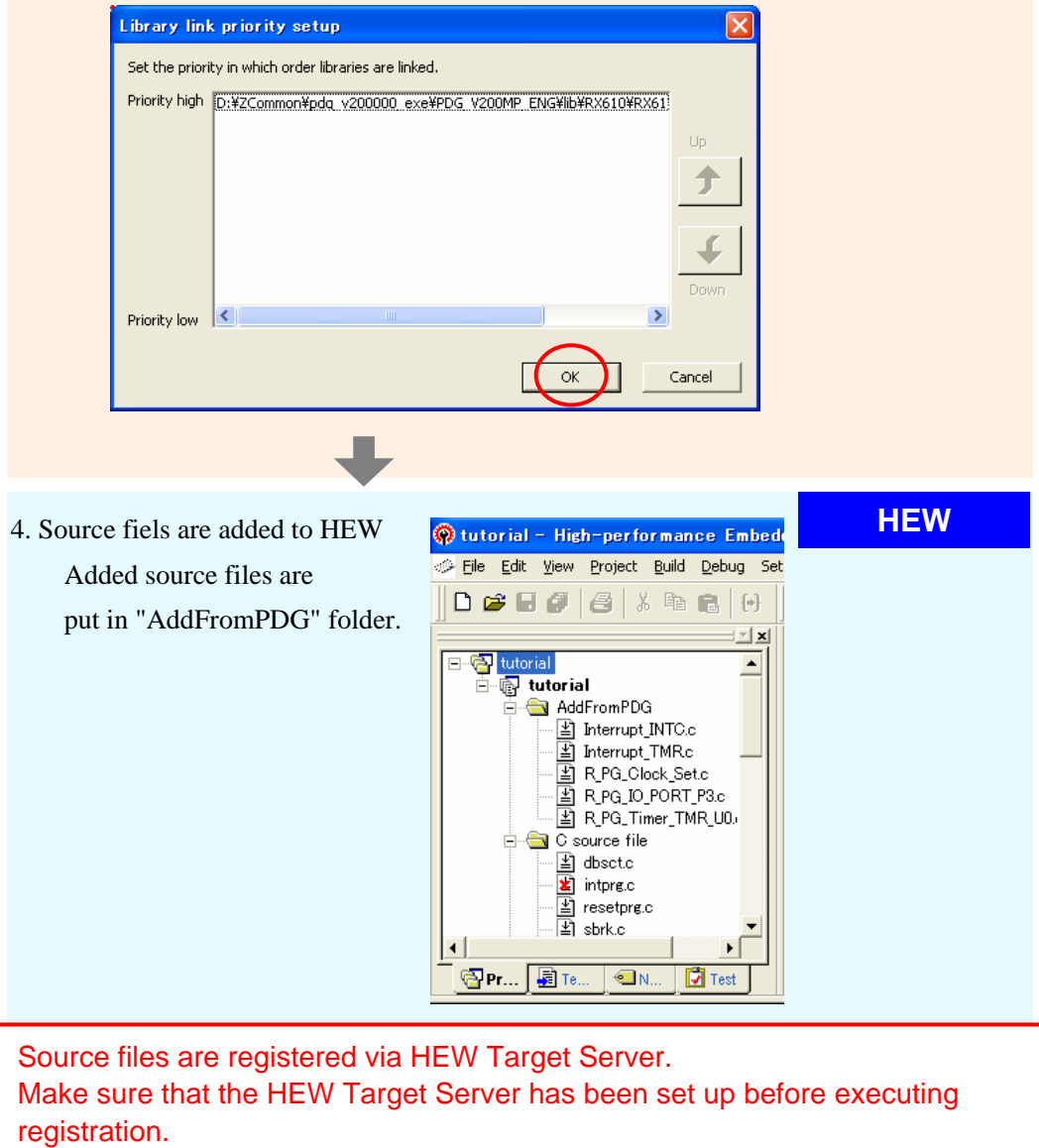

- (12) Connect to the emulator, build the program and execute **HEW** 
	- 1. Before connecting the emulator, make sure the MDE on RSK board is "L" to set CPU to little endian.

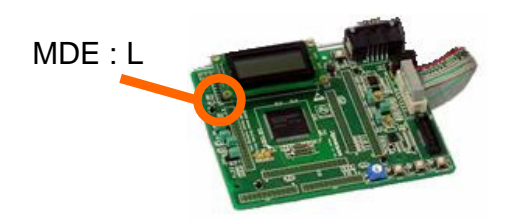

2. Connect to the emulator

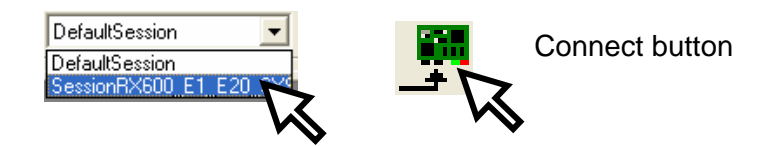

3. Just by clicking [Build] button, program can be built because RPDL library and include directory are automatically registered in build setting.

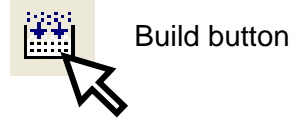

- 4. Download the program
- 5. Execute the program and see the LED on RSK board.

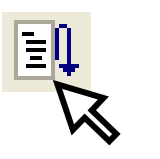

Reset go button

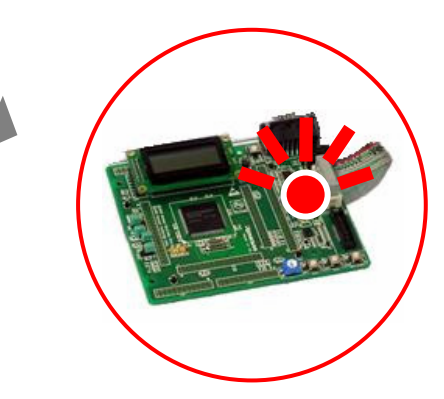

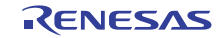

## 6.2 Execute A/D conversion continuously

In RX610 RSK board, the potentiometer is connected to AN0 analog input. In this tutorial, set up the AD0 to execute A/D conversion continuously. And check the result of A/D conversion real time on HEW.

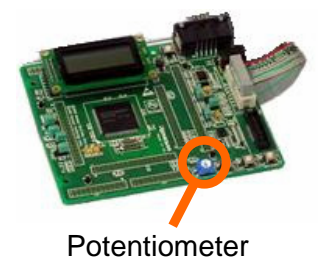

(Use the PDG and HEW project made at 6.1, Blink the LED on RSK with TMR interrupt.)

(1) A/D converter setting-1

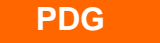

Select A/D tab and click AD0 on tree view

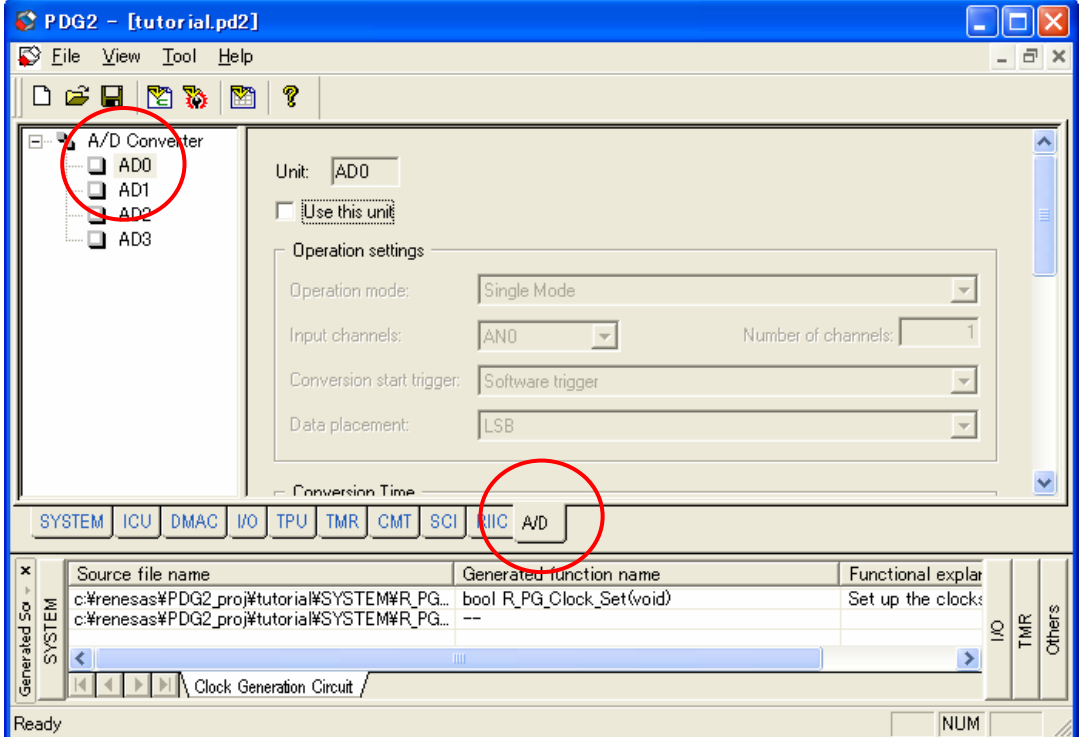

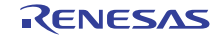

## (2) A/D converter setting-2

**PDG** 

Make the following setting for AD0.

- 1. Check "Use this unit"
- 2. Select "Continuous scan mode"
- 3. Start trigger is "Software"
- 4. Use PCLK/4 as conversion clock
- 5. Leave the default sampling state register value 25.
- 6. Set A/D conversion end interrupt notification function "Ad0IntFunc".

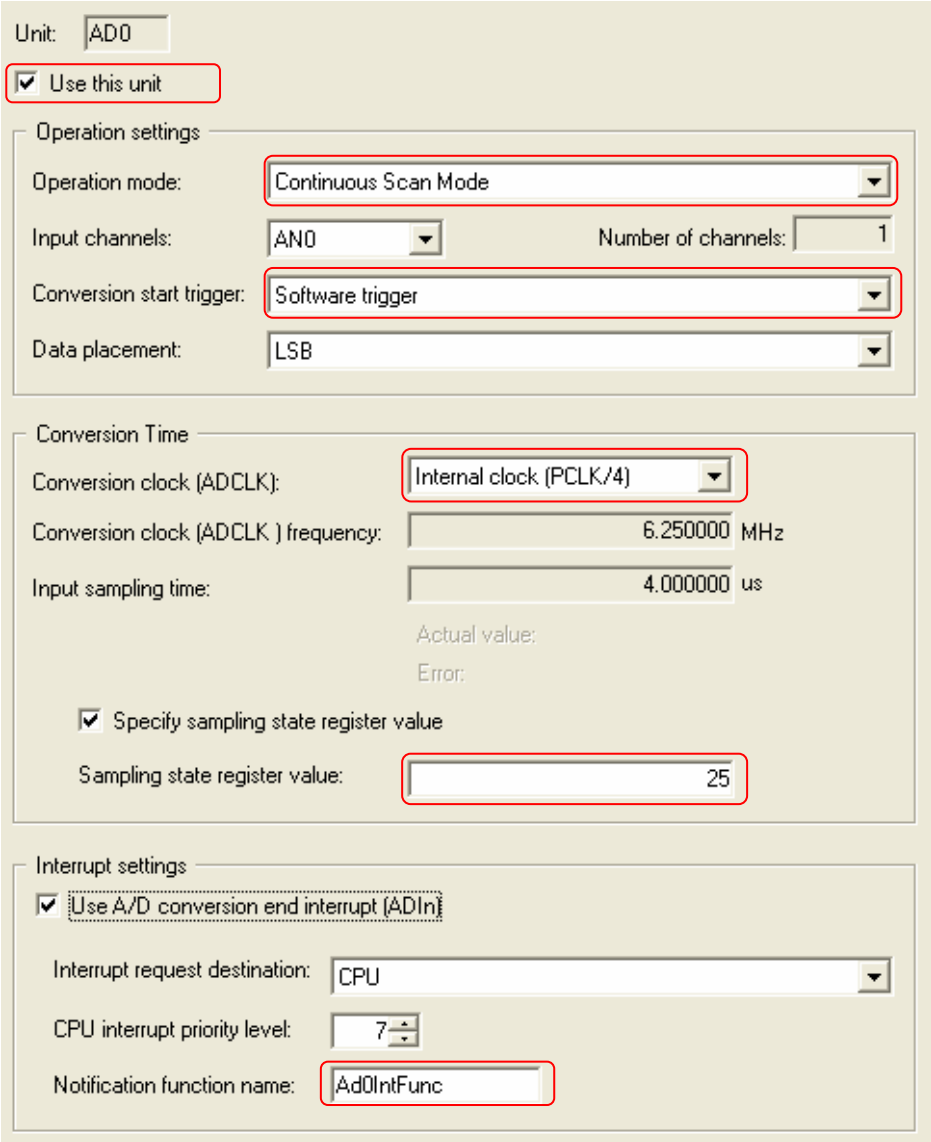

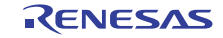

(3) Pin usage check

**PDG** 

- It is possible to check the usage of pins on the Pin Function Window

- 1. After setting up the AD0, select SYSTEM tab and click Pin.
- 2. On the Pin function window, you can see that No.141 pin is used as AN0.

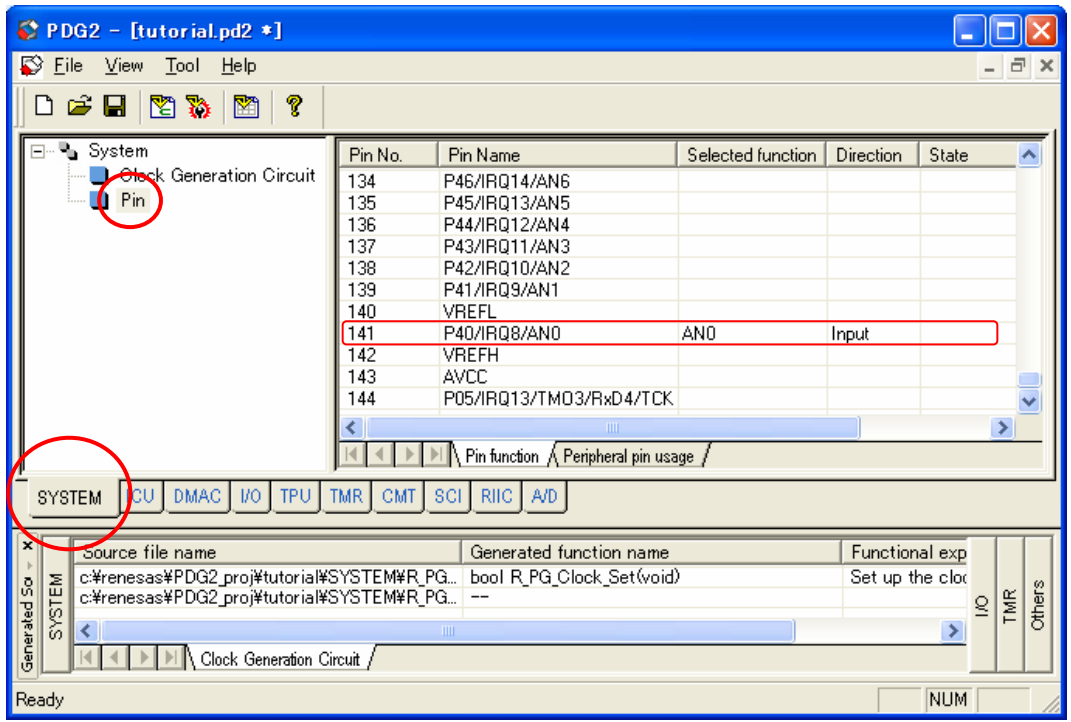

- State of pin usage for each peripheral module is displayed in the Peripheral Pin Usage Window

Select Peripheral pin usage sheet and click AD0 to check the usage of AN0 pins.

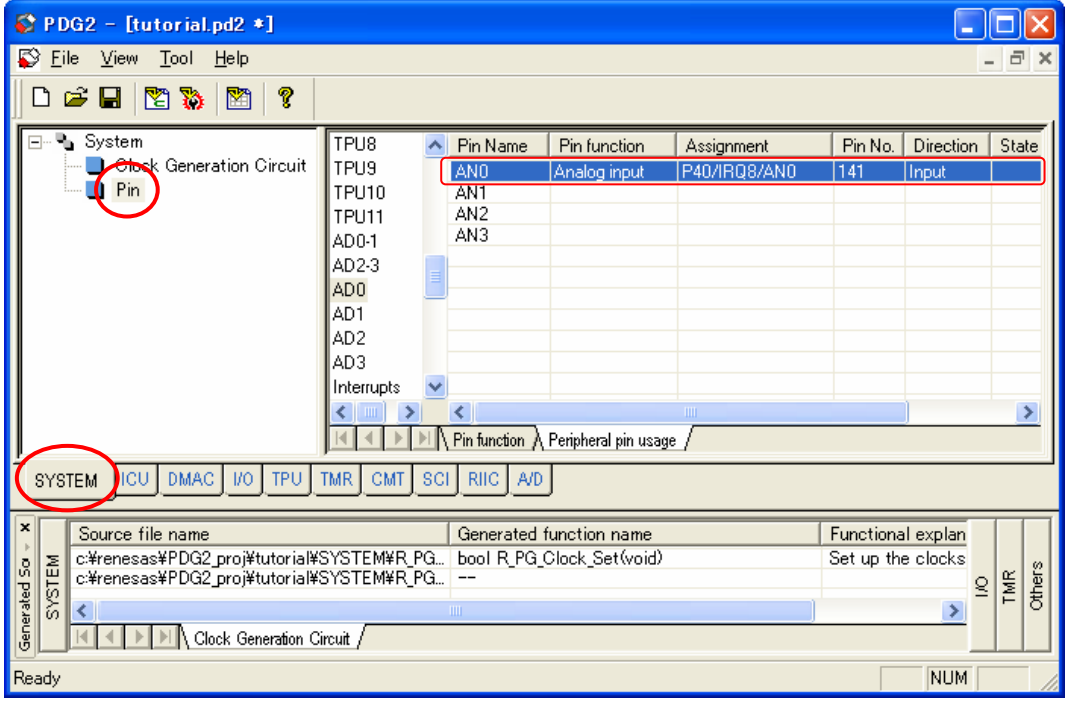

(4) Make the program on HEW

**HEW** 

Make the following program on HEW.

1. Modify the main function as follows.

```
//Include "R_PG_<PDG project name>.h" 
#include "R_PG_tutorial.h"
void main(void) 
{ 
     //Set Clock 
    R_PG_Clock_Set();
     //Set ADC 
     R_PG_ADC_10_Set_AD0(); 
     //Set port P33 
    R_PG_IO_PORT_Set_P3();
     //Set TMR Unit0 and start count 
    R_PG_Timer_Start_TMR_U0();
     //Start A/D conversion 
     R_PG_ADC_10_StartConversionSW_AD0(); 
     while(1); 
}
```
2. Add the following function.

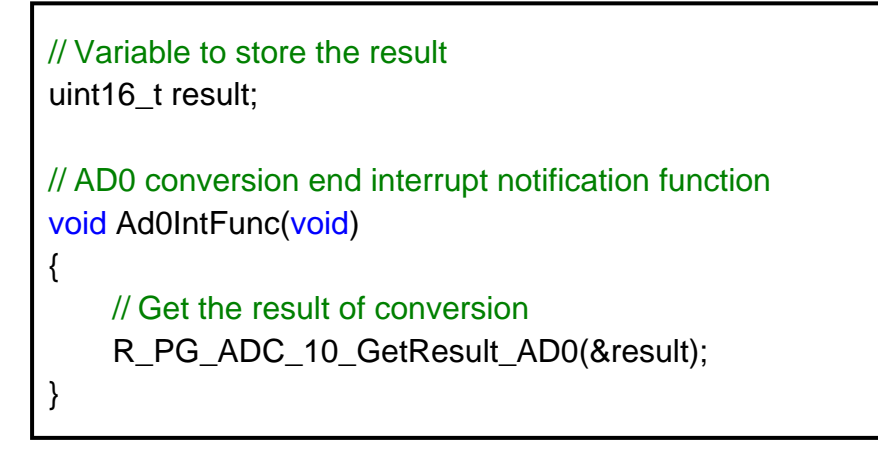

(5) Generate and add the source files to HEW

**PDG** 

**HEW** 

Generate the source fiels and add it to HEW (Refer to 6.1 (8)(11))

- (6) Build and execute the program on HEW
	- 1. Build and download the program
	- 2. Open the Watch window and add the variable "result" to the Watch window Set it to the real time update.

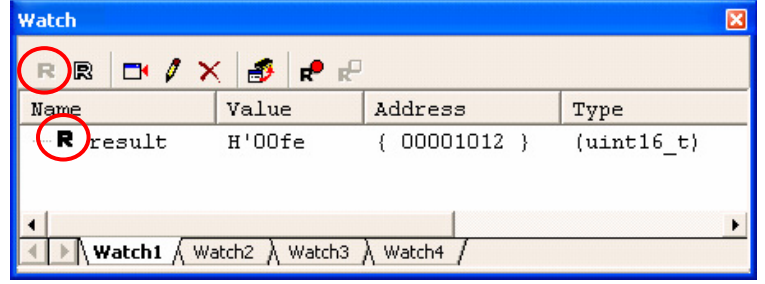

- 3. Eexecute the program
- 4. Screw the potentiometer to change the analog input voltage during execution.

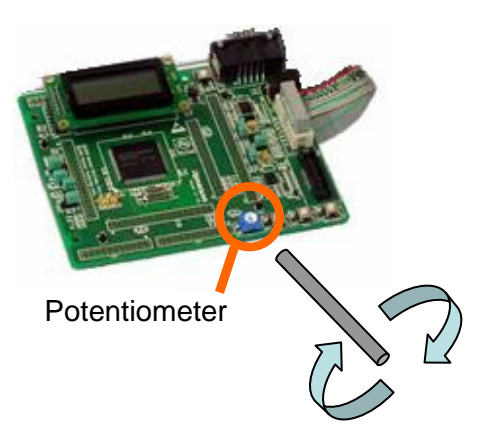

5. The value of "result" on Watch window changes

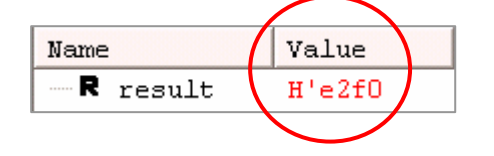

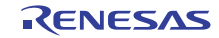

## 6.3 Output PWM pulse with TPU

In this tutorial, set up the 16 bit timer pulse unit (TPU) channel 0 to output a pulse to TIOCA0 pin. TIOCA0 is No.29 of J1 connector on RSK board. Connect oscilloscope to TIOCA0 pin.

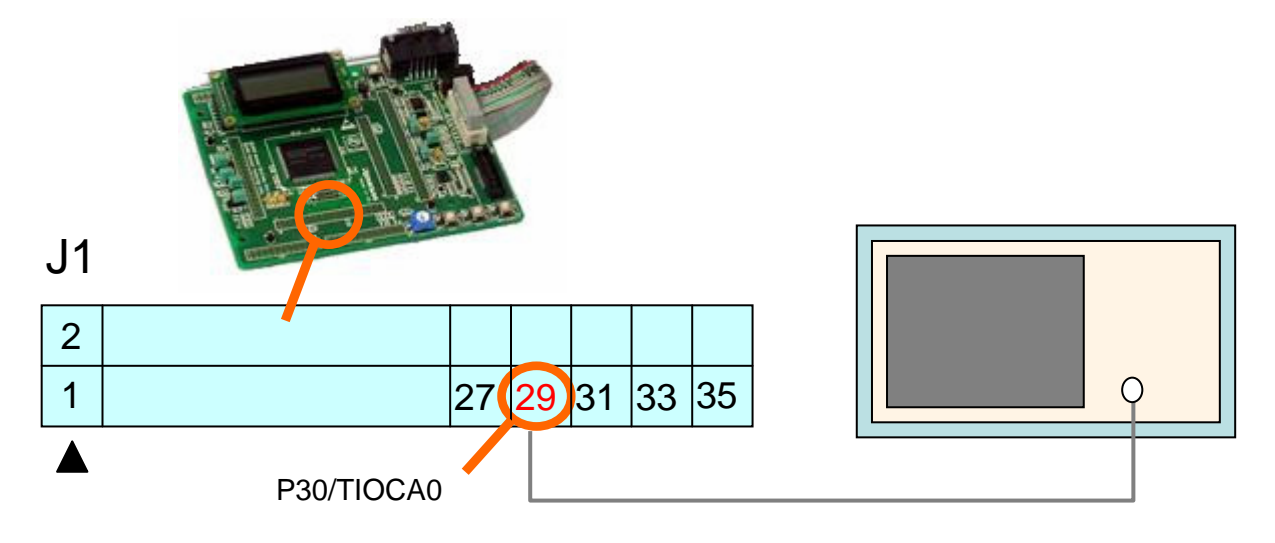

(Use the PDG and HEW project made until section 6.2.)

(1) TPU setting-1 **PDG** 

Select TPU tab and click TPU0 on tree view

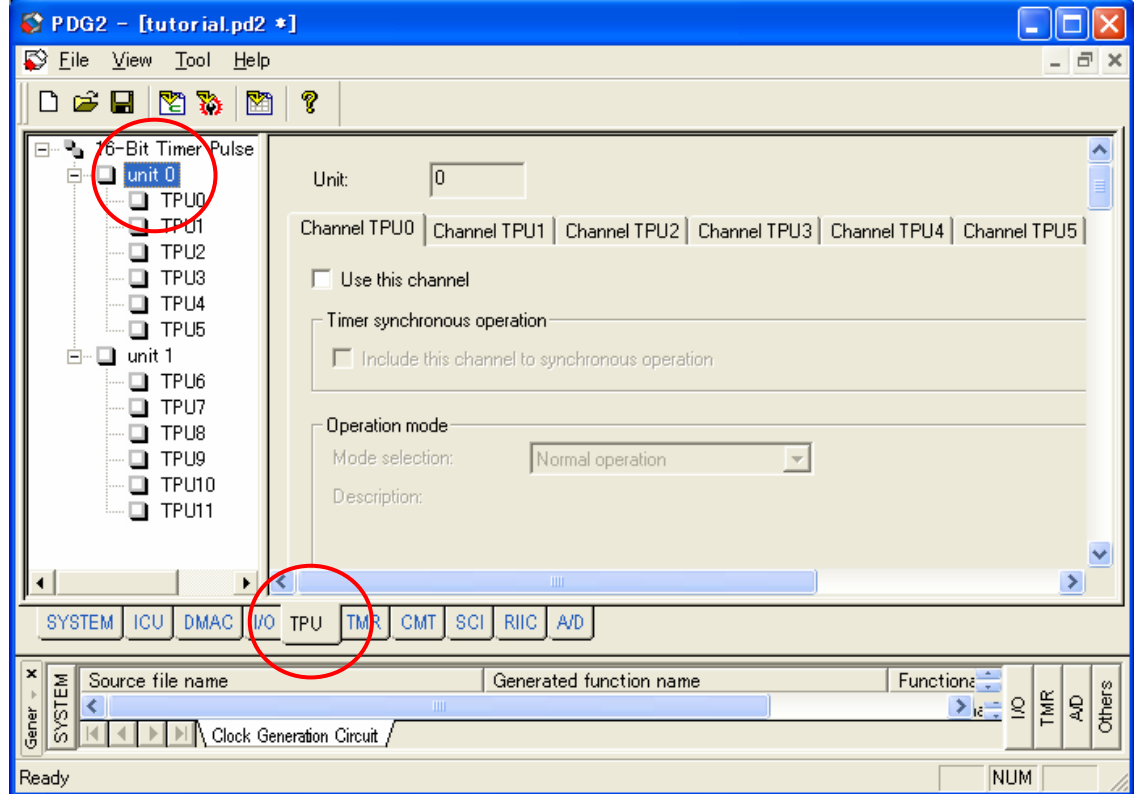

(2) TPU setting-2

**PDG** 

Make the following setting for TPU0.

- 1. Check [Use this channel]
- 2. Select PWM mode 1
- 3. Select [Compare match A] as a counter clearing source.
- 4. Select [PCLK/64] as a count source.
- 5. Set the period to 2 msec

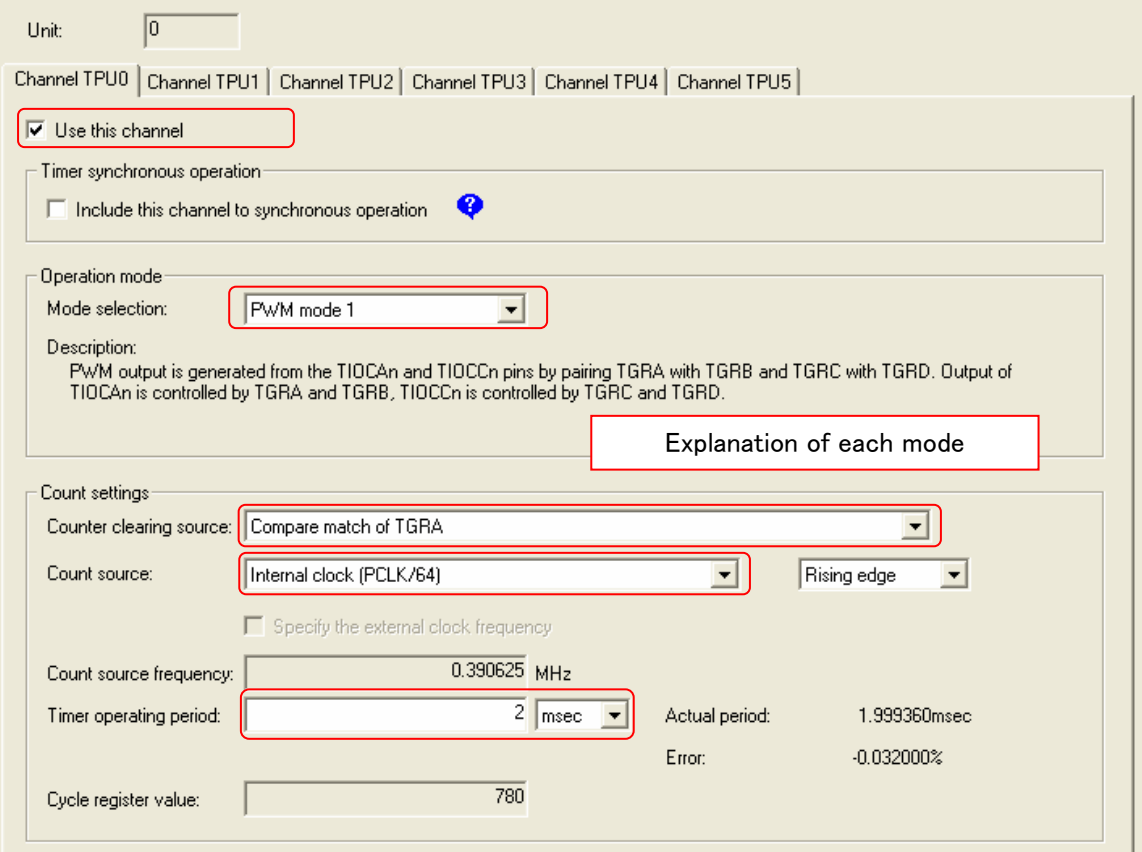

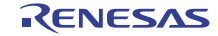

(3) TPU setting-3

**PDG** 

Set the output control as follows.

- 1. Select low output at TGRA compare match
- 2. Set the TGRB register value (Compare match B value) to 600.
- 3. Select high output at TGRB compare match
- 4. Disable the output control of TGRC and TGRD.

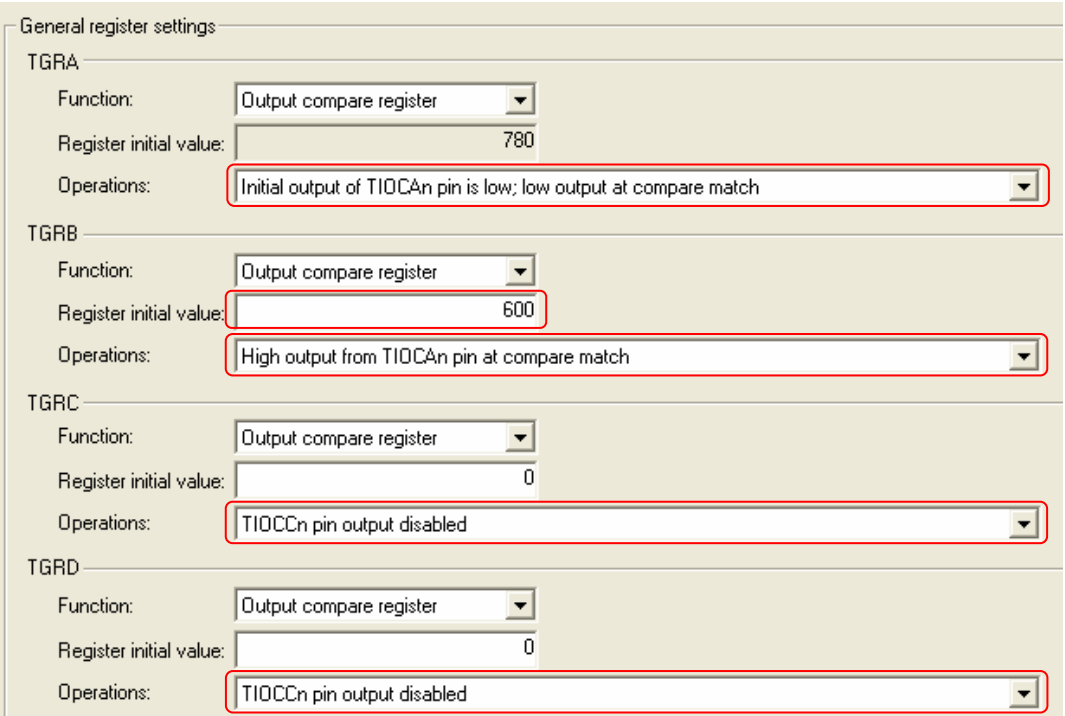

(4) Check the waveform

**PDG** 

The pulse waveform is displayed

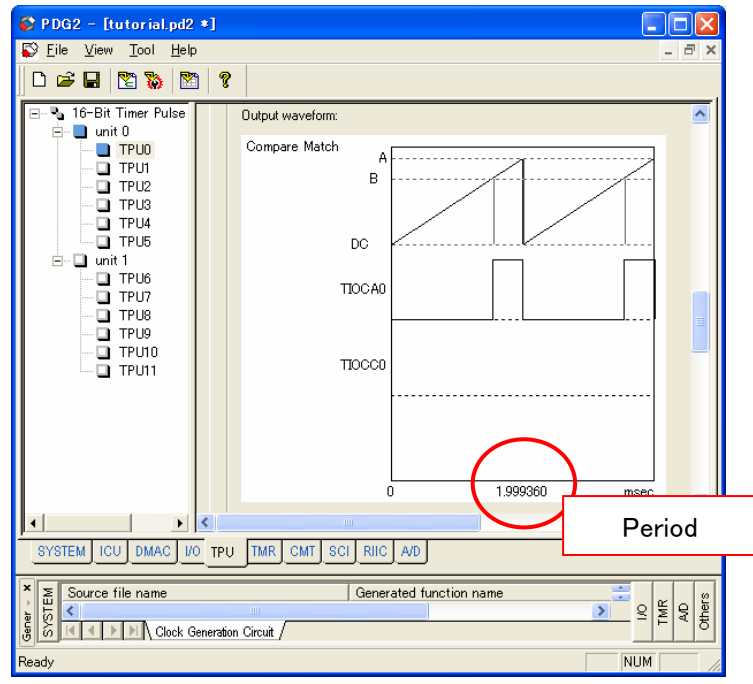

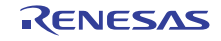

(5) Check the pin usage

**PDG** 

Check the status of TIOCA0 pin on the Pin Function Window and the Peripheral Pin Usage Window.

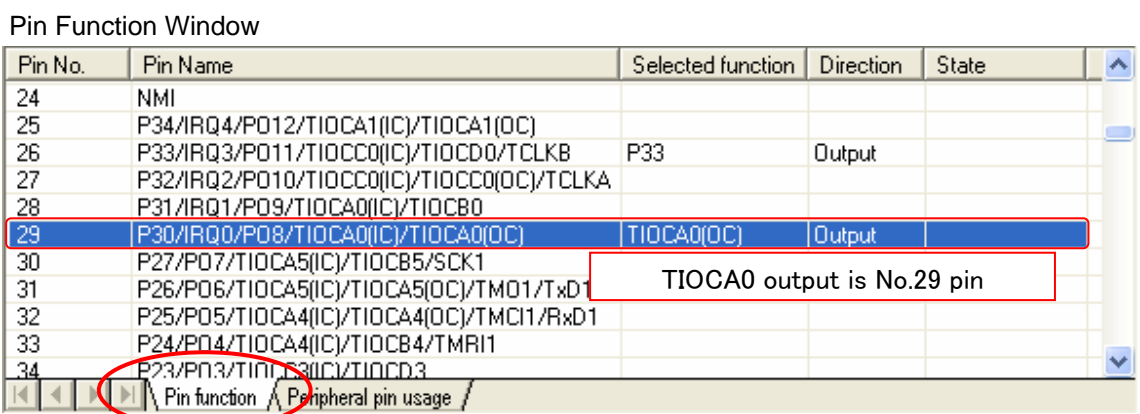

## Peripheral Pin Usage Window

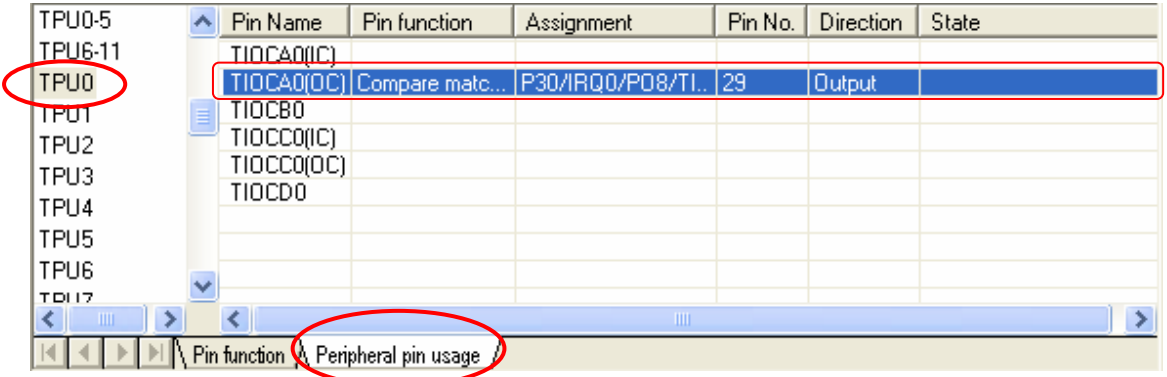

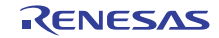

(6) Output the pin list

**PDG** 

To output the contents of pin windows to CVS file select [Tool] -> [Generate pin lists] menu or click **To** on the tool bar.

Output directory is "PDG project folder¥PIN".

## PinFunctionWindow

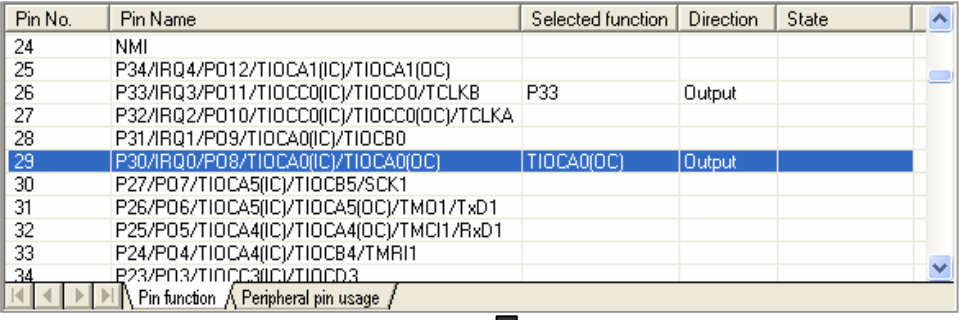

## PinFUnction.csv

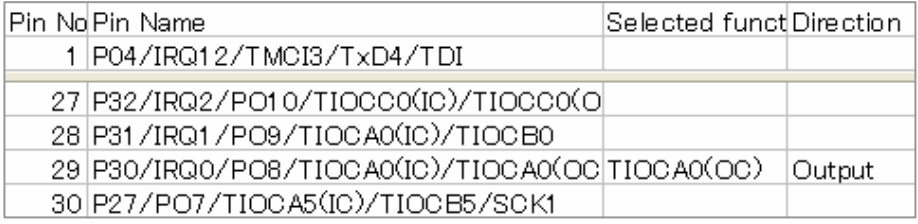

## PeripheralPinUsageWindow

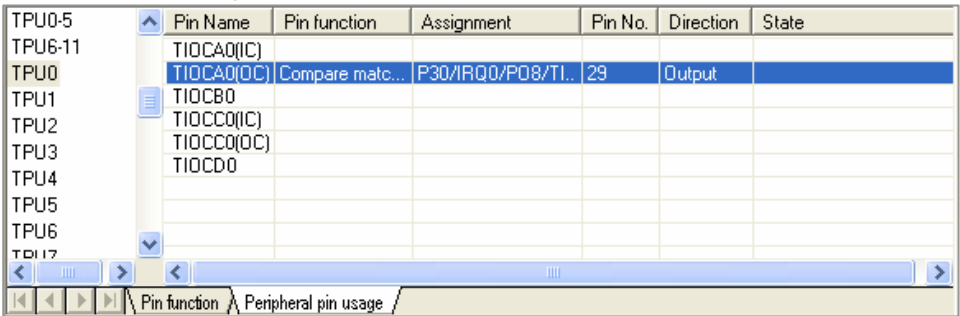

## PeripheralPinUsage.csv

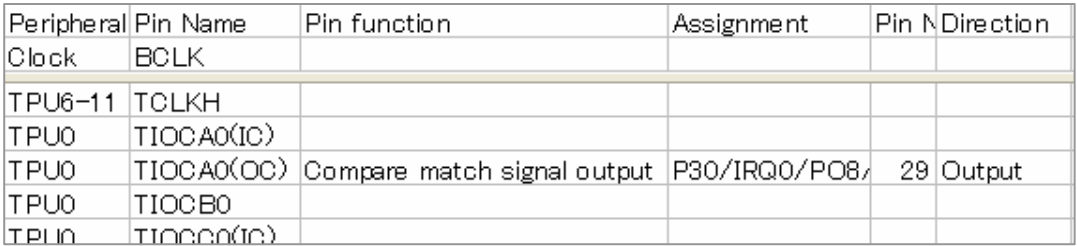

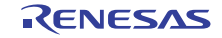

(7) Make the program on HEW

**HEW** 

Make the following program on HEW.

//Include "R\_PG\_<PDG project name>.h" #include "R\_PG\_tutorial.h" void main(void) { //Set Clock R\_PG\_Clock\_Set(); //Set ADC R\_PG\_ADC\_10\_Set\_AD0(); //Set port P33 R\_PG\_IO\_PORT\_Set\_P3(); //Set TMR Unit0 and start count R\_PG\_Timer\_Start\_TMR\_U0(); //Start A/D conversion R\_PG\_ADC\_10\_StartConversionSW\_AD0 (); //Set up TPU0 and start the count R\_PG\_Timer\_Start\_TPU\_U0\_C0(); while(1); }

(8) Generate and add the source files to HEW

**PDG** 

Generate the source fiels and add it to HEW ( Refer to 6.1 (8)(11))

(9) Build and execute the program on HEW

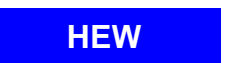

- 1. Build, download and execute the program.
- 2. Check the output pulse of TIOCA0 by oscilloscope.

## 6.4 Communicate between I2C channel 0 and channel 1

RX610 has two I2C channels RIIC0 and RIIC1. In this tutorial, set up these channels to transfer data from RIIC0 (master) to RIIC1 (slave).

Connect SCL0-SCL1, SDA0-SDA1 on the RSK board. RIICpins are J2/No.2, 4, 6, and 7 on the RSK board.

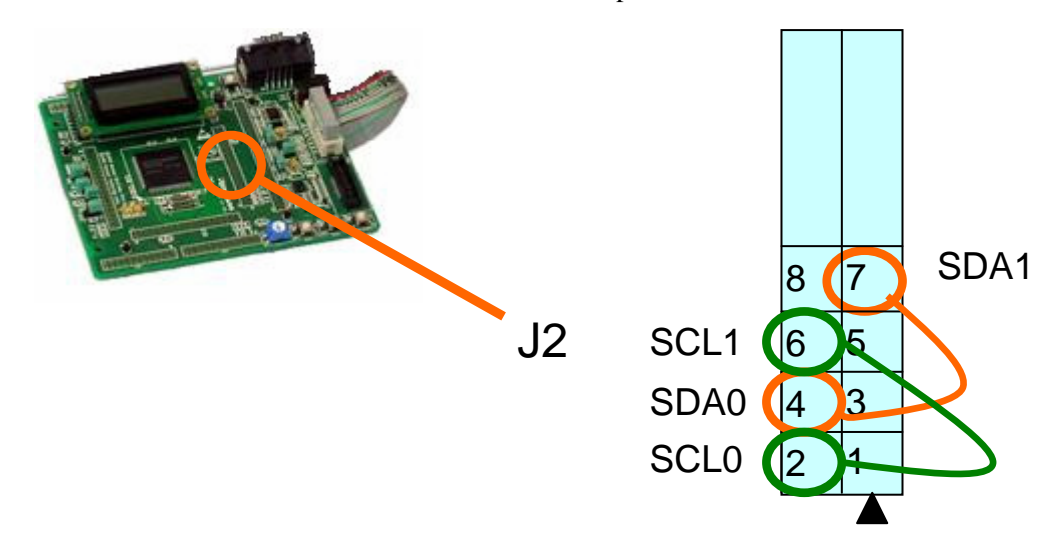

(Use the PDG and HEW project made until section 6.3.)

(1) RIIC setting **PDG** 

Select RIIC tab.

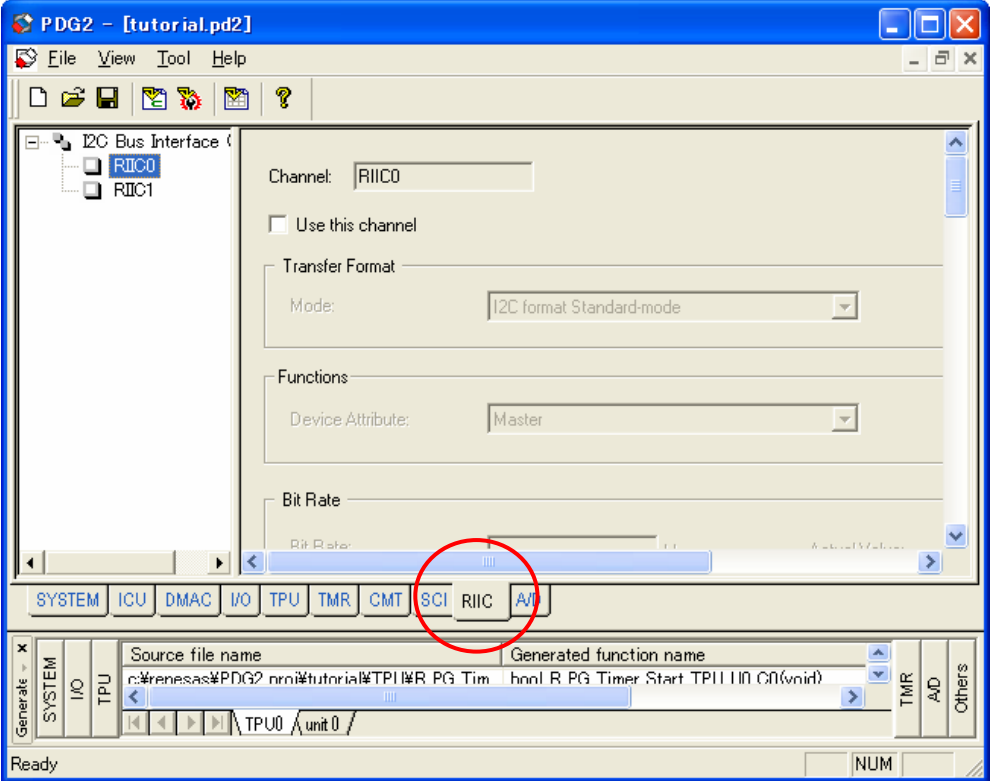

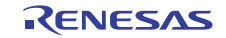

## (2) RIIC0 (master) setting

**PDG** 

Set RIIC0 as follows.

1. Select RIIC0 on the tree view

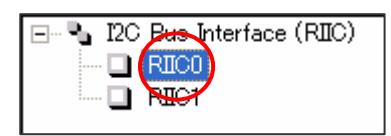

- 2. Check [Use this channel]
- 3. Select [I2C format standard mode]
- 4. Select [Master] for device attribute
- 5. Set bit rate to 10 kbps
- 6. The rise time and fall time of SCLN depend on the HW system. For RSK board, set 420 ns and 300 ns.

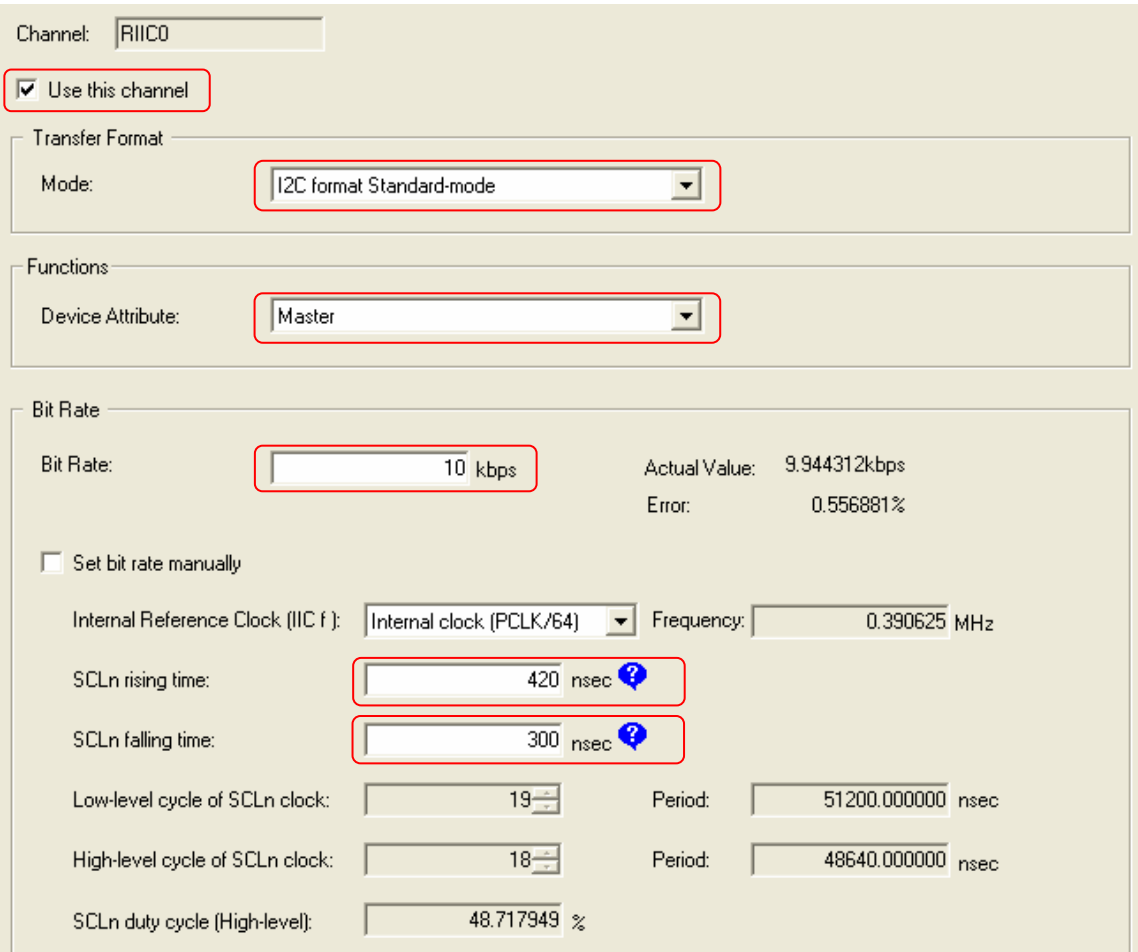

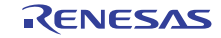

- 7. Select [Notify the reception completion of all data by function call] as the master reception method. Specify "IIC0MasterReFunc" as a notification function name.
- 8. Select [Notify the transmission completion of all data by function call] as the master transmission method. Specify "IIC0MasterTrFunc" as a notification function name.

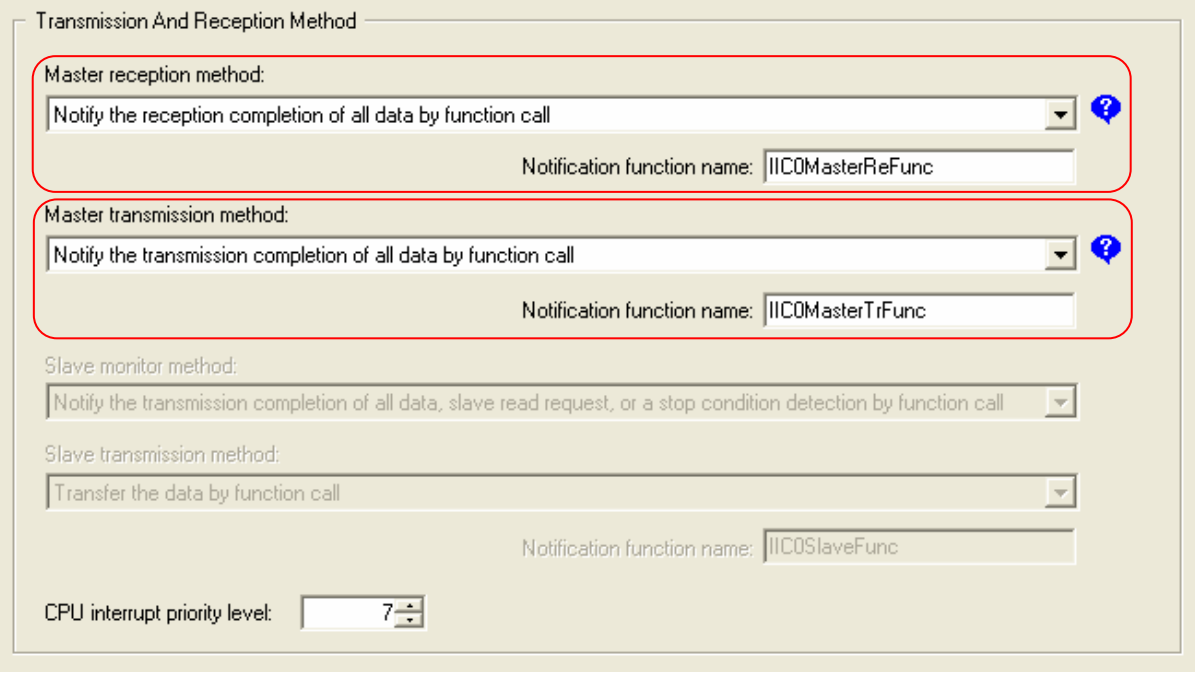

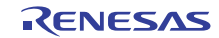

## (3) RIIC1 (Slave) setting

**PDG** 

Set RIIC1 as follows.

1. Select RIIC1 on the tree view

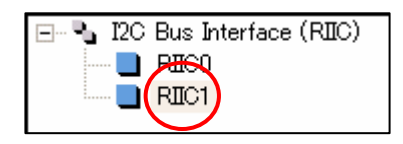

- 2. Check [Use this channel]
- 3. Select [I2C format standard mode]
- 4. Select [Slave] for device attribute
- 5. Set bit rate is same asRIIC0
- 6. SCLn rise time and fall time are same as RIIC0.

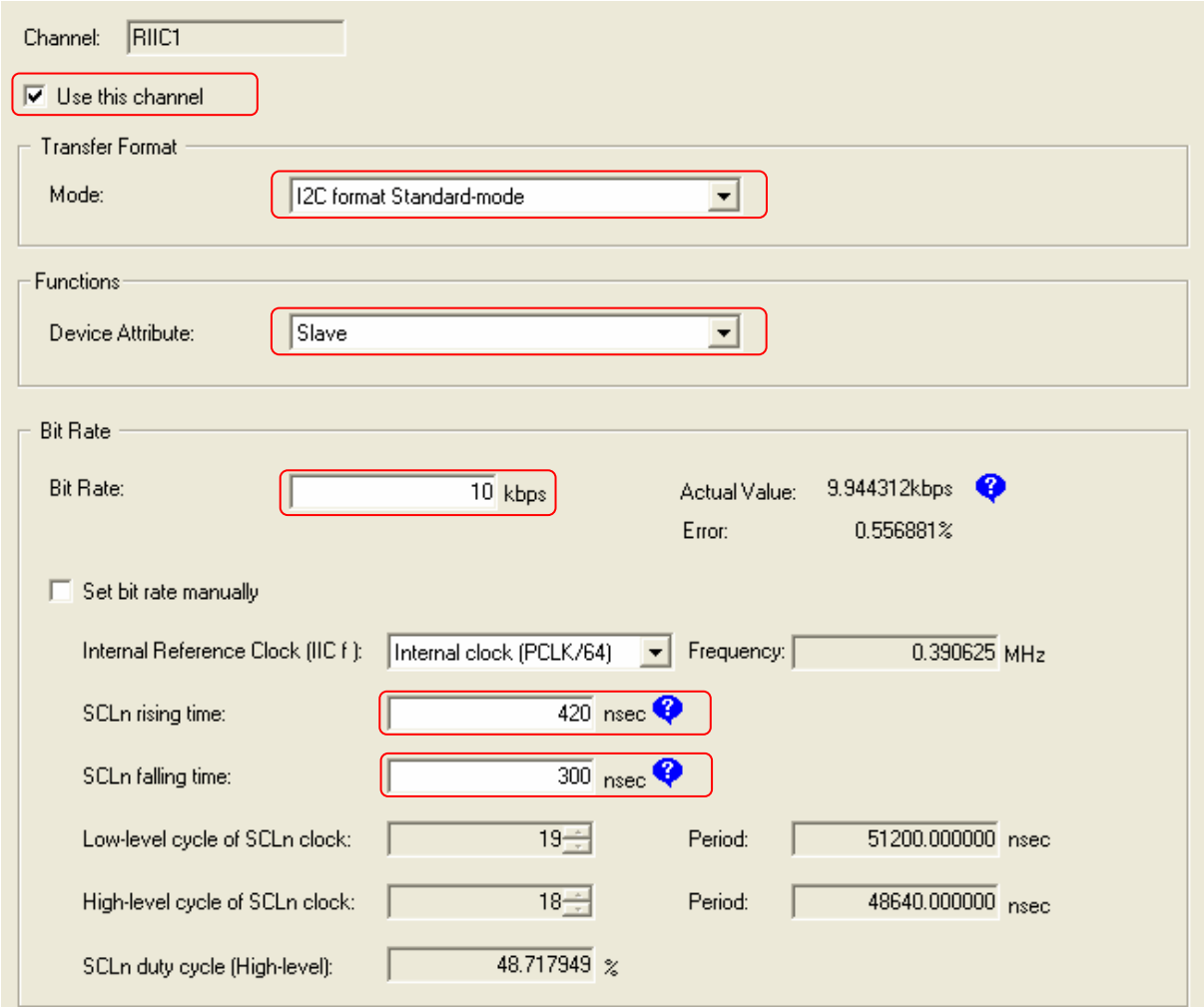

- 7. Set the slave address to 0 (7 bit)
- 8. Select [Notify the transmission completion of all data, slave read request, or a stop condition detection by function call] as the slave monitor method. Specify "IIC1SlaveFunc" as a notification function name.

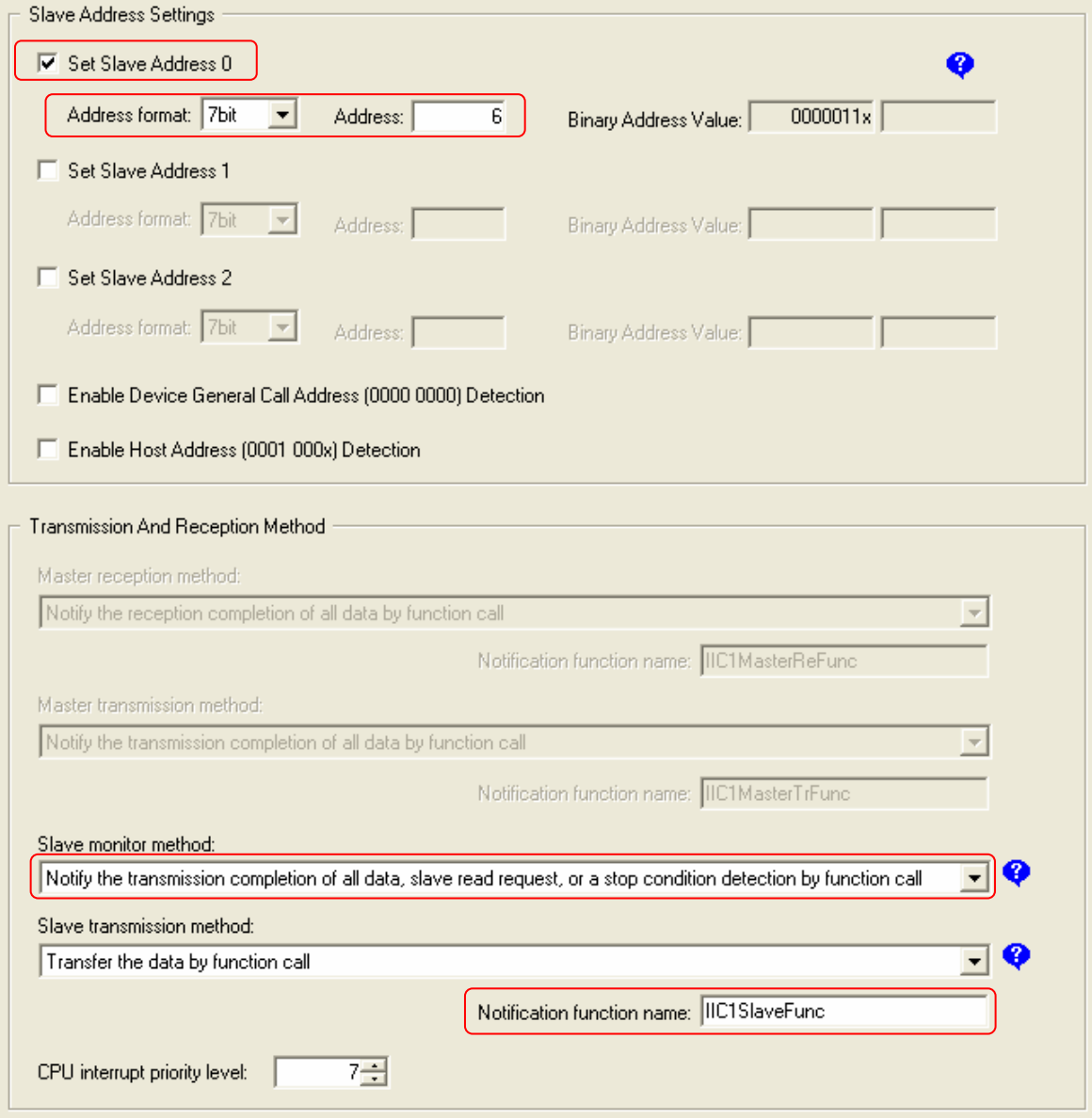

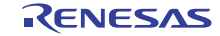

(4) Make the program on HEW

**HEW** 

Make the following program on HEW.

```
//Include "R_PG_<PDG project name>.h" 
#include "R_PG_tutorial.h" 
uint8_t tr[]="renesas"; 
uint8_t re[]="----------"; 
void main(void) 
{ 
     //Set Clock 
     R_PG_Clock_Set(); 
     //Set RIIC0 ans RIIC1 
     R_PG_I2C_Set_C0(); 
     R_PG_I2C_Set_C1(); 
     //RIIC0 Slave Monitor (Wait receiving) 
     R_PG_I2C_SlaveMonitor_C1( 
          re, //Storage area of data 
          8 //Number of data to be receive 
     ); 
     //RIIC0 Master Send 
     R_PG_I2C_MasterSend_C0( 
          6, //Slave address 
          tr, //Start address of the data to be sent 
          8 //Number of the data to be sent 
     ); 
     while(1); 
} 
uint16_t tr_count; 
uint16_t re_count; 
//Master transmission notification function 
void IIC0MasterTrFunc(void) 
{ 
    R_PG_I2C_GetSentDataCount_C0(&tr_count);
} 
//Master reception notification function 
void IIC0MasterReFunc(void) 
{ 
} 
//Slave monitor notification function 
void IIC1SlaveFunc (void) 
{ 
     R_PG_I2C_GetReceivedDataCount_C1(& re_count); 
}
```
(5) Generate and add the source files to HEW

**PDG** 

Generate the source fiels and add it to HEW ( Refer to 6.1 (8)(11))

- (6) Build and execute the program on HEW **HEW** 
	- 1. Build, download and execute the program.
	- 2. Check the value of reception data "re" on watch window.

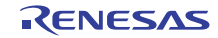

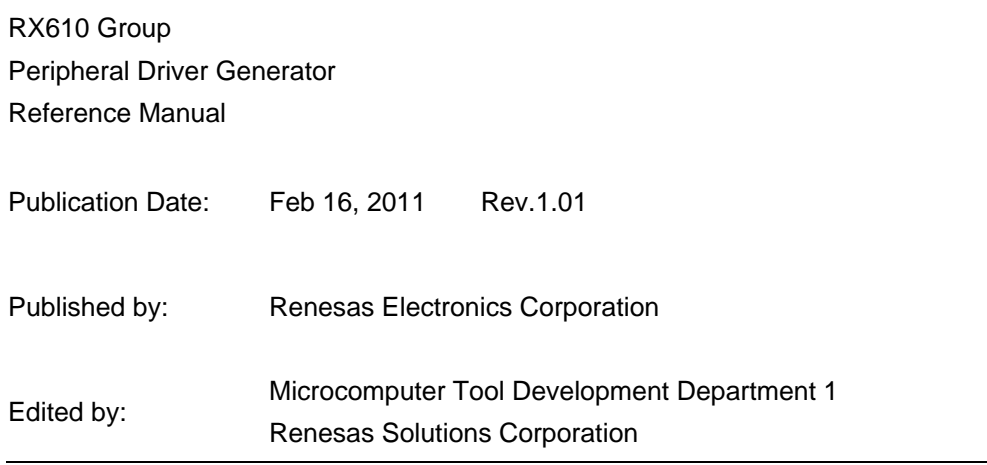

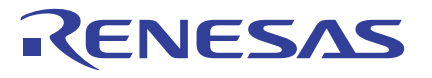

**Renesas Electronics Corporation** 

#### **SALES OFFICES**

Refer to "http://www.renesas.com/" for the latest and detailed information.

http://www.renesas.com

**Renesas Electronics America Inc.**<br>2880 Scott Boulevard Santa Clara, CA 95050-2554, U.S.A.<br>Tel: +1-408-588-6000, Fax: +1-408-588-6130 **Renesas Electronics Canada Limited** 1101 Nicholson Road, Newmarket, Ontario L3Y 9C3, Canada Tel: +1-905-898-5441, Fax: +1-905-898-3220 **Renesas Electronics Europe Limited**<br>Dukes Meadow, Millboard Road, Bourne End, Buckinghamshire, SL8 5FH, U.K<br>Tel: +44-1628-585-100, Fax: +44-1628-585-900 **Renesas Electronics Europe GmbH** Arcadiastrasse 10, 40472 Düsseldorf, Germany Tel: +49-211-65030, Fax: +49-211-6503-1327 **Renesas Electronics (China) Co., Ltd.**<br>7th Floor, Quantum Plaza, No.27 ZhiChunLu Haidian District, Beijing 100083, P.R.China<br>Tel: +86-10-8235-1155, Fax: +86-10-8235-7679 **Renesas Electronics (Shanghai) Co., Ltd.**<br>Unit 204, 205, AZIA Center, No. 1233 Lujiazui Ring Rd., Pudong District, Shanghai 200120, China<br>Tel: +86-21-5877-1818, Fax: +86-21-6887-7858 / -7898 **Renesas Electronics Hong Kong Limited**<br>Unit 1601-1613, 16/F, Tower 2, Grand Century Place, 193 Prince Edward Road West, Mongkok, Kowloon, Hong Kong<br>Tel: +852-2886-9318, Fax: +852 2886-9022/9044 **Renesas Electronics Taiwan Co., Ltd.**<br>7F, No. 363 Fu Shing North Road Taipei, Taiwan<br>Tel: +886-2-8175-9600, Fax: +886 2-8175-9670 **Renesas Electronics Singapore Pte. Ltd.**<br>1 harbourFront Avenue, #06-10, keppel Bay Tower, Singapore 098632<br>Tel: +65-6213-0200, Fax: +65-6278-8001 **Renesas Electronics Malaysia Sdn.Bhd.**<br>Unit 906, Block B, Menara Amcorp, Amcorp Trade Centre, No. 18, Jln Persiaran Barat, 46050 Petaling Jaya, Selangor Darul Ehsan, Malaysia<br>Tel: +60-3-7955-9390, Fax: +60-3-7955-9510 **Renesas Electronics Korea Co., Ltd.**<br>11F., Samik Lavied' or Bldg., 720-2 Yeoksam-Dong, Kangnam-Ku, Seoul 135-080, Korea<br>Tel: +82-2-558-3737, Fax: +82-2-558-5141

© 2011 Renesas Electronics Corporation and Renesas Solutions Corporation. All rights reserved. Colophon 1.0

# RX610 Group Peripheral Driver Generator Reference Manual

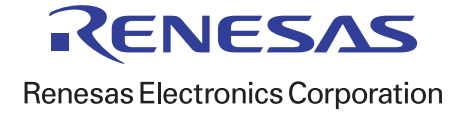

R20UT0150EJ0101